Dell PowerEdge Modular Systems

# Hardware Owner's Manual

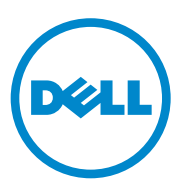

## **Notes, Cautions, and Warnings**

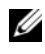

**NOTE:** A NOTE indicates important information that helps you make better use of your computer.

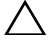

**CAUTION: A CAUTION indicates potential damage to hardware or loss of data if instructions are not followed.** 

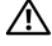

**WARNING: A WARNING indicates a potential for property damage, personal injury, or death.**

**March 2011 Rev. A06** 

 $\mathcal{L}_\text{max}$  , where  $\mathcal{L}_\text{max}$  and  $\mathcal{L}_\text{max}$ 

**Information in this publication is subject to change without notice. © 2008–2011 Dell Inc. All rights reserved.**

Reproduction of these materials in any manner whatsoever without the written permission of Dell Inc. is strictly forbidden.

Trademarks used in this text: Dell™, the DELL logo, PowerEdge™*,* and PowerConnect™ are trademarks of Dell Inc. AMD<sup>®</sup> and AMD Opteron<sup>®</sup> are either trademarks or registered trademarks of Advanced Micro Devices, Inc. Intel® and  $Xeon$ <sup>®</sup> are registered trademarks of Intel Corporation in the U.S. and other countries. Microsoft<sup>®</sup>, MS-DOS<sup>®</sup>, Windows<sup>®</sup>, and Windows Server<sup>®</sup> are registered trademarks of Microsoft Corporation in the United States and/or other countries. Cisco® is a registered trademark of Cisco Systems Inc.

Other trademarks and trade names may be used in this publication to refer to either the entities claiming the marks and names or their products. Dell Inc. disclaims any proprietary interest in trademarks and trade names other than its own.

# **Contents**

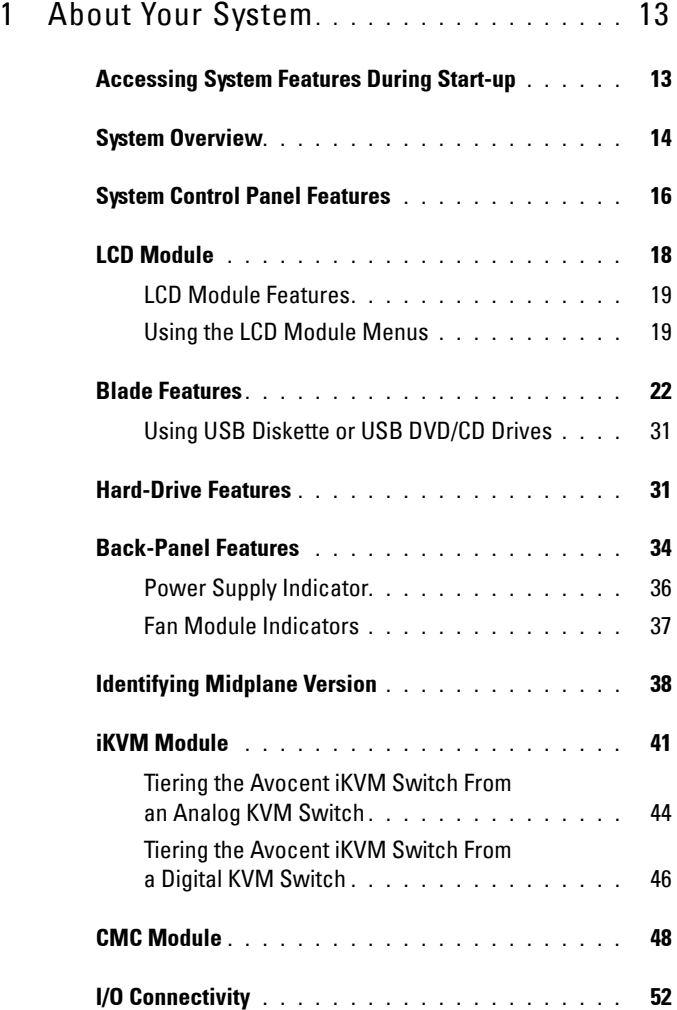

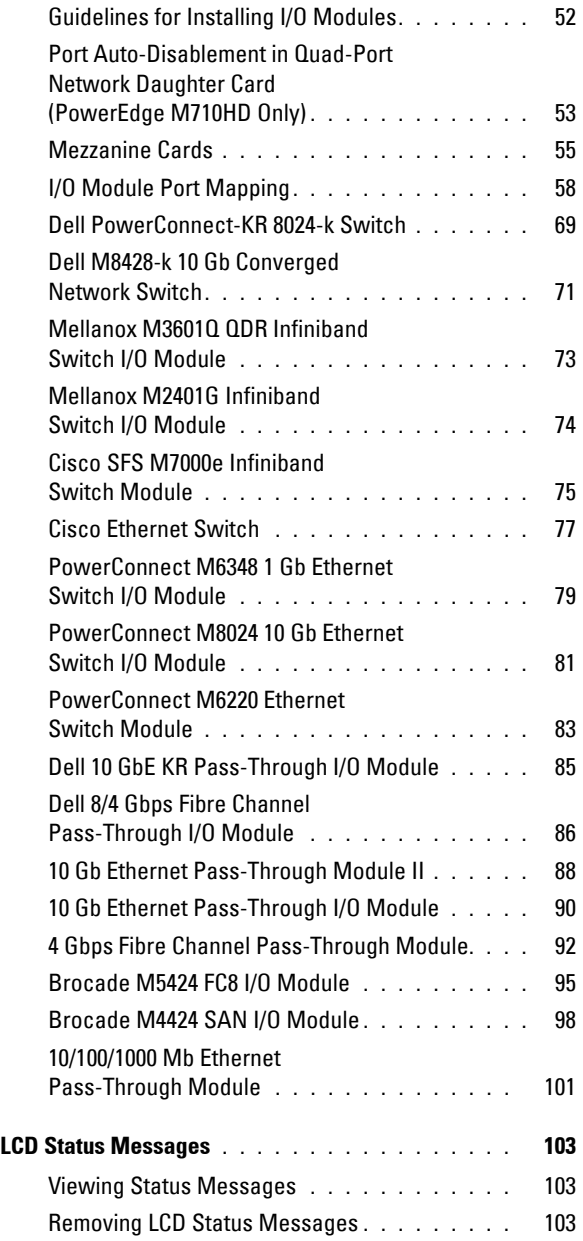

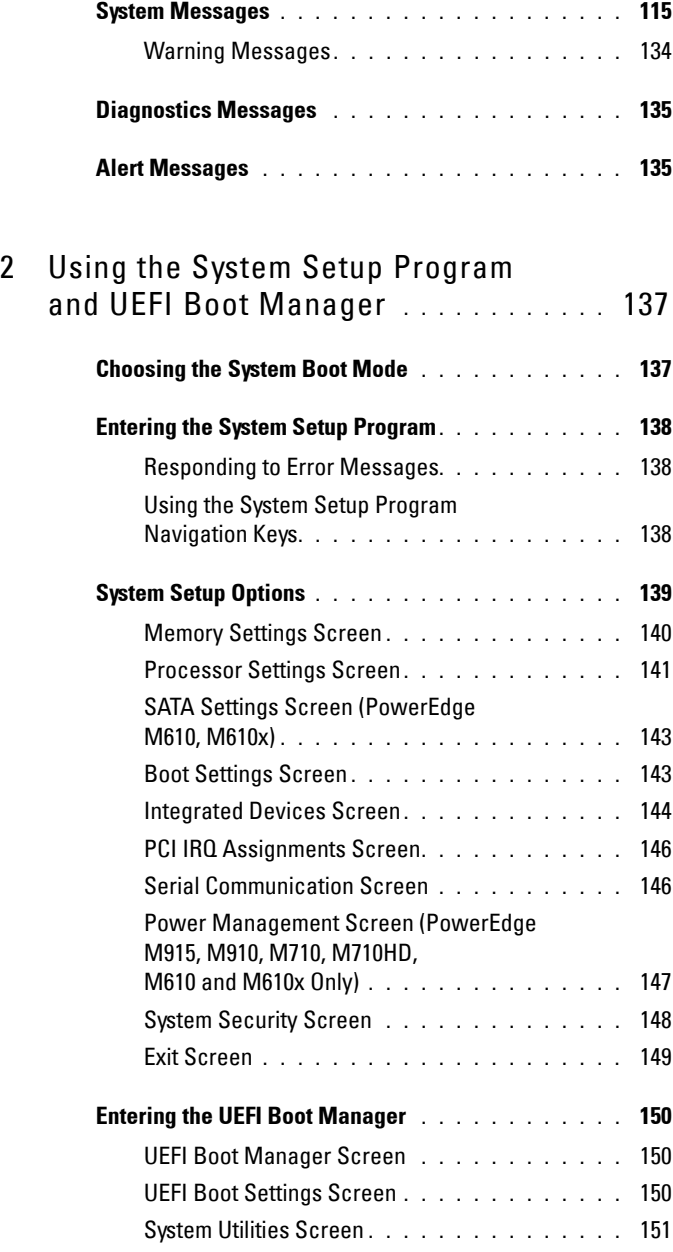

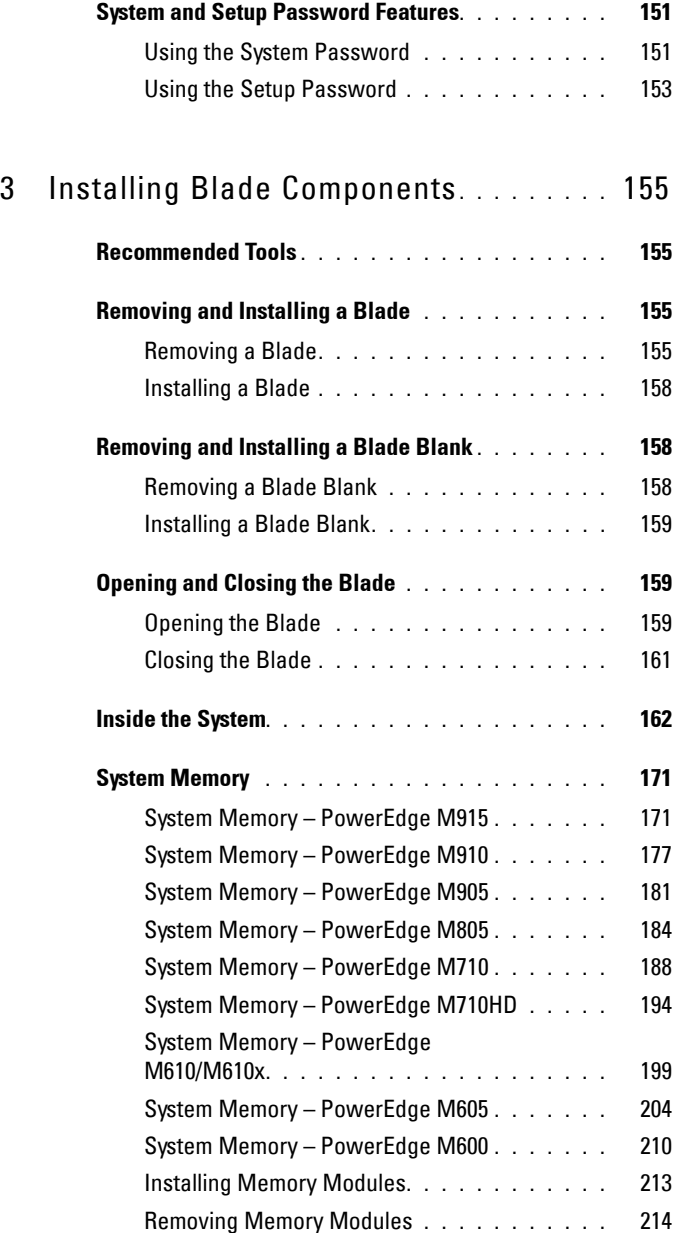

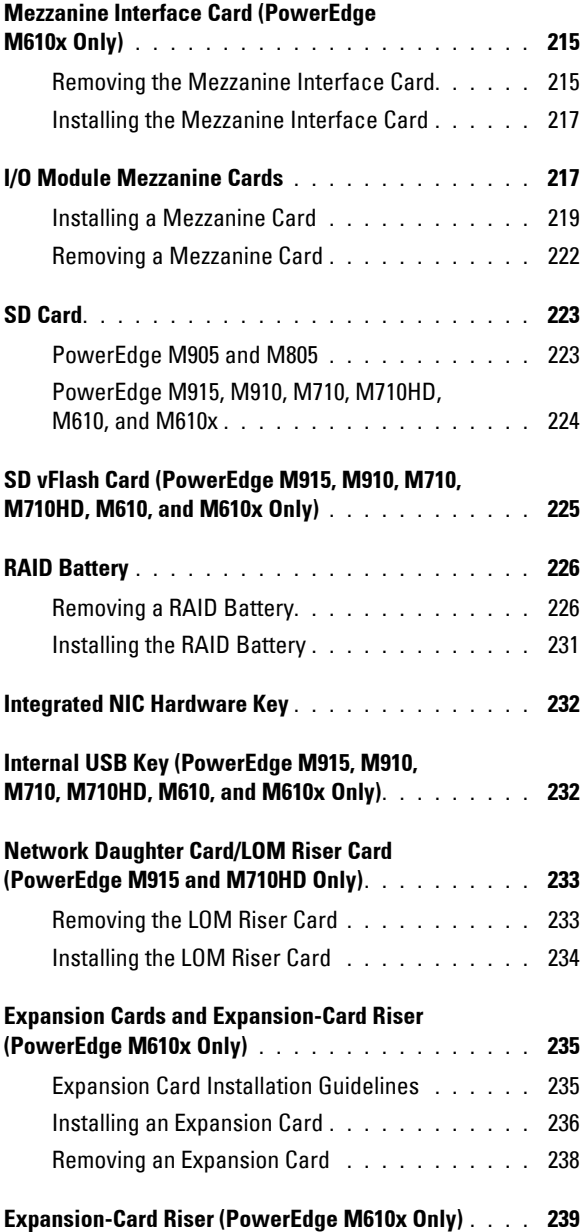

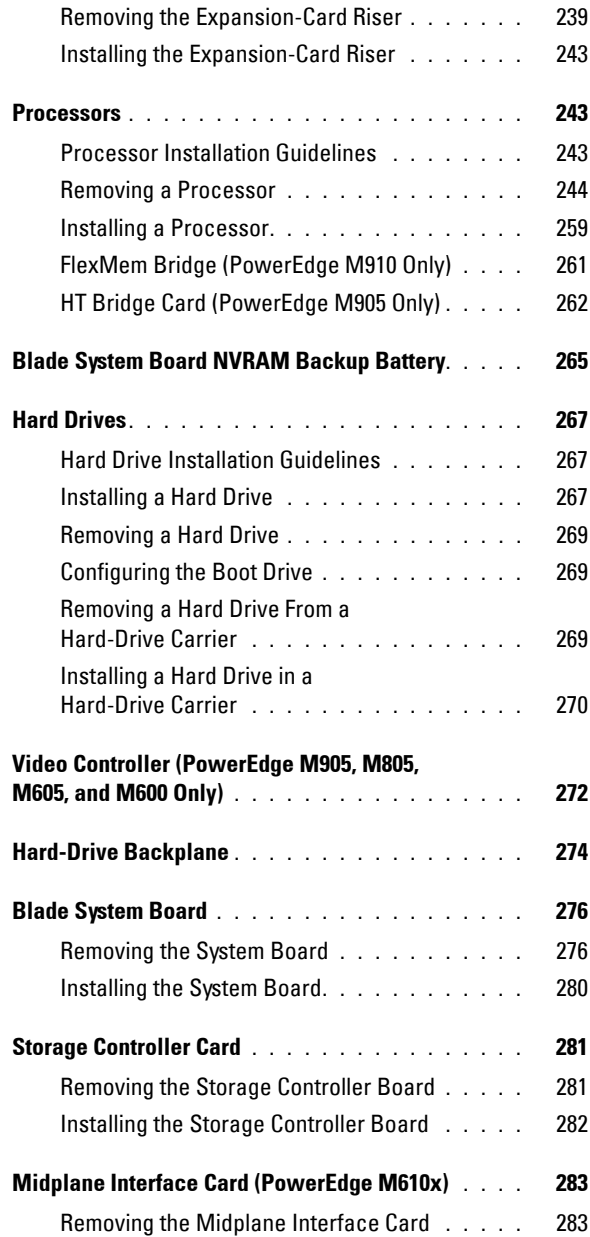

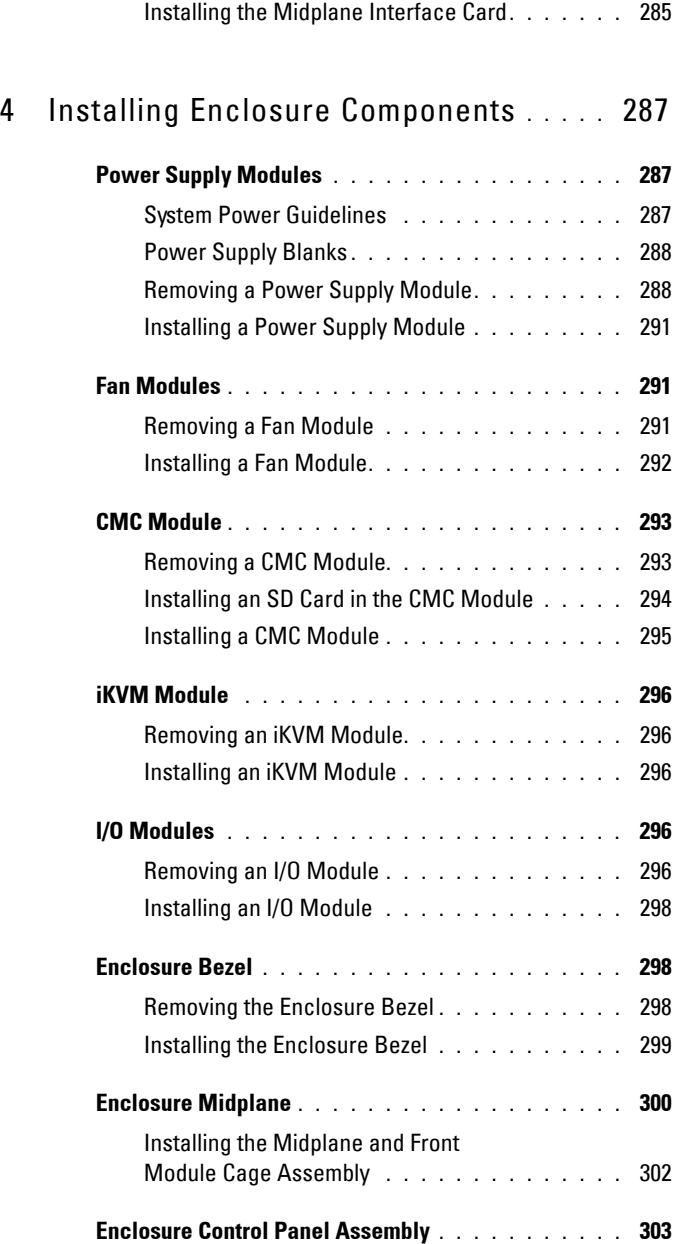

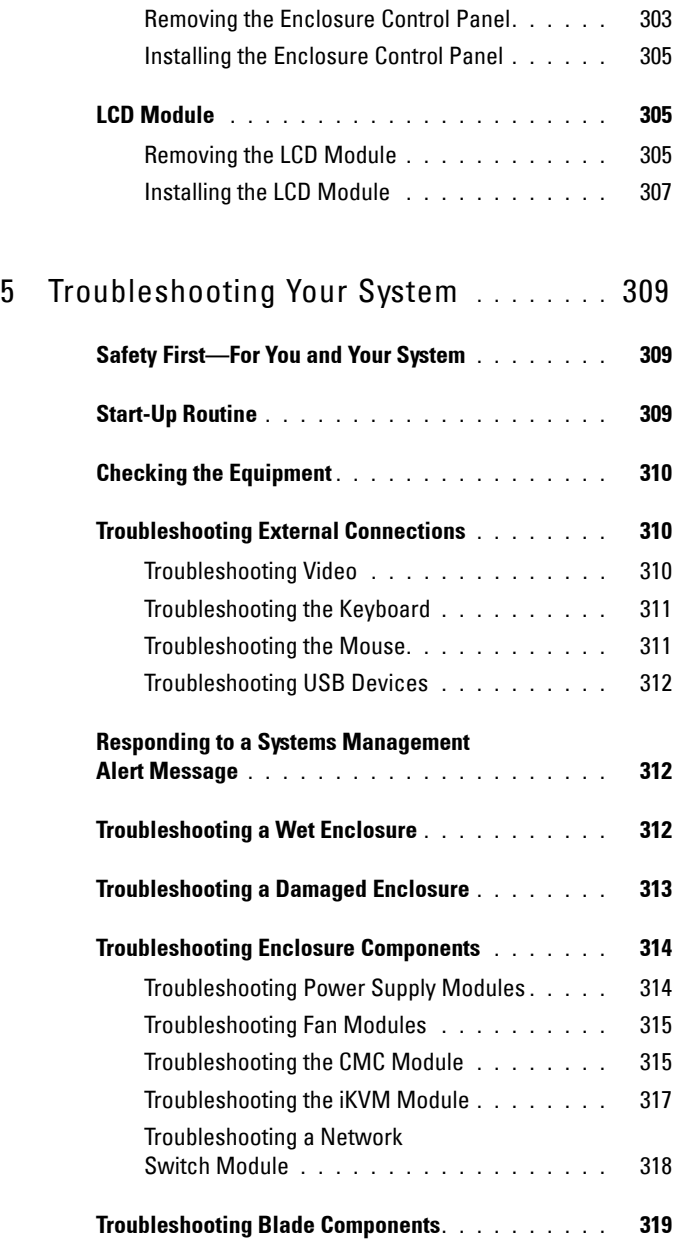

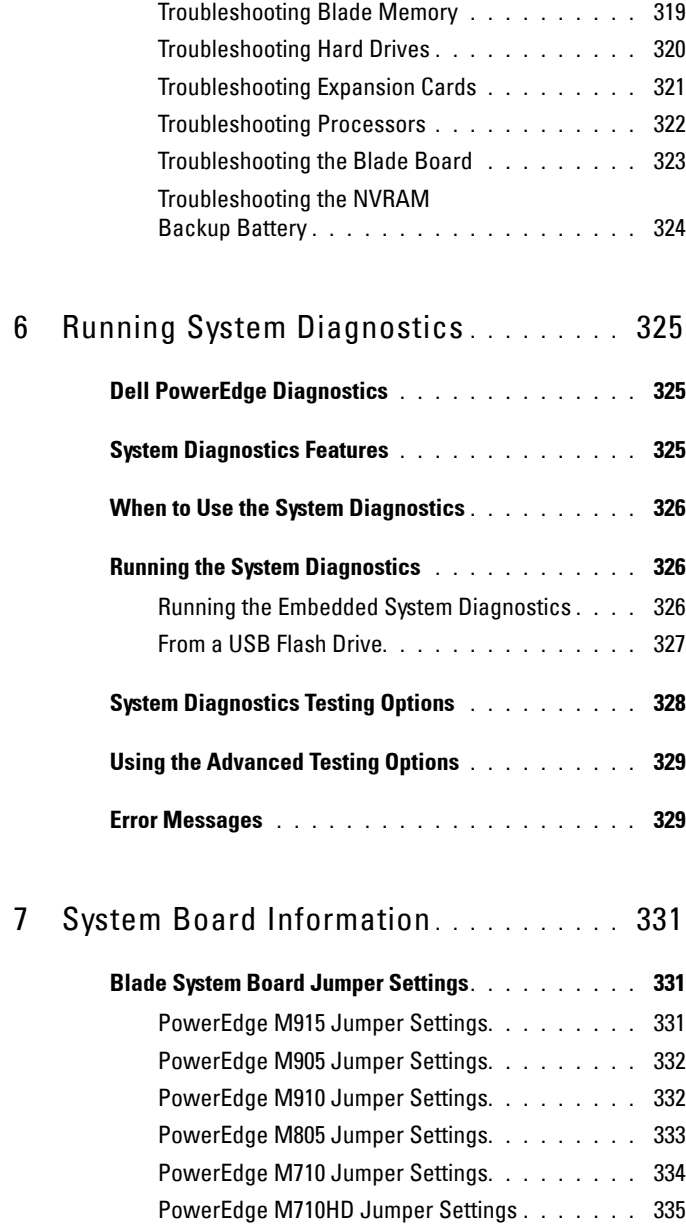

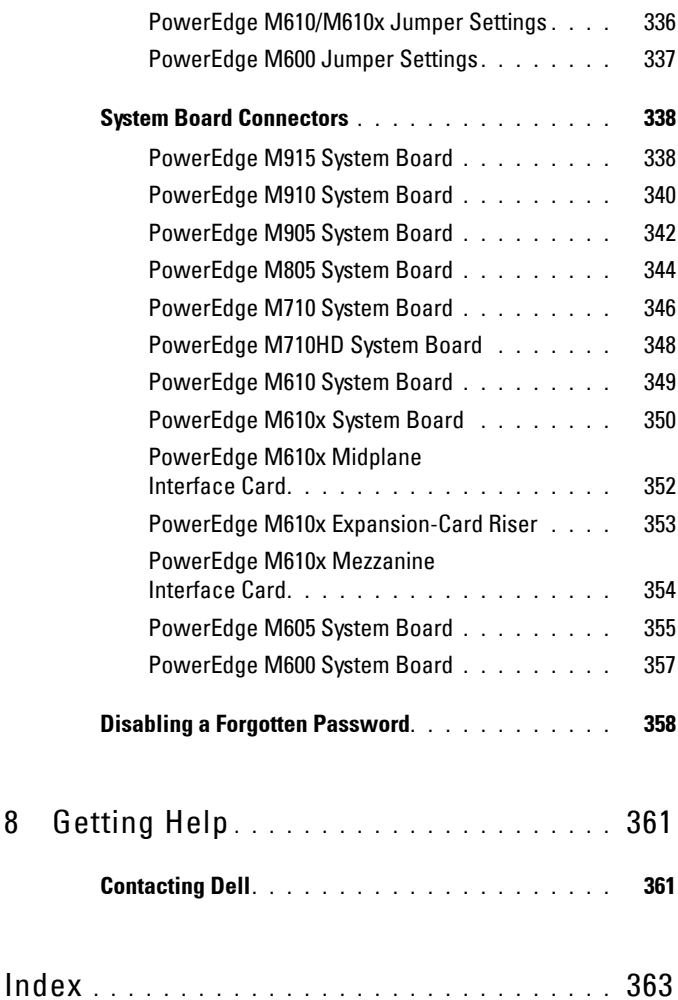

**1**

# <span id="page-12-0"></span>**About Your System**

## <span id="page-12-1"></span>**Accessing System Features During Start-up**

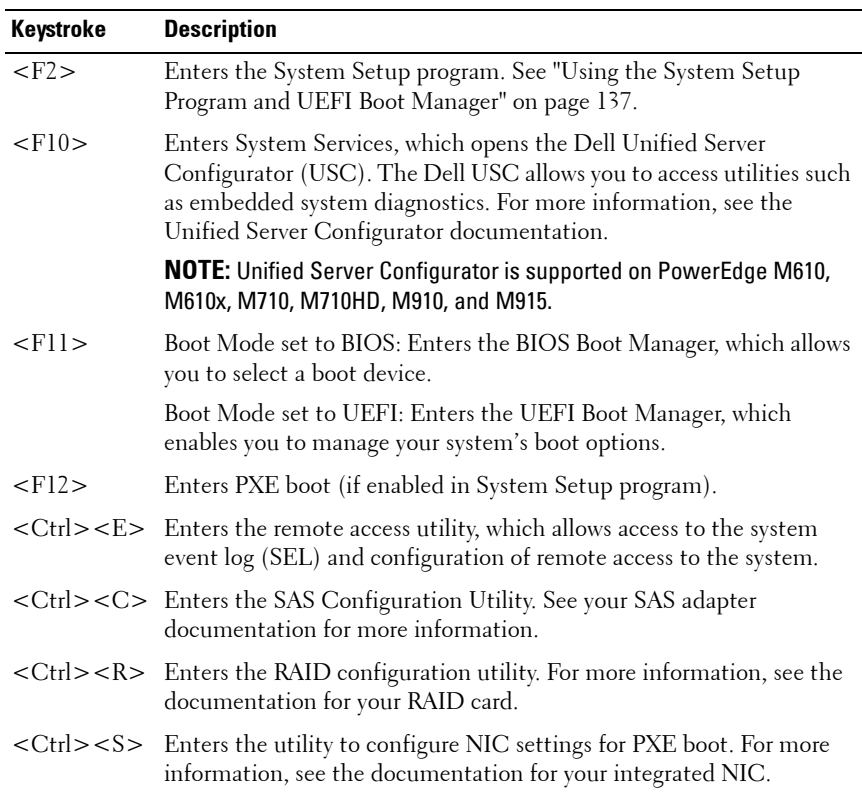

# <span id="page-13-0"></span>**System Overview**

Your system can include up to 16 half-height blades (server modules), eight full-height blades, or a combination of the two blade types (see [Figure 1-1](#page-13-1), [Figure 1-2,](#page-14-0) and [Figure 1-3\)](#page-14-1). To function as a system, a blade is inserted into an enclosure (chassis) that supports power supplies, fan modules, a Chassis Management Controller (CMC) module, and at least one I/O module for external network connectivity. The power supplies, fans, CMC, optional iKVM module, and I/O modules are shared resources of the blades in the PowerEdge M1000e enclosure.

U

**NOTE:** To ensure proper operation and cooling, all bays in the enclosure must be populated at all times with either a module or with a blank.

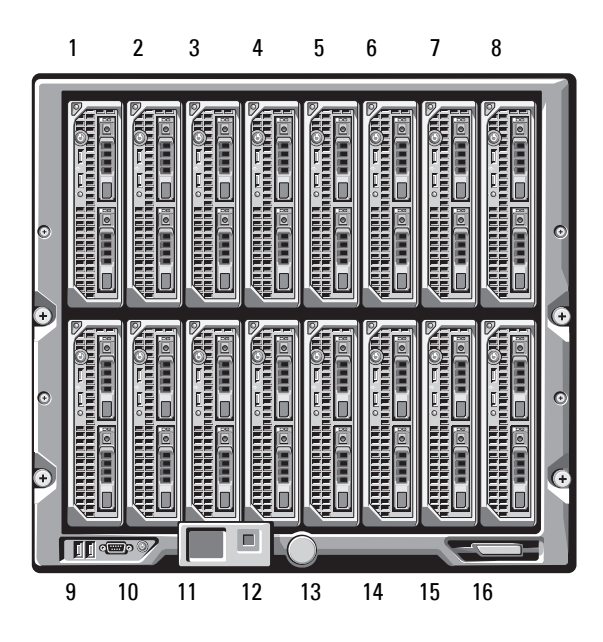

#### <span id="page-13-1"></span>**Figure 1-1. Blade Numbering – Half-Height Blades**

<span id="page-14-0"></span>**Figure 1-2. Blade Numbering – Full Height Blades**

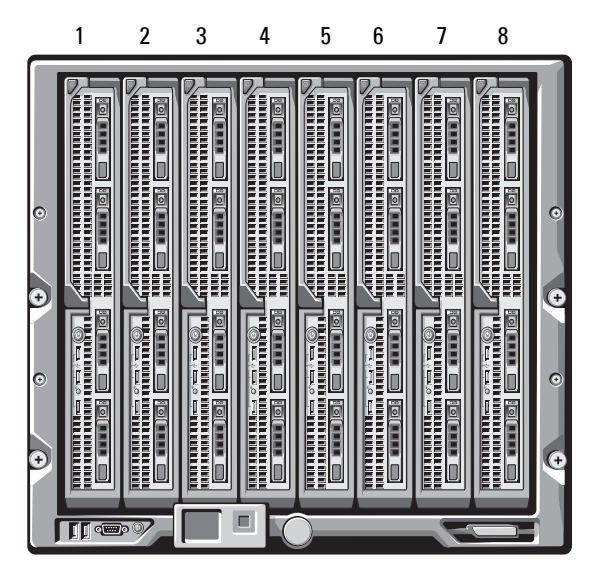

**Figure 1-3. Blade Numbering – Mixed Full-Height and Half-Height Blades**

<span id="page-14-1"></span>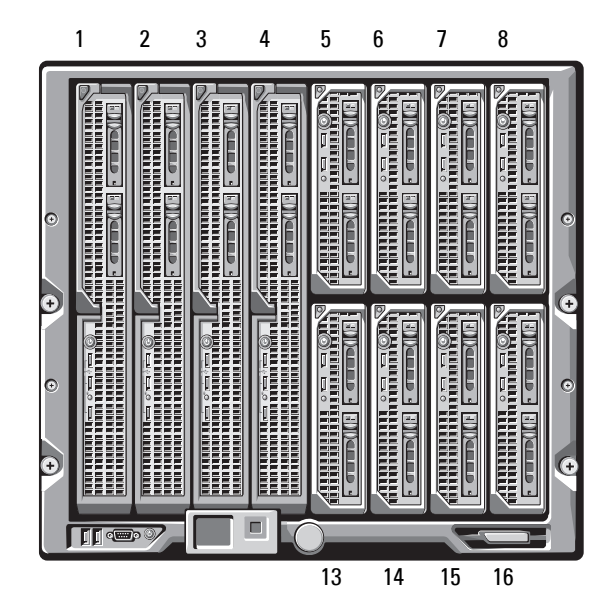

# <span id="page-15-0"></span>**System Control Panel Features**

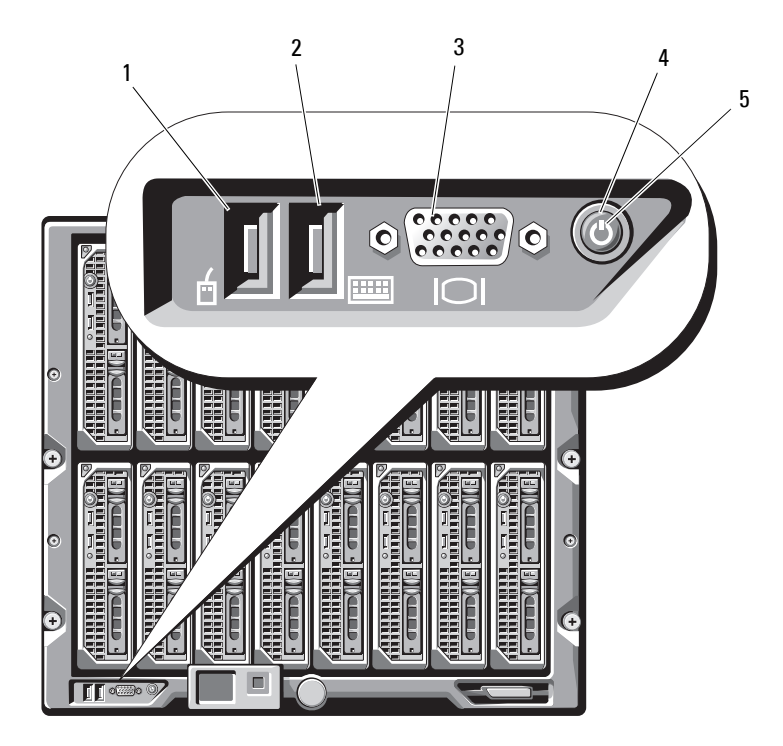

#### **Figure 1-4. Control Panel Features**

- 
- 1 USB port (mouse only) 2 USB port (keyboard only)
- 
- 3 video connector 4 system power button
- 5 power indicator

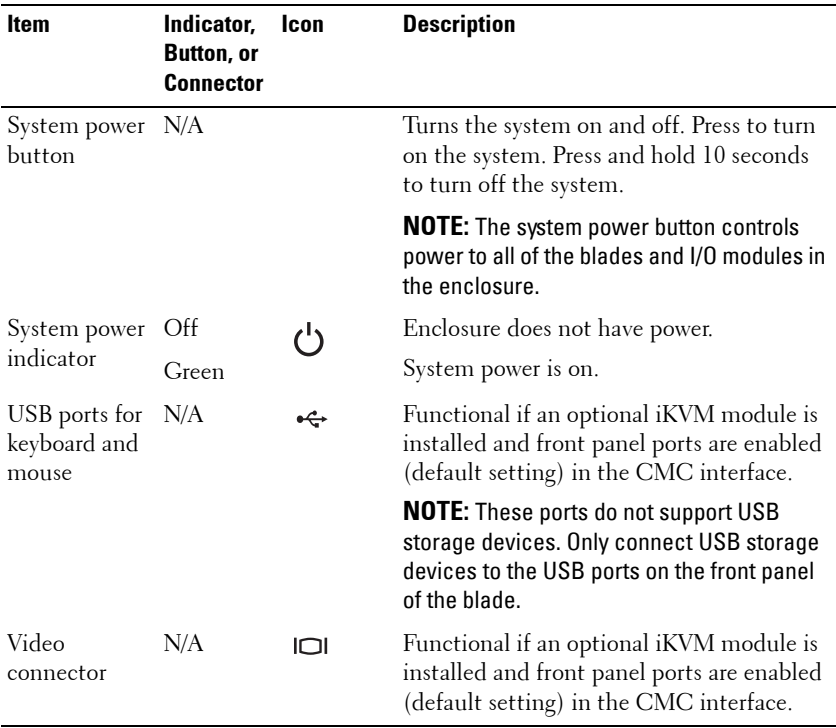

#### **Table 1-1. Control Panel Features**

# <span id="page-17-0"></span>**LCD Module**

The LCD module provides an initial configuration/deployment wizard, as well as easy access to infrastructure and blade information, and error reporting. See [Figure 1-5](#page-17-1).

#### <span id="page-17-1"></span>**Figure 1-5. LCD Display**

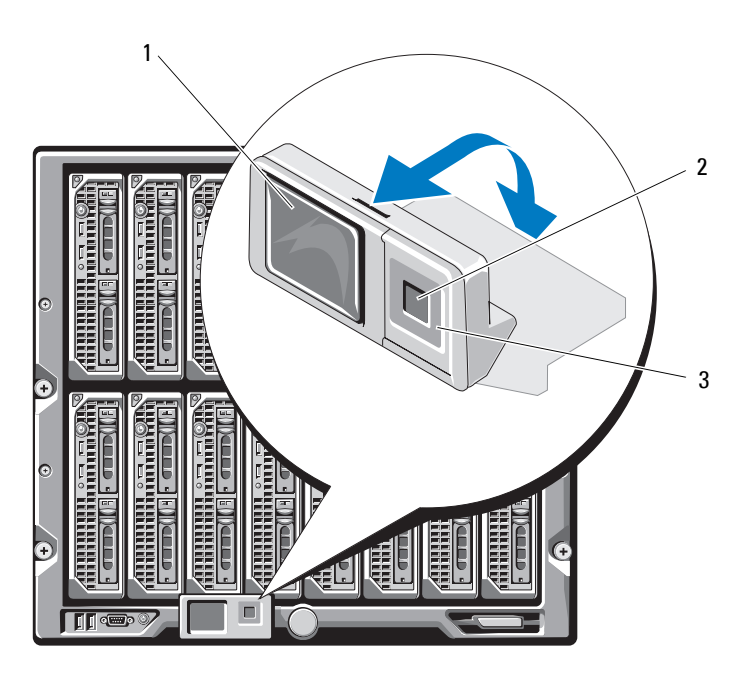

- 
- 1 LCD screen 2 selection ("check") button
- 3 scroll buttons (4)

#### <span id="page-18-0"></span>**LCD Module Features**

The primary function of the LCD module is to provide real-time information on the health and status of the modules in the enclosure.

LCD module features include:

- A deployment setup wizard that allows you to configure the CMC module's network settings during initial system set up.
- Menus to configure the iDRAC in each blade.
- Status information screens for each blade.
- Status information screens for the modules installed in the back of the enclosure, including the IO modules, fans, CMC, iKVM, and power supplies.
- A network summary screen listing the IP addresses of all components in the system.
- Real time power consumption statistics, including high and low values, and average power consumption.
- Ambient temperature values.
- AC power information.
- Critical failure alerts and warnings.

#### <span id="page-18-1"></span>**Using the LCD Module Menus**

#### **Table 1-2. LCD Module Screen Navigation Keys**

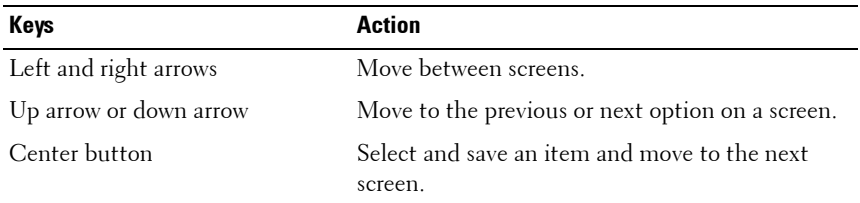

#### **Configuration Wizard**

The CMC is preset for DHCP. To use a static IP address, you must toggle the CMC setting from DHCP to a static address by either running the LCD Configuration Wizard, or by using a management station and CLI commands. (For more information, see the P*owerEdge M1000e Configuration Guide* or CMC documentation.)

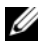

**NOTE:** After you run the configuration wizard, this option is no longer available on the LCD menus.

- **1** Choose a language from the options presented in the dialog box.
- **2** Start the configuration wizard.
- **3** Configure the CMC network settings for your network environment:
	- Network speed
	- Duplex mode
	- Network mode (DHCP or static)
	- Static IP address, subnet mask, and gateway values (if static mode was selected)
	- DNS settings
- **4** If desired, configure the iDRAC network settings.

See the CMC *User's Guide* for detailed information about the iDRAC.

**MOTE:** The configuration wizard automatically configures each blade's iDRAC internal network interface if you do not choose to manually configure the iDRAC settings.

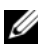

**NOTE:** You cannot set a static IP address for the iDRAC using the LCD Configuration Wizard. To set a static IP address, use the CMC Web-based interface or RACADM.

- **5** Review the settings on the **Network Summary** screen.
	- If the settings are correct, press the center button to close the configuration wizard and return to the **Main Menu**.
	- If the settings are not correct, use the left arrow key to return to the screen for that setting and correct it.

After you complete the configuration wizard, the CMC is available on your network.

#### **Main Menu**

The **Main Menu** options include links to the **LCD Setup Menu, Server Menu**, and **Enclosure Menu**.

#### **LCD Setup Menu**

You can change the default language and start-up screen for the LCD menu screens using this menu.

#### **Server Menu**

From the **Server Menu** dialog box, you can highlight each blade in the enclosure using the arrow keys, and view its status.

- A blade that is powered off or booting is designated by a gray rectangle. An active blade is indicated by a green rectangle. If a blade has errors, this condition is indicated by an amber rectangle.
- To select a blade, highlight it and press the center button. A dialog box displays the iDRAC IP address of the blade and any errors present.

#### **Enclosure Menu**

The **Enclosure Menu** includes options for **Module Status**, **Enclosure Status**, and **Network Summary**.

- In the **Module Status** dialog box, you can highlight each component in the enclosure and view its status.
	- A module that is powered off or booting is designated by a gray rectangle. An active module is indicated by a green rectangle. If a module has errors, it is indicated by an amber rectangle.
	- If a module is selected, a dialog box displays the current status of the module and any errors present.
- In the **Enclosure Status** dialog box, you can view the enclosure status, any error conditions, and power consumption statistics.
- The **Network Summary** screen lists the IP addresses for the CMC, the iDRAC in each blade, and other components in the enclosure.

### <span id="page-21-0"></span>**Blade Features**

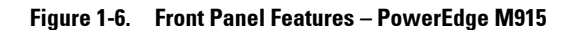

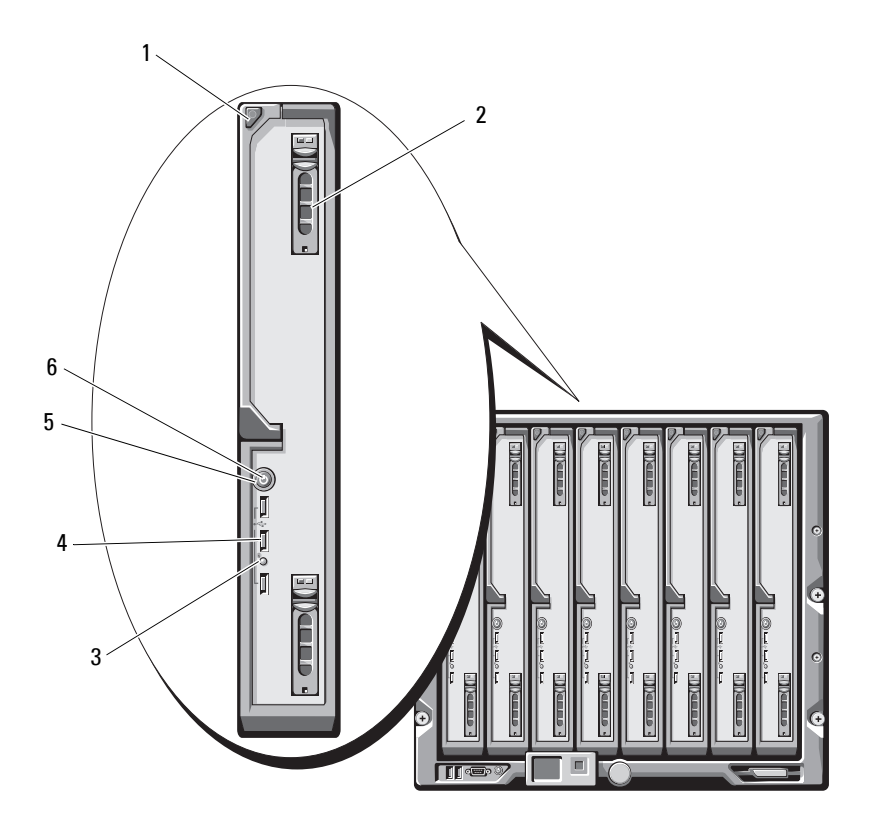

- 1 blade handle release button 2 hard drives (2)
- 3 blade status/identification indicator 4 USB connectors (3)
- 

5 blade power button 6 blade power indicator

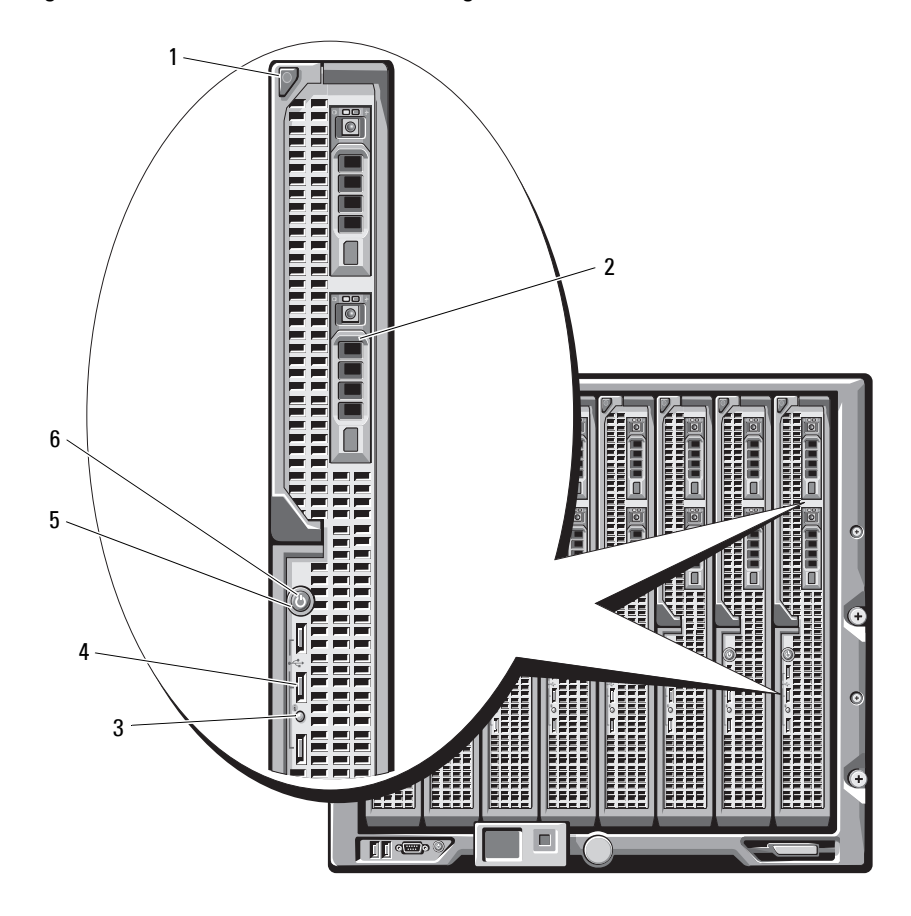

**Figure 1-7. Front Panel Features – PowerEdge M910**

- 1 blade handle release button 2 hard drives (2)
	-
- 3 blade status/identification indicator 4 USB connectors (3)
- 
- 
- 5 blade power button 6 blade power indicator

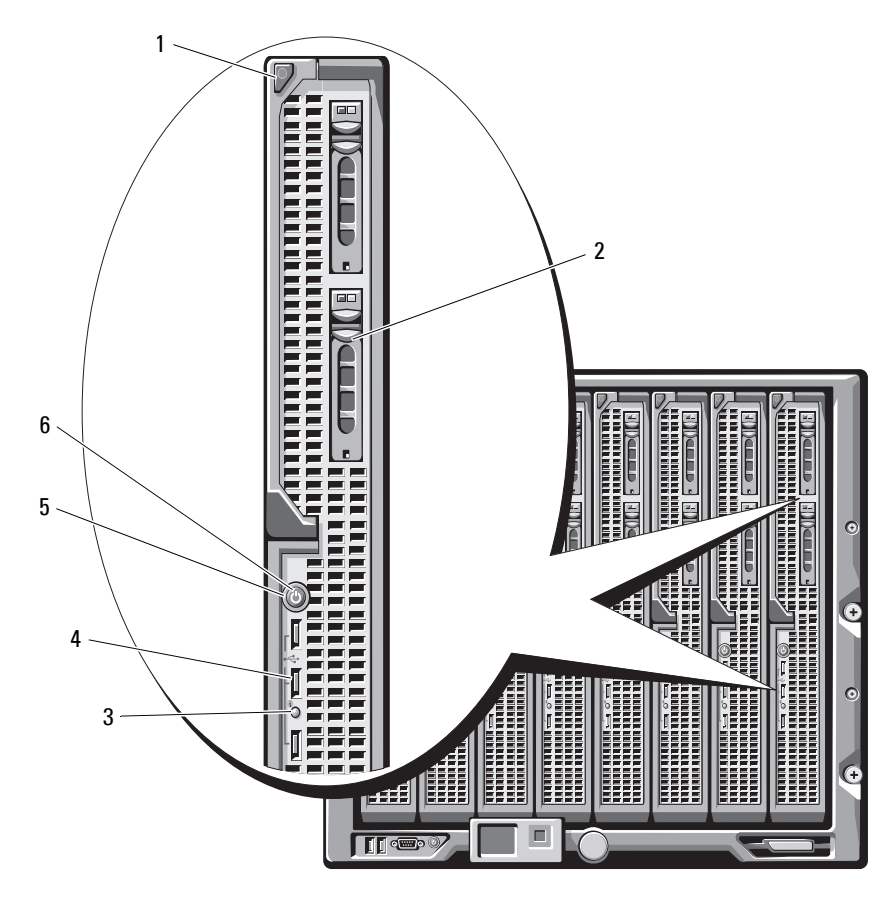

**Figure 1-8. Front Panel Features – PowerEdge M905 and M805**

- 1 blade handle release button 2 hard drives (2)
- 3 blade status/identification indicator 4 USB connectors (3)
- 5 blade power button 6 blade power indicator
- 
- 
- 

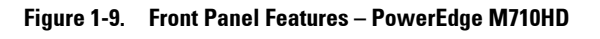

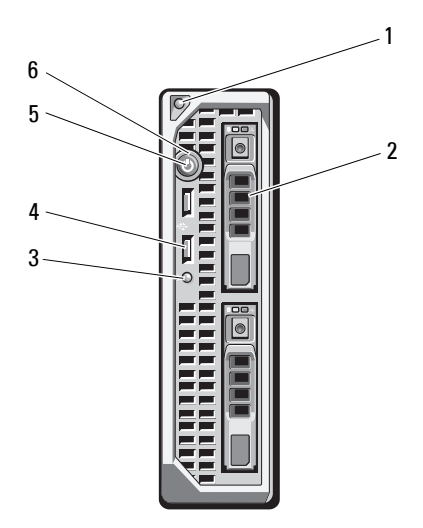

- 1 blade handle release button 2 hard drives (2)
- 3 blade status/identification indicator 4 USB connectors (2)
- 
- 
- 
- 5 blade power button 6 blade power indicator

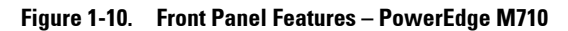

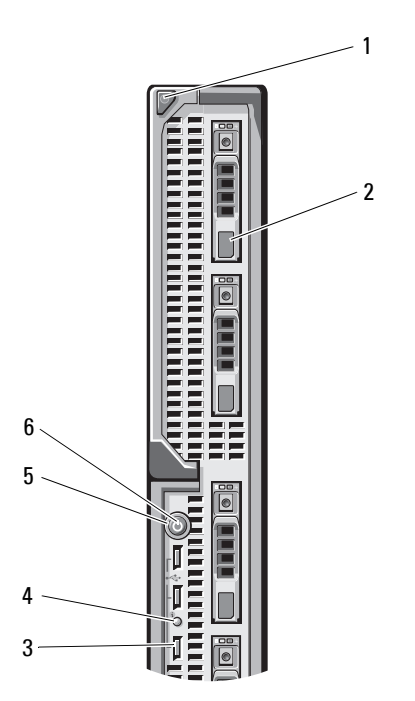

- 1 blade handle release button 2 hard drives (4)
- 
- 
- 
- 3 USB connectors (3) 4 blade status/identification indicator
- 5 blade power button 6 blade power indicator

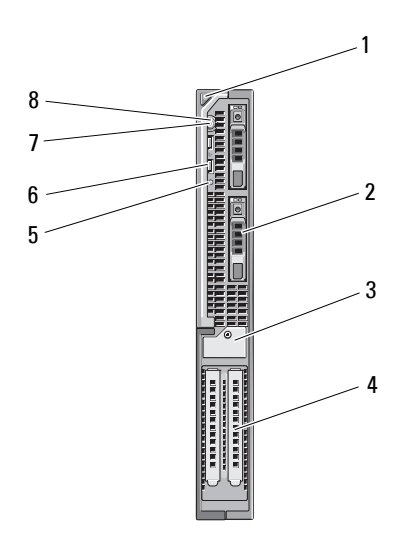

**Figure 1-11. Front Panel Features – PowerEdge M610x**

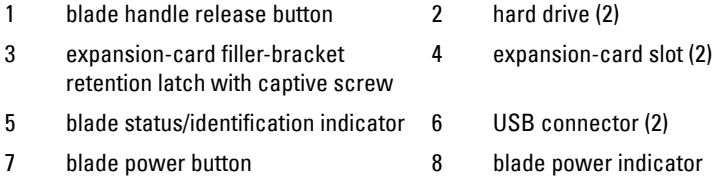

About Your System **27**

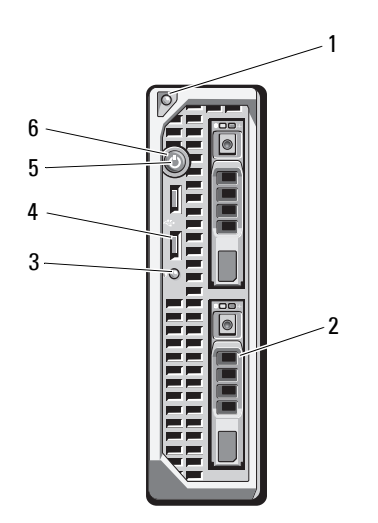

#### **Figure 1-12. Front Panel Features – PowerEdge M610**

- 1 blade handle release button 2 hard drives (2)
- 3 blade status/identification indicator 4 USB connectors (2)
- -
- 
- 5 blade power button 6 blade power indicator

1 2 E l 6 5 4 3

**Figure 1-13. Front Panel Features – PowerEdge M605 and M600**

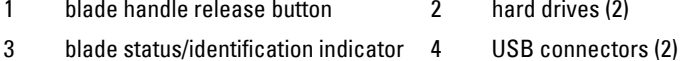

- 5 blade power button 6 blade power indicator
- d drives (2)
	-
	-

| <b>Feature</b>                               | Icon            | <b>Description</b>                                                                                                    |
|----------------------------------------------|-----------------|----------------------------------------------------------------------------------------------------|
| Blade power<br>indicator                     | $\mathcal{C}^1$ | Off - Power is not available to the blade, the blade is<br>in standby mode, the blade is not turned on, or the<br>blade is installed incorrectly. For detailed information<br>on installing a blade, see "Installing a Blade" on<br>page 158.                  |
|                                              |                 | Green increasing from low brightness to full<br>brightness - Blade power on request is pending.                                                                                                    |
|                                              |                 | Green on – The blade is turned on.                                                                                                    |
| Blade status/<br>identification<br>indicator | ⊕               | Off - The blade power is off.                                                                                                    |
|                                              |                 | Blue - Normal operating state.                                                                                                    |
|                                              |                 | Blue blinking – The blade is being remotely<br>identified using the CMC.                                                                                                    |
|                                              |                 | Amber blinking - Blade has either detected an<br>internal error, or the installed mezzanine card $(s)$ does<br>not match the I/O modules installed in the M1000e<br>enclosure. Check the CMC for an I/O configuration<br>error message and correct the error.  |
| Blade power<br>button                        | N/A             | Turns blade power off and on.                                                                                                    |
|                                              |                 | • If you turn off the blade using the power button<br>and the blade is running an ACPI-compliant<br>operating system, the blade can perform an orderly<br>shutdown before the power is turned off.                                                             |
|                                              |                 | • If the blade is not running an ACPI-compliant<br>operating system, power is turned off immediately<br>after the power button is pressed.                                                                                                    |
|                                              |                 | • Press and hold the button to turn off the blade<br>immediately.                                                                                                    |
|                                              |                 | The blade power button is enabled by default by the<br>System Setup program. (If the power button option is<br>disabled, you can only use the power button to turn<br>on the blade. The blade can then only be shut down<br>using system management software.) |
| USB connector                                | ⊷               | Connects external USB 2.0 devices to the blade.                                                                                                    |

**Table 1-3. Blade Control Panel Features**

#### <span id="page-30-0"></span>**Using USB Diskette or USB DVD/CD Drives**

Each blade has USB ports on the front of the blade which allows you to connect a USB diskette drive, USB flash drive, USB DVD/CD drive, keyboard, or mouse. The USB drives can be used to configure the blade.

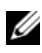

**NOTE:** These blades support only Dell-branded USB 2.0 drives. The drive must be horizontal and level to operate properly. Use the optional external drive storage tray to support the drive while in use.

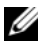

**NOTE:** If the drive must be designated as the boot drive, connect the USB drive, restart the system, then enter the System Setup Program and set the drive as first in the boot sequence (see ["Using the System Setup Program and UEFI Boot Manager"](#page-136-2)  [on page 137](#page-136-2)). The USB device is displayed in the boot order setup screen only if it is attached to the system before you run the System Setup program. You can also select the boot device by pressing <F11> during system start-up and selecting a boot device for the current boot sequence.

## <span id="page-30-1"></span>**Hard-Drive Features**

- PowerEdge M915 supports two 2.5-inch SAS or solid-state disk (SSD) hard drives.
- PowerEdge M910 supports up to two 2.5-inch SAS, SATA, or SSD hard drives.
- PowerEdge M905 and M805 support one or two hot-swappable 2.5-inch SAS hard drives.
- PowerEdge M710HD supports up to two hot-swappable 2.5-inch SAS or SSD hard drives.
- PowerEdge M710 supports up to four hot-swappable 2.5-inch SAS hard drives.
- PowerEdge M610, M610x, M600, and M605 support one or two 2.5-inch SATA hard drives or one or two 2.5-inch SAS hard drives.

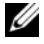

**NOTE:** SAS and SATA hard drives cannot be mixed within a blade.

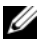

**NOTE:** SATA hard drives are not hot swappable with the SATA repeater daughter card.

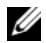

**NOTE:** Hot-swap drive operation is supported if an optional RAID controller card is installed in the blade.

The hard-disk drives plug into the internal storage backplane inside the blade. On blades with a diskless configuration, all hard drive slots must be filled with hard drive blanks, and the internal storage backplane must still be installed to maintain proper airflow.

See [Figure 1-14](#page-31-0) for information on the hard-drive indicators. Different patterns are displayed as drive events occur in the system.

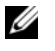

**NOTE:** The blade must have a hard drive or a hard-drive blank installed in each hard-drive bay.

**NOTE:** The hard-drive status indicator is only functional for RAID hard drive configurations. For non-RAID configurations, only the drive-activity indicator is active. Refer to the RAID controller documentation to service a RAID volume, rebuild an array, or swap RAID members.

#### <span id="page-31-0"></span>**Figure 1-14. Hard-Drive Indicators**

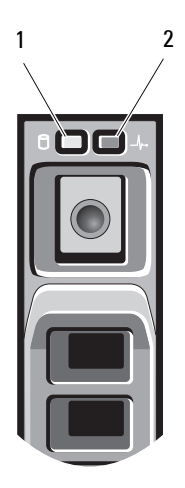

- 
- 1 drive-activity indicator (green) 2 drive-status indicator (green and amber)

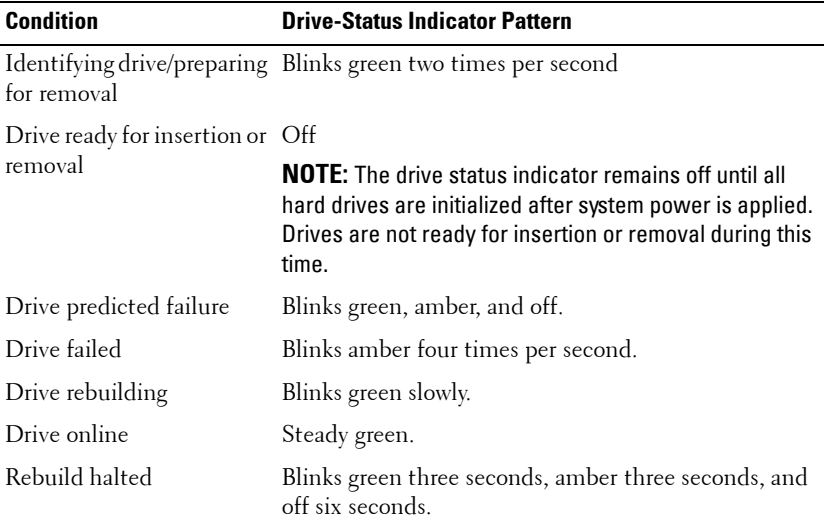

#### **Table 1-4. Hard-Drive Indicators**

### <span id="page-33-0"></span>**Back-Panel Features**

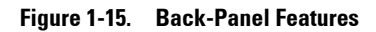

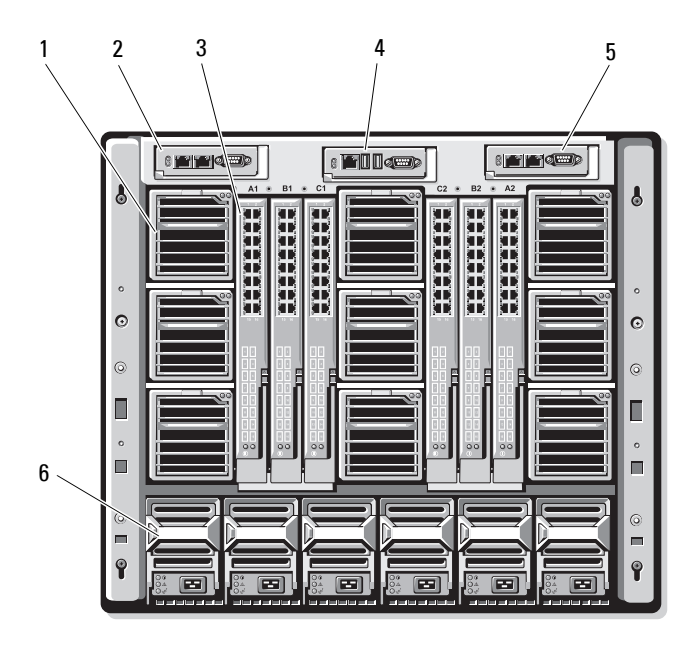

- 
- 
- 5 secondary CMC module 6 power supplies (6)
- 1 fan modules (9) 2 primary CMC module
- 3 I/O modules (6) 4 optional iKVM module
	-

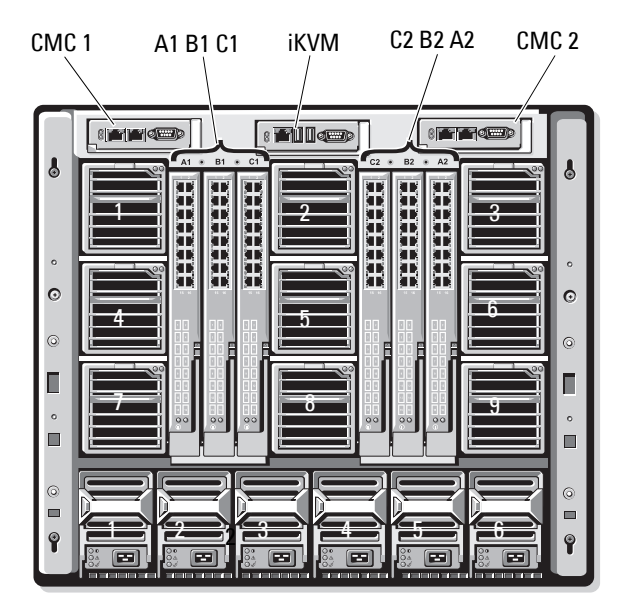

**Figure 1-16. Back-Panel Module Bay Numbering**

#### <span id="page-35-0"></span>**Power Supply Indicator**

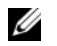

**NOTE:** The power supplies must be connected to a PDU, not directly to an electrical outlet.

- The power supplies require a 200-240 V power source.
- A 2700 W power supply can be connected to a 110 V AC power source.

**Figure 1-17. Power Supply Indicators**

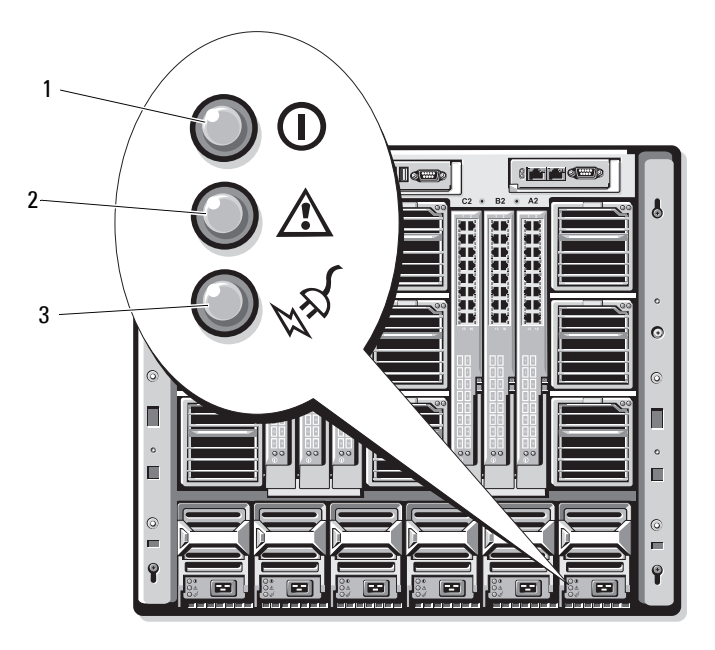

- 1 DC power output indicator 2 power supply fault indicator
- 3 AC power present indicator
| <b>Indicator</b>                     | <b>Icon</b> | <b>Description</b>                                                                                                    |  |  |  |
|--------------------------------------|-------------|----------------------------------------------------------------------------------------------------|--|--|--|
| Power supply<br>status               | (   )       | Green indicates that the power supply is operational and<br>providing DC power to the system.                                                                                  |  |  |  |
| Fault indicator                      | /!\         | Amber indicates a problem with the power supply, which<br>can result from either a failed power supply or a failed fan<br>within the power supply. See "Power Supply Modules." |  |  |  |
| AC power source<br>present indicator |             | Green indicates that a valid AC source is connected to the<br>power supply and is operational.                                                                                 |  |  |  |

**Table 1-5. Power Supply Indicators**

## **Fan Module Indicators**

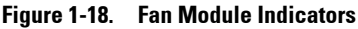

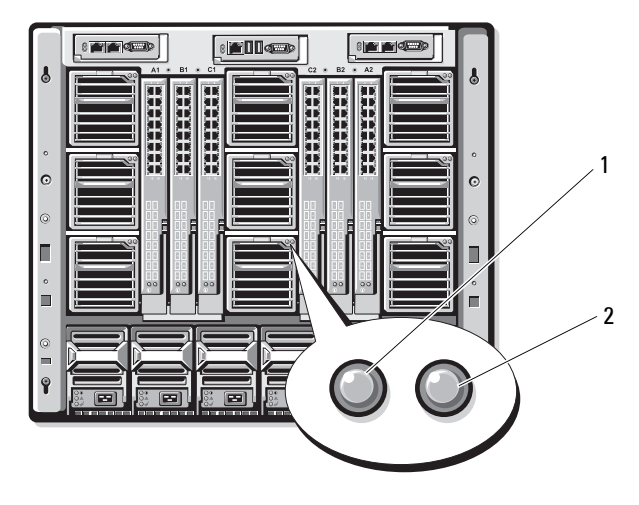

- 1 fan power indicator 2 fan fault indicator
	-

**Table 1-6. Fan Indicators**

| <b>Indicator</b>      | <b>State</b> | <b>Indicator Description</b>                         |
|-----------------------|--------------|------------------------------------------------------|
| Power indicator Green |              | The power supply is connected to an AC power source. |
|                       | Off          | AC power not connected.                              |
| Fault indicator       | Amber        | The fan is in a fault condition.                     |
|                       | Off          | Fan not faulty.                                      |

## <span id="page-37-1"></span>**Identifying Midplane Version**

The version of the midplane installed in the enclosure is displayed in the **Midplane Revision** field under the **Summary** tab of the CMC Web-based interface.

You can also view the icons at the back of the enclosure to identify the version of the midplane installed in the system. [Table 1-7](#page-37-0) describes the icons at the back of the enclosure.

| <b>Marking</b> | <b>Description</b>                                 | <b>Midplane Version</b> |
|----------------|----------------------------------------------------|-------------------------|
|                | I/O module slots A1, A2                            | 1.1                     |
|                | I/O module slots B1, B2, C1,<br>and C <sub>2</sub> | 1.1                     |
|                | I/O module slots A1, A2                            | 1.0                     |
|                | I/O module slots B1, B2, C1,<br>and C <sub>2</sub> | 1.0                     |

<span id="page-37-0"></span>**Table 1-7. Identifying Midplane Version** 

See [Figure 1-19](#page-38-0) and [Figure 1-20](#page-39-0) to locate the midplane identification labels on the enclosure.

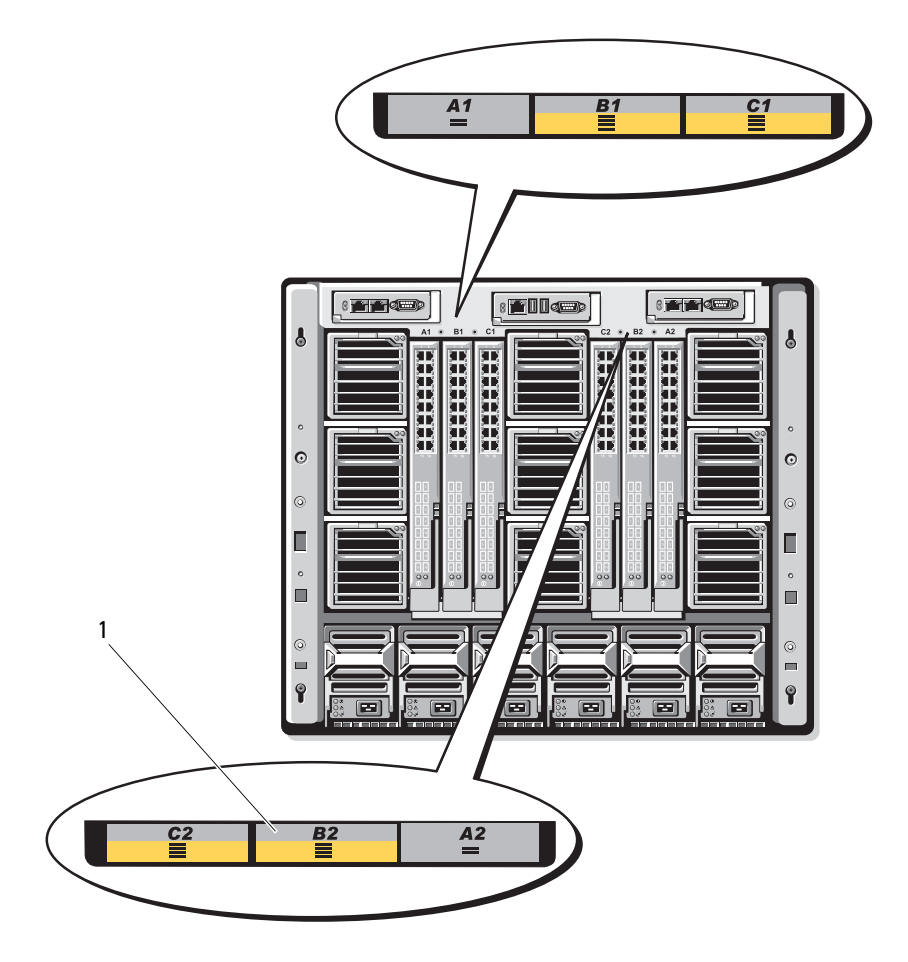

<span id="page-38-0"></span>**Figure 1-19. Identifying Midplane Version 1.1**

1 midplane identification label (2)

<span id="page-39-0"></span>**Figure 1-20. Identifying Midplane Version 1.0**

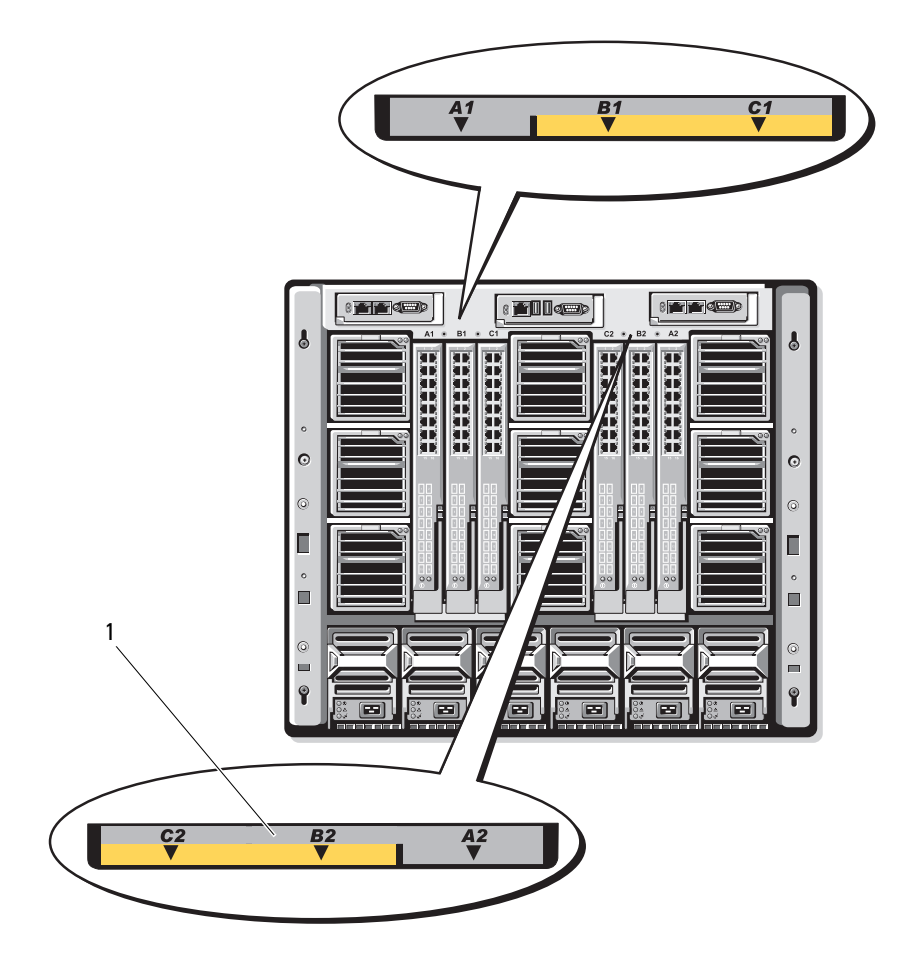

1 midplane identification label (2)

# **iKVM Module**

The optional Avocent iKVM analogue switch module includes the following features:

- Local iKVM access can be remotely disabled on a per blade basis, using the blade's iDRAC interface (access is enabled by default).
	- **NOTE:** By default (enabled), a console session to a given blade is available to both the iDRAC interface and iKVM (users connected to a blade's console using iDRAC and the iKVM sees the same video and is able to type commands). If this sharing is not desired, this can be disabled using the iDRAC console interface.
- The following connectors:
	- One VGA connector. The iKVM supports a video display resolution range from  $640\times480$  at 60 Hz up to  $1280\times1024\times65,000$  colors (noninterlaced) at 75 Hz.
	- Two USB ports for keyboard and mouse.

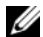

- *MOTE:* The iKVM USB ports do not support storage devices.
- RJ-45 ACI port for tiering with Dell and Avocent analog KVM and KVM over IP switches with ARI ports.

- **NOTE:** Although the ACI port is an RJ-45 connector and uses Cat5 (or better) cabling, it is not an Ethernet network interface port. It is only used for connection to external KVM switches with Analog Rack Interface (ARI) ports, and does not support native KVM over IP.
- The iKVM can also be accessed from the front of the enclosure, providing front or back panel KVM functionality, but not at the same time. For enhanced security, front panel access can be disabled using the CMC's interface.

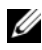

**NOTE:** Connecting a keyboard, video, and mouse to the enclosure front panel disables video output to the iKVM back panel port. It does not interrupt iDRAC video and console redirection.

You can use the iKVM to access the CMC console directly, using RACADM or using the Web-based interface. For more information, see "Using the iKVM Module" in the CMC *User's Guide.*

[Figure 1-21](#page-41-0) shows the external features of the iKVM switch module.

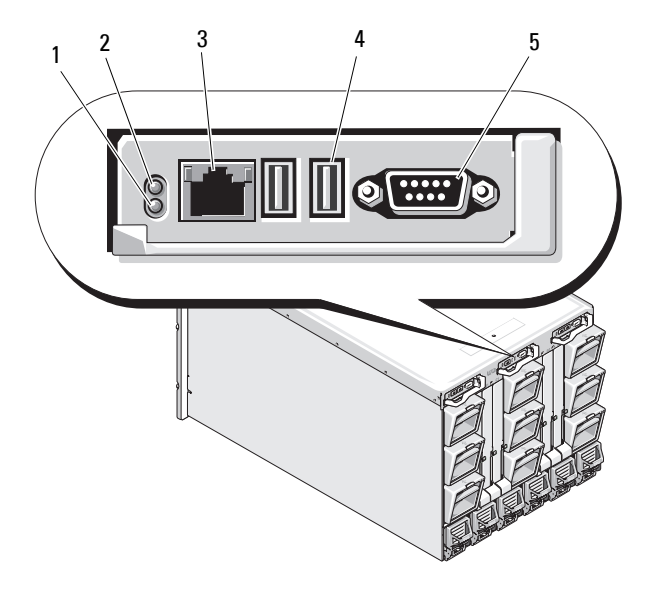

<span id="page-41-0"></span>**Figure 1-21. Avocent iKVM Switch Module**

- 1 identification indicator 2 status indicator
	-
- 3 ACI port for tiering connection only

**CAUTION: Do not connect the ACI port to a LAN device such as a network hub. Doing so may result in equipment damage.**

5 video connector

4 USB connectors (2) for keyboard and mouse

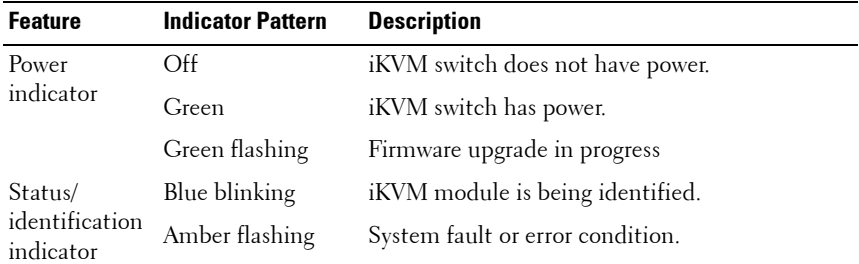

#### **Table 1-8. Avocent Analog iKVM Switch Module Features**

| <b>Feature</b>           | <b>Indicator Pattern</b>                        | <b>Description</b>                                                                                                    |  |  |  |
|--------------------------|-------------------------------------------------|----------------------------------------------------------------------------------------------------|--|--|--|
| <b>USB</b><br>connectors |                                                 | Allows a keyboard and mouse to be connected to<br>the system.                                                                                                    |  |  |  |
| Video<br>connector       | Allows a monitor to be connected to the system. |                                                                                                    |  |  |  |
| ACI port                 |                                                 | Allows connection of one or more servers to a<br>Dell console switch with an Analog Rack<br>Interface (ARI) port, such as an external digital<br>or analog switch. |  |  |  |
| Link indicator Off       |                                                 | The ACI is not connected to the external switch.                                                                                                    |  |  |  |
|                          | Green                                           | The ACI is connected to the external switch.                                                                                                    |  |  |  |
| Activity<br>indicator    | Off                                             | Data is not being sent or received.                                                                                                    |  |  |  |
|                          | Amber blinking                                  | Data is being sent or received.                                                                                                    |  |  |  |

**Table 1-8. Avocent Analog iKVM Switch Module Features**

## **Tiering the Avocent iKVM Switch From an Analog KVM Switch**

The Avocent iKVM switch can be tiered from analog KVM switches such as the Dell 2160AS and 180AS, as well as many Avocent analog KVM switches. Many switches may be tiered without the need for a Server Interface Pod (SIP) (see [Table 1-9](#page-43-0)).

| <b>Switch</b>                                            | <b>Tiering Cabling Requirements</b>                                        |  |
|----------------------------------------------------------|----------------------------------------------------------------------------|--|
| Dell PowerConnect 180AS, 2160AS                          | Seamless tiering using ACI port and Cat 5                                  |  |
| Avocent Autoview 1400, 1500, 2000,<br>2020, 2030, Ax000R | cable                                                                      |  |
|                                                          | Avocent Autoview 200, 400, 416, 424 Dell USB SIP required with Cat 5 cable |  |
| Avocent Outlook 140ES, 180ES,<br>160ES                   |                                                                            |  |

<span id="page-43-0"></span>**Table 1-9. Cabling Requirements for External Analog KVM Switches**

Before connecting the iKVM switch to a supported analog switch, you must set the iKVM switch to display in slot order, and set the **Screen Delay Time** to 1 or more seconds:

**1** Press <Print Screen> to launch the iKVM Switch OSCAR.

The OSCAR dialog box appears on the monitor connected to the iKVM.

- **2** Click Setup $\rightarrow$  Menu. The Menu dialog box appears.
- **3** Select **Slot** to display servers numerically by slot number.
- **4** Enter a screen delay time of at least 1 second.
- **5** Click **OK**.

Setting the **Screen Delay Time** to 1 second allows you to soft switch to a server without launching OSCAR.

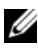

**NOTE:** Soft switching allows you to switch servers using a hot key sequence. You can soft switch to a server by pressing <Print Screen> and then typing the first few characters of its name or number. If you have a Delay Time set and you press the key sequences before that time has elapsed, OSCAR does not display.

To configure the analog switch:

- **1** Press <Print Screen> to open the OSCAR **Main** dialog box.
- **2** Click Setup $\rightarrow$  Devices $\rightarrow$  Device Modify.
- **3** Select the 16-port option to match the number of blades in your system.
- **4** Click **OK** to exit OSCAR.
- **5** Press <Print Screen> to verify that the settings have taken effect. The slot number of the blade to which the iKVM switch is now attached should be expanded to display each of the slot locations of the blades in the system. For instance, if the iKVM switch is attached to slot 1, it would now be displayed as 01-01 to 01-16.

To connect the Avocent iKVM switch to a supported analog switch:

**1** *If the switch does not require a SIP to connect to the iKVM (see [Table 1-9](#page-43-0))*, connect a Cat5 (or newer) cable to the RJ-45 ACI port on the iKVM module. See [Figure 1-21](#page-41-0).

Connect the other end of this cable to the ARI port on the external switch.

*If the analog switch requires a USB SIP (see [Table 1-9](#page-43-0))*, connect a USB SIP to the iKVM, then connect a Cat5 (or newer) cable to the SIP. Connect the other end of this cable to the ARI port on the external switch.

- **2** Connect both the analog switch and the system to an appropriate power source.
- **3** Turn on the system.
- **4** Turn on the external analog switch.

**MOTE:** If the external analog switch is turned on before the system, it may result in only one blade displaying in the analog switch OSCAR, instead of 16. If this behavior occurs, shut down and restart the switch so that the entire complement of blades is recognized.

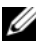

**NOTE:** In addition to the steps outlined above, some external analog switches may require you to perform additional steps to ensure that the iKVM switch blades appear in the external analog switch OSCAR. See the external analog switch documentation for more information.

## **Tiering the Avocent iKVM Switch From a Digital KVM Switch**

The iKVM switch may also be tiered from a digital KVM switch such as the Dell 2161DS or 4161DS, or a supported Avocent digital KVM switch. Many switches may be tiered without the need for a SIP (see [Table 1-10](#page-45-0)).

| <b>Switch</b>                      | <b>Tiering Requirements</b>               |
|------------------------------------|-------------------------------------------|
| Dell PowerConnect 2161DS, 4161DS   | Seamless tiering using ACI port and Cat 5 |
| Avocent DSR 800, x16x, x010, x031, | cable                                     |
| $x030, x035, 102x$ (except 1024)   |                                           |
| Avocent DSR 1024                   | Dell USB SIP required with Cat 5 cable    |

<span id="page-45-0"></span>**Table 1-10. Cabling Requirements for External Digital KVM Switches**

To tier the iKVM switch module from a Dell 2161DS, 180AS, or 2160AS console switch:

• *If the switch does not require a SIP to connect to the iKVM (see [Table 1-10\)](#page-45-0)*, connect a Cat5 (or newer) cable to the RJ-45 ACI port on the iKVM module. See [Figure 1-21](#page-41-0).

Connect the other end of this cable to the ARI port on the external switch.

• *If the switch requires a USB SIP (see [Table 1-9\)](#page-43-0)*, connect a USB SIP to the iKVM, then connect a Cat5 (or newer) cable to the SIP. Connect the other end of this cable to the ARI port on the external switch.

Once the KVM switch is connected, the server modules appear in OSCAR.

**NOTE:** Once the local system is set up, you must also resynchronize the server list from the Remote Console Switch software in order to see the list of blades. See [Resynchronizing the Server List at the Remote Client Workstation.](#page-46-0)

#### <span id="page-46-0"></span>**Resynchronizing the Server List at the Remote Client Workstation**

Once the iKVM switch is connected, the blades appear in OSCAR. You now need to resynchronize the servers on any remote workstation to ensure that the blades are available to any remote users connected to the console switch through the Remote Console Switch software.

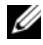

**NOTE:** This procedure only resynchronizes one remote client workstation. With multiple client workstations, save the resynchronized local database and load it into the other client workstations to ensure consistency.

To resynchronize the server listing:

**1** Click **Resync** in the **Server** category of the Management Panel (MP).

The Resync Wizard launches.

**2** Click **Next**.

A warning message displays indicating that the database is updated to match the current configuration of the console switch. Your current local database names may be overridden with the switch names. To include unpowered SIPs in the resynchronization, click to enable the **Include Offline SIPs** check-box.

**3** Click **Next**.

A **Polling Remote Console Switch** message box appears with a progress bar indicating that the switch information is being retrieved.

**4** If no changes were detected in the appliance, a completion dialog box appears with this information.

If server changes were detected, then the **Detected Changes** dialog box is displayed. Click **Next** to update the database.

- **5** If a cascade switch was detected, the **Enter Cascade Switch Information**  dialog box appears. Select the type of switch connected to the appliance from the drop-down list. If the type you are looking for is not available, you can add it by clicking **Add**.
- **6** Click **Next**. The completion dialog box appears.
- **7** Click **Finish** to exit.
- **8** Start up the analog switch and the system.

## **CMC Module**

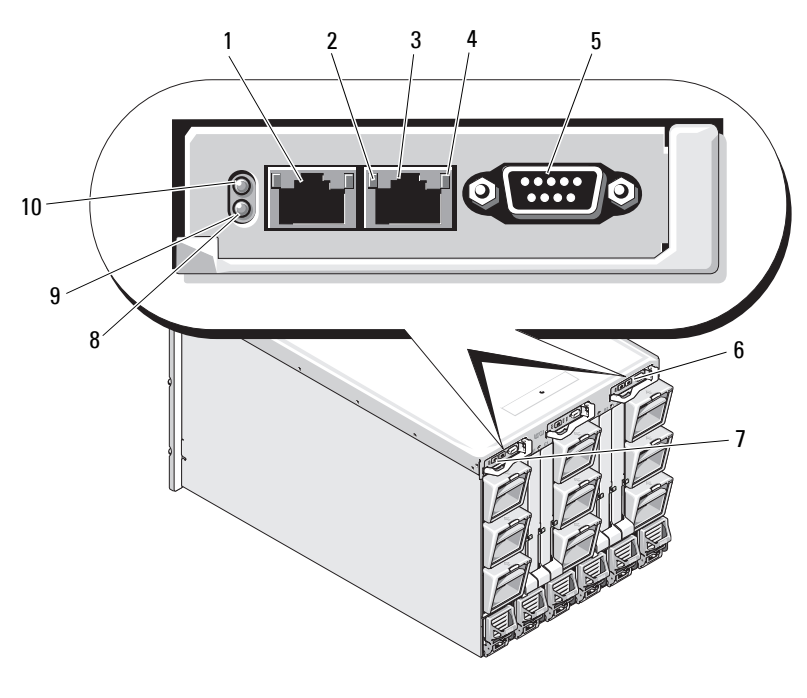

#### <span id="page-47-0"></span>**Figure 1-22. CMC Module Features**

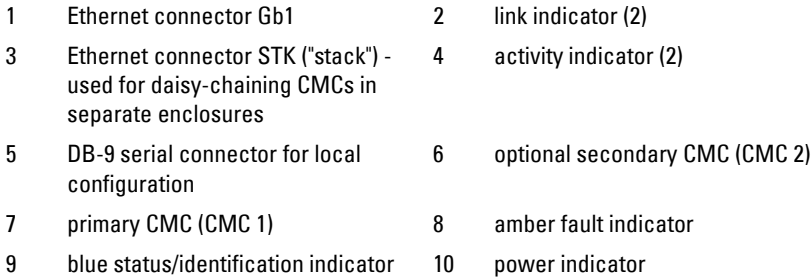

| <b>Indicator</b>                                 | <b>Pattern</b>     | <b>Description</b>                                                 |  |  |  |
|--------------------------------------------------|--------------------|--------------------------------------------------------------------|--|--|--|
| Network                                          | $\Omega$ ff        | LAN is not linked.                                                 |  |  |  |
| interface<br>controller link<br>indicator        | Green              | LAN is linked.                                                     |  |  |  |
| <b>Network</b>                                   | Off                | LAN is not active.                                                 |  |  |  |
| interface<br>controller<br>activity<br>indicator | Amber<br>blinking  | Indicates that the system CMC and the LAN are<br>communicating.    |  |  |  |
| Power indicator Off                              |                    | CMC does not have power.                                           |  |  |  |
|                                                  | Green              | CMC has power.                                                     |  |  |  |
|                                                  | Green<br>blinking  | Firmware update in progress.                                       |  |  |  |
| Status/                                          | Off                | This CMC is the standby CMC.                                       |  |  |  |
| identification<br>indicator                      | Blue (solid)       | This CMC is the primary CMC.                                       |  |  |  |
|                                                  | Blue<br>(blinking) | The CMC is being identified by the systems<br>management software. |  |  |  |
| Fault indicator                                  | Off                | The CMC is operating normally.                                     |  |  |  |
|                                                  | Amber<br>blinking  | A fault has occurred.                                              |  |  |  |
| Serial<br>connector                              | None               | Used for local configuration (115200 baud, No parity,<br>8, 1)     |  |  |  |

**Table 1-11. CMC Module Features**

The CMC provides multiple systems management functions for your modular server:

- Enclosure-level real-time automatic power and thermal management.
	- The CMC monitors system power requirements and supports the optional Dynamic Power Supply Engagement mode so that the CMC can enable or place power supplies in standby dynamically depending on load and redundancy requirements to improve power efficiency.
	- The CMC reports real-time power consumption, which includes logging high and low points with a time stamp.
- The CMC supports setting an optional enclosure Maximum Power Limit, which either alerts or takes actions, such as throttling server modules and/or preventing the power up of new blades to keep the enclosure under the defined maximum power limit.
- The CMC monitors and automatically controls cooling fans based on actual ambient and internal temperature measurements.
- The CMC provides comprehensive enclosure inventory and status/error reporting.
- The CMC provides a mechanism for centralized configuration of the following:
	- The M1000e enclosure's network and security settings
	- Power redundancy and power ceiling settings
	- I/O switches and iDRAC network settings
	- First boot device on the server blades
	- The CMC checks I/O fabric consistency between the I/O modules and blades and disables components if necessary to protect the system hardware.
	- User access security.

The CMC has two Ethernet ports: Gb1 is used to connect to the external management network. The connector labeled STK ("stack") allows CMCs in adjacent enclosures to be daisy-chained. A 24-port Ethernet switch provides internal communication between the iDRAC on each blade, I/O modules, optional KVM, and optional second, redundant CMC.

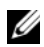

**NOTE:** The 24-port Ethernet switch is reserved for internal communication between the iDRAC on the blades to the CMC and the external management network. If two CMCs are installed, the heartbeat for CMC redundancy is also present and CMC redundancy is supported over this internal network. This internal network is outside the data path from host LOMs and the mezzanine cards in the blades.

At least one CMC must be installed in the primary CMC bay (see [Figure 1-22\)](#page-47-0) for the system to power up. If a second, optional CMC module is installed, failover protection and hot-plug replacement is available.

See the latest *Dell Chassis Management Controller User's Guide* at **support.dell.com/manuals** for complete instructions on how to set up and operate the CMC module.

**Figure 1-23. CMC Daisy-Chaining**

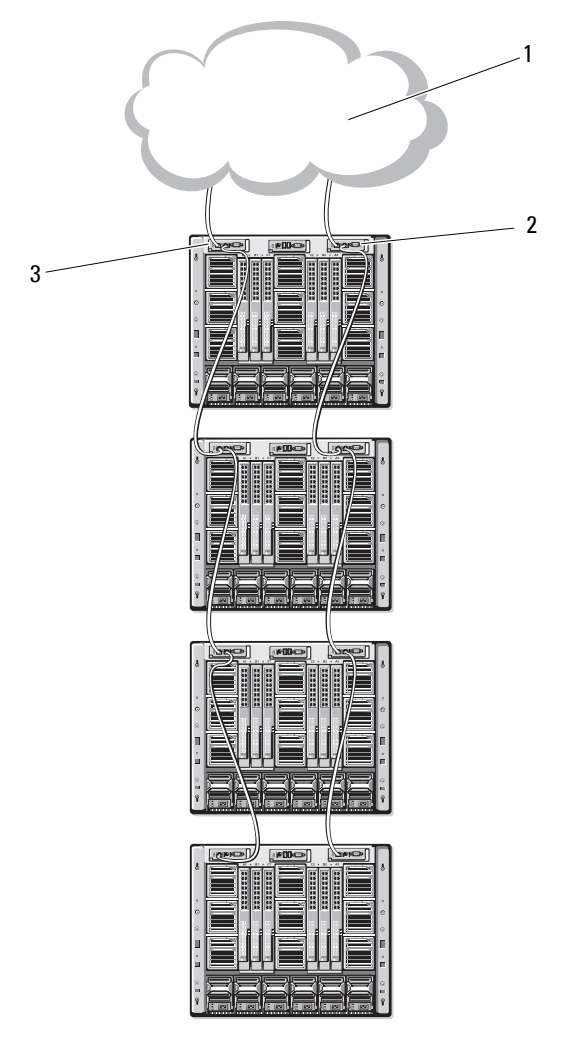

- 1 management network 2 secondary CMC
	-

3 primary CMC

# **I/O Connectivity**

The M1000e enclosure supports three layers of I/O fabric, selectable between combinations of Ethernet, fibre-channel, and Infiniband modules. You can install up to six hot-swappable I/O modules in the enclosure, including fibrechannel switches, fibre-channel pass-throughs, Infiniband switches, Ethernet switches, and Ethernet pass-through modules.

## **Guidelines for Installing I/O Modules**

You must follow these guidelines when populating I/O modules. See [Figure 1-15](#page-33-0) for the I/O bay locations.

#### **General I/O Module Configuration Guidelines**

- If an I/O module is installed in Fabric B or Fabric C, at least one blade must have a matching mezzanine card installed to support data flow for that I/O module.
- If a blade has an optional mezzanine card installed in a Fabric B or Fabric C card slot, at least one corresponding I/O module must be installed to support data flow for that fabric.
- Modules may be installed in Fabrics B and C independently (you do not need to install modules in Fabric B before installing modules in the Fabric C slots.)
- Slots A1 and A2 only support Ethernet I/O modules. This fabric type is hard-set to Ethernet for these slots and cannot support Fibre Channel, Infiniband, or other fabric type modules.
- Fabrics A, B, and C can support Ethernet fabric-type modules.
- To enable switch configuration prior to blade imaging, I/O modules are allowed to power-up before a blade is inserted in the enclosure.

#### **Fabric A**

Fabric A is a redundant Gb Ethernet fabric, supporting I/O module slots A1 and A2. The integrated Ethernet controllers in each blade dictate Fabric A as an Ethernet-only fabric.

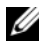

**NOTE:** Fabric A supports KR (10 Gbps standard) if the midplane version in the enclosure is 1.1 or later. To identify the midplane version, see ["Identifying Midplane](#page-37-1)  [Version" on page 38.](#page-37-1)

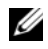

**NOTE:** Modules designed specifically for Fabric B or Fabric C cannot be installed in slots A1 or A2, as indicated by the color-coded labeling on the faceplate of each module.

#### **Fabric B**

Fabric B is a 1 to 40 Gb/sec redundant fabric, supporting I/O module slots B1 and B2. Fabric B currently supports 1 Gb or10 Gb Ethernet, DDR/QDR Infiniband, and 4 Gbps or 8 Gbps Fibre Channel modules. Additional fabric types may be supported in the future.

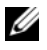

**NOTE:** If the midplane version in the enclosure is 1.1 or later, Fabric B supports up to 16 Gbps Fibre Channel, Infiniband FDR (14 Gbps standard), and KR (10 Gbps standard). To identify the midplane version, see ["Identifying Midplane Version" on](#page-37-1)  [page 38](#page-37-1).

To communicate with an I/O module in the Fabric B slots, a blade must have a matching mezzanine card installed in a Fabric B mezzanine card location.

Modules designed for Fabric A may also be installed in the Fabric B slots.

#### **Fabric C**

Fabric C is a 1 to 40 Gb/sec redundant fabric, supporting I/O module slots C1 and C2. Fabric C currently supports 1 Gb or10 Gb Ethernet, DDR/QDR Infiniband, and 4 Gbps or 8 Gbps Fibre Channel modules. Additional fabric types may be supported in the future.

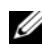

**NOTE:** If the midplane version in the enclosure is 1.1 or later, Fabric C supports up to 16 Gbps Fibre Channel, Infiniband FDR (14 Gbps standard), and KR (10 Gbps standard). To identify the midplane version, see ["Identifying Midplane Version" on](#page-37-1)  [page 38](#page-37-1).

To communicate with an I/O module in the Fabric C slots, a blade must have a matching mezzanine card installed in a Fabric C mezzanine card location.

Modules designed for Fabric A may also be installed in the Fabric C slots.

## <span id="page-52-0"></span>**Port Auto-Disablement in Quad-Port Network Daughter Card (PowerEdge M710HD Only)**

Systems installed with quad-port Network Daughter Card support Port Auto-Disablement feature. This feature disables the third (NIC3) and fourth (NIC4) ports of a quad-port Network Daughter Card during system boot, if the corresponding IO module installed in the chassis Fabric A slots do not

support quad-port mapping. This behavior is limited to Fabric A slots only and is automatically enabled or disabled depending on the type of IO module installed.

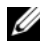

**NOTE:** A quad-port Network Daughter Card must be used with a 48-port switch module (32 internal ports) for all the ports to be active.

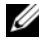

**NOTE:** LOM firmware updates are applied only to the enabled ports on a quad-port network daughter card.

[Table 1-12](#page-53-0) provides an overview of the configurations that enable/disable the NIC3 and NIC4 ports of a quad-port Network Daughter Card.

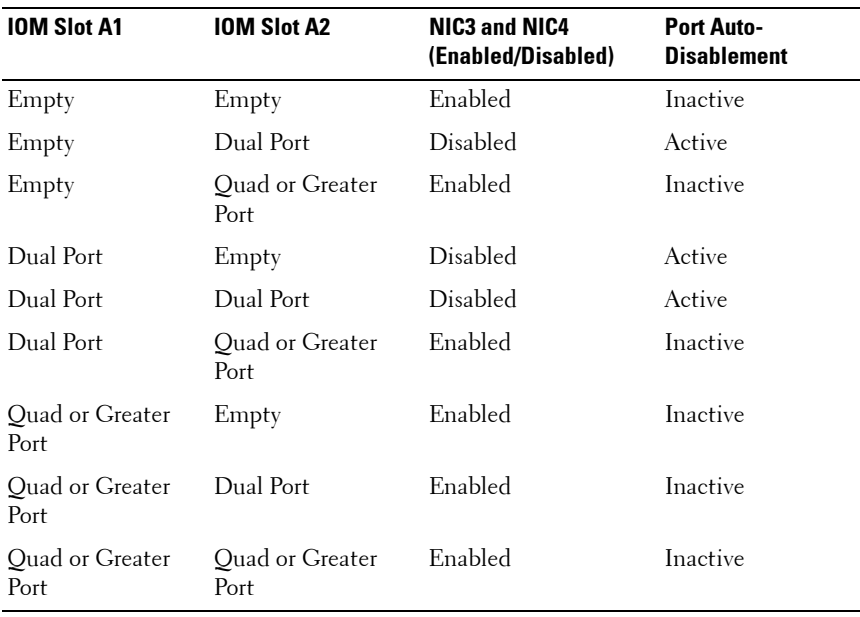

#### <span id="page-53-0"></span>**Table 1-12. Port Auto-Disablement Decision Table**

## **Mezzanine Cards**

#### **PowerEdge M610x Only**

PowerEdge M610x supports two mezzanine cards. Mezzanine cards can be installed in both the slots on the midplane interface card.

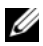

**NOTE:** PowerEdge M610x is a full-height blade but supports only two mezzanine cards in the expansion bay. The two mezzanine slots on the M610x system board (MEZZ2\_FAB\_B and MEZZ1\_FAB\_C) are reserved for the mezzanine interface card. See ["Mezzanine Interface Card \(PowerEdge M610x Only\)" on page 215.](#page-214-0)

#### **Full-Height Blades**

Full-height blades support four mezzanine cards:

- Slot Mezz1 Fabric C and slot Mezz<sup>3</sup> Fabric C support Fabric C. They must match the fabric type of the I/O modules installed in I/O module slots C1 and C2.
- Slot Mezz2 Fabric B and slot Mezz4 Fabric B support Fabric B. They must match the fabric type of the I/O modules installed in I/O module slots B1 and B2.

#### **Half-Height Blades**

Half-height blades support two mezzanine cards:

- Mezzanine card slot C supports Fabric C. This card must match the fabric type of I/O modules installed in I/O module slots C1 and C2.
- Mezzanine card slot B supports Fabric B. This card must match the fabric type of I/O modules installed in I/O module slots B1 and B2.

See ["I/O Module Mezzanine Cards" on page 217](#page-216-0) for more information on mezzanine cards.

[Table 1-13](#page-55-0) shows various supported combinations of mezzanine cards and I/O modules.

| <b>Fabric A</b>                      | <b>Fabric B</b><br><b>Mezzanine</b><br>Card | <b>Fabric C</b><br><b>Mezzanine</b><br>Card | I/O Bay A1,<br>A <sub>2</sub>                                 | I/O Bay B1,<br>B2                                             | I/O Bay C1,<br>C2                                             |
|--------------------------------------|---------------------------------------------|---------------------------------------------|---------------------------------------------------------------|---------------------------------------------------------------|---------------------------------------------------------------|
| Standard<br>Integrated<br><b>LOM</b> | none                                        | none                                        | Ethernet<br>switch<br>module or<br>pass-<br>through<br>module | none                                                          | none                                                          |
| Standard<br>Integrated<br><b>LOM</b> | Ethernet<br>mezzanine<br>card               | none                                        | Ethernet<br>switch<br>module or<br>pass-<br>through<br>module | Ethernet<br>switch<br>module or<br>pass-<br>through<br>module | none                                                          |
| Standard<br>Integrated<br><b>LOM</b> | none                                        | Infiniband<br>mezzanine<br>card             | Ethernet<br>switch<br>module or<br>pass-<br>through<br>module | none                                                          | Infiniband<br>switch<br>module                                |
| Standard<br>Integrated<br>LOM        | Ethernet<br>mezzanine<br>card               | Ethernet<br>mezzanine<br>card               | Ethernet<br>switch<br>module or<br>pass-<br>through<br>module | Ethernet<br>switch<br>module or<br>pass-<br>through<br>module | Ethernet<br>switch<br>module or<br>pass-<br>through<br>module |
| Standard<br>Integrated<br>LOM        | Fibre<br>Channel<br>mezzanine<br>card       | Infiniband<br>mezzanine<br>card             | Ethernet<br>switch<br>module or<br>pass-<br>through<br>module | Fibre<br>Channel<br>switch or<br>pass-<br>through<br>module   | Infiniband<br>switch<br>module                                |

<span id="page-55-0"></span>**Table 1-13. Supported I/O Module Configurations**

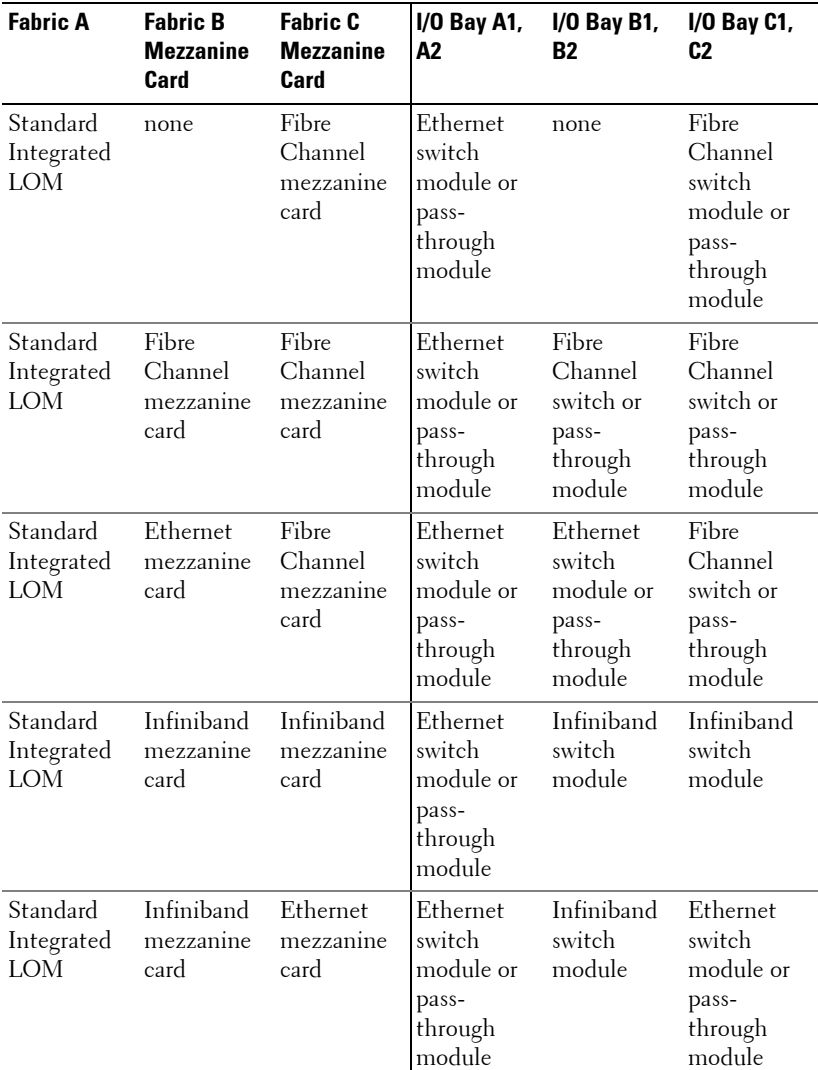

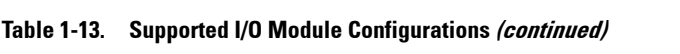

| <b>Fabric A</b>                      | <b>Fabric B</b><br><b>Mezzanine</b><br>Card | <b>Fabric C</b><br><b>Mezzanine</b><br>Card | <b>I/O Bay A1,</b><br>A <sub>2</sub>                          | $I/O$ Bay B1,<br><b>B2</b>                                  | $I/O$ Bay C1,<br>C <sub>2</sub>                               |
|--------------------------------------|---------------------------------------------|---------------------------------------------|---------------------------------------------------------------|-------------------------------------------------------------|---------------------------------------------------------------|
| Standard<br>Integrated<br><b>LOM</b> | Fibre<br>Channel<br>mezzanine<br>card       | Ethernet<br>mezzanine<br>card               | Ethernet<br>switch<br>module or<br>pass-<br>through<br>module | Fibre<br>Channel<br>switch or<br>pass-<br>through<br>module | Ethernet<br>switch<br>module or<br>pass-<br>through<br>module |

**Table 1-13. Supported I/O Module Configurations (continued)**

## **I/O Module Port Mapping**

The LOM and optional mezzanine cards are mapped to the I/O module ports based on the following rules.

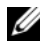

**NOTE:** The I/O port mappings in the following sections are applicable only to the I/O Pass-Through Modules.

#### **Full-Height Blades**

#### **Standard LOM (Dual-Port) Mapping**

Each LOM has two port connections. For a full-height blade in bay *n*:

- Integrated LOM1, connection 1 connects to I/O module A1, port *n*. Integrated LOM1, connection 2 connects to I/O module A2, port *n*.
- Integrated LOM2, connection 1 connects to I/O module A1, port *n+8*. Integrated LOM2, connection 2 connects to I/O module A2, port *n+8*.

For example, in a full-height blade in slot 5, integrated LOM1 connection 1 connects to I/O module A1, port 5 and LOM1 connection 2 connects to I/O module A2 port 5. LOM2 connection 1 connects to I/O module A1, port 13 and LOM2 connection 2 connects to I/O module A2, port 13.

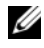

**NOTE:** Even though PowerEdge M610x is a full-height blade system, only one network controller (LOM1) is available.

For PowerEdge M610x blade in bay n:

The integrated NIC connects to I/O module A1, port n and I/O module A2, port n

#### **Dual-Port Mezzanine Cards**

Each mezzanine card has two port connections. For a full-height blade in bay *n*:

- Mezzanine card 1, connection 1 connects to I/O module C1, port *n*. Mezzanine card 1, connection 2 connects to I/O module C2, port *n*.
- Mezzanine card 2, connection 1 connects to I/O module B1, port *n*. Mezzanine card 2, connection 2 connects to I/O module B2 port *n.*
- Mezzanine card 3, connection 1 connects to I/O module C1, port *n+8*. Mezzanine card 3, connection 2 connects to I/O module C2 port *n+8.*
- Mezzanine card 4, connection 1 connects to I/O module B1, port *n+8*. Mezzanine card 4, connection 2 connects to I/O module B2 port *n+8.*

For example, in a full-height blade mezzanine card 3, connection 1 connects to I/O module C1, port 13 and Mezzanine card 3, connection 2 connects to I/O module C2 port 13*.* [Table 1-15](#page-60-0) shows the port number assignments for the eight possible full height blade locations.

**NOTE:** Even though PowerEdge M610x is a full blade system, only two mezzanine card slots (MEZZ1\_Fab\_C1 and MEZZ2\_FAB\_B1) in the expansion bay are available for use. The other two slots on the system board (MEZZ1\_FAB\_C and MEZZ2\_FAB\_B) are occupied by the mezzanine interface card which provides connectivity between the PCIe expansion-card riser and the system board.

For PowerEdge M610x in bay n:

- Mezzanine card B (in the expansion bay) connects to I/O module B1, port n+8 and I/O module B2, port n+8.
- Mezzanine card C (in the expansion bay) connects to I/O module C1, port n+8 and I/O module C2, port n+8.

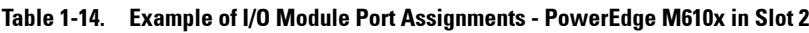

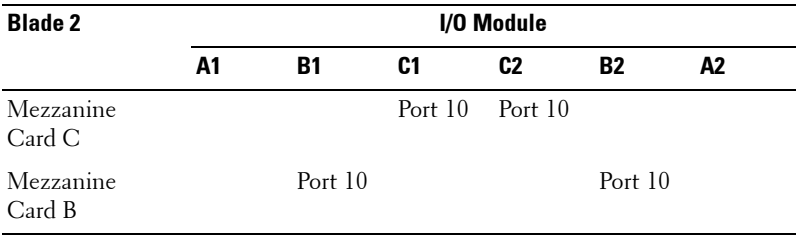

**Figure 1-24. Example of PowerEdge M610x Port Mapping of – Blade 2**

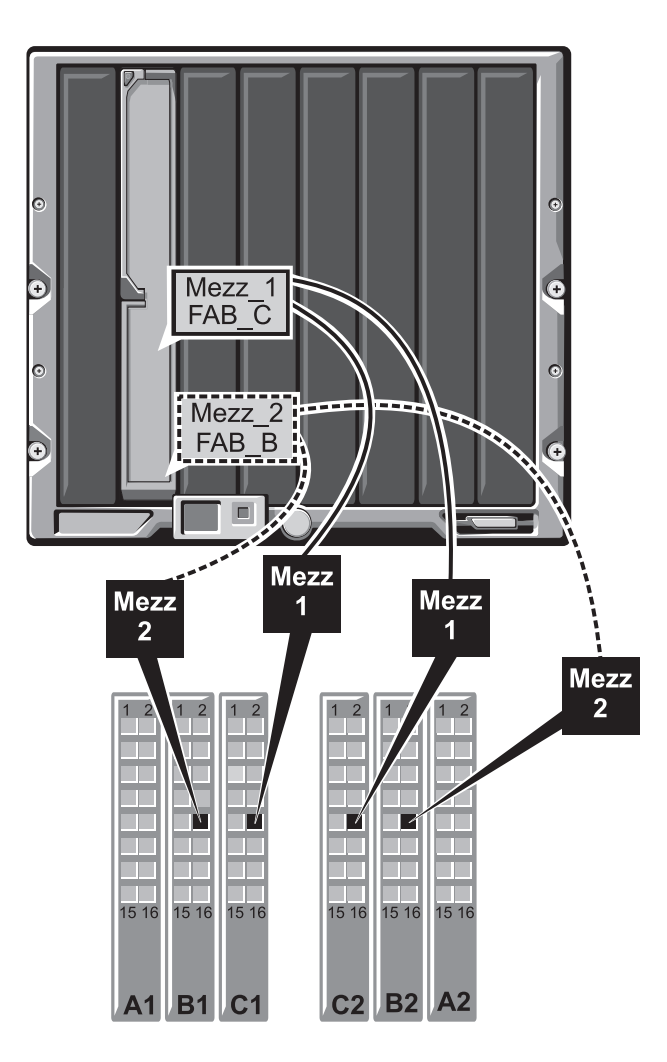

| <b>Blade 1</b>          |        |        |        |        |
|-------------------------|--------|--------|--------|--------|
|                         | B1     | C1     | C2     | B2     |
| Mezzl Fab C             |        | Port 1 | Port 1 |        |
| Mezz2 Fab B             | Port 1 |        |        | Port 1 |
| Mezz <sup>3</sup> Fab C |        | Port 9 | Port 9 |        |
| Mezz <sup>4</sup> Fab B | Port 9 |        |        | Port 9 |

<span id="page-60-0"></span>**Table 1-15. I/O Module Port Assignments - Full-Height Blades (not applicable for PowerEdge M610x)**

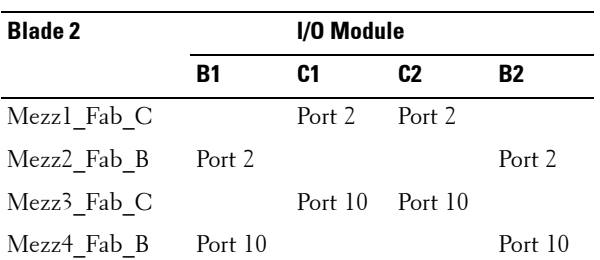

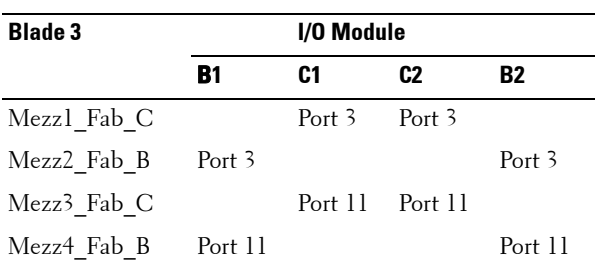

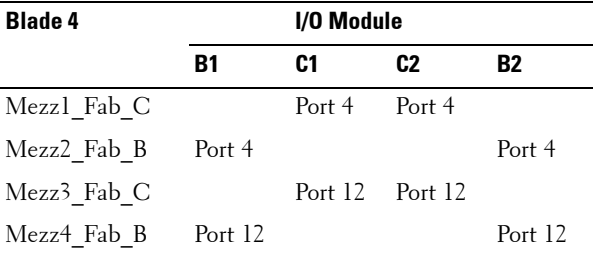

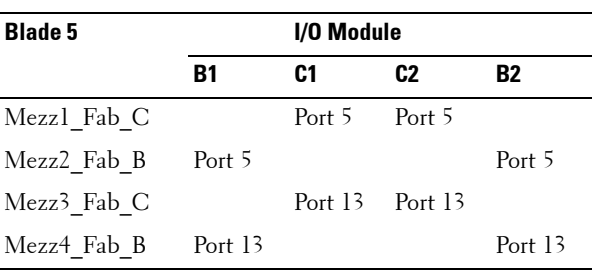

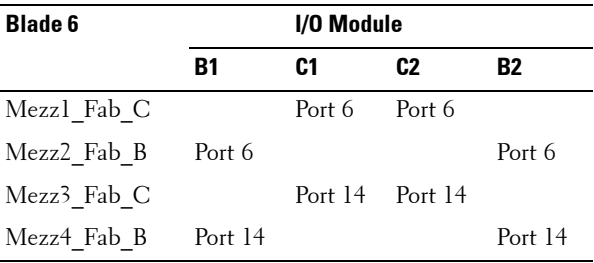

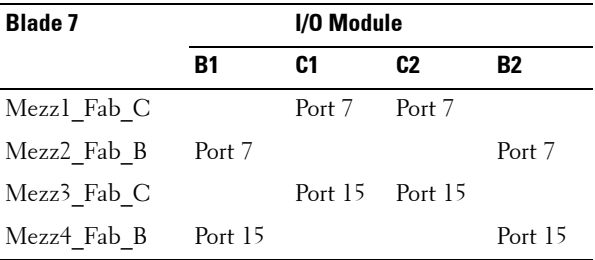

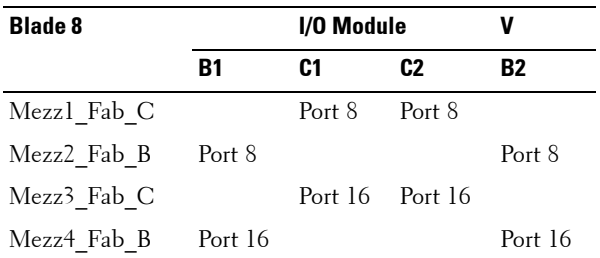

[Figure 1-25](#page-62-0) shows the port connections for a full-height blade in bay 3 with four mezzanine cards.

<span id="page-62-0"></span>**Figure 1-25. Example of Full-Height Blade Port Mapping – Blade 3 (not applicable for PowerEdge M610x)**

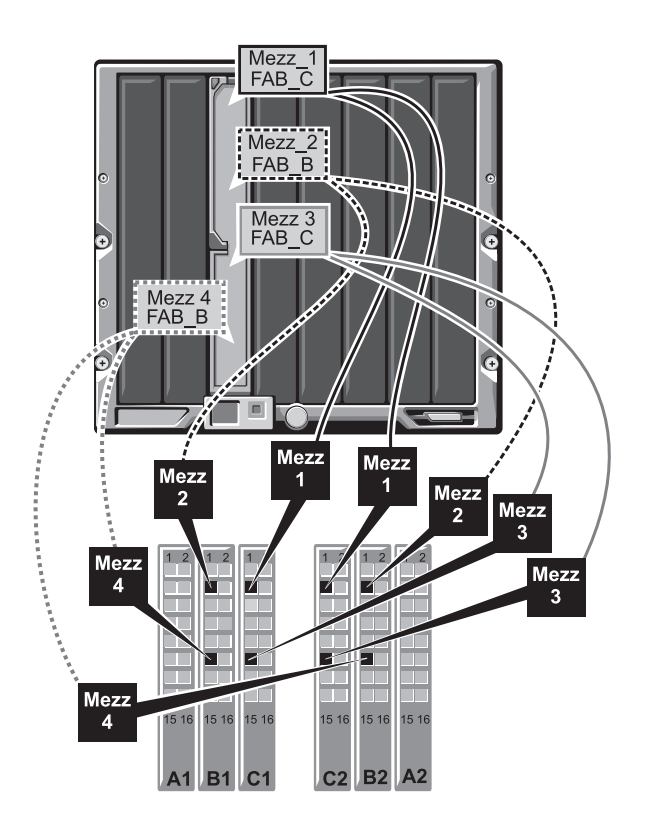

#### **Quad-Port Mezzanine Cards**

[Table 1-16](#page-63-0) illustrates the I/O module port mapping for full-height blades with quad-port mezzanine cards.

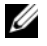

**NOTE:** For a detailed mapping of each PowerEdge system, see the document *Quadport Capable Hardware for the M1000e Modular Chassis* on support.dell.com/manuals.

<span id="page-63-0"></span>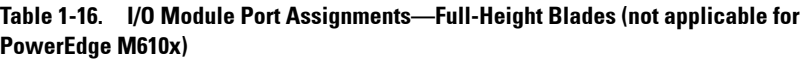

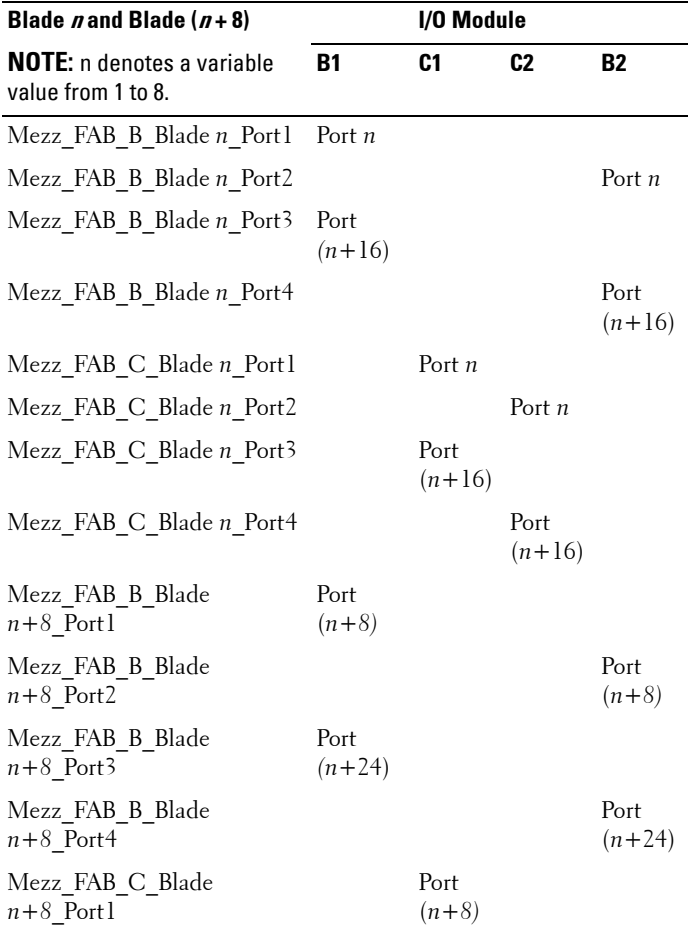

**Table 1-16. I/O Module Port Assignments—Full-Height Blades (continued)(not applicable for PowerEdge M610x)**

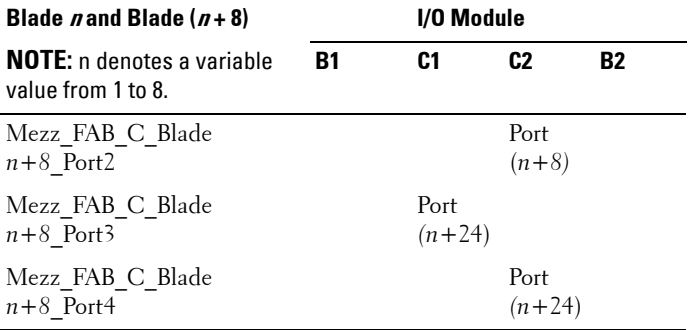

**NOTE:** Even though PowerEdge M610x is a full blade system, only two mezzanine card slots (MEZZ1\_Fab\_C1 and MEZZ2\_FAB\_B1) in the expansion bay are available for use. The other two slots on the system board (MEZZ1\_FAB\_C and MEZZ2\_FAB\_B) are occupied by the mezzanine interface card which provides connectivity between the PCIe expansion-card riser and the system board.

[Table 1-17](#page-64-0) illustrates the I/O module port mapping for PowerEdge M610x in bay n.

| <b>Blade 1</b>                               | I/O Module |           |                |                |           |                |
|----------------------------------------------|------------|-----------|----------------|----------------|-----------|----------------|
|                                              | A1         | <b>B1</b> | C <sub>1</sub> | C <sub>2</sub> | <b>B2</b> | A <sub>2</sub> |
| Mezzanine<br>Card C (port 1<br>and port $2)$ |            |           | Port 9         | Port 9         |           |                |
| Mezzanine<br>Card C (port<br>3 and port 4)   |            |           | Port 25        | Port 25        |           |                |
| Mezzanine<br>Card B (port 1<br>and port 2)   |            | Port 9    |                |                | Port 9    |                |
| Mezzanine<br>Card B (port 1<br>and port 2)   |            | Port 25   |                |                | Port 25   |                |

<span id="page-64-0"></span>**Table 1-17. Example of I/O Module Port Assignments - PowerEdge M610x Blade 1**

#### **Half-Height Blades**

#### **Standard LOM (Dual-Port) and Network Daughter Card (Quad-Port) Mapping**

Each standard LOM has two port connections. For a half-height blade in bay *n*:

• Integrated LOM, connection 1 connects to I/O module A1, port *n*. Integrated LOM, connection 2 connects to I/O module A2, port *n*.

Half-height blades with Network Daughter Card (PowerEdge M710HD) hosts two network controllers (LOM1 and LOM2), each with two port connections. For a half-height blade in bay *n*:

- LOM1, connection 1 connects to I/O module A1, port *n*. LOM1, connection 2 connects to I/O module A2, port *n*.
- LOM2, connection 1 connects to I/O module A1, port  $n+16$ . LOM2, connection 2 connects to I/O module A2, port *n+16*.

**NOTE:** If the I/O modules A1 and A2 are not quad-port capable, then the LOM2 ports (NIC3 and NIC4) gets disabled during system boot. For more information, see ["Port Auto-Disablement in Quad-Port Network Daughter Card \(PowerEdge M710HD](#page-52-0)  [Only\)" on page 53.](#page-52-0)

For example, in a half-height blade in slot 5, integrated LOM1 connection 1 connects to I/O module A1, port 5 and LOM1 connection 2 connects to I/O module A2, port 5. LOM2 connection 1 connects to I/O module A1, port 21 and LOM2 connection 2 connects to I/O module A2, port 21.

## **Dual-Port Mezzanine Cards**

For a half-height blade in bay *n*:

- The integrated NIC connects to I/O module A1, port *n* and I/O module A2, port *n.*
- Mezzanine card B connects to I/O module B1, port *n* and I/O module B2, port *n.*
- Mezzanine card C connects to I/O module C1, port *n* and I/O module C2, port *n.*

For example, in a blade in slot 12, the integrated NIC connects to I/O module A1, port 12 and I/O module A2, port 12.

| <b>Blade 1</b>      | I/O Module |           |        |                |           |        |
|---------------------|------------|-----------|--------|----------------|-----------|--------|
|                     | A1         | <b>B1</b> | C1     | C <sub>2</sub> | <b>B2</b> | A2     |
| Integrated NIC      | Port 1     |           |        |                |           | Port 1 |
| Mezzanine<br>Card C |            |           | Port 1 | Port 1         |           |        |
| Mezzanine<br>Card B |            | Port 1    |        |                | Port 1    |        |

**Table 1-18. Example of I/O Module Port Assignments - Half-Height Blade 1**

[Figure 1-26](#page-67-0) shows the port connections for a half-height blade in bay 1 with two mezzanine cards.

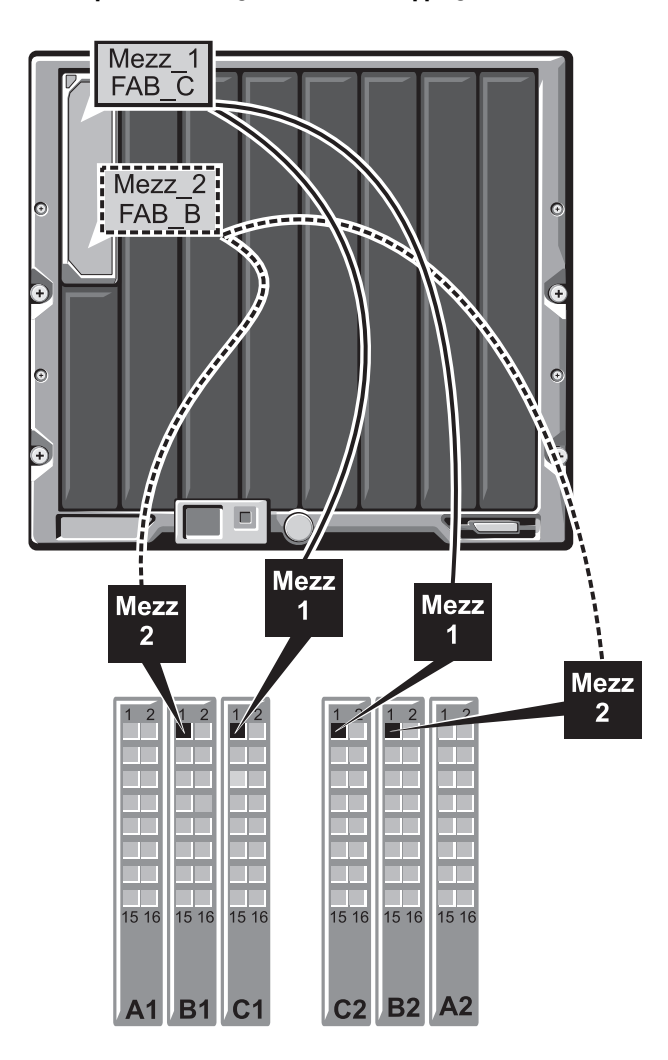

<span id="page-67-0"></span>**Figure 1-26. Example of Half-Height Blade Port Mapping**

#### **Quad-Port Mezzanine Cards**

[Table 1-19](#page-68-0) illustrates the I/O module port mapping for a half-height blade with the quad-port mezzanine card. In the following table, *n* denotes a variable value from 1 to 16.

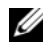

**NOTE:** For a detailed mapping of each PowerEdge system, see the document *Quadport Capable Hardware For the M1000e Modular Chassis* on support.dell.com/manuals.

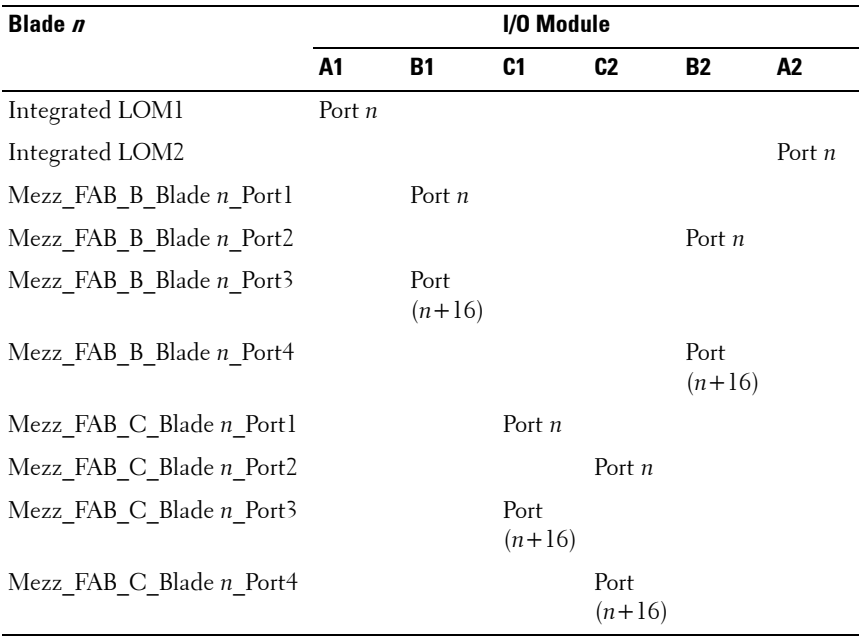

#### <span id="page-68-0"></span>**Table 1-19. I/O Module Port Assignments—Half-Height Blades**

## **Dell PowerConnect-KR 8024-k Switch**

The PowerConnect M8024-k switch provides 16 internal 10 GbE ports, four external 10 GbE SFP+ ports, and one 10 GbE expansion slot for 10 GbE external uplinks. The expansion slot on the front panel can support:

- A 10 Gb Ethernet module with four optical SFP+ connectors
- A 10 Gb Ethernet module with three copper CX4 uplinks

• A 10 Gb Ethernet module with two copper 10GBASE-T uplinks This module is hot-swappable and may be installed in Fabric A, B, or C.

**Figure 1-27. Dell PowerConnect-KR 8024-k Switch** 

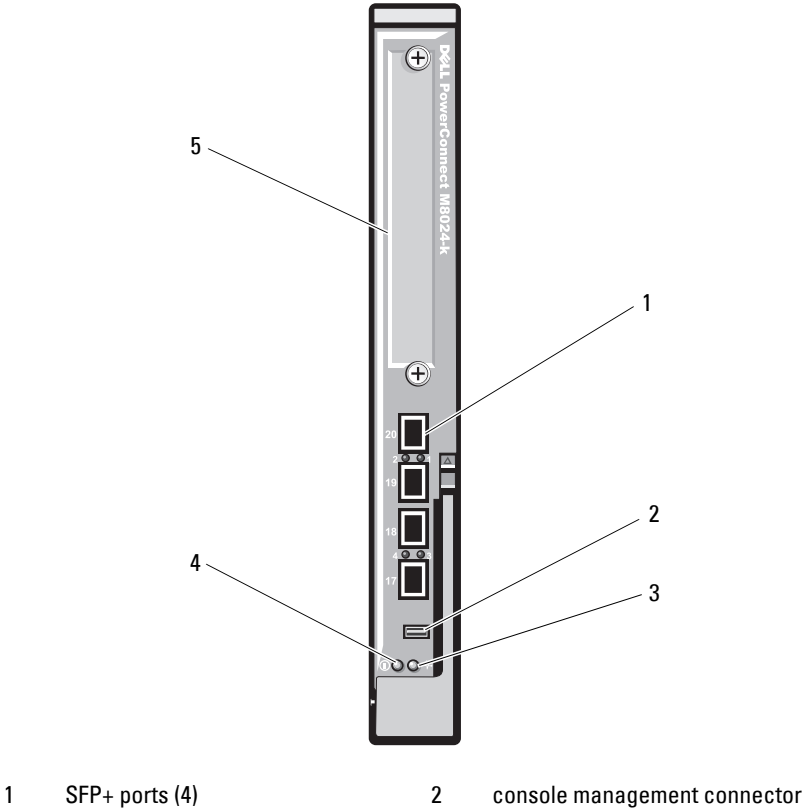

- 
- 5 expansion slot
- 3 power indicator 4 status/identification indicator

## **Dell M8428-k 10 Gb Converged Network Switch**

The Dell M8428-k 10 Gb Converged Network switch module supports FCoE protocols and allows Fibre Channel traffic to travel over 10 Gbps Converged Enhanced Ethernet (DCB) networks. This module consists of:

- Four 8 Gbps external autosensing Fibre Channel ports
- Eight 10 Gb Enhanced Ethernet (DCB) optical SFP+ port connectors
- Sixteen internal 10 Gb Enhanced Ethernet (DCB/FCoE) ports that link to the blades in the enclosure
- One serial port with an RJ-45 connector.

This Fibre Channel switch may be installed in either Fabric B or Fabric C.

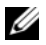

**NOTE:** This switch module includes Short Wave Small Form Factor Pluggable (SFP) optical transceivers in the Fibre Channel ports. To ensure proper Fibre Channel functionality, use only SFPs provided with this module.

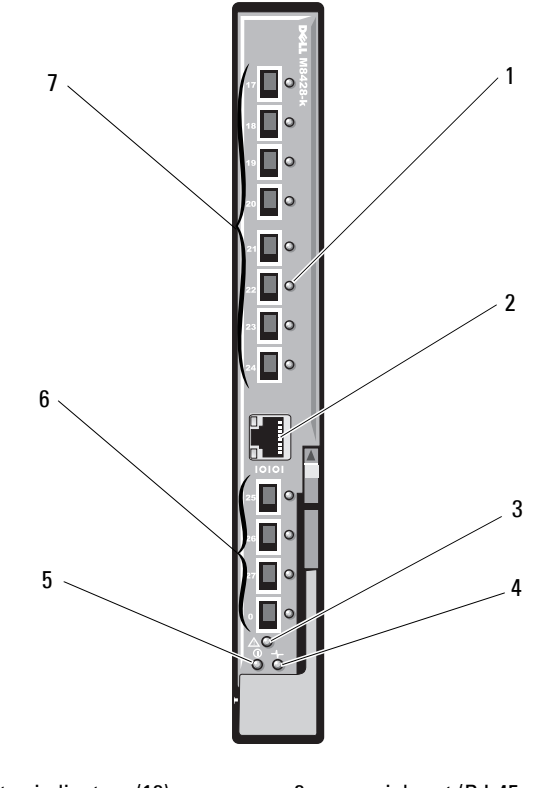

#### **Figure 1-28. Dell M8428-k 10 Gb Converged Network Switch**

- 
- 
- 
- 7 10 GbEE ports (ports 17-24)
- 1 LED status indicators (12) 2 serial port (RJ-45 connector)
- 3 module status indicator 4 diagnostic status indicator
- 5 power indicator 6 8 Gb Fibre Channel ports (ports 25–27 and port 0)
### **Mellanox M3601Q QDR Infiniband Switch I/O Module**

The Mellanox M3601 Infiniband switch I/O module includes 32 4x QDR Infiniband ports. Of these, 16 ports are external uplink ports, while 16 internal ports provide connectivity to the blades in the enclosure. This module occupies two I/O module slots. The M3610Q module plugs into I/O module slot C1, but occupies both slots B1 and C1.

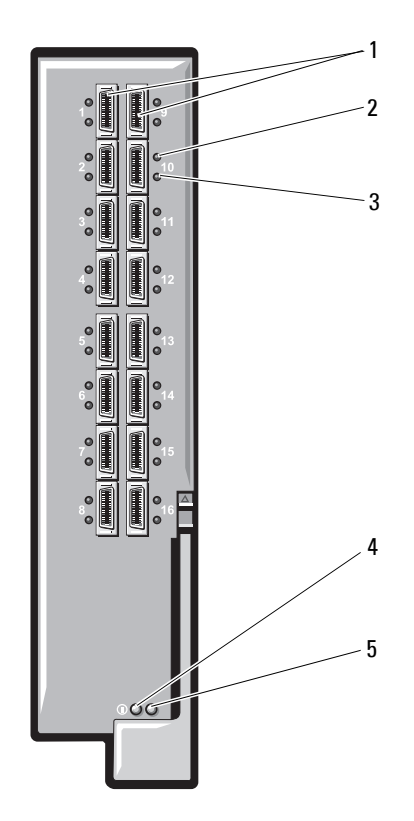

#### **Figure 1-29. Mellanox M3601Q Infiniband Switch Module**

- 
- 
- 5 module status indicator
- 1 Infiniband ports (16) 2 port link status indicators (16)
- 3 port activity indicators (16) 4 module diagnostic power indicator

### **Mellanox M2401G Infiniband Switch I/O Module**

The Mellanox M2401G Infiniband switch I/O module includes 24 4x DDR Infiniband ports. Eight ports are external uplink ports, while 16 internal ports provide connectivity to the blades in the enclosure.

#### **Figure 1-30. Mellanox M2401G Infiniband Switch Module**

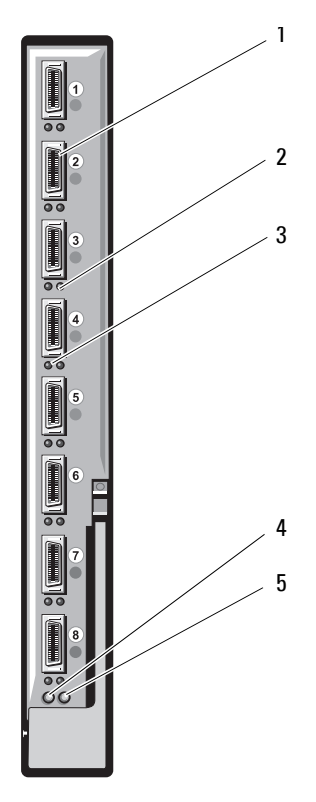

- 
- 
- 5 status indicator
- 1 Infiniband ports (8) 2 port link status indicators (8)
- 3 port activity indicators (8) 4 diagnostic power indicator

| <b>Indicator</b>             | <b>Pattern</b>  | <b>Description</b>                                      |
|------------------------------|-----------------|---------------------------------------------------------|
| Link indicator               | Green, on       | Physical link established                               |
|                              | Green, off      | No physical link present                                |
| Activity indicator Amber, on |                 | Valid logical link to Infiniband network<br>established |
|                              | Amber, blinking | Data transfer is in progress                            |
|                              | Amber, off      | No logical link to Infiniband network                   |

**Table 1-20. Mellanox M2401G Infiniband Switch Indicators**

#### **Cisco SFS M7000e Infiniband Switch Module**

The Cisco SFS M7000e Infiniband switch module includes 24 4x DDR Infiniband ports. Eight ports are external uplink ports, and 16 internal ports provide connectivity to the blades in the enclosure. This switch module is hot-swappable, and may be installed in Fabric B or Fabric C. For general information on installing this module, see ["I/O Modules" on page 296](#page-295-0).

**Figure 1-31. Cisco SFS M7000e Infiniband Switch Module Features**

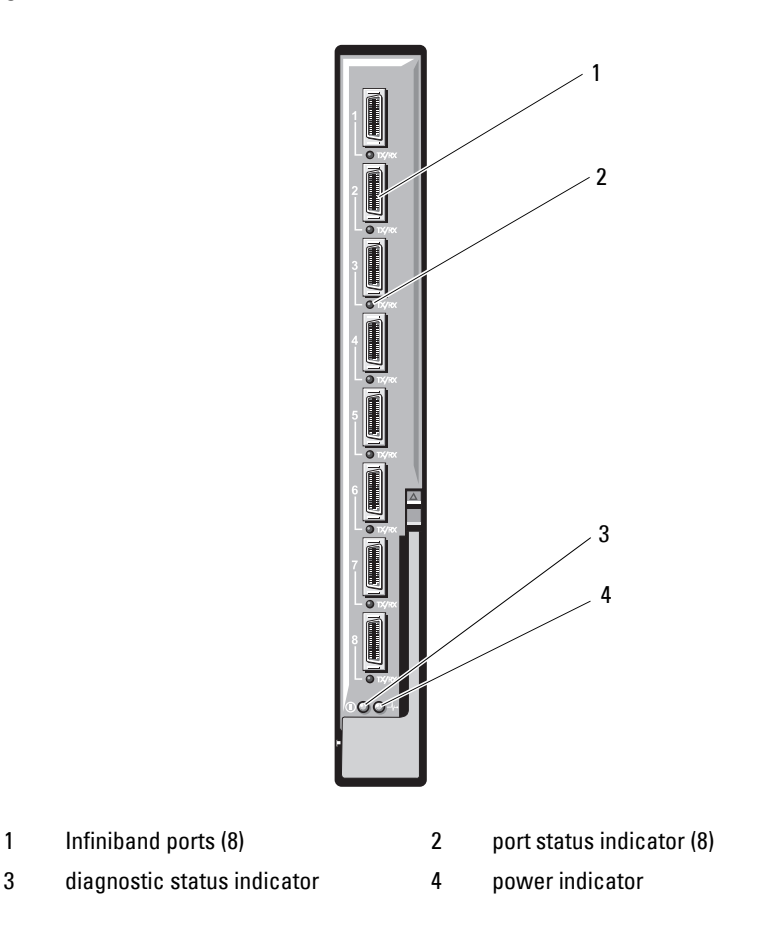

**Table 1-21. Cisco SFS M7000e Infiniband Switch Indicators**

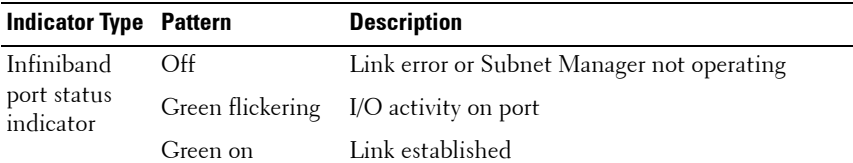

| <b>Indicator Type Pattern</b>  |                         | <b>Description</b>         |
|--------------------------------|-------------------------|----------------------------|
| Module status Off<br>indicator |                         | Switch is not ready        |
|                                | Blue on                 | Switch operating normally  |
|                                | Amber on or<br>blinking | Fault condition in module  |
| Module power Off<br>indicator  |                         | Power to the module is off |
|                                | Green)                  | Module has power           |

**Table 1-21. Cisco SFS M7000e Infiniband Switch Indicators (continued)**

#### **Cisco Ethernet Switch**

Your system supports three Cisco Catalyst Blade Switch (CBS) versions:

- The Cisco 3130G-S switch includes four 10/100/1000 Mb Ethernet uplink ports and two Stackwise Plus ports.
- The Cisco CBS 3130X-S switch includes four 10/100/1000 Mb Ethernet uplink ports, two 10 Gb uplink ports, and two Stackwise Plus ports.
- The Cisco CBS 3032 switch includes four 10/100/1000 Mb Ethernet uplink ports.

The two option bays support the following module options:

- Cisco X2 10 Gb transceiver modules (CBS 3130X-S only)
- Cisco TwinGig converter modules

All three switches include a RJ-45 console connector for switch management. Sixteen internal Gb Ethernet connectors link to the blades in the enclosure. See [Figure 1-32](#page-77-0).

For additional information about the Cisco CBS Ethernet switch modules, see the documentation that shipped with the module. For general information on installing this module, see ["I/O Modules" on page 296](#page-295-0).

<span id="page-77-0"></span>**Figure 1-32. Cisco Ethernet Switch Module Features** 

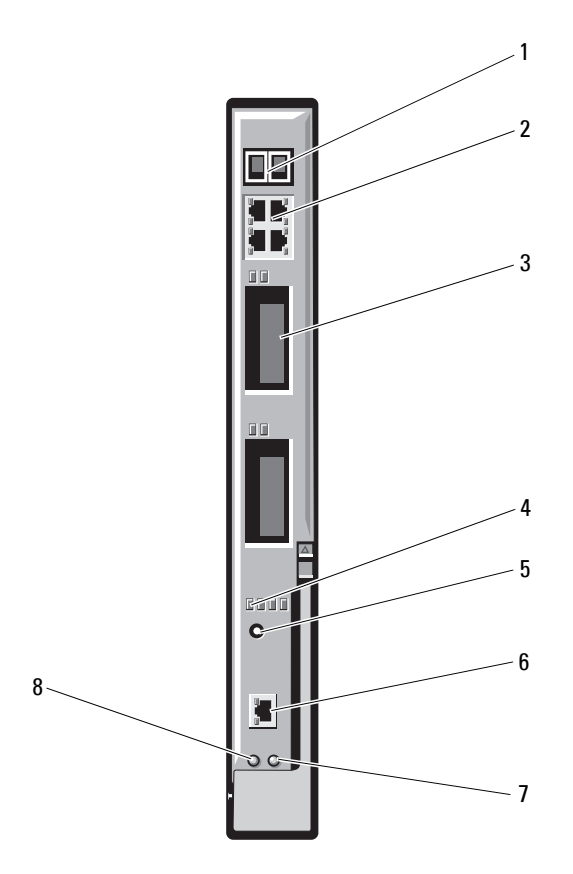

- 1 Stackwise Plus connectors (not enabled in CBS 3032)
- 
- 
- 7 status/identification indicator 8 power indicator
- 2 10/100/1000 Mb Ethernet connectors (4)
- 3 option bays (2) 4 Cisco status indicators
- 5 mode button 6 console port for switch management
	-

#### **PowerConnect M6348 1 Gb Ethernet Switch I/O Module**

The PowerConnect M6348 is a hot-swappable 48-port 1 Gb Ethernet switch. While 16 ports are external uplink ports, the remaining 32 internal ports provide connectivity to the blades within the enclosure with a maximum bandwidth of 1 Gbps each. The PowerConnect M6348 switch also supports:

- Two integrated 10 Gb Ethernet SFP+ connectors
- Two integrated CX4 stacking connectors
- One console management connector

It is recommended that you use the PowerConnect M6348 switch with quad-port mezzanine cards for maximum functionality. The quad-port mezzanine cards and the PowerConnect M6348 Ethernet switch enable an increased bandwidth (two 1 Gbps lanes), higher port density, and server module consolidation.

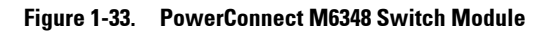

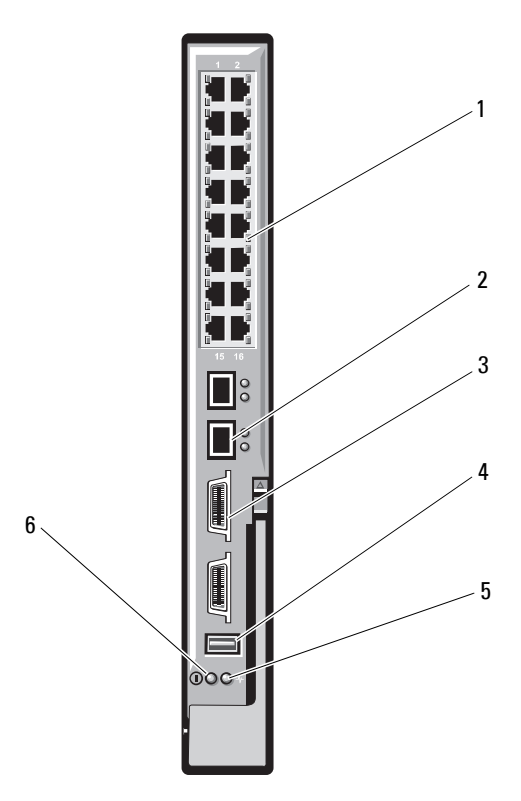

- 1 standard 10/100/1000 Mb Ethernet connectors (16)
- 2 SFP+ connectors (2)
- 3 CX4 stacking connectors (2) 4 console management connector
- 5 status/identification indicator 6 power indicator
- -

### **PowerConnect M8024 10 Gb Ethernet Switch I/O Module**

The PowerConnect M8024 switch module incorporates two option bays that support the following modules:

- A 10 Gb Ethernet module with four optical SFP+ connectors
- A 10 Gb Ethernet module with three copper CX4 uplinks

You can initially configure the switch using either of two methods:

- Connect an external management system to the switch using an USB type-A form factor serial cable, and configure the switch using a terminal application.
- Use the iKVM CMC console ("17th blade") and the **connect switch-***n* CMC CLI command. For more information, see the CMC user's guide.

Once an IP address is assigned to the management VLAN or interface and the switch is connected to a management network, both Telnet and http are available through the network.

#### **Figure 1-34. PowerConnect M8024 Switch Module**

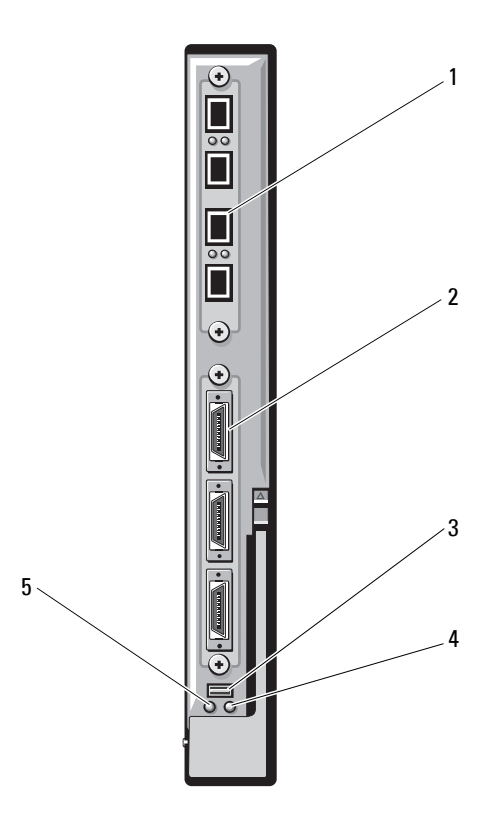

- 1 optional module with four SFP+ ports
- 3 serial connector for optional USB type-A form-factor cable
- 5 power indicator
- 2 optional module with three CX4 ports
- 4 status/identification indicator

### **PowerConnect M6220 Ethernet Switch Module**

The PowerConnect M6220 Ethernet switch module includes four external 10/100/1000 Mbps Ethernet connectors and one USB type A form factor serial connector. See [Figure 1-35.](#page-83-0)

Two option bays support the following three module options:

- A resilient stacking module with 2 x 24 Gb stacking ports
- A 10 Gb Ethernet module with two 10 Gb optical XFP connectors
- A 10 Gb Ethernet module with two copper CX4 uplinks

Installing two optional modules provides additional stacking and redundancy support. Sixteen internal Gb Ethernet connectors link to the blades in the enclosure.

For additional information about the PowerConnect M6220 Ethernet switch module, see the documentation that shipped with the module. For general information on installing this module, see ["I/O Modules" on page 296](#page-295-0).

#### <span id="page-83-0"></span>**Figure 1-35. PowerConnect M6220 Ethernet Switch Module Features**

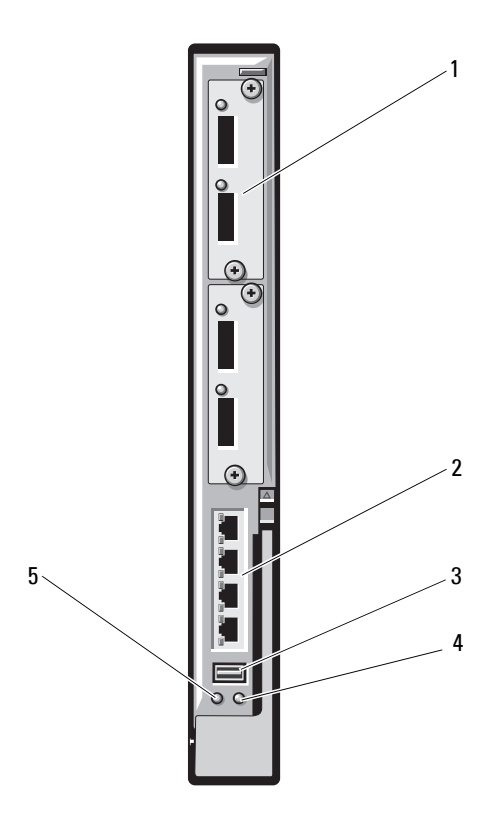

- 1 optional module (2) (dual 10 Gb Ethernet uplink module shown)
- 3 serial connector (USB type-A form factor)
- 5 power indicator
- 2 standard 10/100/1000 Mb Ethernet connectors (4)
- 4 status/identification indicator

### **Dell 10 GbE KR Pass-Through I/O Module**

The 10 GbE KR pass-through module supports 10 Gb connections and provides a direct connection between the optional internal Ethernet KR mezzanine card or KR network daughter card in the blade and an external Ethernet device. This module has 16 external SFP+ ports on the front panel and sixteen 10 GbE KR internal ports through the backplane. This module enables you to use optical SFP+ (short reach or long reach) and direct-attached copper (DCA) SFP+ modules.

The Ethernet pass-through module is hot-swappable and may be installed in Fabric A, B, or C. The pass-through module does not support 1G mezzanine or network daughter cards in blades.

**Figure 1-36. Dell 10 GbE KR Pass-Through I/O Module**

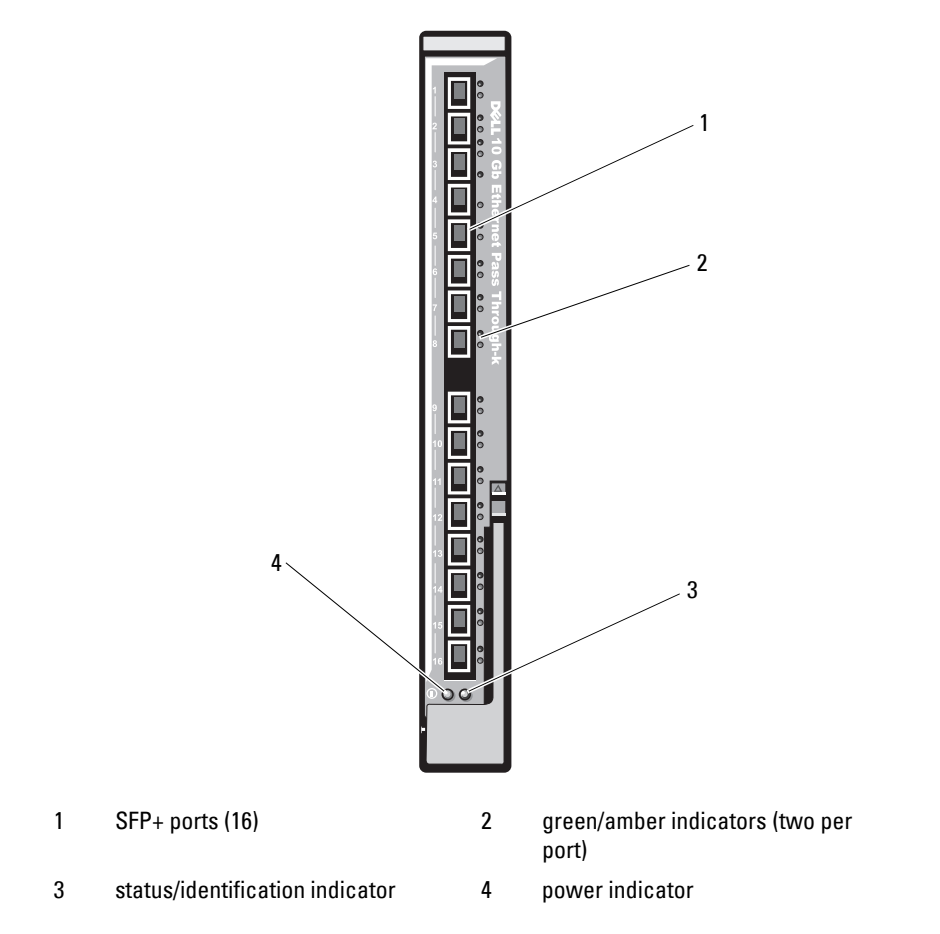

## **Dell 8/4 Gbps Fibre Channel Pass-Through I/O Module**

The 8G Fibre Channel pass-through module provides a bypass connection between a Fibre Channel mezzanine card in the blade and optical transceivers. The bypass connection enables a direct connection to a Fibre Channel switch or a storage array. The 16 pass-through ports on this module can negotiate speeds of 2,4, and 8 Gbps. The 8G Fibre Channel pass-through module is hot-swappable and may be installed in Fabric B or Fabric C.

**NOTE:** To ensure proper functionality, use only the Short Wave Small Form Factor Pluggable (SFP) transceivers provided with this module.

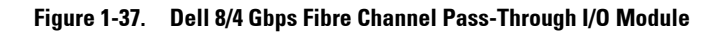

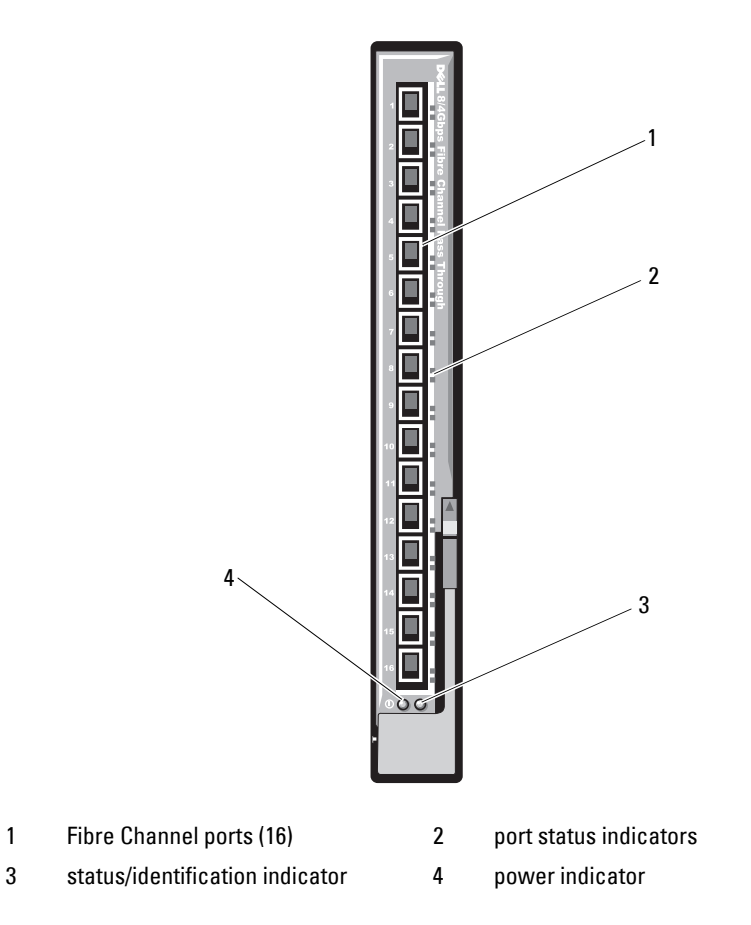

# **10 Gb Ethernet Pass-Through Module II**

The Dell 10 Gb Ethernet pass-through module II supports 10 Gb connections and provides a direct connection between the optional internal Ethernet mezzanine card in the blade and an external Ethernet device. The Ethernet pass-through modules are hot-swappable and may be installed in Fabric B or Fabric C.

The 10 Gb Ethernet pass-through module II enables you to use optical SFP+ and direct-attached copper (DCA) SFP+ modules. To operate at 10 Gbps, you must use either optical SFP+ short reach (SR), long reach (LR), or DCA SFP+ modules.

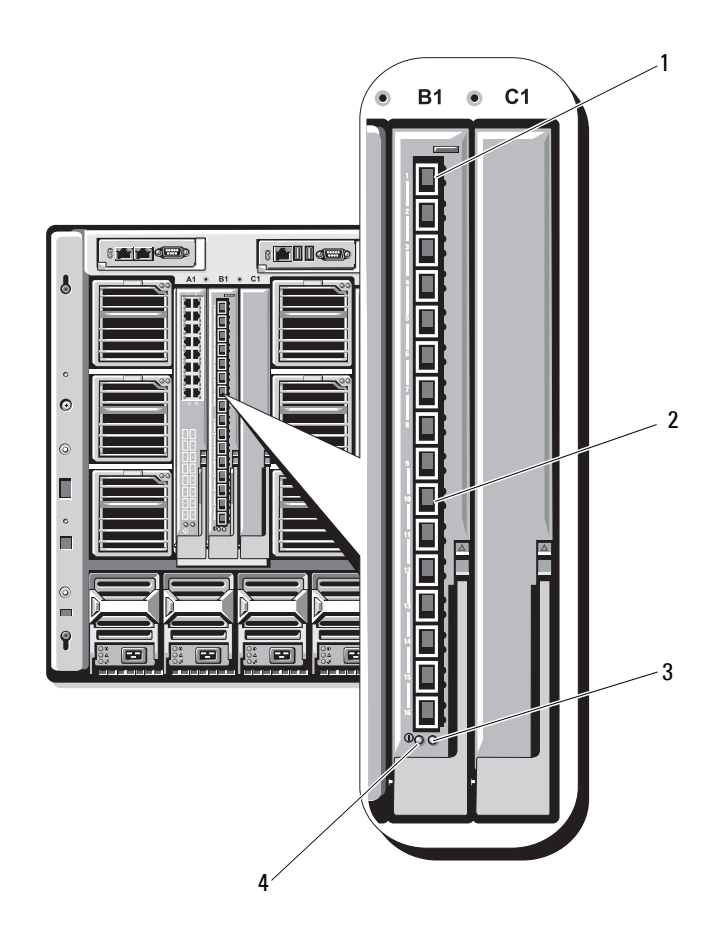

#### **Figure 1-38. 10 Gb Ethernet Pass-Through Module II**

- 
- 3 status/identification indicator 4 power indicator
- 1 SFP+ cages (16) 2 green/amber indicators (two per port)
	-

# **10 Gb Ethernet Pass-Through I/O Module**

The 10 Gb Ethernet pass-through module supports 1/10 Gb connections and provides a direct connection between the optional internal Ethernet mezzanine card in the blade and an external Ethernet device. The Ethernet pass-through modules are hot-swappable and may be installed in Fabric B or Fabric C.

The 10 Gb Ethernet pass-through I/O module enables you to use optical SFP, SFP+, and direct-attached copper (DCA) SFP+ modules. The I/O module and the SFP+ modules can operate at either 1 Gbps or 10 Gbps under the following conditions:

- To operate at 10 Gbps, you must use either optical SFP+ short reach (SR), long reach multimode (LRM), or DCA SFP+ modules.
- To operate at 1 Gbps, you must use optical SFP transceivers that support a data rate of 1 Gbps. While connecting at 1 Gbps to an external switch, the external switch must be set to the forced 1G mode and the autonegotiation option must be turned off.

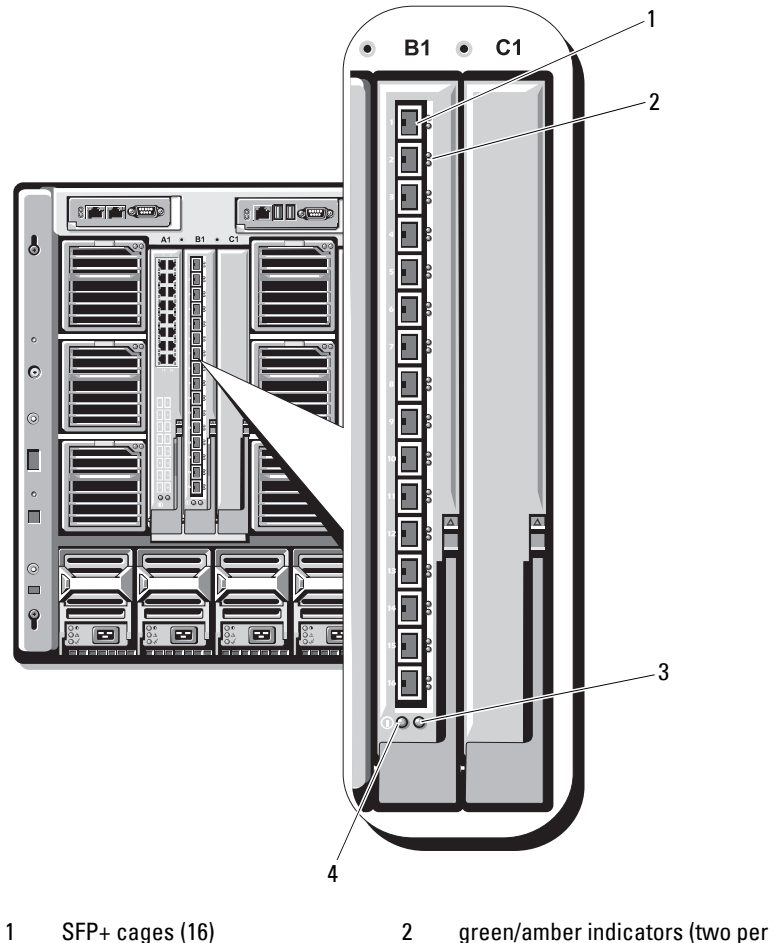

**Figure 1-39. 10 Gb Ethernet Pass-Through I/O Module Features**

- 
- 3 status/identification indicator 4 power indicator
- port)
	-

## **4 Gbps Fibre Channel Pass-Through Module**

The 4 Gbps Fibre Channel pass-through module provides a bypass connection between a Fibre Channel mezzanine card in the blade and optical transceivers for direct connection into a Fibre Channel switch or a storage array (see [Figure 1-40\)](#page-92-0). The 16 pass-through ports on this module can negotiate speeds of 1-, 2-, or 4-Gbps. The 4 Gbps Fibre Channel pass-through modules are hot-swappable, and may be installed in Fabric B or Fabric C. [Table 1-22](#page-93-0) lists the functionality of the indicators on each individual Fibre Channel connector. For general information on installing this module, see ["I/O Modules" on page 296](#page-295-0).

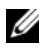

**NOTE:** To ensure proper functionality, use only the Short Wave Small Form Factor Pluggable (SFP) transceivers provided with this module.

#### <span id="page-92-0"></span>**Figure 1-40. 4 Gbps Fibre Channel Pass-Through Module Features**

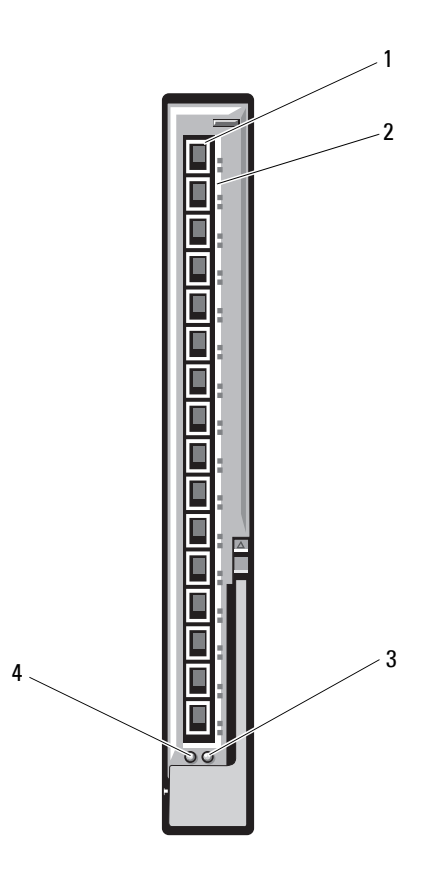

- 1 SFP Fibre Channel connector (16) 2 Fibre Channel green/amber
- 3 status/identification indicator 4 power indicator
- indicators (two per port)
	-

| <b>Indicator Type Pattern</b><br><b>Description</b>      |                                                 |                                                      |
|----------------------------------------------------------|-------------------------------------------------|------------------------------------------------------|
| Power                                                    | Off                                             | Power to the module is off                           |
| indicator                                                | Green                                           | Module has power                                     |
| Status/                                                  | Blue on                                         | Primary module in a stack, if applicable             |
| identification<br>indicator                              | Blue off                                        | Secondary module in a stack                          |
|                                                          | Amber flashing                                  | Fault condition in module                            |
| port                                                     | Fibre Channel   Green off, amber<br>off         | Mezzanine board failure before POST                  |
| indicators<br>with Emulex<br>mezzanine<br>card installed | on or green off,<br>amber blinking              | Green off, amber Mezzanine board failure during POST |
|                                                          | flashing<br>irregularly                         | Green off, amber POST in progress                    |
|                                                          | Green on, amber<br>off or green on,<br>amber on | Mezzanine board failure during operation             |
|                                                          | Green on, one<br>fast amber blink               | 1 Gb link established                                |
|                                                          | Green on, two<br>fast amber blinks              | 2 Gb link established                                |
|                                                          | Green on, three<br>fast amber blinks            | 4 Gb link established                                |
|                                                          | Slow green<br>blinking, amber<br>$\alpha$ ff    | No link established                                  |
|                                                          | Slow green<br>blinking, slow<br>amber blinking  | Offline for firmware download                        |

<span id="page-93-0"></span>**Table 1-22. Fibre Channel Pass-Through Indicators**

| <b>Indicator Type Pattern</b>                                       |                                                                   | <b>Description</b>                          |
|---------------------------------------------------------------------|-------------------------------------------------------------------|---------------------------------------------|
| Port LED <sub>s</sub><br>with Qlogic<br>mezzanine<br>card Installed | Fibre Channel Green off, amber Power off<br>off                   |                                             |
|                                                                     | on                                                                | Green off, amber Online, 1 Gb or 2 Gb link  |
|                                                                     | off                                                               | Green on, amber Online, 4 Gb link           |
|                                                                     | flashing                                                          | Green off, amber I/O activity, 1 Gb or 2 Gb |
|                                                                     | Green flashing, I/O activity, 4 Gb<br>amber off                   |                                             |
|                                                                     | Green flashing<br>and amber<br>flashing at same<br>time           | Loss of synchronization                     |
|                                                                     | Green flashing<br>and amber<br>flashing at<br>different intervals | Firmware error                              |
|                                                                     | Off/amber<br>flashing (twice<br>per second)                       | Connection has lost synchronization.        |

**Table 1-22. Fibre Channel Pass-Through Indicators (continued)**

#### **Brocade M5424 FC8 I/O Module**

The Brocade M5424 I/O module includes eight external autosensing Fibre Channel ports (four ports are enabled in the standard configuration and four additional ports may be enabled as an optional upgrade), 16 internal ports, and one serial port with an RJ-45 connector. The external Fibre Channel ports operate at 8 Gb/sec, 4 Gb/sec, or 2 Gb/sec.

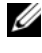

**NOTE:** CMC firmware version 1.3 is required to support FC8 mezzanine cards and I/O modules.

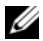

**NOTE:** This Fibre Channel switch module includes Short Wave Small Form Factor Pluggable (SFP) optical transceivers. To ensure proper functionality, use only SFPs provided with this module.

**Figure 1-41. Brocade M5424 FC8 I/O Module**

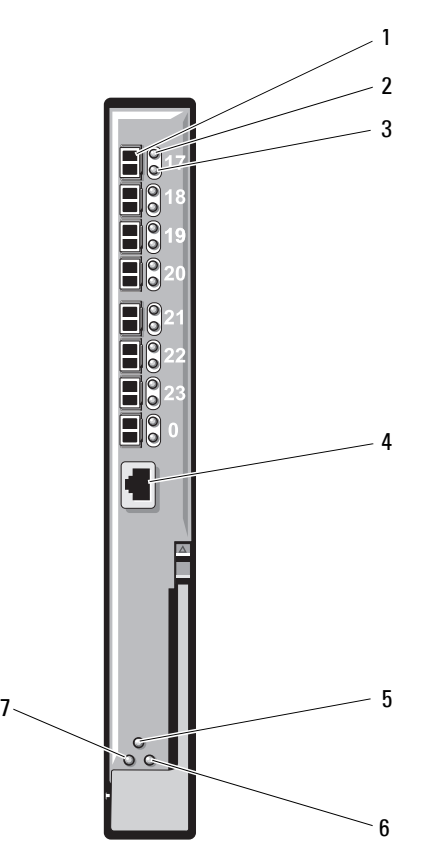

- 
- 3 Fibre Channel port speed indicator (8)
- 
- 7 power indicator
- 1 Fibre Channel port (8) 2 Fibre Channel port status indicator (8)
	- 4 serial port (RJ-45 connector)
- 5 module status indicator 6 status/identification indicator

| <b>Indicator Type Pattern</b> |                           | <b>Description</b>                                                        |  |
|-------------------------------|---------------------------|---------------------------------------------------------------------------|--|
| Fibre Channel Off             |                           | No signal carrier                                                         |  |
| port status<br>indicator      | Amber on                  | Signal present but not online                                             |  |
|                               | Green on                  | Online, but no activity                                                   |  |
|                               | Green blinking<br>slowly  | Online but segmented                                                      |  |
|                               | Green blinking<br>quickly | Internal loopback                                                         |  |
|                               | Green flickering          | I/O activity on port                                                      |  |
|                               | Amber blinking<br>slowly  | Port disabled                                                             |  |
|                               | Amber blinking<br>rapidly | Error or fault with port                                                  |  |
| Fibre Channel Off             |                           | 2 Gb link established                                                     |  |
| port speed<br>indicator       | Green on                  | 4 Gb link established                                                     |  |
|                               | Amber on                  | 8 Gb link established                                                     |  |
| Module status Off             |                           | Module is off or enclosure power is off                                   |  |
| indicator                     | Green on                  | All ports are ready for use                                               |  |
|                               | Amber on                  | Module is booting being reset, or ports are offline                       |  |
|                               | Green/amber<br>blinking   | Diagnostic message is in error log, or<br>environmental range is exceeded |  |
| Module power Off              |                           | Power to the module is off                                                |  |
| indicator                     | Green                     | Module has power                                                          |  |
| Status/                       | Blue on                   | Primary module in a stack, if applicable                                  |  |
| identification<br>indicator   | Blue off                  | Secondary module in a stack                                               |  |
|                               | Amber flashing            | Fault condition in module                                                 |  |

**Table 1-23. Brocade M5424 FC8 I/O Module indicators**

# **Brocade M4424 SAN I/O Module**

The Brocade M4424 SAN I/O module includes eight external autosensing Fibre Channel ports (four ports are enabled in the standard configuration and four additional ports may be enabled as an optional upgrade), 16 internal ports, and one serial port with an RJ-45 connector. The external Fibre Channel ports operate at 1 Gb/sec, 2 Gb/sec, or 4 Gb/sec. The Fibre Channel switch module is hot-swappable, and may be installed in Fabric B or Fabric C. For general information on installing this module, see ["I/O Modules" on](#page-295-0)  [page 296](#page-295-0).

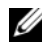

**NOTE:** The Fibre Channel switch module includes Short Wave Small Form Factor Pluggable (SFP) optical transceivers. To ensure proper functionality, use only SFPs provided with this module.

**Figure 1-42. Brocade M4424 SAN I/O Module Features** 

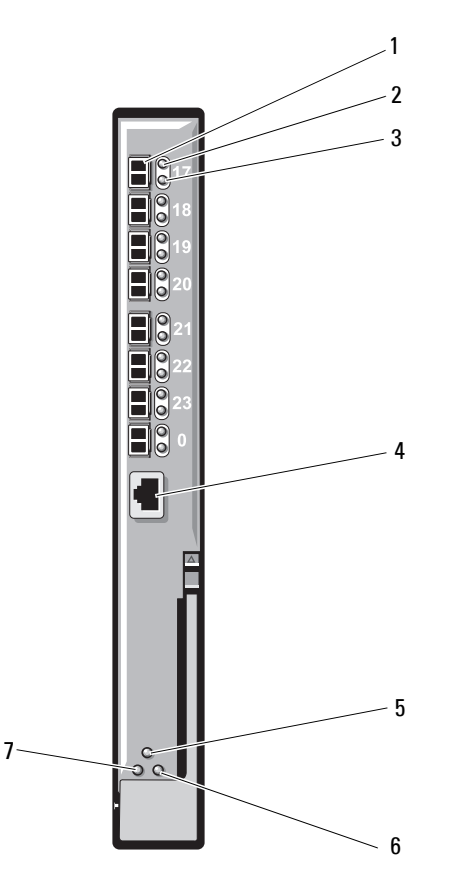

- 1 Fibre Channel port (8) 2 Fibre Channel port status
- 3 Fibre Channel port speed indicator (8)
- 
- 7 power indicator
- indicator (8)
- 4 serial port (RJ-45 connector)
- 5 module status indicator 6 status/identification indicator

| <b>Indicator Type Pattern</b> |                           | <b>Description</b>                                                  |  |
|-------------------------------|---------------------------|---------------------------------------------------------------------|--|
| Fibre Channel Off             |                           | No signal carrier                                                   |  |
| port status<br>indicator      | Amber on                  | Signal present but not online                                       |  |
|                               | Green on                  | Online, but no activity                                             |  |
|                               | Green blinking<br>slowly  | Online but segmented                                                |  |
|                               | Green blinking<br>quickly | Internal loopback                                                   |  |
|                               | Green flickering          | I/O activity on port                                                |  |
|                               | Amber blinking<br>slowly  | Port disabled                                                       |  |
|                               | Amber blinking<br>rapidly | Error or fault with port                                            |  |
| Fibre Channel Off             |                           | 1 Gb link established                                               |  |
| port speed<br>indicator       | Green on                  | 2 Gb link established                                               |  |
|                               | Amber on                  | 4 Gb link established                                               |  |
| Module status Off             |                           | Module is off or enclosure power is off                             |  |
| indicator                     | Green on                  | All ports are ready for use                                         |  |
|                               | Amber on                  | Module is booting being reset, or ports are offline                 |  |
|                               | Green/amber<br>blinking   | Diagnostic message in error log, or environmental<br>range exceeded |  |
| Module power Off              |                           | Power to the module is off                                          |  |
| indicator                     | Green                     | Module has power                                                    |  |
| Status/                       | Blue on                   | Primary module in a stack, if applicable                            |  |
| identification<br>indicator   | Blue off                  | Secondary module in a stack                                         |  |
|                               | Amber flashing            | Fault condition in module                                           |  |

**Table 1-24. Brocade M4424 SAN I/O Module Indicators**

#### **10/100/1000 Mb Ethernet Pass-Through Module**

The Ethernet pass-through module supports 10/100/1000 Mb connections, and provides a direct connection between the optional internal Ethernet mezzanine card in the blade and an external Ethernet device (see [Figure 1-43\)](#page-100-0). The Ethernet pass-through modules are hot-swappable, and may be installed in any of the three Fabrics. [Table 1-25](#page-101-0) lists the functionality of the Ethernet pass-through module indicators. For additional information on installing this module, see ["I/O Modules" on page 296.](#page-295-0)

<span id="page-100-0"></span>**Figure 1-43. Ethernet Pass-through Module Features** 

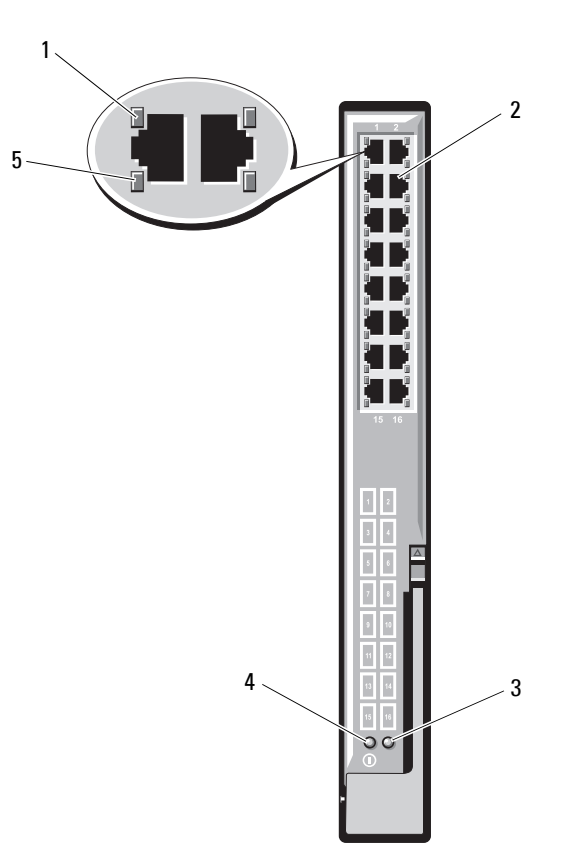

- 
- 3 status/identification indicator 4 power indicator
- 5 activity indicator (16)
- 1 link indicator (16) 2 RJ45 Ethernet connector (16)
	-

**NOTE:** Connectors on the Ethernet pass-through module correspond directly to the blade number. For example, blade 5 is connected to port 5 on the Ethernet passthrough module. Integrated network adapter 1 maps to I/O slot A1. Integrated network adapter 2 maps to I/O slot A2.

<span id="page-101-0"></span>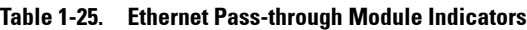

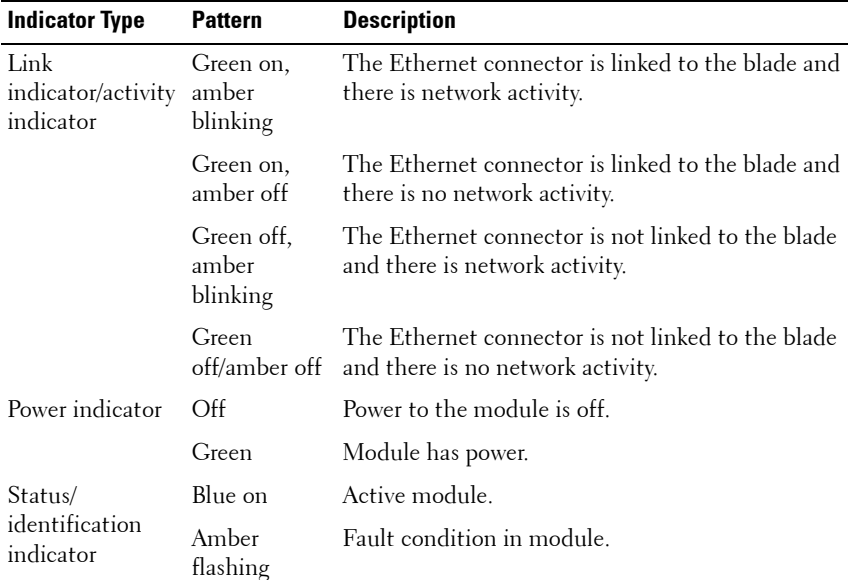

**NOTE:** Ethernet media speed is configured through the blade LOM firmware or by the operating system. Speed and duplex settings are not configured through the passthrough module itself.

# **LCD Status Messages**

The following LCD messages refer to events recorded in the System Event Log (SEL). (The messages are shown here in "simple" text format.) For information on the SEL and configuring system management settings, see the systems management software documentation.

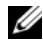

**NOTE:** If your system fails to boot, press the System ID button for at least five seconds until an error code appears on the LCD. Record the code, then see ["Getting](#page-360-0)  [Help" on page 361](#page-360-0).

### **Viewing Status Messages**

If a system error code occurs, the LCD screen turns amber. Press the center (selection) button to view the list of errors or status messages. Use the arrow keys to highlight an error number, and press the center button to view the error.

### **Removing LCD Status Messages**

For faults associated with sensors, such as temperature, voltage, fans, and so on, the LCD message is automatically removed when that sensor returns to a normal state. For other faults, you must take action to remove the message from the LCD display:

- Clear the SEL You can perform this task remotely, but you may lose the event history for the system.
- Power cycle Turn off the system and disconnect it from the electrical outlet; wait approximately ten seconds, reconnect the power cable, and restart the system.

To resolve the problem, refer to the corrective actions in the following table.

| Code | Text                                | Cause                                                                             | <b>Corrective Actions</b>                                      |
|------|-------------------------------------|-----------------------------------------------------------------------------------|----------------------------------------------------------------|
|      | E1000 Failsafe<br>voltage<br>error. | Check the system event log Remove AC power to the<br>for critical failure events. | system for 10 seconds or<br>clear the SEL.                     |
|      | Contact<br>support.                 |                                                                                   | If the problem persists,<br>see "Getting Help" on<br>page 361. |

**Table 1-26. LCD Status Messages**

| Code  | <b>Text</b>                                                    | Cause                                                                                                    | <b>Corrective Actions</b>                                                                                                    |
|-------|----------------------------------------------------------------|----------------------------------------------------------------------------------------------------|----------------------------------------------------------------------------------------------------|
| E1114 | Ambient<br>Temp<br>exceeds<br>allowed<br>range.                | Ambient temperature has<br>reached a point outside of<br>the allowed range.                                      | See "Troubleshooting Fan<br>Modules" on page 315.                                                                                                    |
| E1116 | Memory<br>disabled,<br>temp above<br>range. Power<br>cycle AC. | Memory has exceeded<br>allowable temperature and<br>has been disabled to<br>prevent damage to the<br>components. | Remove AC power to the<br>system for 10 seconds and<br>restart the system.<br>See "Troubleshooting Fan<br>Modules" on page 315.                            |
|       |                                                                |                                                                                                    | If the problem persists,<br>see "Getting Help" on<br>page 361.                                                                                             |
| E1118 | CPU temp<br>unavailable.<br>Review SEL.<br>Power cycle<br>AC.  | The iDRAC6 is unable to<br>determine the temperature<br>status of the processor(s).                              | Check the SEL for the<br>E1118 message details.                                                                                                    |
|       |                                                                |                                                                                                    | Remove AC power to the<br>system for 10 seconds and<br>restart the system.                                                                                 |
|       |                                                                |                                                                                                    | If the problem persists,<br>see "Getting Help" on<br>page 361.                                                                                             |
| E1210 | Motherboard<br>battery<br>failure.<br>Check<br>battery.        | CMOS battery is missing or<br>the voltage is outside of the<br>allowable range.                                  | See "Troubleshooting the<br>NVRAM Backup Battery"<br>on page 324.                                                                                          |
| E1211 | RAID<br>Controller<br>battery<br>failure.<br>Check<br>battery. | RAID battery is either<br>missing, bad, or unable to<br>recharge due to thermal<br>issues.                       | Reseat the RAID battery<br>connector. See "Installing<br>the Storage Controller<br>Board" on page 282 and<br>"Troubleshooting Fan<br>Modules" on page 315. |

**Table 1-26. LCD Status Messages (continued)**

| Code         | <b>Text</b>                                       | Cause                                                                        | <b>Corrective Actions</b>                                                           |
|--------------|---------------------------------------------------|------------------------------------------------------------------------------|-------------------------------------------------------------------------------------|
| E1229        | CPU # VCORE<br>Regulator<br>failure.              | Specified processor<br>VCORE voltage regulator<br>has failed.                | Reseat the processor(s).<br>See "Troubleshooting<br>Processors" on page 322.        |
|              | Reseat CPU.                                       |                                                                              | If the problem persists,<br>see "Getting Help" on<br>page 361.                      |
| E122A        | CPU # VTT<br>Regulator<br>failure.                | Specified processor VTT<br>voltage regulator has failed.                     | Reseat the processor $(s)$ .<br>See "Troubleshooting<br>Processors" on page 322.    |
|              | Reseat CPU.                                       |                                                                              | If the problem persists,<br>see "Getting Help" on<br>page 361.                      |
| E122C        | CPU Power<br>Fault. Power<br>cycle AC.            | A power fault was detected<br>when powering up the<br>$processor(s)$ .       | Remove AC power to the<br>system for 10 seconds and<br>restart the system.          |
|              |                                                   |                                                                              | If the problem persists,<br>see "Getting Help" on<br>page 361.                      |
| E122D        | Memory<br>Regulator #<br>Failed.<br>Reseat DIMMs. | One of the memory<br>regulators has failed.                                  | Reseat the memory<br>modules. See<br>"Troubleshooting Blade<br>Memory" on page 319. |
| <b>E122E</b> | On-board<br>regulator<br>failed. Call             | One of the on-board<br>voltage regulators failed.                            | Remove AC power to the<br>system for 10 seconds and<br>restart the system.          |
|              | support.                                          |                                                                              | If the problem persists,<br>see "Getting Help" on<br>page 361.                      |
| E1310        | Fan ## RPM<br>exceeding<br>range. Check<br>fan.   | Speed of the specified fan is<br>outside of the intended<br>operating range. | See "Troubleshooting Fan<br>Modules" on page 315.                                   |

**Table 1-26. LCD Status Messages (continued)**

| Code  | Text                                                                            | Cause                                                                                                    | <b>Corrective Actions</b>                                                                                                    |
|-------|---------------------------------------------------------------------------------|----------------------------------------------------------------------------------------------------|----------------------------------------------------------------------------------------------------|
| E1311 | Fan module ##<br>RPM exceeding<br>range. Check<br>fan.                          | Speed of the specified fan<br>in specified module is<br>outside of intended<br>operating range.                       | See "Troubleshooting Fan<br>Modules" on page 315.                                                                                                    |
| E1313 | Fan<br>redundancy<br>lost. Check<br>fans.                                       | The system is no longer fan<br>redundant. Another fan<br>failure would put the<br>system at risk of over-<br>heating. | Check LCD for additional<br>scrolling messages. See<br>"Troubleshooting Fan<br>Modules" on page 315.                                                                             |
| E1410 | Internal<br>Error<br>detected.<br>Check "FRU<br>X".                             | Specified processor has an<br>internal error. The error<br>may or may not have been<br>caused by the processor.       | Remove AC power to the<br>system for 10 seconds and<br>restart the system.                                                                                                    |
|       |                                                                                 |                                                                                                    | If the problem persists,<br>see "Getting Help" on<br>page 361.                                                                                                    |
| E1414 | CPU # temp<br>exceeding<br>range. Check<br>CPU heatsink.                        | Specified processor is out of<br>acceptable temperature<br>range.                                                     | Ensure that the processor<br>heat sinks are properly<br>installed. See<br>"Troubleshooting<br>Processors" on page 322<br>and "Troubleshooting Fan<br>Modules" on page 315.       |
| E1418 | CPU # not<br>detected.<br>Check CPU is<br>seated<br>properly.                   | Specified processor is<br>missing or bad, and the<br>system is in an unsupported<br>configuration.                    | Ensure that the specified<br>processor is properly<br>installed. See<br>"Troubleshooting<br>Processors" on page 322.                                                             |
| E141C | Unsupported<br>CPU<br>configuration<br>Check CPU or<br><b>BIOS</b><br>revision. | Processors are in an<br>unsupported configuration.                                                                    | Ensure that your<br>processors match and<br>conform to the type<br>described in the processor<br>technical specifications<br>outlined in your system's<br>Getting Started Guide. |

**Table 1-26. LCD Status Messages (continued)**

| Code  | Text                                                                   | Cause                                                                   | <b>Corrective Actions</b>                                                  |
|-------|------------------------------------------------------------------------|-------------------------------------------------------------------------|----------------------------------------------------------------------------|
| E141F | CPU #<br>protocol<br>error. Power                                      | The system BIOS has<br>reported a processor<br>protocol error.          | Remove AC power to the<br>system for 10 seconds and<br>restart the system. |
|       | cycle AC.                                                              |                                                                         | If the problem persists,<br>see "Getting Help" on<br>page 361.             |
| E1420 | CPU Bus<br>parity error.<br>Power cycle                                | The system BIOS has<br>reported a processor bus<br>parity error.        | Remove AC power to the<br>system for 10 seconds or<br>clear the SEL.       |
|       | AC.                                                                    |                                                                         | If the problem persists,<br>see "Getting Help" on<br>page 361.             |
| E1422 | $CPU$ # machine<br>check error.<br>Power cycle                         | The system BIOS has<br>reported a machine check<br>error.               | Remove AC power to the<br>system for 10 seconds and<br>restart the system. |
|       | AC.                                                                    |                                                                         | If the problem persists,<br>see "Getting Help" on<br>page 361.             |
| E1610 | Power Supply<br>$(+ + + W)$<br>#<br>missing.<br>Check power<br>supply. | Specified power supply was<br>removed or is missing from<br>the system. | See "Troubleshooting<br>Power Supply Modules"<br>on page 314.              |
| E1614 | Power Supply<br>(### W)<br>#<br>error. Check<br>power supply.          | Specified power supply has<br>failed.                                   | See "Troubleshooting<br>Power Supply Modules"<br>on page 314.              |

**Table 1-26. LCD Status Messages (continued)**

| Code  | Text                                                                   | Cause                                                                                                    | <b>Corrective Actions</b>                                                                                                    |
|-------|------------------------------------------------------------------------|----------------------------------------------------------------------------------------------------|----------------------------------------------------------------------------------------------------|
| E1618 | Predictive<br>failure on<br>Power Supply<br>$#$ (### W).<br>Check PSU. | Specified power supply has<br>detected a condition that<br>may predict a future power-<br>down event, such as an<br>over-temperature warning<br>or PSU communication<br>error, that could develop<br>into a fault condition in the<br>power supply. | See "Troubleshooting<br>Power Supply Modules"<br>on page 314.                                                                                                    |
| E161C | Power Supply<br># (### W)<br>lost AC<br>power. Check<br>PSU cables.    | Specified power supply is<br>attached to the system, but<br>it has lost its AC input.                                                                                                    | Check the AC power<br>source for the specified<br>power supply. If the<br>problem persists, see<br>"Troubleshooting Power<br>Supply Modules" on<br>page 314.        |
| E1620 | Power Supply<br># (### W) AC<br>power error.<br>Check PSU<br>cables.   | Specified power supply's<br>AC input is outside of the<br>allowable range.                                                                                                    | Check the AC power<br>source for the specified<br>power supply. If the<br>problem persists, see<br>"Troubleshooting Power<br>Supply Modules" on<br>page 314.        |
| E1624 | Lost power<br>supply<br>redundancy.<br>Check PSU<br>cables.            | The power supply<br>subsystem is no longer<br>redundant. If the remaining<br>power supply fails, the<br>system shuts down.                                                                                                    | See "Troubleshooting<br>Power Supply Modules"<br>on page 314.                                                                                                    |
| E1626 | Power Supply<br>Mismatch.<br>$PSU1 = ### W,$<br>$PSU2 = ### W.$        | The power supplies in the<br>system are not the same<br>wattage.                                                                                                    | Ensure that power<br>supplies with matching<br>wattage are installed. See<br>the Technical<br>Specifications outlined in<br>your system's Getting<br>Started Guide. |

**Table 1-26. LCD Status Messages (continued)**
| Code  | Text                                                            | Cause                                                                                                    | <b>Corrective Actions</b>                                                                                                    |
|-------|-----------------------------------------------------------------|----------------------------------------------------------------------------------------------------|----------------------------------------------------------------------------------------------------|
| E1629 | Power<br>required ><br>PSU wattage.<br>Check PSU and<br>config. | The system configuration<br>requires more power than<br>the power supplies can<br>provide, even with<br>throttling.      | Turn off power to the<br>system, reduce the<br>hardware configuration or<br>install higher-wattage<br>power supplies, and then<br>restart the system. |
| E1710 | I/O channel<br>check error.<br>Review &<br>clear SEL.           | The system BIOS has<br>reported an I/O channel<br>check.                                                                 | Check the SEL for details<br>of the error message.<br>Remove AC power to the<br>system for 10 seconds and<br>restart the system.                      |
|       |                                                                 |                                                                                                    | If the problem persists,<br>see "Getting Help" on<br>page 361.                                                                                        |
| E1714 | Unknown<br>error. Review<br>& clear SEL.                        | The system BIOS has<br>determined there has been<br>an error in the system, but<br>is unable to determine its<br>origin. | Remove AC power to the<br>system for 10 seconds and<br>restart the system.                                                                            |
|       |                                                                 |                                                                                                    | If the problem persists,<br>see "Getting Help" on<br>page 361.                                                                                        |
| E1810 | Hard drive ##<br>fault. Review<br>& clear SEL.                  | The SAS subsystem has<br>determined that the<br>specified hard drive has<br>experienced a fault.                         | See "Troubleshooting<br>Hard Drives" on page 320.                                                                                                    |
| E1812 | Hard drive ##<br>removed.<br>Check drive.                       | The specified hard drive<br>has been removed from the<br>system.                                                         | Information only.                                                                                                    |
| E2010 | Memory not<br>detected.<br>Inspect<br>DIMMs.                    | No memory was detected in Install memory or reseat<br>the system.                                                        | the memory modules. See<br>"Troubleshooting Blade<br>Memory" on page 319.                                                                             |
| E2011 | Memory<br>configuration<br>failure.<br>Check DIMMs.             | Memory detected, but is<br>not configurable. Error<br>detected during memory<br>configuration.                           | See "Troubleshooting<br>Blade Memory" on<br>page 319.                                                                                                 |

**Table 1-26. LCD Status Messages (continued)**

| Code  | <b>Text</b>                                           | Cause                                                             | <b>Corrective Actions</b>                                                  |
|-------|-------------------------------------------------------|-------------------------------------------------------------------|----------------------------------------------------------------------------|
| E2012 | Memory<br>configured<br>but unusable.<br>Check DIMMs. | Memory configured, but is<br>unusable.                            | See "Troubleshooting<br>Blade Memory" on<br>page 319.                      |
| E2013 | BIOS unable<br>to shadow<br>memory. Check<br>DIMMs.   | The system BIOS failed to<br>copy its flash image into<br>memory. | See "Troubleshooting<br>Blade Memory" on<br>page 319.                      |
| E2014 | CMOS RAM<br>failure.<br>Power cycle                   | CMOS failure. CMOS<br>RAM not functioning<br>properly.            | Remove AC power to the<br>system for 10 seconds and<br>restart the system. |
|       | AC.                                                   |                                                                   | If the problem persists,<br>see "Getting Help" on<br>page 361.             |
| E2015 | <b>DMA</b><br>Controller<br>failure.                  | DMA controller failure.                                           | Remove AC power to the<br>system for 10 seconds and<br>restart the system. |
|       | Power cycle<br>AC.                                    |                                                                   | If the problem persists,<br>see "Getting Help" on<br>page 361.             |
| E2016 | Interrupt<br>Controller<br>failure.                   | Interrupt controller failure.                                     | Remove AC power to the<br>system for 10 seconds and<br>restart the system. |
|       | Power cycle<br>AC.                                    |                                                                   | If the problem persists,<br>see "Getting Help" on<br>page 361.             |
| E2017 | Timer refresh<br>failure.<br>Power cycle              | Timer refresh failure.                                            | Remove AC power to the<br>system for 10 seconds and<br>restart the system. |
|       | AC.                                                   |                                                                   | If the problem persists,<br>see "Getting Help" on<br>page 361.             |

**Table 1-26. LCD Status Messages (continued)**

| Code  | Text                                               | Cause                                                           | <b>Corrective Actions</b>                                                  |
|-------|----------------------------------------------------|-----------------------------------------------------------------|----------------------------------------------------------------------------|
| E2018 | Programmable<br>Timer error.<br>Power cycle<br>AC. | Programmable interval<br>timer error.                           | Remove AC power to the<br>system for 10 seconds and<br>restart the system. |
|       |                                                    |                                                                 | If the problem persists,<br>see "Getting Help" on<br>page 361.             |
| E2019 | Parity error.<br>Power cycle<br>AC.                | Parity error.                                                   | Remove AC power to the<br>system for 10 seconds and<br>restart the system. |
|       |                                                    |                                                                 | If the problem persists,<br>see "Getting Help" on<br>page 361.             |
| E201A | SuperIO<br>failure.<br>Power cycle                 | SIO failure.                                                    | Remove AC power to the<br>system for 10 seconds and<br>restart the system. |
|       | AC.                                                |                                                                 | If the problem persists,<br>see "Getting Help" on<br>page 361.             |
| E201B | Keyboard<br>Controller<br>error. Power             | Keyboard controller failure. Remove AC power to the             | system for 10 seconds and<br>restart the system.                           |
|       | cycle AC.                                          |                                                                 | If the problem persists,<br>see "Getting Help" on<br>page 361.             |
| E201C | SMI<br>initializatio<br>n failure.                 | System management<br>interrupt (SMI)<br>initialization failure. | Remove AC power to the<br>system for 10 seconds and<br>restart the system. |
|       | Power cycle<br>AC.                                 |                                                                 | If the problem persists,<br>see "Getting Help" on<br>page 361.             |

**Table 1-26. LCD Status Messages (continued)**

| Code  | Text                                                             | Cause                                                               | <b>Corrective Actions</b>                                                                           |
|-------|------------------------------------------------------------------|---------------------------------------------------------------------|----------------------------------------------------------------------------------------------------|
| E201D | Shutdown test<br>failure.<br>Power cycle                         | BIOS shutdown test failure. Remove AC power to the                  | system for 10 seconds and<br>restart the system.                                                    |
|       | AC.                                                              |                                                                     | If the problem persists,<br>see "Getting Help" on<br>page 361.                                      |
| E201E | POST memory<br>test failure.<br>Check DIMMs.                     | BIOS POST memory test<br>failure.                                   | See "Troubleshooting<br>Blade Memory" on<br>page 319.                                               |
|       |                                                                  |                                                                     | If the problem persists,<br>see "Getting Help" on<br>page 361.                                      |
| E2020 | CPU<br>configuration<br>failure.<br>Check screen<br>message.     | Processor configuration<br>failure.                                 | Check screen for specific<br>error messages. See<br>"Troubleshooting<br>Processors" on page 322.    |
| E2021 | Incorrect<br>memory<br>configur-<br>ation, Review<br>User Guide. | Incorrect memory<br>configuration.                                  | Check screen for specific<br>error messages (see<br>"Troubleshooting Blade<br>Memory" on page 319). |
| E2022 | General<br>failure<br>during POST.<br>Check screen<br>message.   | General failure after video.                                        | Check screen for specific<br>error messages.                                                        |
| E2110 | Multibit<br>Error on DIMM<br>##. Reseat<br>DIMM.                 | The DIMM in slot " $##$ "<br>has had a multi-bit error<br>$(MBE)$ . | See "Troubleshooting<br>Blade Memory" on<br>page 319.                                               |

**Table 1-26. LCD Status Messages (continued)**

| Code  | Text                                        | Cause                                                                                                    | <b>Corrective Actions</b>                                                                                                    |
|-------|---------------------------------------------|----------------------------------------------------------------------------------------------------|----------------------------------------------------------------------------------------------------|
| E2111 | SBE log<br>disabled on<br>DIMM ##.          | The system BIOS has<br>disabled memory single-bit<br>error (SBE) logging and                                                                                                    | Remove AC power to the<br>system for 10 seconds and<br>restart the system.                                                                                 |
|       | Reseat DIMM.                                | does not log anymore SBEs<br>until the system is<br>rebooted. "##" represents<br>the DIMM implicated by<br>the BIOS.                                                                                        | If the problem persists,<br>see "Troubleshooting<br>Blade Memory" on<br>page 319.                                                                          |
| E2112 | Memory spared<br>on DIMM ##.<br>Power cycle | The system BIOS has<br>spared the memory because<br>it has determined the                                                                                                    | Remove AC power to the<br>system for 10 seconds and<br>restart the system.                                                                                 |
|       | AC.                                         | memory had too many<br>errors. "##" represents the<br>DIMM implicated by the<br>BIOS.                                                                                                    | If the problem persists,<br>see "Troubleshooting<br>Blade Memory" on<br>page 319.                                                                          |
| E2113 | Mem mirror<br>OFF on DIMM<br>## & ##.       | The system BIOS has<br>disabled memory mirroring<br>because it has determined<br>that half of the mirror has<br>had too many errors. "##<br>& $##$ " represents the<br>DIMM pair implicated by<br>the BIOS. | Remove AC power to the<br>system for 10 seconds and<br>restart the system.                                                                                 |
|       | Power cycle<br>AC                           |                                                                                                    | If the problem persists,<br>see "Troubleshooting<br>Blade Memory" on<br>page 319.                                                                          |
| I1911 | LCD Log Full.<br>Check SEL to               | LCD overflow message. A<br>maximum of ten error                                                                                                    | Check the SEL for details<br>on the events.                                                                                                    |
|       | review all<br>Errors.                       | messages can display<br>sequentially on the LCD.<br>The eleventh message<br>instructs the user to check<br>the SEL for details on the<br>events.                                                            | Remove AC power to the<br>system for 10 seconds or<br>clear the SEL.                                                                                       |
| I1912 | SEL full.<br>Review &<br>clear log.         | The SEL is full of events<br>and is unable to log any<br>more.                                                                                                    | Check the SEL for details<br>of the error messages,<br>then remove AC power to<br>the system for 10 seconds<br>to clear the SEL and<br>restart the system. |

**Table 1-26. LCD Status Messages (continued)**

| Code  | <b>Text</b>                                                                | Cause                                                                                                    | <b>Corrective Actions</b>                                                                                                    |
|-------|----------------------------------------------------------------------------|----------------------------------------------------------------------------------------------------|----------------------------------------------------------------------------------------------------|
| W1228 | <b>RAID</b><br>Controller<br>battery                                       | Warns predictively that the<br>RAID battery has less than<br>24 hours of charge left.                                          | Allow RAID battery to<br>charge to greater than 24<br>hours of available charge.                                                                      |
|       | capacity <<br>24hr.                                                        |                                                                                                    | If problem persists,<br>replace the RAID battery.<br>See "Installing the Storage<br>Controller Board" on<br>page 282.                                 |
| W1627 | Power<br>required ><br>PSU wattage.<br>Check PSU and<br>config.            | The system configuration<br>requires more power than<br>what the power supply can<br>provide.                                  | Turn off power to the<br>system, reduce the<br>hardware configuration or<br>install higher-wattage<br>power supplies, and then<br>restart the system. |
| W1628 | Performance<br>degraded.<br>Check PSU and<br>system<br>configur-<br>ation. | The system configuration<br>requires more power than<br>what the power supply can<br>provide, but it can boot if<br>throttled. | Turn off power to the<br>system, reduce the<br>hardware configuration or<br>install higher-wattage<br>power supplies, and then<br>restart the system. |

**Table 1-26. LCD Status Messages (continued)**

**NOTE:** For the full name of an abbreviation or acronym used in this table, see the *Glossary* at support.dell.com/manuals.

# <span id="page-114-1"></span>**System Messages**

[Table 1-27](#page-114-0) lists the system messages that can occur and the probable cause and corrective action for each message.

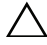

**CAUTION: Many repairs may only be done by a certified service technician. You should only perform troubleshooting and simple repairs as authorized in your product documentation, or as directed by the online or telephone service and support team. Damage due to servicing that is not authorized by Dell is not covered by your warranty. Read and follow the safety instructions that came with the product.** 

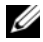

**NOTE:** If you receive a system message that is not listed in [Table 1-27,](#page-114-0) check the documentation for the application that is running when the message appears, or the operating system's documentation for an explanation of the message and recommended action.

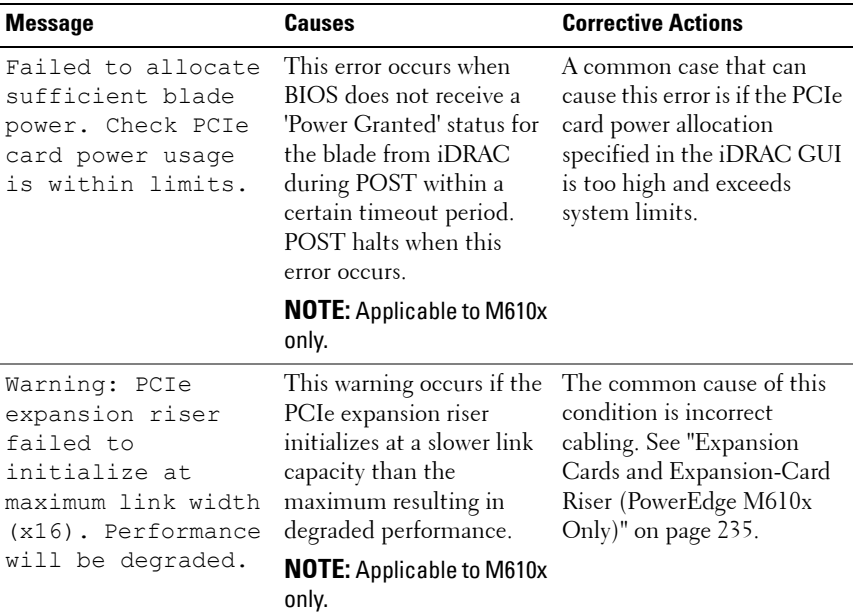

#### <span id="page-114-0"></span>**Table 1-27. Blade Messages**

| <b>Message</b>                                                                                     | <b>Causes</b>                                                                                                    | <b>Corrective Actions</b>                                                                                                    |
|----------------------------------------------------------------------------------------------------|----------------------------------------------------------------------------------------------------|----------------------------------------------------------------------------------------------------|
| Warning: PCIe<br>expansion riser<br>not found. Check<br>mezzanine<br>interface card and<br>cables. | This warning occurs if<br>BIOS does not discover<br>the expansion-card riser<br>during POST. BIOS<br>continues with POST after<br>displaying this warning to<br>the console.<br><b>NOTE:</b> Applicable to M610x<br>only. | Ensure that the expansion-<br>card riser is installed in the<br>system, If applicable,<br>reinstall the expansion-card<br>riser and check all cable<br>connections. See<br>"Expansion-Card Riser<br>(PowerEdge M610x Only)"<br>on page 239. |
|                                                                                                    |                                                                                                    | If the problem persists, the<br>expansion-card riser may be<br>faulty. See "Getting Help" on<br>page 361.                                                                                                    |
| Error: Unsupported<br>mezzanine card<br>configuration.                                             | This error occurs if the<br>type and configuration of<br>mezzanine cards installed<br>are not supported.                                                                                                    | Ensure that the mezzanine<br>cards installed are supported<br>by the blade. See "I/O<br>Module Mezzanine Cards"<br>on page 217.                                                                                                    |
| Verifying blade<br>power                                                                           | Status message that BIOS<br>is waiting for<br>iDRAC/CMC to grant<br>power to the blade before<br>proceeding with POST.                                                                                                    | Information only.                                                                                                    |
| Cannot Power ON.<br>Cables are not<br>installed properly<br>or Mezz IFC FRU is<br>corrupted        | The cables in expansion<br>are not installed properly<br>or Mezz IFC FRU is<br>corrupted.<br><b>NOTE:</b> Applicable to M610x<br>only.                                                                                    | Ensure that PCIe expansion<br>cables are connected<br>properly. If required, reseat<br>the Mezz IFC FRU. If the<br>problem persists, see<br>"Getting Help" on page 361.                                                                     |
| Expansion Cables<br>are not installed<br>properly                                                  | installed properly.<br><b>NOTE:</b> Applicable to M610x<br>only.                                                                                                    | PCIe expansion cables not Ensure that PCIe expansion<br>cables are connected<br>properly.                                                                                                    |

**Table 1-27. Blade Messages (continued)**

| <b>Message</b>                                                          | <b>Causes</b>                                                                                                    | <b>Corrective Actions</b>                                                                                                    |
|-------------------------------------------------------------------------|----------------------------------------------------------------------------------------------------|----------------------------------------------------------------------------------------------------|
| Current Overlimit<br>detected in<br>Expansion                           | Applicable to both base<br>blade and expansion.<br><b>NOTE:</b> Applicable to M610x<br>only.                                | Verify that the PCIe<br>expansion cards installed do<br>not have power<br>consumption more than<br>250 W. For more<br>information, see "Expansion<br>Card Installation<br>Guidelines" on page 235. |
| Failsafe detected<br>in PCIe expansion<br>on mini planar                | Check the system event<br>log for critical failure<br>events.<br><b>NOTE:</b> Applicable to M610x<br>only.                  | See "Getting Help" on<br>page 361.                                                                                                    |
| Global PFault<br>detected in<br>Expansion                               | A PFault has occurred in<br>the expansion.<br><b>NOTE:</b> Applicable to M610x<br>only.                                     | See "Getting Help" on<br>page 361.                                                                                                    |
| PCIe card inserted<br>in slot X [Vendor<br>ID: YYYY Device<br>ID: ZZZZ] | A new PCIe card has been For information only.<br>installed.                                                                |                                                                                                    |
| PCIe card removed<br>from slot X                                        | A PCIe expansion card was Re-install the expansion<br>removed.                                                              | card. See "Installing an<br>Expansion Card" on<br>page 236.                                                                                                    |
| Invalid PCIe card<br>found in the<br>Internal Storage<br>slot!          | The system halted because<br>an invalid PCIe expansion<br>card is installed in the<br>dedicated storage<br>controller slot. | Remove the PCIe expansion<br>card and install the<br>integrated storage controller<br>in the dedicated slot. See<br>"Storage Controller Card" on<br>page 281.                                      |

**Table 1-27. Blade Messages (continued)**

| <b>Message</b>                                                                     | Causes                                                                                                    | <b>Corrective Actions</b>                                                                                           |
|------------------------------------------------------------------------------------|----------------------------------------------------------------------------------------------------|----------------------------------------------------------------------------------------------------|
| Memory<br>Initialization<br>Warning: Memory<br>size may be<br>reduced              | Invalid configuration. The<br>system runs but with less<br>memory than is physically<br>installed                                    | Ensure that the memory<br>modules are installed in a<br>valid configuration. See<br>"System Memory" on<br>page 171. |
| Unsupported memory<br>configuration.<br>DIMM mismatch<br>across slots<br>detected: | Invalid memory<br>configuration. DIMMs are<br>mismatched in the<br>specified slots.                                                  | Ensure that the memory<br>modules are installed in a<br>valid configuration. See<br>"System Memory" on<br>page 171. |
| Unsupported DIMM<br>detected, The<br>following DIMM has<br>been disabled:          | Invalid memory<br>configuration. The system<br>runs but with the specified<br>DIMM disabled                                          | Ensure that the memory<br>modules are installed in a<br>valid configuration. See<br>"System Memory" on<br>page 171. |
| DIMM configuration<br>on each CPU should<br>match                                  | Invalid memory<br>configuration on a dual-<br>processor system. The<br>DIMM configuration for<br>each processor must be<br>identical | Ensure that the memory<br>modules are installed in a<br>valid configuration. See<br>"System Memory" on<br>page 171. |
| Maximum rank count<br>exceeded. The<br>following DIMM has<br>been disabled:        | Invalid memory<br>configuration. The system<br>runs but with the specified<br>DIMM disabled.                                         | Ensure that the memory<br>modules are installed in a<br>valid configuration. See<br>"System Memory" on<br>page 171. |

**Table 1-27. Blade Messages (continued)**

| <b>Message</b>                                                                                                    | <b>Causes</b>                                                                                                    | <b>Corrective Actions</b>                                                                                           |
|----------------------------------------------------------------------------------------------------|----------------------------------------------------------------------------------------------------|----------------------------------------------------------------------------------------------------|
| 128-Bit Advanced<br>ECC Mode Disabled<br>- For 128-Bit<br>Advanced ECC mode,<br>ECC DIMMs must be<br>used.<br>DIMMs must be<br>installed in | The memory<br>configuration does not<br>match the setting in BIOS.<br>The BIOS setting has been<br>disabled                       | Reconfigure the memory<br>modules to support<br>Advanced ECC mode. See<br>"System Memory" on<br>page 171.           |
| pairs. Pairs must<br>be matched in size<br>and geometry                                                                                     |                                                                                                    |                                                                                                    |
| Sparing Mode<br>Disabled - For<br>Sparing mode,<br>matched sets of<br>three must be<br>populated across<br>slots.                           | The memory<br>configuration does not<br>match the setting in BIOS.<br>The BIOS setting has been Memory" on page 171.<br>disabled. | Reconfigure the memory<br>modules for Memory<br>Sparing mode. See "System                                           |
| The following<br>DIMM's should<br>match in size:                                                                                            | Invalid memory<br>configuration. The<br>specified DIMMs do not                                                                    | Ensure that the memory<br>modules are installed in a<br>valid configuration. See                                    |
| in rank count:                                                                                                    | match in size, number of                                                                                                    | "System Memory" on                                                                                                  |
| in size and rank<br>count:                                                                                                    | ranks, or number of data<br>lanes.                                                                                                | page 171.                                                                                                    |
| in geometry:                                                                                                    |                                                                                                    |                                                                                                    |
| in size and<br>geometry:                                                                                                    |                                                                                                    |                                                                                                    |
| Thermal sensor not<br>detected on                                                                                                    | Invalid memory<br>configuration. A<br>mismatched DIMM is<br>installed.                                                            | Ensure that the memory<br>modules are installed in a<br>valid configuration. See<br>"System Memory" on<br>page 171. |

**Table 1-27. Blade Messages (continued)**

| <b>Message</b>                                                                                                    | <b>Causes</b>                                                                                                    | <b>Corrective Actions</b>                                                                                                    |
|----------------------------------------------------------------------------------------------------|----------------------------------------------------------------------------------------------------|----------------------------------------------------------------------------------------------------|
| MEMTEST<br>lane<br>failure detected<br>on                                                                                                    | Invalid memory<br>configuration. A<br>mismatched DIMM is<br>installed.                                                                              | Ensure that the memory<br>modules are installed in a<br>valid configuration. See<br>"System Memory" on<br>page 171.                                                                             |
| Processors with<br>different power<br>rating detected!<br>System halted                                                                                      | Mismatched processors are Ensure that all processors<br>installed.                                                                                  | have the same cache size,<br>number of cores and logical<br>processors, and power                                                                                                    |
| Processors with<br>different logical<br>processors<br>detected!                                                                                              |                                                                                                    | ratings, and that they are<br>properly installed. See<br>"Processors" on page 243.                                                                                                    |
| System halted                                                                                                    |                                                                                                    |                                                                                                    |
| CPUs with<br>different core<br>sizes detected!                                                                                                    |                                                                                                    |                                                                                                    |
| System halted                                                                                                    |                                                                                                    |                                                                                                    |
| CPU x installed<br>with no memory                                                                                                    | Memory modules are<br>required but not installed<br>in the indicated processor's Memory" on page 171.<br>memory slots.                              | Install memory modules for<br>the processor. See "System                                                                                                    |
| Unused memory<br>detected. DIMM's<br>installed in the<br>following slot are<br>not available when<br>in Mirror or 128-<br>Bit Advanced ECC<br>modes: x, x, x | The memory<br>configuration is not<br>optimal for mirroring or<br>Advanced ECC Memory<br>Mode. Modules in the<br>specified $slot(s)$ are<br>unused. | Reconfigure the memory for<br>Memory Mirroring or<br>Advanced ECC Memory<br>Mode, or change the<br>memory mode to Optimized<br>in the BIOS setup screen.<br>See "System Memory" on<br>page 171. |

**Table 1-27. Blade Messages (continued)**

| <b>Message</b>                                                                                                    | <b>Causes</b>                                                                  | <b>Corrective Actions</b>                                                                                                    |
|----------------------------------------------------------------------------------------------------|--------------------------------------------------------------------------------|----------------------------------------------------------------------------------------------------|
| Alert: DIMM [m]<br>and DIMM [n] must<br>be populated with<br>a matched set of<br>DIMMs if more than<br>1 DIMM is present.<br>The following<br>memory DIMMs have<br>been disabled. | The installed memory<br>configuration is invalid.                              | Ensure that the memory<br>modules are installed in<br>matched pairs. See "System<br>Memory" on page 171.                                                   |
| Alert! Node<br>Interleaving<br>disabled! Memory<br>configuration does<br>not support Node<br>Interleaving.                                                                        | The installed memory<br>configuration does not<br>support node interleaving.   | Install a memory<br>configuration that supports<br>node interleaving. See<br>"System Memory" on<br>page 171.                                               |
| Alert! Redundant<br>memory disabled!<br>Memory<br>configuration does<br>not support                                                                                               | The installed memory<br>configuration does not<br>support redundant<br>memory. | Install a memory<br>configuration that supports<br>redundant memory. See<br>"System Memory" on<br>page 171.                                                |
| redundant memory.                                                                                                    |                                                                                | Disable the Redundant<br>Memory option in the<br>System Setup program. See<br>"Using the System Setup<br>Program<br>and UEFI Boot Manager" on<br>page 137. |
| Alert! Redundancy<br>was previously<br>lost. Power cycle<br>required to<br>reconfigure<br>redundant memory.                                                                       | Memory error.                                                                  | Power cycle the blade.                                                                                                    |

**Table 1-27. Blade Messages (continued)**

| <b>Message</b>                                                                                                    | <b>Causes</b>                                                                            | <b>Corrective Actions</b>                                                                                                    |
|----------------------------------------------------------------------------------------------------|------------------------------------------------------------------------------------------|----------------------------------------------------------------------------------------------------|
| Alert! Unsupported<br>memory, incomplete<br>sets, or unmatched<br>sets. The<br>following memory<br>DIMMs have been<br>disabled:1,m,n | The installed memory<br>configuration is invalid.                                        | Add, move, or remove<br>memory modules to achieve<br>a configuration supported by<br>the system. See "System<br>Memory" on page 171.                                                   |
| Caution! NVRAM CLR<br>jumper is<br>installed on<br>system board.                                                                     | NVRAM_CLR jumper is<br>set to "on."                                                      | Set the NVRAM CLR<br>jumper to "off." See "Blade<br>System Board Jumper<br>Settings" on page 331 for the<br>jumper location.                                                           |
| CPUs with<br>different cache<br>sizes detected.                                                                                      | Mismatched processors are<br>installed.                                                  | Install a correct version of<br>the processor so that both<br>processors have the same<br>cache size. See "Processors"<br>on page 243.                                                 |
| Decreasing<br>available memory.                                                                                                    | Faulty or improperly<br>installed memory<br>modules.                                     | Ensure that all memory<br>modules are properly<br>installed. See<br>"Troubleshooting Blade<br>Memory" on page 319.                                                                     |
| DIMMs <a1-a8><br/>disabled - SMI<br/>channel training<br/>failure.</a1-a8>                                                           | The memory modules are<br>not properly seated.<br>The memory module<br>connectors or the | Reseat or replace Memory<br>Modules. See "System<br>Memory" on page 171.<br>Ensure that the memory                                                                                     |
| DIMMs <a1-a8><br/>disabled - Memory<br/>Buffer<br/>communication<br/>error.</a1-a8>                                                  | processor socket may be<br>exposed to dust.<br>The processor has bent<br>pins.           | module connectors and<br>processor sockets are clean.<br>Verify that there are no bent<br>pins on the processor. If the<br>processor has bent pins, see<br>"Getting Help" on page 361. |

**Table 1-27. Blade Messages (continued)**

| <b>Message</b>                                                           | <b>Causes</b>                                                                            | <b>Corrective Actions</b>                                                                                                    |
|--------------------------------------------------------------------------|------------------------------------------------------------------------------------------|----------------------------------------------------------------------------------------------------|
| DIMMs <a1-a8><br/>disabled - MemBIST<br/>error.</a1-a8>                  | The memory modules are<br>not properly seated.<br>The memory module                      | Replace or reseat the<br>memory module(s). See<br>"System Memory" on                                                                                                    |
| DIMMs <a1-a8><br/>disabled - MemBIST<br/>timeout.</a1-a8>                | connector may be exposed<br>to dust.<br>Unsupported memory<br>module.                    | page 171.<br>Ensure that the memory<br>module connectors are clean<br>and supported memory<br>modules are installed in a<br>valid configuration. See<br>"General Memory Module |
| DIMMs <a1-a8><br/>disabled - Rank<br/>not found.</a1-a8>                 |                                                                                          |                                                                                                    |
| DIMMs <a1-a8><br/>disabled - DIMM<br/>communication<br/>error.</a1-a8>   |                                                                                          | Installation Guidelines -<br>PowerEdge M910" on<br>page 179.                                                                                                    |
| DIMMs <a1-a8><br/>disabled - DDR<br/>training error.</a1-a8>             |                                                                                          |                                                                                                    |
| DIMMs <a1-a8><br/>disabled - Simple<br/>memory test<br/>failure.</a1-a8> |                                                                                          |                                                                                                    |
| DIMMs <a1-a8><br/>disabled - No<br/>memory detected.</a1-a8>             | The memory modules are<br>not properly seated.<br>The memory module<br>connectors may be | Replace or reseat the<br>memory module(s). See<br>"System Memory" on<br>page 171.                                                                                              |
|                                                                          | exposed to dust.                                                                         | Verify that the memory                                                                                                    |
|                                                                          | Unsupported memory<br>module.                                                            | modules are identical and in<br>a lock-step pair.                                                                                                    |
| DIMMs <a1-a8><br/>disabled - Invalid<br/>DIMM.</a1-a8>                   | Unsupported memory<br>modules in the first locked<br>step pair.                          | See "General Memory<br>Module Installation<br>Guidelines - PowerEdge<br>M910" on page 179.                                                                                     |
|                                                                          |                                                                                          | Replace the memory<br>modules. See "System<br>Memory" on page 171.                                                                                                    |

**Table 1-27. Blade Messages (continued)**

| <b>Message</b>                                                                                                    | <b>Causes</b>                                                                                                    | <b>Corrective Actions</b>                                                                                                    |
|----------------------------------------------------------------------------------------------------|----------------------------------------------------------------------------------------------------|----------------------------------------------------------------------------------------------------|
| DIMMs should be<br>installed in<br>pairs. Pairs must<br>be matched in<br>size, speed, and<br>technology.                                           | Mismatched or<br>unmatched DIMMs<br>installed; faulty or<br>improperly installed<br>memory modules. The<br>system operates in a<br>degraded mode with<br>reduced ECC protection.<br>Only memory installed in<br>channel 0 is accessible. | Ensure that all pairs of<br>memory modules are of the<br>same type and size and that<br>they are properly installed.<br>See "System Memory" on<br>page 171. If the problem<br>persists, see<br>"Troubleshooting Blade<br>Memory" on page 319. |
| DIMMs must be<br>populated in<br>sequential order<br>beginning with<br>slot 1. The<br>following DIMM is<br>electrically<br>isolated: DIMM x.       | The specified DIMM is<br>inaccessible to the system<br>due to its location.<br>DIMMs must be<br>populated in sequential<br>order, beginning with<br>slot 1                                                                               | Populate two, four, or eight<br>DIMMs sequentially.                                                                                                    |
| DIMM pairs must be<br>matched in size,<br>speed, and<br>technology. The<br>following DIMM<br>pair is<br>mismatched: DIMM<br>$[x]$ and DIMM $[y]$ . | Mismatched or<br>unmatched DIMMs<br>installed; faulty or<br>improperly seated memory<br>modules.                                                                                                    | Ensure that all pairs of<br>memory modules are of the<br>same type and size, and that<br>they are properly installed.<br>See "System Memory" on<br>page 171 and<br>"Troubleshooting Blade<br>Memory" on page 319.                             |
| Diskette read<br>failure.                                                                                                    | Faulty or improperly<br>inserted diskette.                                                                                                    | Replace the diskette.                                                                                                    |
| Drive not ready.                                                                                                    | Diskette missing or<br>improperly inserted in<br>diskette drive.                                                                                                    | Reinsert or replace the<br>diskette.                                                                                                    |

**Table 1-27. Blade Messages (continued)**

| <b>Message</b>                                                                                                    | <b>Causes</b>                                                                                    | <b>Corrective Actions</b>                                                                                                    |
|----------------------------------------------------------------------------------------------------|--------------------------------------------------------------------------------------------------|----------------------------------------------------------------------------------------------------|
| Error:<br>Incorrect<br>memory<br>configuration.<br>DIMMs must be<br>installed in pairs<br>of matched memory<br>size, speed, and<br>technology. | Mismatched or<br>unmatched DIMMs<br>installed; faulty or<br>improperly seated memory<br>modules. | Ensure that all pairs of<br>memory modules are of the<br>same type and size, and that<br>they are properly installed.<br>See "System Memory" on<br>page 171 If the problem<br>persists, see<br>"Troubleshooting Blade<br>Memory" on page 319. |
| Error: Incorrect<br>memory<br>configuration.<br>System halted.                                                                                 | Less than 512 MB of<br>memory installed.                                                         | Add memory modules to<br>achieve a configuration<br>supported by the system.<br>See "System Memory" on<br>page 171.                                                                                                    |
| Error: Memory<br>failure detected.<br>Memory size<br>reduced. Replace<br>the faulty DIMM as<br>soon as possible.                               | Faulty or improperly<br>seated memory modules.                                                   | See "Troubleshooting Blade<br>Memory" on page 319.                                                                                                    |
| Error programming<br>flexAddress (MAC)<br>for bus, device,<br>function.                                                                        | FlexAddress (virtual<br>MAC) is not supported on<br>the specified device.                        | Information only.                                                                                                    |
| Error programming<br>flexAddress (iSCSI<br>MAC) for bus,<br>device, function.                                                                  | FlexAddress (virtual<br>MAC) is not supported on<br>the specified device.                        | Information only.                                                                                                    |
| Error resetting<br>NIC after<br>programming<br>flexAddress for<br>bus, device,<br>function.                                                    | FlexAddress (virtual<br>MAC) is not supported on<br>the specified device.                        | Information only.                                                                                                    |

**Table 1-27. Blade Messages (continued)**

| Message                                                                                                   | <b>Causes</b>                                                                                         | <b>Corrective Actions</b>                                                                                                    |
|----------------------------------------------------------------------------------------------------|----------------------------------------------------------------------------------------------------|----------------------------------------------------------------------------------------------------|
| FBD training<br>error: The<br>following branch<br>has been disabled:<br>Branch x.                         | The specified branch<br>(channel pair) contains<br>DIMMs that are<br>incompatible with each<br>other. | Ensure that only Dell<br>qualified memory is used.<br>Dell recommends<br>purchasing memory upgrade<br>kits directly from dell.com<br>or your Dell sales agent to<br>ensure compatibility. |
| Gate A20 failure.                                                                                         | Faulty keyboard controller<br>(faulty blade board).                                                   | See "Getting Help" on<br>page 361.                                                                                                    |
| General Failure.                                                                                          | Operating system<br>corrupted or improperly<br>installed.                                             | Reinstall the operating<br>system.                                                                                                    |
| HyperTransport<br>error caused a<br>system reset.<br>Please check the<br>system event log<br>for details. | HyperTransport error.                                                                                 | See "Getting Help" on<br>page 361.                                                                                                    |
| Invalid<br>flexAddress for<br>bus, device,<br>function.                                                   | FlexAddress (virtual<br>MAC) is not supported on<br>the specified device.                             | Information only.                                                                                                    |
| Keyboard<br>controller<br>failure.                                                                        | Faulty keyboard controller<br>(faulty blade board).                                                   | See "Getting Help" on<br>page 361.                                                                                                    |
| Keyboard failure.                                                                                         | Loose or improperly<br>connected keyboard cable.                                                      | Ensure that the keyboard is<br>properly connected. If the<br>problem persists, replace the<br>keyboard.                                                                                   |

**Table 1-27. Blade Messages (continued)**

| <b>Message</b>                                                                          | Causes                                                                             | <b>Corrective Actions</b>                                                                                                    |
|-----------------------------------------------------------------------------------------|------------------------------------------------------------------------------------|----------------------------------------------------------------------------------------------------|
| Error 8602 -<br>Auxiliary Device<br>Failure.                                            | Mouse or keyboard cable is Reseat the mouse or<br>loose or improperly<br>connected | keyboard cable. Ensure that<br>the mouse or keyboard is<br>operational. See<br>"Troubleshooting USB<br>Devices" on page 312.                        |
| Verify that mouse<br>and keyboard are<br>securely attached<br>to correct<br>connectors. | Defective mouse or<br>keyboard.                                                    |                                                                                                    |
| Manufacturing mode<br>detected.                                                         | System is incorrectly<br>configured.                                               | Set the NVRAM CLR<br>jumper to "on" and reboot<br>the blade. See "Blade System<br>Board Jumper Settings" on<br>page 331 for the jumper<br>location. |
| Memory address<br>line failure at<br>address, read<br>value expecting<br>value.         | Faulty or improperly<br>installed memory<br>modules, or faulty blade<br>board.     | Ensure that all memory<br>modules are properly<br>installed. See<br>"Troubleshooting Blade<br>Memory" on page 319. If the                           |
| Memory double word<br>logic failure at<br>address, read<br>value expecting<br>value.    |                                                                                    | problem persists, see<br>"Getting Help" on page 361.                                                                                                |
| Memory odd/even<br>logic failure at<br>start address to<br>end address.                 |                                                                                    |                                                                                                    |
| Memory write/read<br>failure at<br><i>address,</i> read<br>value expecting<br>value.    |                                                                                    |                                                                                                    |
| Memory mirroring<br>enabled.                                                            | Memory mirroring<br>enabled.                                                       | Information only.                                                                                                    |

**Table 1-27. Blade Messages (continued)**

| <b>Message</b>                              | <b>Causes</b>                                                                          | <b>Corrective Actions</b>                                                                                                    |
|---------------------------------------------|----------------------------------------------------------------------------------------|----------------------------------------------------------------------------------------------------|
| Memory tests<br>terminated by<br>keystroke. | The spacebar or ESC key<br>was pressed during POST<br>to terminate the memory<br>test. | Information only.                                                                                                    |
| Keyboard data line<br>failure.              | Keyboard cable connector<br>loose or improperly                                        | Ensure that the keyboard is<br>properly connected. If the                                                                                                    |
| Keyboard stuck key<br>failure.              | connected. Keyboard or<br>keyboard/mouse controller<br>may be faulty.                  | problem persists, see<br>"Getting Help" on page 361.                                                                                                    |
| Keyboard fuse has<br>failed.                | Overcurrent detected in<br>the keyboard connector.                                     | See "Getting Help" on<br>page 361.                                                                                                    |
| No boot device<br>available.                | Faulty or missing diskette<br>drive, optical drive, or hard<br>drive.                  | Check the Integrated<br>Devices configuration<br>settings in the System Setup<br>program and ensure that the<br>controller for the boot<br>device is enabled. See "Using<br>the System Setup Program<br>and UEFI Boot Manager" on<br>page 137. Ensure that the<br>controller for the boot<br>device is enabled.<br>If the problem persists,<br>replace the drive. See "Hard<br>Drives" on page 267. |
| No boot sector on<br>hard-disk drive.       | An operating system is not<br>on the hard drive.                                       | Check the hard-drive<br>configuration settings in the<br>System Setup program. See<br>"Using the System Setup<br>Program<br>and UEFI Boot Manager" on<br>page 137.                                                                                                    |
| No timer tick<br>interrupt.                 | Faulty blade board.                                                                    | See "Getting Help" on<br>page 361.                                                                                                    |
| Not a boot<br>diskette.                     | Not a bootable diskette.                                                               | Use a bootable diskette.                                                                                                    |

**Table 1-27. Blade Messages (continued)**

| <b>Message</b>                                                                     | <b>Causes</b>                                                               | <b>Corrective Actions</b>                                                                                                    |
|------------------------------------------------------------------------------------|-----------------------------------------------------------------------------|----------------------------------------------------------------------------------------------------|
| PCI BIOS failed to<br>install.                                                     | Faulty or improperly<br>installed mezzanine card.                           | Reseat the mezzanine card.<br>See "I/O Module Mezzanine<br>Cards" on page 217. If the<br>problem persists, see<br>"Getting Help" on page 361.                                 |
| Plug & Play<br>Configuration<br>Error.                                             | Error encountered in<br>initializing PCI device;<br>faulty blade board.     | Set the NVRAM CLR<br>jumper to "on" and reboot<br>the blade. See "Blade<br>System Board Jumper<br>Settings" on page 331 for<br>the jumper location.                           |
|                                                                                    |                                                                             | Check for a BIOS update. If<br>the problem persists, see<br>"Getting Help" on page 361.                                                                                       |
| PCIe Training<br>Error: Expected<br>Link Width is x',<br>Actual Link Width<br>is x | Faulty or improperly<br>installed PCIe card in the<br>specified slot.       | Reseat the PCIe card in the<br>specified slot number. See<br>"Troubleshooting Expansion<br>Cards" on page 321. If the<br>problem persists, see<br>"Getting Help" on page 361. |
| ROM bad checksum $=$<br>address                                                    | Expansion card improperly Ensure that the expansion<br>installed or faulty. | card is installed properly. See<br>"Troubleshooting Expansion<br>Cards" on page 321.                                                                                          |
| BIOS Update<br>Attempt Failed.                                                     | BIOS remote update<br>failed.                                               | Retry the BIOS update. If<br>problem persists, see<br>"Getting Help" on page 361.                                                                                             |
| Invalid<br>configuration<br>information -<br>please run SETUP<br>program           | CMOS checksum failure.                                                      | Run the System Setup<br>program and review the<br>current settings. See "Using<br>the System Setup Program<br>and UEFI Boot Manager" on<br>page 137.                          |

**Table 1-27. Blade Messages (continued)**

| <b>Message</b>                                       | <b>Causes</b>                                                            | <b>Corrective Actions</b>                                                                                                    |
|------------------------------------------------------|--------------------------------------------------------------------------|----------------------------------------------------------------------------------------------------|
| Read fault.                                          | Faulty diskette, diskette<br>drive, or optical drive.                    | Replace the diskette. Ensure<br>that the drive cable is<br>properly connected. See<br>"Troubleshooting USB<br>Devices" on page 312 or<br>"Troubleshooting Hard<br>Drives" on page 320 for the<br>appropriate drive(s)<br>installed in your system. |
| Remote<br>Configuration<br>update attempt<br>failed. | Blade could not<br>implement Remote<br>Configuration request.            | Retry Remote<br>Configuration.                                                                                                    |
| Sector not found.                                    | Faulty diskette or hard                                                  | Replace the diskette. If the                                                                                                    |
| Seek error.                                          | drive.<br>problem persists, see<br>"Troubleshooting Hard<br>your system. |                                                                                                    |
| Seek operation<br>failed.                            |                                                                          | Drives" on page 320 for the<br>appropriate drive installed in                                                                                                    |
| Shutdown failure.                                    | Shutdown test failure.                                                   | Ensure that all memory<br>modules are properly<br>installed. See<br>"Troubleshooting Blade<br>Memory" on page 319. If the<br>problem persists, see<br>"Getting Help" on page 361.                                                                  |
| Spare bank<br>enabled.                               | Memory sparing enabled.                                                  | Information only.                                                                                                    |
| System service<br>update required.                   | The iDRAC6 Enterprise<br>Card flash memory may be<br>corrupted.          | Restore the flash memory<br>using the latest version on<br>ftp.dell.com or<br>support.dell.com. See the<br>iDRAC6 User's Guide for<br>instructions on performing a<br>field replacement of the<br>flash memory.                                    |

**Table 1-27. Blade Messages (continued)**

| <b>Message</b>                                                     | <b>Causes</b>                                                      | <b>Corrective Actions</b>                                                                                                    |
|--------------------------------------------------------------------|--------------------------------------------------------------------|----------------------------------------------------------------------------------------------------|
| The amount of<br>system memory has<br>changed.                     | Faulty memory module.                                              | See "Troubleshooting Blade<br>Memory" on page 319. If the<br>problem persists, see<br>"Getting Help" on page 361.                                                                                                    |
| This system does<br>not support<br>processors greater<br>than 95W. | Unsupported processor $(s)$<br>installed.                          | Replace the processor $(s)$<br>with a supported version.<br>See "Processors" on<br>page 243.                                                                                                    |
| Time-of-day clock<br>stopped.                                      | Faulty battery; faulty blade<br>board.                             | See "Troubleshooting Blade<br>Memory" on page 319. If the<br>problem persists, see<br>"Getting Help" on page 361.                                                                                                    |
| Time-of-day not<br>set - please run<br>SETUP program.              | Incorrect Time or Date<br>settings; faulty blade board<br>battery. | Check the Time and Date<br>settings. See "Using the<br>System Setup Program<br>and UEFI Boot Manager" on<br>page 137. If the problem<br>persists, see<br>"Troubleshooting the<br>NVRAM Backup Battery" on<br>page 324. |
| Timer chip counter<br>2 failed.                                    | Faulty blade board.                                                | See "Getting Help" on<br>page 361.                                                                                                    |
| TPM failure                                                        | A Trusted Platform<br>Module (TPM) function<br>has failed.         | See "Getting Help" on<br>page 361.                                                                                                    |

**Table 1-27. Blade Messages (continued)**

| Message                                                                                                    | <b>Causes</b>                                                                                              | <b>Corrective Actions</b>                                                                                                    |
|----------------------------------------------------------------------------------------------------|----------------------------------------------------------------------------------------------------|----------------------------------------------------------------------------------------------------|
| TPM configuration<br>operation is<br>pending.<br>Press (I) to<br>Ignore OR (M) to<br>Modify to allow<br>this change and<br>reset the system.<br>WARNING: Modifying<br>could prevent | This message is displayed<br>when the system re-starts<br>after a TPM configuration<br>command is entered. | Enter I or M to proceed.                                                                                                    |
| security<br>TPM configuration<br>operation honored.                                                                                                    | TPM configuration<br>operation command has                                                                 | For information only.                                                                                                    |
| System will now<br>reset                                                                                                    | been accepted                                                                                              |                                                                                                    |
| Unsupported CPU<br>combination.                                                                                                    | Mismatched processors are<br>installed.                                                                    | Replace a processor so that<br>both processors match. See<br>"Processors" on page 243.                                                                                              |
|                                                                                                    | Processor is not supported<br>by the blade.                                                                | Check for a BIOS update<br>using the Dell Support<br>website at support.dell.com.                                                                                                   |
| Unsupported CPU<br>stepping detected.                                                                                                    | Processor is not supported<br>by the blade.                                                                | Check for a BIOS update<br>using the Dell Support<br>website at support.dell.com.<br>If the problem persists,<br>install a supported processor.<br>See "Processors" on<br>page 243. |
| CPU set to minimum<br>frequency.                                                                                                    | The processor speed may<br>be intentionally set low for<br>power conservation.                             | If not an intentional setting,<br>check any other system<br>messages for possible causes.                                                                                           |

**Table 1-27. Blade Messages (continued)**

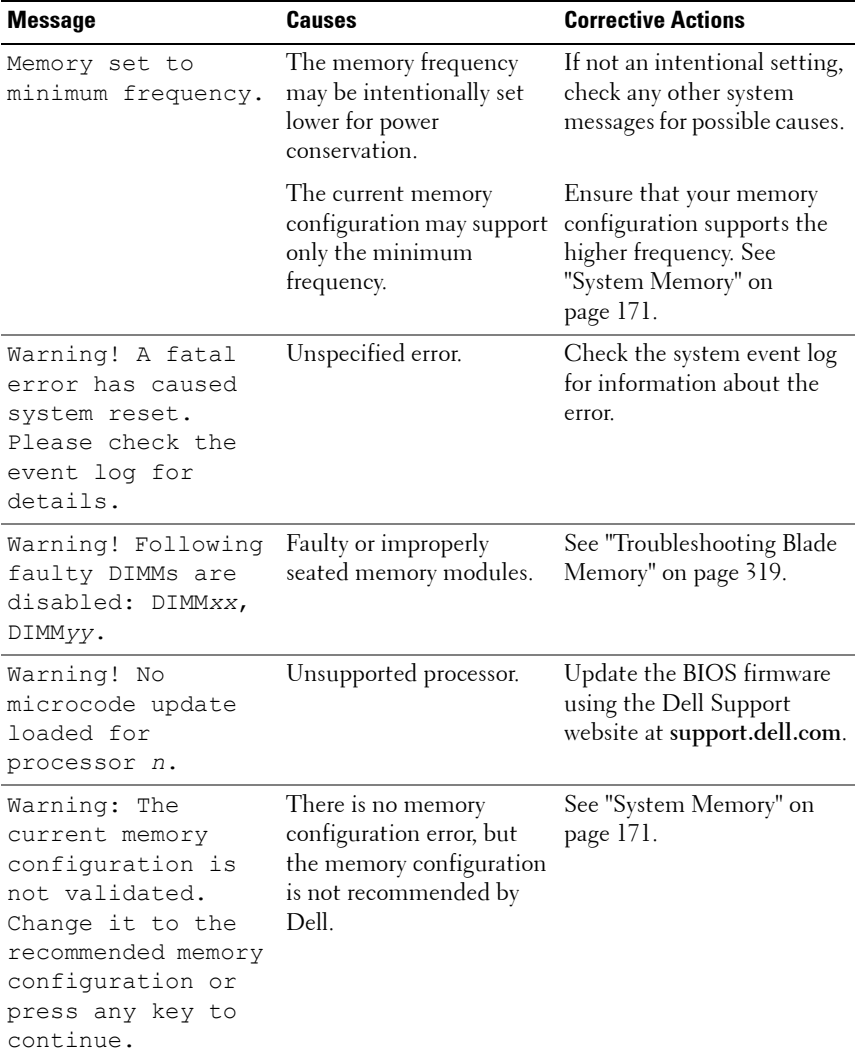

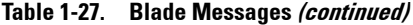

| <b>Message</b>                                                                                                    | <b>Causes</b>                                                                                                | <b>Corrective Actions</b>                                                                                                    |
|----------------------------------------------------------------------------------------------------|----------------------------------------------------------------------------------------------------|----------------------------------------------------------------------------------------------------|
| Warning: The<br>current memory<br>configuration is<br>not optimal. For<br>more information<br>on valid memory<br>configurations,<br>please see the<br>Hardware Owner'<br>Manual on the<br>technical support<br>site. | There is no memory<br>configuration error, but<br>the memory configuration<br>is not recommended by<br>Dell. | See "System Memory" on<br>page 171.                                                                                                    |
| Unexpected<br>interrupt in<br>protected mode                                                                                                    | Improperly seated DIMMs Reseat the memory<br>or faulty keyboard/mouse<br>controller chip.                    | modules. See<br>"Troubleshooting Blade<br>Memory" on page 319. If the<br>problem persists, see<br>"Getting Help" on page 361                                                                                       |
| Write fault.                                                                                                    | Faulty diskette, diskette                                                                                    | Replace the diskette. Ensure                                                                                                    |
| Write fault on<br>selected drive.                                                                                                    | drive, or optical drive.                                                                                     | that the drive cable is<br>properly connected. See<br>"Troubleshooting USB<br>Devices" on page 312 or<br>"Troubleshooting Hard<br>Drives" on page 320 for the<br>appropriate drive(s)<br>installed in your system. |

**Table 1-27. Blade Messages (continued)**

**NOTE:** For the full name of an abbreviation or acronym used in this table, see the *Glossary* at support.dell.com/manuals.

## **Warning Messages**

A warning message alerts you to a possible problem and prompts you to respond before the system continues a task. For example, before you format a diskette, a message warns you that you may lose all data on the diskette. Warning messages usually interrupt the task and require you to respond by typing y (yes) or n (no).

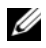

**NOTE:** Warning messages are generated by either the application or the operating system. For more information, see the documentation that accompanied the operating system or application.

# **Diagnostics Messages**

When you run system diagnostics, an error message may result. Diagnostic error messages are not covered in this section. Record the message on a copy of the Diagnostics Checklist in ["Getting Help" on page 361](#page-360-0), then follow the instructions in that section for obtaining technical assistance.

# **Alert Messages**

Systems management software generates alert messages for your system. Alert messages include information, status, warning, and failure messages for drive, temperature, fan, and power conditions. For more information, see the systems management software documentation.

# <span id="page-136-0"></span>**Using the System Setup Program and UEFI Boot Manager**

The System Setup program is the BIOS program that enables you to manage your system hardware and specify BIOS-level options. From the System Setup program, you can:

- Change the NVRAM settings after you add or remove hardware
- View the system hardware configuration
- Enable or disable integrated devices
- Set performance and power management thresholds
- Manage system security

# **Choosing the System Boot Mode**

The System Setup program also enables you to specify the boot mode for installing your operating system:

- BIOS boot mode (the default) is the standard BIOS-level boot interface.
- UEFI boot mode is an enhanced 64-bit boot interface based on Unified Extensible Firmware Interface (UEFI) specifications that overlays the system BIOS. See ["Entering the UEFI Boot Manager" on page 150](#page-149-0) for more information on this interface.

You select the boot mode in the **Boot Mode** field of the Boot Settings screen of the System Setup program (see ["Boot Settings Screen" on page 143](#page-142-0)). Once you specify the boot mode, the system boots in the specified boot mode and you then proceed to install your operating system from that mode. Thereafter, you must boot the system to the same boot mode (BIOS or UEFI) to access the installed operating system. Trying to boot the operating system from the other boot mode causes the system to halt immediately at start-up.

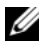

**NOTE:** Operating systems must be UEFI-compatible (for example, Microsoft Windows Server 2008 x64 version) to be installed from the UEFI boot mode. DOS and 32-bit operating systems do not support UEFI and can only be installed from the BIOS boot mode.

## **Entering the System Setup Program**

- **1** Turn on or restart your system.
- **2** Press <F2> immediately after you see the following message:

<F2> = System Setup

If your operating system begins to load before you press <F2>, allow the system to finish booting, and then restart your system and try again.

#### **Responding to Error Messages**

If an error message appears while the system is booting, make a note of the message. See ["System Messages" on page 115](#page-114-1) for an explanation of the message and suggestions for correcting errors.

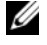

**NOTE:** After installing a memory upgrade, it is normal for your system to display a message the first time you start your system.

#### **Using the System Setup Program Navigation Keys**

| Keys                                                     | <b>Action</b>                                                                                       |
|----------------------------------------------------------|----------------------------------------------------------------------------------------------------|
| Up arrow or $\langle$ Shift $>$ $\langle$ Tab $>$        | Moves to the previous field.                                                                        |
| Down arrow or $<$ Tab $>$                                | Moves to the next field.                                                                            |
| Spacebar, $\lt +$ >, $\lt -$ >, left and<br>right arrows | Cycles through the settings in a field. In some<br>fields, you can also type the appropriate value. |
| $\langle$ Esc $\rangle$                                  | Exits the System Setup program and restarts the<br>system if any changes were made.                 |
| $\langle$ Fl $>$                                         | Displays the System Setup program's help file.                                                      |

**Table 2-1. System Setup Program Navigation Keys**

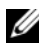

**NOTE:** For most of the options, any changes that you make are recorded but do not take effect until you restart the system.

## **System Setup Options**

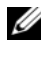

**NOTE:** The options for the System Setup program change based on the system configuration.

**NOTE:** The System Setup program defaults are listed under their respective options, where applicable.

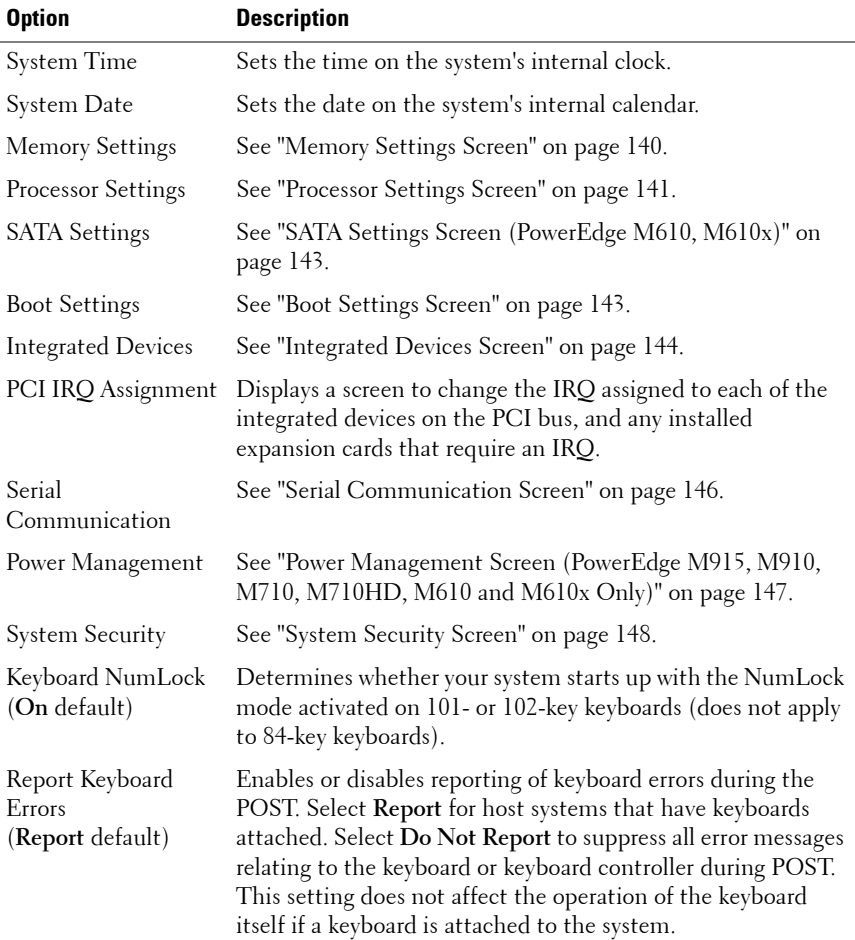

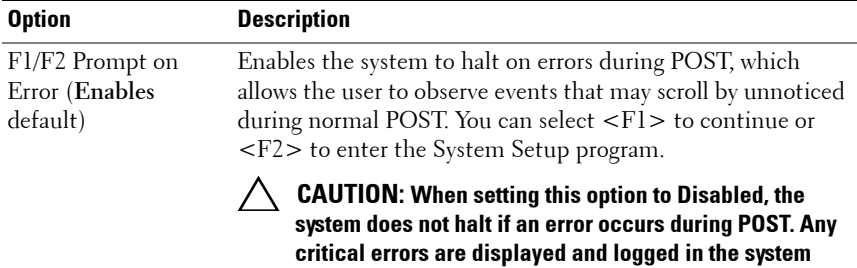

**event log.**

#### <span id="page-139-0"></span>**Memory Settings Screen**

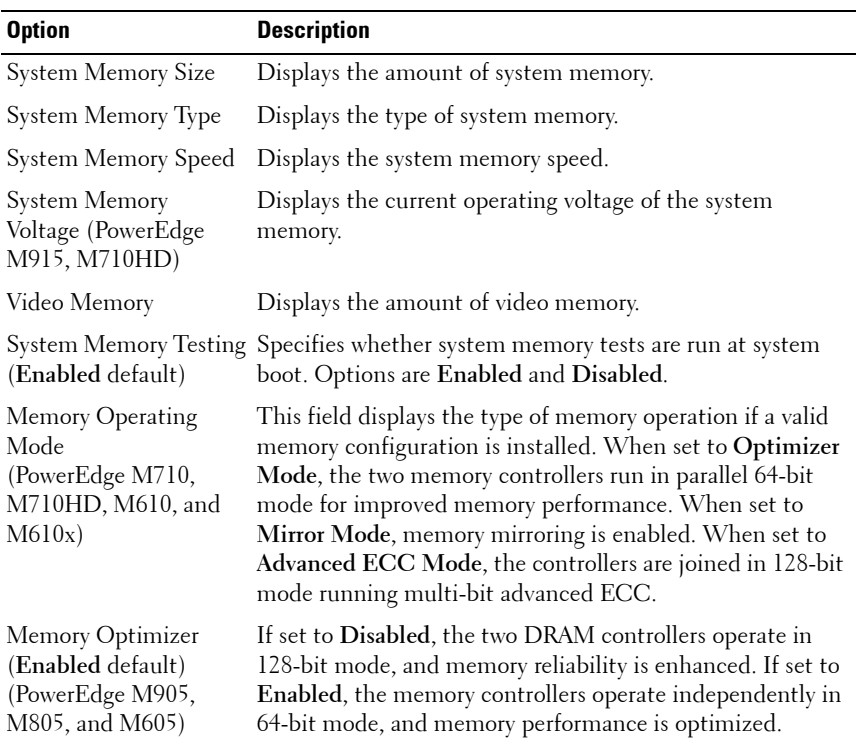

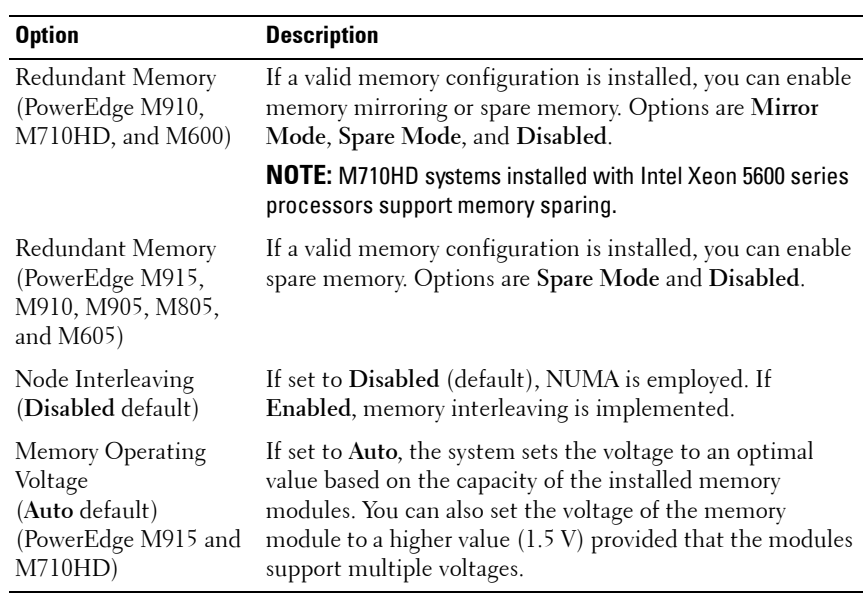

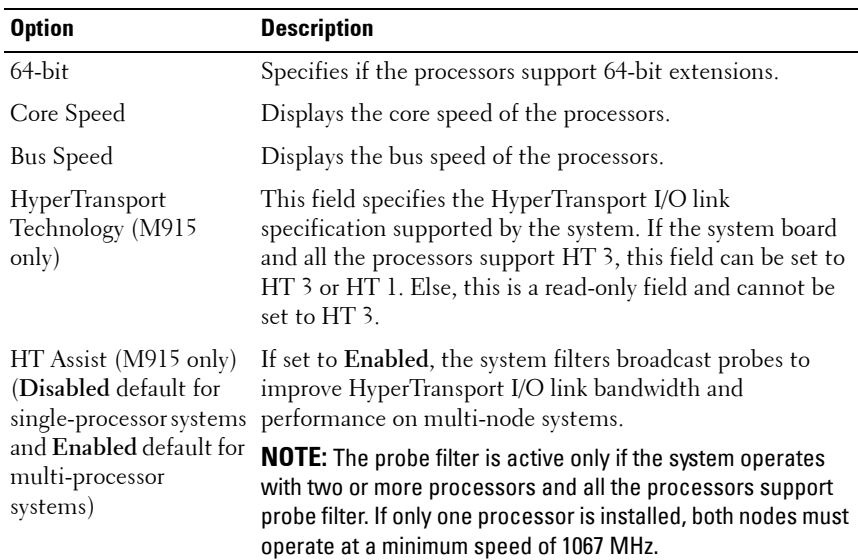

### <span id="page-140-0"></span>**Processor Settings Screen**

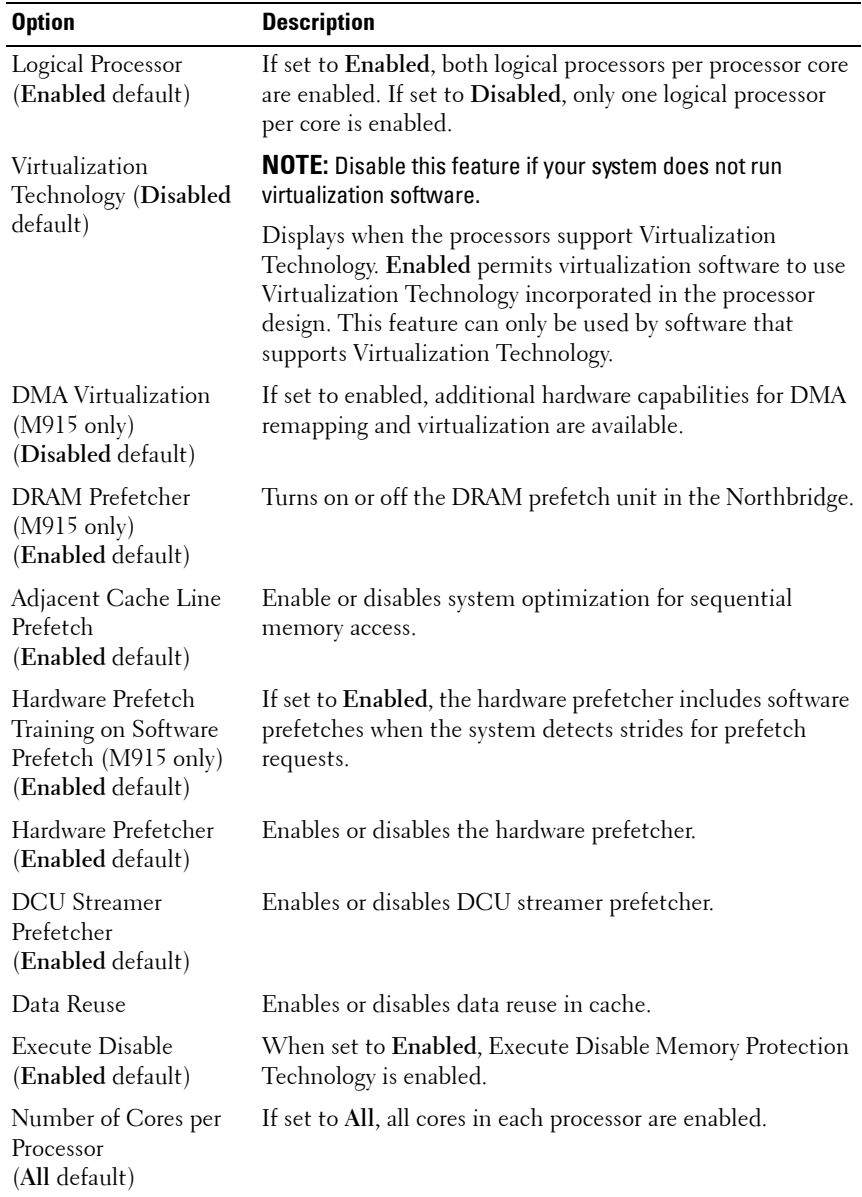

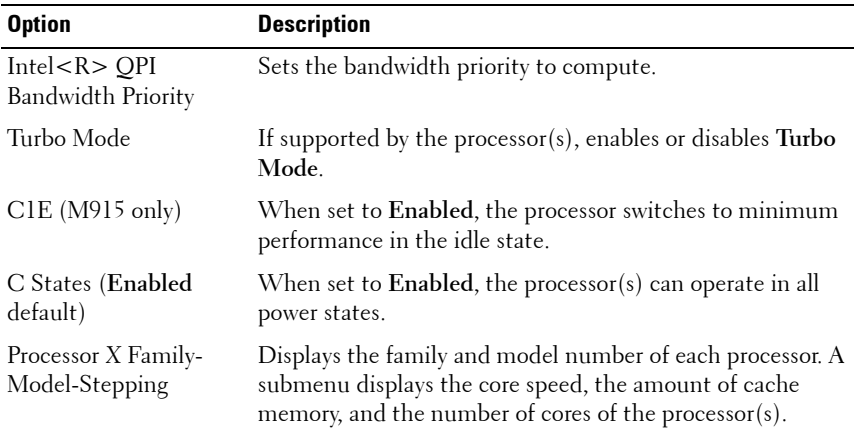

## <span id="page-142-1"></span>**SATA Settings Screen (PowerEdge M610, M610x)**

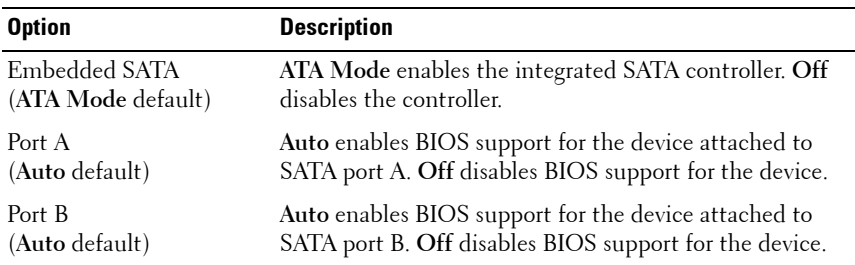

## <span id="page-142-0"></span>**Boot Settings Screen**

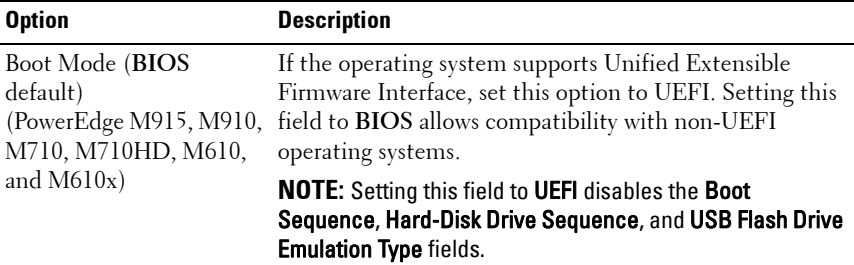

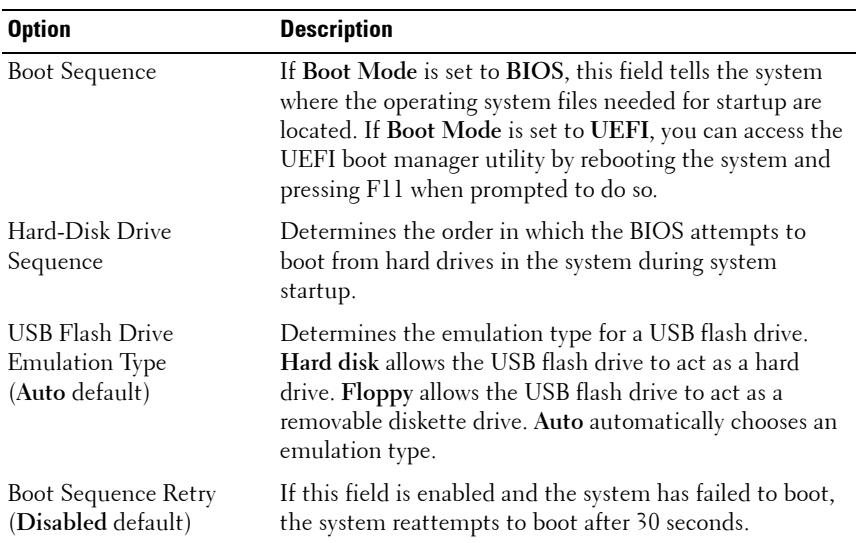

## <span id="page-143-0"></span>**Integrated Devices Screen**

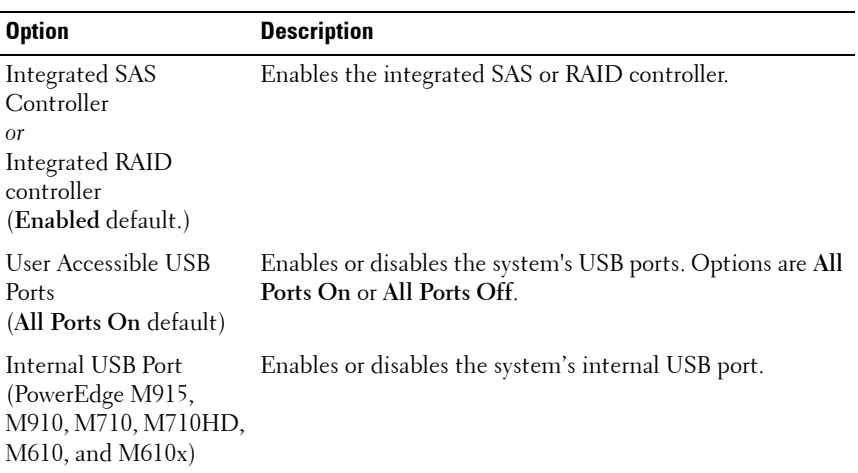
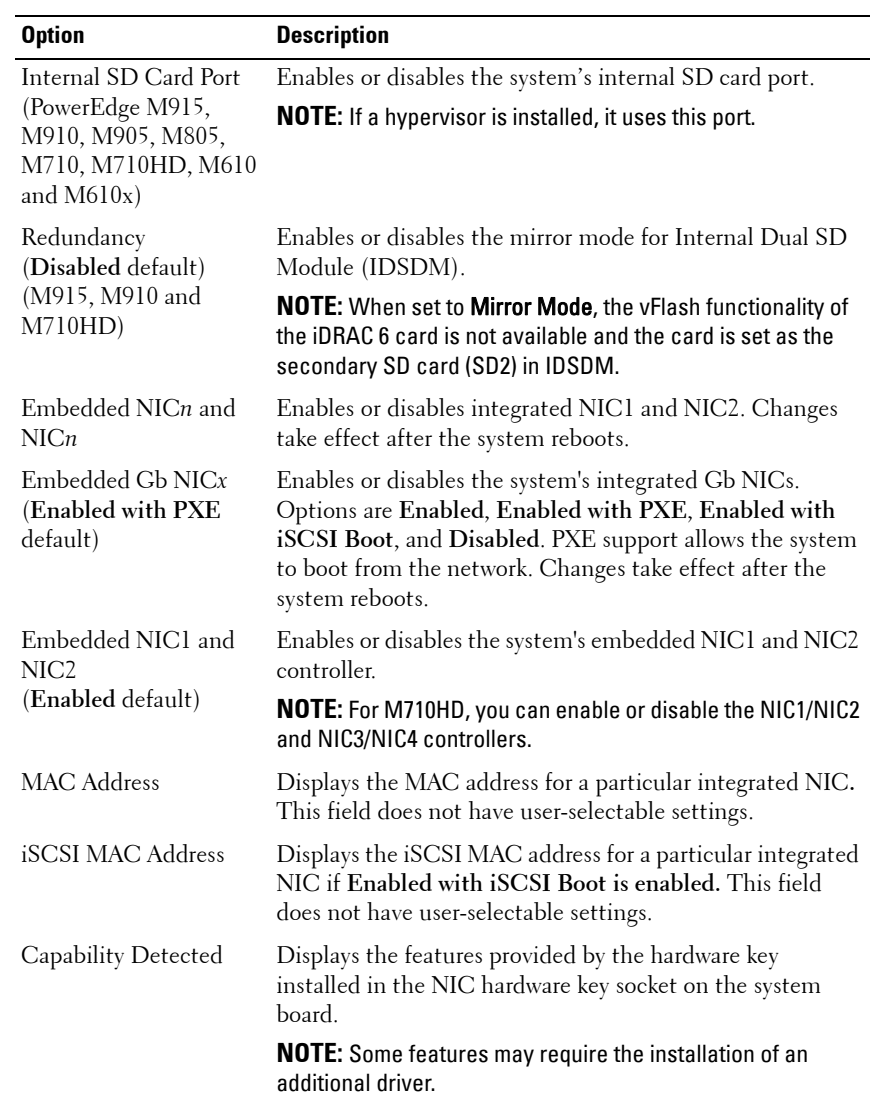

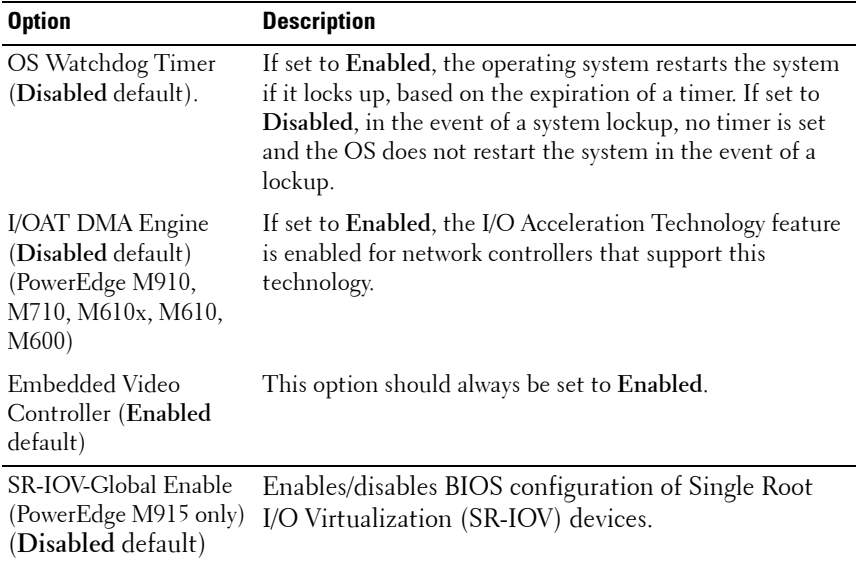

#### **PCI IRQ Assignments Screen**

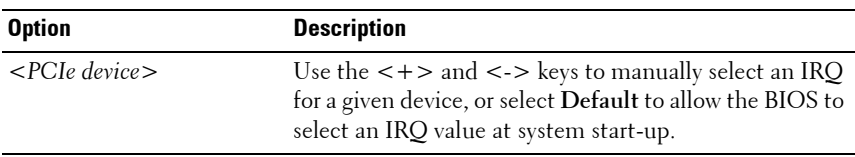

#### **Serial Communication Screen**

The blade has a single serial port (COM1) which can be enabled for console redirection through the IMC.

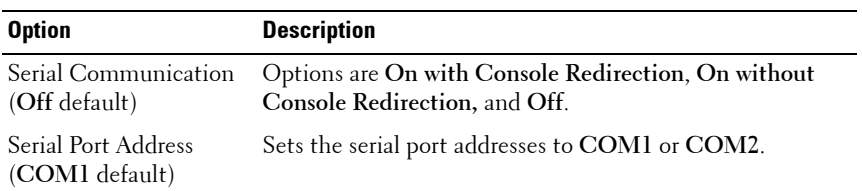

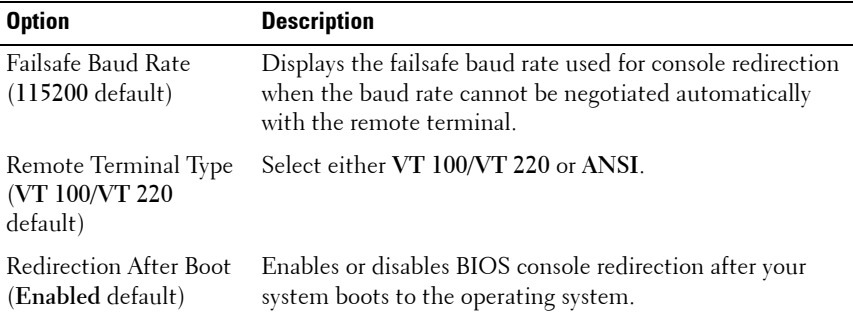

#### **Power Management Screen (PowerEdge M915, M910, M710, M710HD, M610 and M610x Only)**

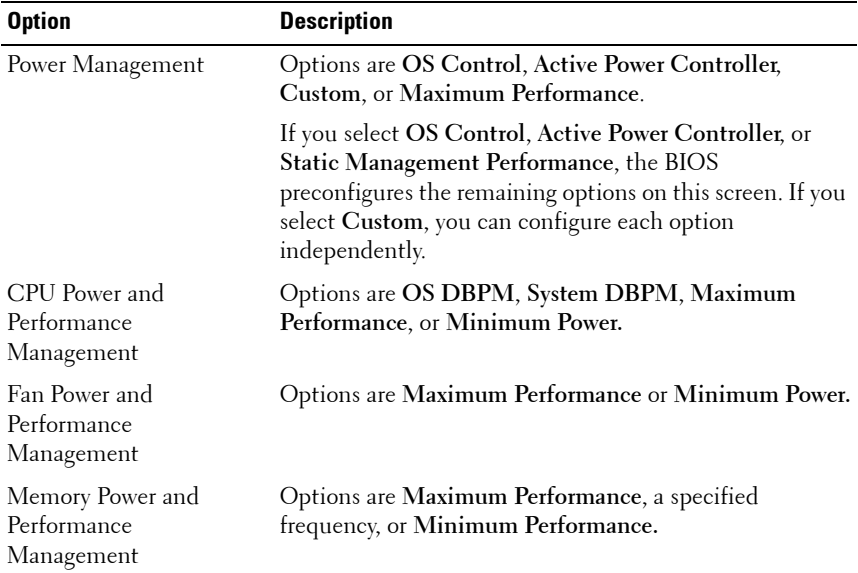

#### **System Security Screen**

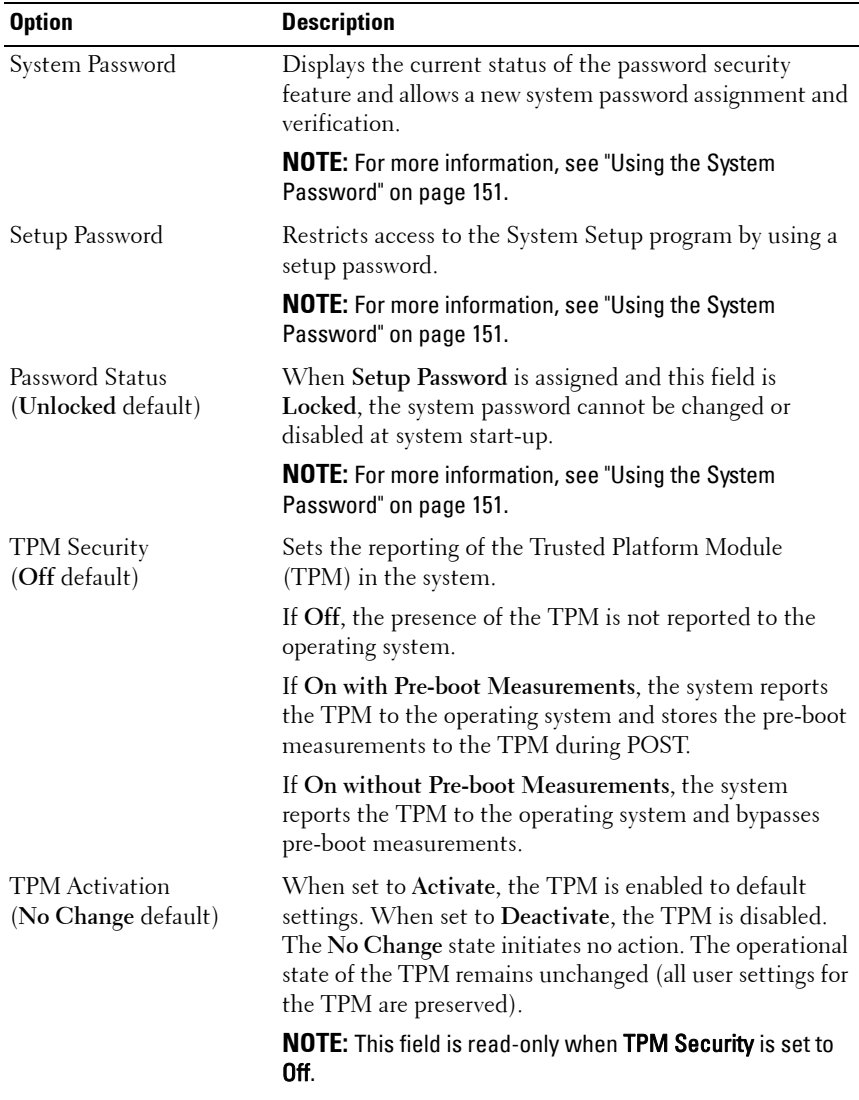

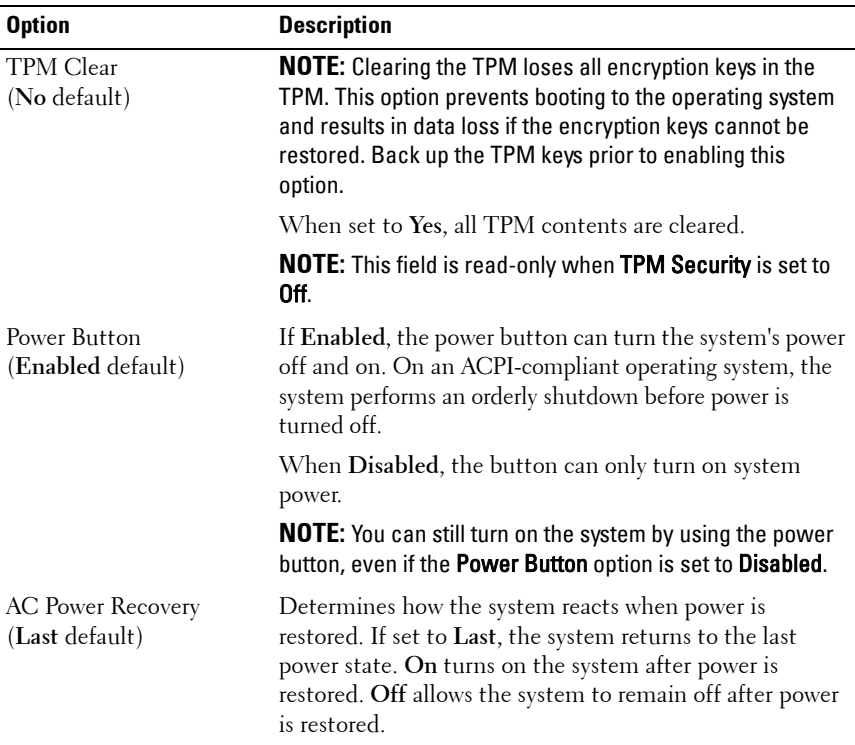

#### **Exit Screen**

After you press <Esc> to exit the System Setup program, the **Exit** screen displays the following options:

- Save Changes and Exit
- Discard Changes and Exit
- Return to Setup

## **Entering the UEFI Boot Manager**

- **1** Turn on or restart your system.
- **2** Press <F11> after you see the following message:

<F11> = UEFI Boot Manager

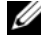

**NOTE:** The system does not respond until the USB keyboard is active.

**NOTE:** The Boot Mode option in System Setup must be set to UEFI to access the UEFI Boot Manager.

If your operating system begins to load before you press <F11>, allow the system to finish booting, and then restart your system and try again.

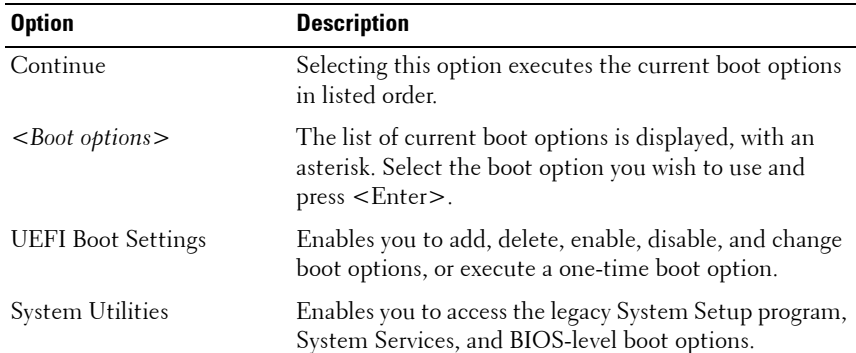

#### **UEFI Boot Manager Screen**

#### **UEFI Boot Settings Screen**

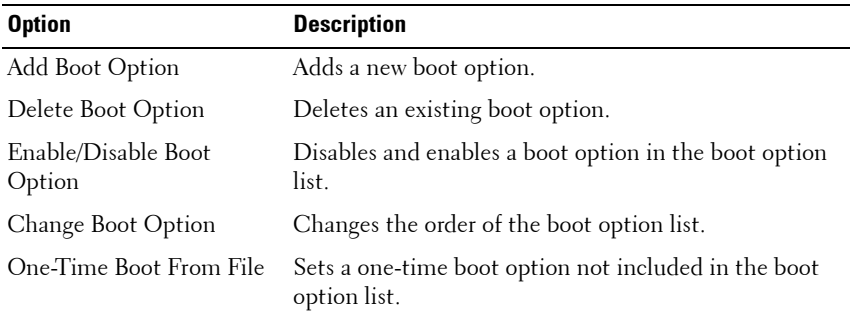

#### **System Utilities Screen**

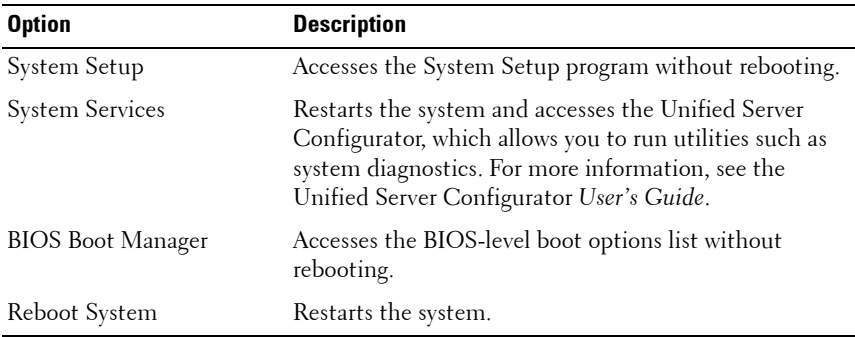

### **System and Setup Password Features**

Your system is shipped without the system password feature enabled. Operate the system only with system password protection.

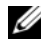

**NOTE:** The password features provide a basic level of security for the data on your system.

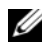

**NOTE:** Anyone can access the data stored on your system if the system is running and unattended.

#### <span id="page-150-0"></span>**Using the System Password**

When a system password is assigned, the system prompts for the system password after the system starts and only those with the password have full use of the system.

#### **Assigning a System Password**

Before assigning a system password, enter the System Setup program and check the **System Password** option.

When a system password is assigned, **System Password** is **Enabled**. If **Password Status** is **Unlocked**, you can change the system password. If **Locked**, you cannot change the system password. Disabling the password jumper on the system board sets **System Password** to **Disabled**, and you cannot change or enter a new system password.

When a system password is not assigned and the password jumper on the system board is in the enabled position, **System Password** is **Not Enabled and Password Status** is **Unlocked**. To assign a system password:

- **1** Verify that **Password Status** is **Unlocked**.
- **2** Highlight the **System Password** option and press <Enter>.
- **3** Type your new system password.

You can use up to 32 characters in your password.

As you type, placeholders appear in the field.

The password assignment is not case-sensitive. Certain key combinations are invalid and if you enter one, the system beeps. To erase a character, press <Backspace> or the left-arrow key.

**NOTE:** To escape from the field without assigning a system password, press <Enter> to move to another field, or press <Esc> prior to completing [step 5](#page-151-0).

- **4** Press <Enter>.
- <span id="page-151-0"></span>**5** To confirm your password, type it a second time and press <Enter>.

**System Password** changes to **Enabled**. Exit the System Setup program and begin using your system.

**6** Either reboot the system now for the password protection to take effect or continue working.

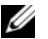

**NOTE:** Password protection does not take effect until the system reboots.

#### **Using Your System Password to Secure Your System**

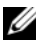

**NOTE:** If you have assigned a setup password (see "Using the Setup Password" on [page 153](#page-152-0)), the system accepts your setup password as an alternate system password.

When **Password Status** is **Unlocked**, you have the option to leave the password security enabled or to disable password security.

To leave the password security enabled:

- **1** Turn on or reboot your system by pressing <Ctrl><Alt><Del>.
- **2** Type your password and press <Enter>.

To disable the password security:

- **1** Turn on or reboot your system by pressing <Ctrl><Alt><Del>.
- **2** Type your password and press <Ctrl><Enter>.

When **Password Status** is **Locked**, you must type the password and press <Enter> when prompted at reboot.

If an incorrect system password is entered, the system displays a message and prompts you to re-enter your password. You have three attempts to enter the correct password. After the third unsuccessful attempt, the system displays an error message that the system has halted and the system shuts down.

Even after you shut down and restart the system, the error message continues to be displayed until the correct password is entered.

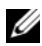

**NOTE:** You can use the **Password Status** option in conjunction with the System Password and Setup Password options to protect your system from unauthorized changes.

#### **Changing an Existing System Password**

- **1** Enter the System Setup program by pressing <F2> during POST.
- **2** Select the **System Security** screen.
- **3** Verify that the **Password Status** is **Unlocked**.
- **4** Type the new system password in the two password fields.

The **System Password** field changes to **Not Enabled** if the password was deleted.

#### <span id="page-152-0"></span>**Using the Setup Password**

#### <span id="page-152-1"></span>**Assigning a Setup Password**

You can assign a setup password only when the **Setup Password** is **Not Enabled**. To assign a setup password, highlight the **Setup Password** option and press the <**+>** or **<–>** key. The system prompts you to enter and verify the password.

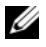

**NOTE:** The setup password can be the same as the system password. If the two passwords are different, the setup password can be used as an alternate system password. The system password cannot be used in place of the setup password.

You can use up to 32 characters in your password.

As you type, placeholders appear in the field.

The password assignment is not case-sensitive. Certain key combinations are invalid and if you enter one, the system beeps. To erase a character, press <Backspace> or the left-arrow key.

When you verify the password, the **Setup Password** changes to **Enabled**. The next time you enter the System Setup program, the system prompts you for the setup password.

A change to the **Setup Password** option becomes effective immediately (restarting the system is not required).

#### **Operating With a Setup Password Enabled**

If **Setup Password** is **Enabled**, you must enter the correct setup password before modifying most of the System Setup options.

If you do not enter the correct password in three attempts, the system lets you view, but not modify, the System Setup screens. The following options are exceptions: If **System Password** is not **Enabled** and is not locked through the **Password Status** option, you can assign a system password. You cannot disable or change an existing system password.

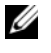

**NOTE:** You can use the Password Status option in conjunction with the Setup Password option to protect the system password from unauthorized changes.

#### **Deleting or Changing an Existing Setup Password**

- **1** Enter the System Setup program and select the **System Security**.
- **2** Highlight Setup Password, press <Enter> to access the setup password window. Press <Enter> twice to clear the existing setup password.

The setting changes to **Not Enabled**.

**3** If you want to assign a new setup password, perform the steps in ["Assigning](#page-152-1)  [a Setup Password" on page 153](#page-152-1).

# **3**

## **Installing Blade Components**

## **Recommended Tools**

You may need the following items to perform the procedures in this section:

- $#1$  and  $#2$  Phillips screwdrivers
- T8 and T10 Torx drivers
- Wrist grounding strap

## **Removing and Installing a Blade**

#### <span id="page-154-0"></span>**Removing a Blade**

**1** Power down the blade using OS commands or the CMC, and ensure that the blade's power is off.

When a blade is powered off, its front-panel power indicator is off. See [Figure 1-13](#page-28-0).

- **2** Before removing full-height blades 3 or 4 or half-height blades 11 or 12, rotate the LCD panel to the storage position to prevent accidental damage to the LCD screen.
- **3** Press the release button on the handle. See [Figure 3-1](#page-155-0) or [Figure 3-2.](#page-156-0)
- **4** Pull out the handle to unlock the blade from the enclosure.
- **5** Slide the blade out of the enclosure.
- **6** Install the I/O connector cover over the I/O connector.
- **CAUTION: To protect the I/O connector pins, install the I/O connector cover any time a blade is removed from the enclosure. (A full-height blade requires two connector covers.)**

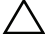

**CAUTION: If you are permanently removing the blade, install a blade blank. (A full-height blade requires two blade blanks.) Operating the system for extended periods of time without a blade blank installed can cause the enclosure to overheat. See ["Installing a Blade Blank" on page 159](#page-158-0).**

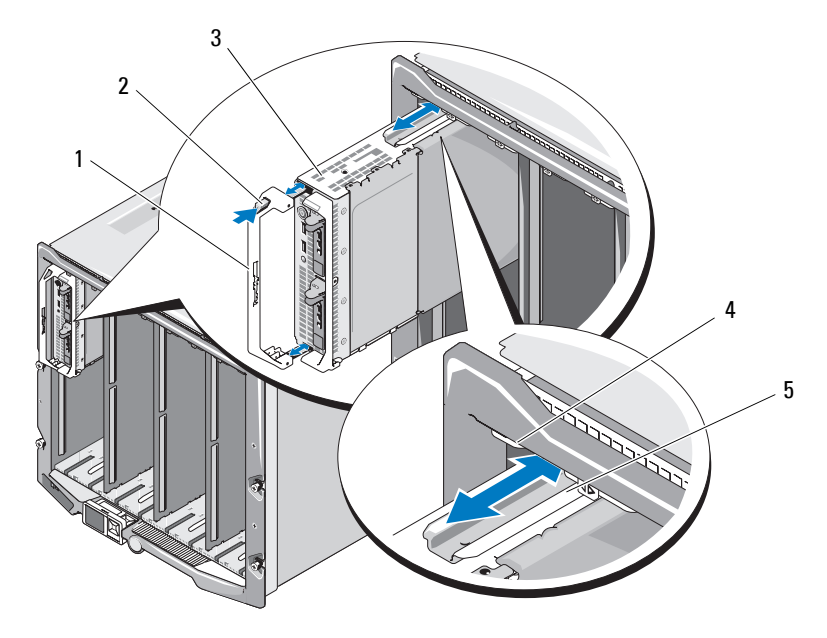

#### <span id="page-155-0"></span>**Figure 3-1. Removing and Installing a Half-Height Blade**

- 1 blade handle 2 release button
- 
- 5 guide rail on blade (or blade blank)
- 
- 3 blade 5 blade 5 and 4 guide rail on M1000e enclosure

<span id="page-156-0"></span>**Figure 3-2. Removing and Installing a Full-Height Blade**

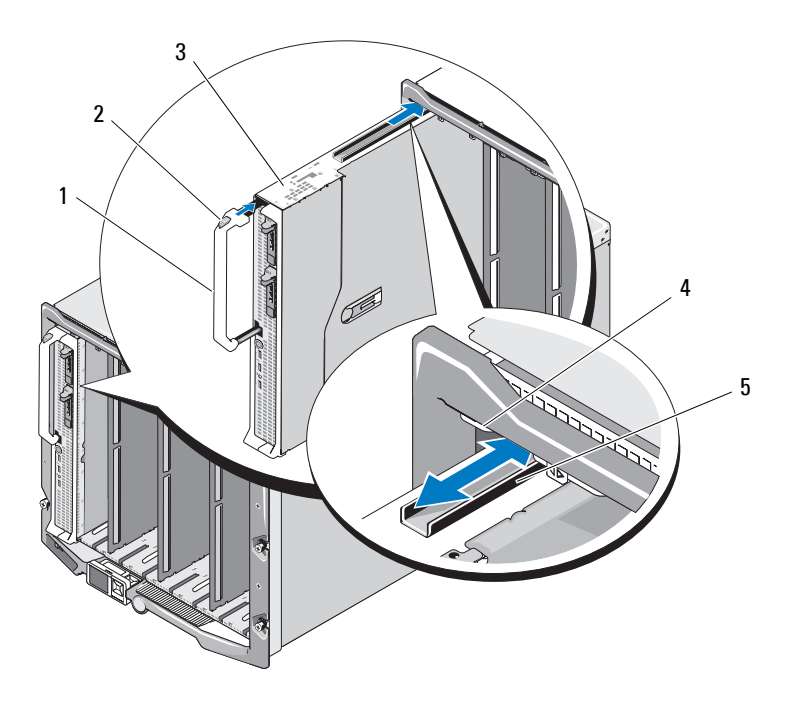

- 1 blade handle 2 release button
- 
- 5 guide rail on blade
- 
- 3 blade 5 blade 5 and 4 guide rail on M1000e enclosure

#### **Installing a Blade**

- **1** If you are installing a new blade, remove the plastic cover from the I/O connector(s) and save for future use. See [Figure 3-3](#page-159-0).
- **2** Orient the blade so that the handle is on the left side of the blade.
- **3** If you are installing a blade in one of the eight upper bays, align the guide rail on the upper edge of the blade so that the rail fits between the plastic guides on the enclosure.

If you are installing a half-height blade in one of the eight lower bays, align the edge of the blade with the guide rail on the floor of the M1000e enclosure.

If you are installing a full-height blade in bays 1 or 2 or a half-height blade in bays 12 or 13, rotate the LCD module to the horizontal storage position to prevent accidental damage to the LCD screen.

**4** Slide the blade into the enclosure until the handle engages and locks the blade in place.

## **Removing and Installing a Blade Blank**

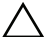

**CAUTION: If you are permanently removing the blade, install a blade blank. (A full-height blade requires two blade blanks.) Operating the system for extended periods of time without a blade blank installed can cause the enclosure to overheat. See ["Installing a Blade Blank" on page 159](#page-158-0).**

#### **Removing a Blade Blank**

*If you are removing a blade blank from one of the eight upper bays*, press the blue latch at the upper edge of the blank faceplate and slide the blank out of the enclosure.

*If you are removing a blade blank from one of the eight lower bays*, press the blue latch at the lower edge of the blank faceplate, and slide the blank out of the enclosure.

#### <span id="page-158-0"></span>**Installing a Blade Blank**

- **1** Hold the blank with the guide rail facing upwards (see detail in [Figure 3-1](#page-155-0)).
- **2** Install the blank in the enclosure:
	- *If you are installing a blade blank in one of the eight upper bays*, align the metal guide rail on the upper edge of the blade blank so that the guide rail fits between the plastic guides on the enclosure (see detail in [Figure 3-1\)](#page-155-0).
	- *If you are installing a blade blank in one of the eight lower bays*, align the edge of the blank with the plastic guide rail on the floor of the M1000e enclosure, and slide the blank into the enclosure until the lower latch engages.

## **Opening and Closing the Blade**

#### **Opening the Blade**

- **1** Remove the blade from the enclosure. See ["Removing a Blade" on](#page-154-0)  [page 155](#page-154-0).
- **2** Install the I/O connector cover(s). See [Figure 3-3.](#page-159-0)

A full-height blade requires two connector covers.

- **3** Orient the blade as shown in [Figure 3-3](#page-159-0) so that the cover-release latch faces up.
- **4** Lift the cover-release latch and slide the cover toward the back of the blade until it stops.
- **5** Carefully lift the cover away from the blade.

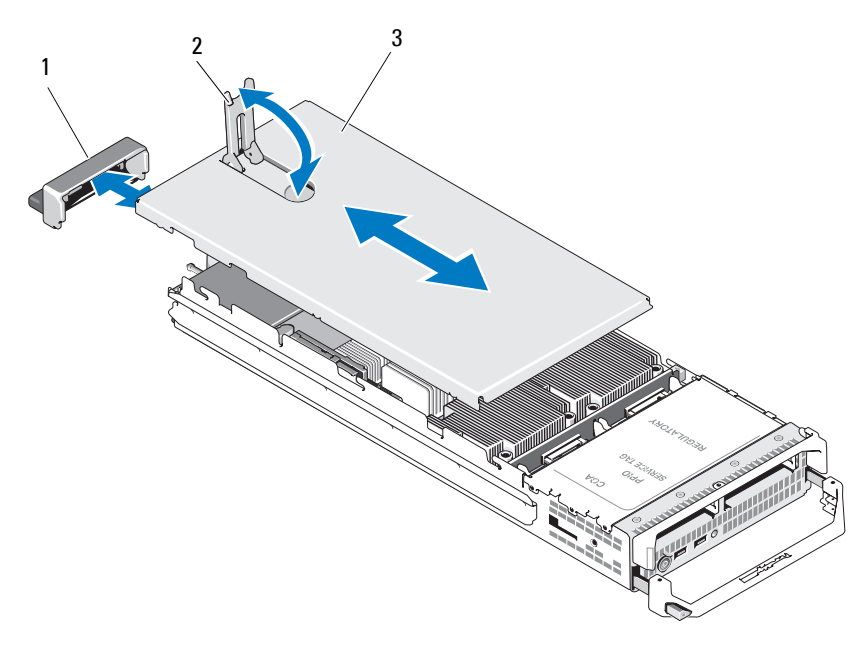

<span id="page-159-0"></span>**Figure 3-3. Opening a Blade (PowerEdge M600 Shown)**

- 1 I/O connector cover 2 cover-release latch
	-

3 chassis cover

#### **Closing the Blade**

- **1** Ensure that no tools or parts are left inside the blade.
- **2** Align the notches in the edges of the enclosure with the cover alignment pins on the inner sides of the cover.
- **3** Check that these cover-release latch is fully open, and lower the cover onto the enclosure.
- **4** Close the cover-release latch until it is flush with the surface of the cover.

## **Inside the System**

[Figure 3-4](#page-161-0) through [Figure 3-12](#page-169-0) show the interior components in the blades.

<span id="page-161-0"></span>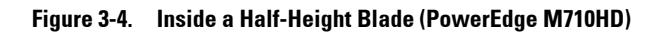

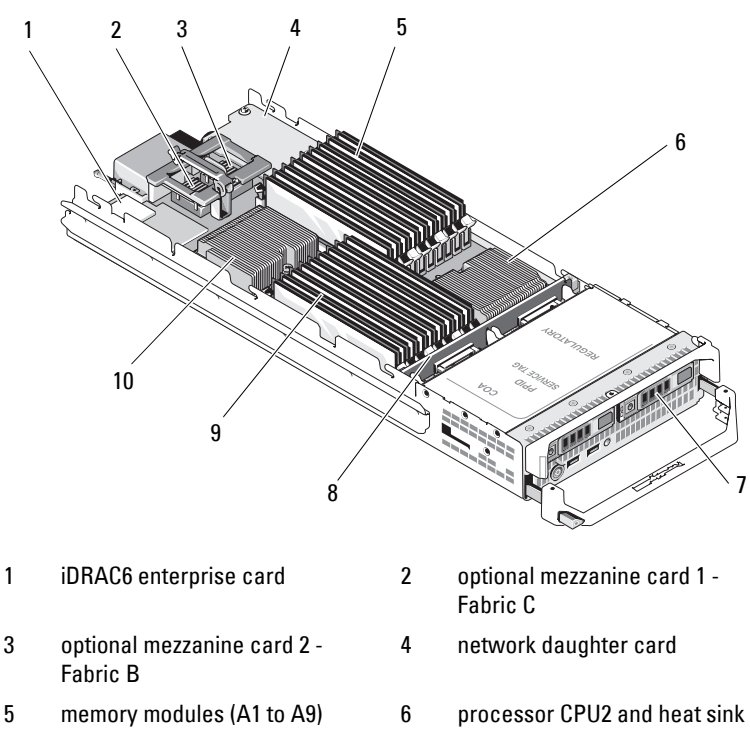

- 7 hard drives (2) 3 and -drive backplane
- 9 memory modules (B1 to B9) 10 processor CPU1 and heat sink
- 

**Figure 3-5. Inside a Half-Height Blade (PowerEdge M600)**

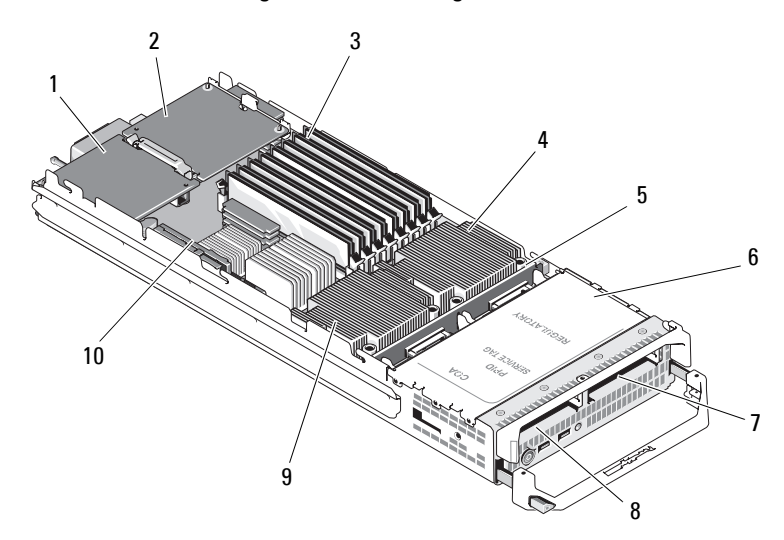

- 1 optional Fabric C mezzanine card 2 optional Fabric B mezzanine card
- 
- 
- 7 hard drive 1 and 1 8 hard drive 0
- 9 processor CPU2 and heat sink 10 video riser card
- 
- 3 memory modules 4 processor CPU1 and heat sink
- 5 hard-drive backplane 6 storage controller card (under drive bays)
	-
	-

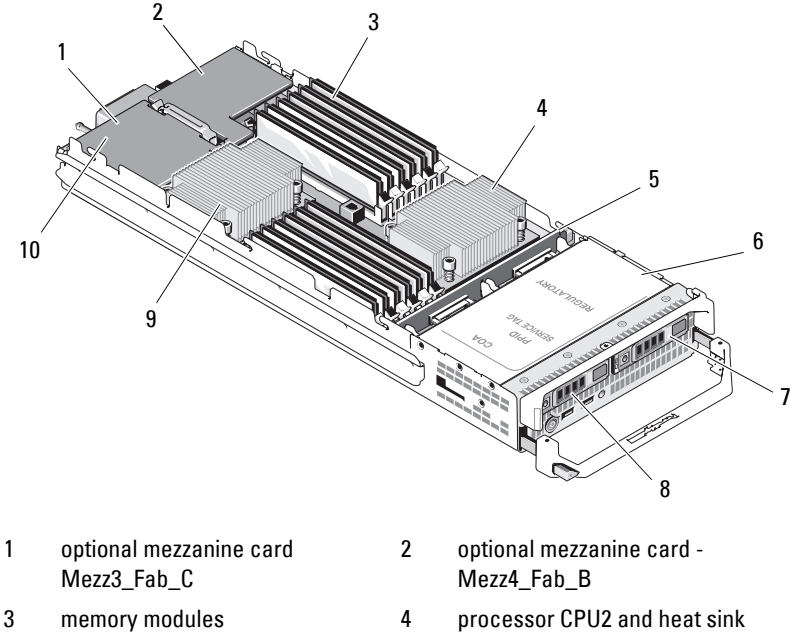

**Figure 3-6. Inside a Half-Height Blade (PowerEdge M610)**

- 
- 
- 7 hard drive 1 and 1 8 hard drive 0
- 9 processor CPU1 and heat sink 10 iDRAC6 Enterprise card (under
- 5 hard-drive backplane 6 storage controller card (under drive bays)
	-
	- mezzanine card

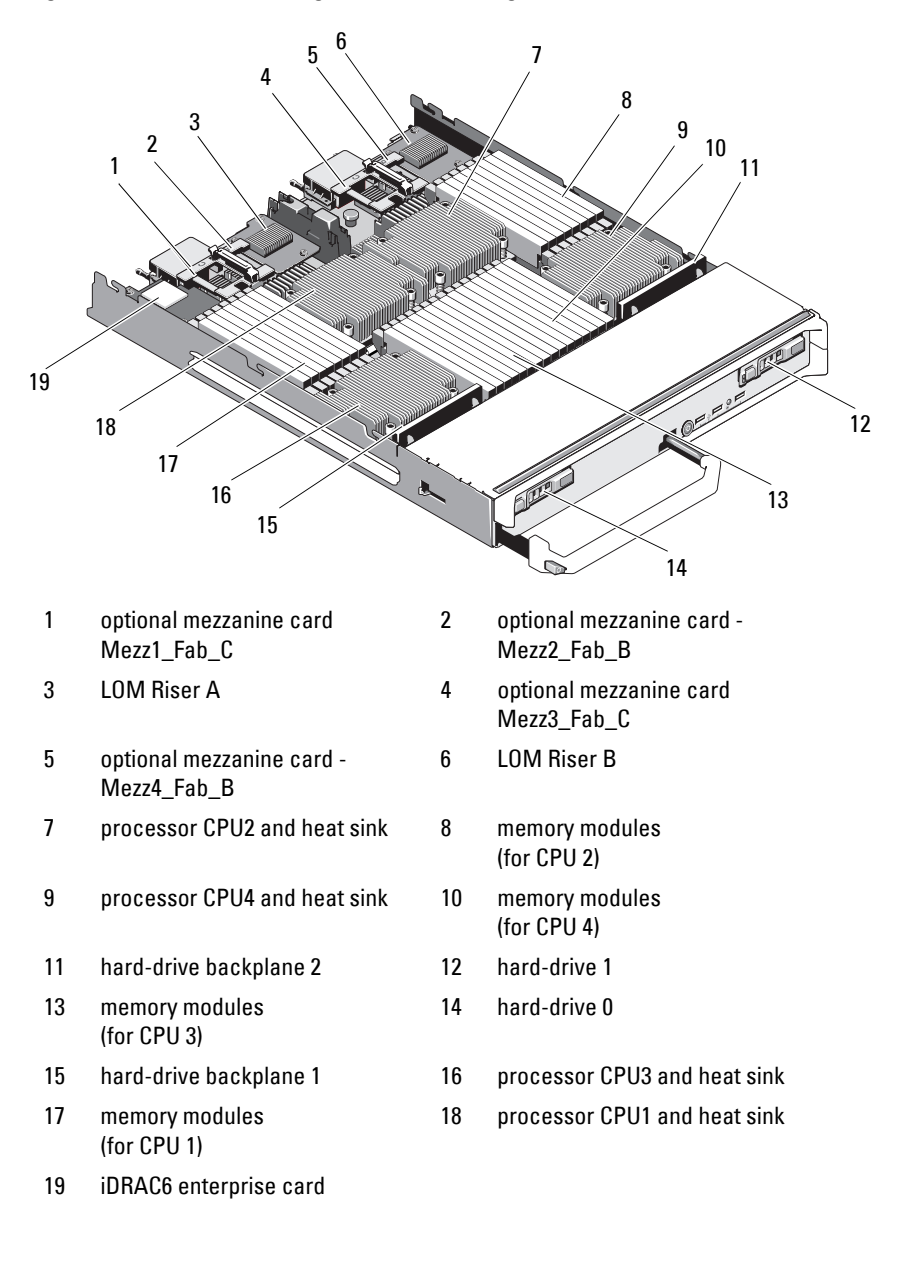

**Figure 3-7. Inside a Full-Height Blade (PowerEdge M915)**

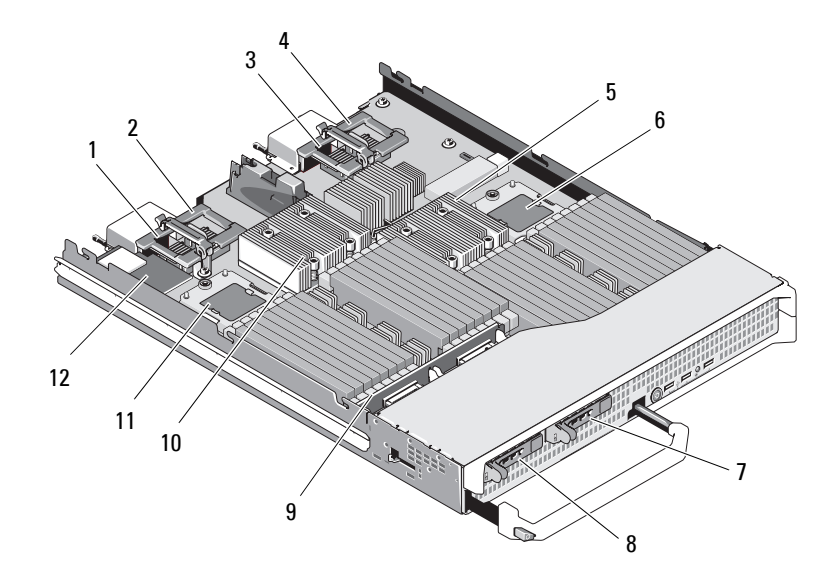

#### **Figure 3-8. Inside a Full-Height Blade (PowerEdge M910)**

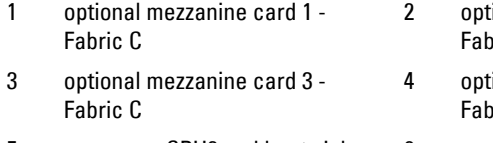

- 5 processor CPU2 and heat sink 6 processor CPU4
- 
- 
- 
- ional mezzanine card 2 ric B
- ional mezzanine card 4 - $\overline{\text{ric B}}$
- 
- 7 hard drive 1 8 hard drive 0
- 9 hard-drive backplane 10 processor CPU1 and heat sink
- 11 processor CPU3 12 iDRAC6 Enterprise card

**Figure 3-9. Inside a Full-Height Blade (PowerEdge M905)**

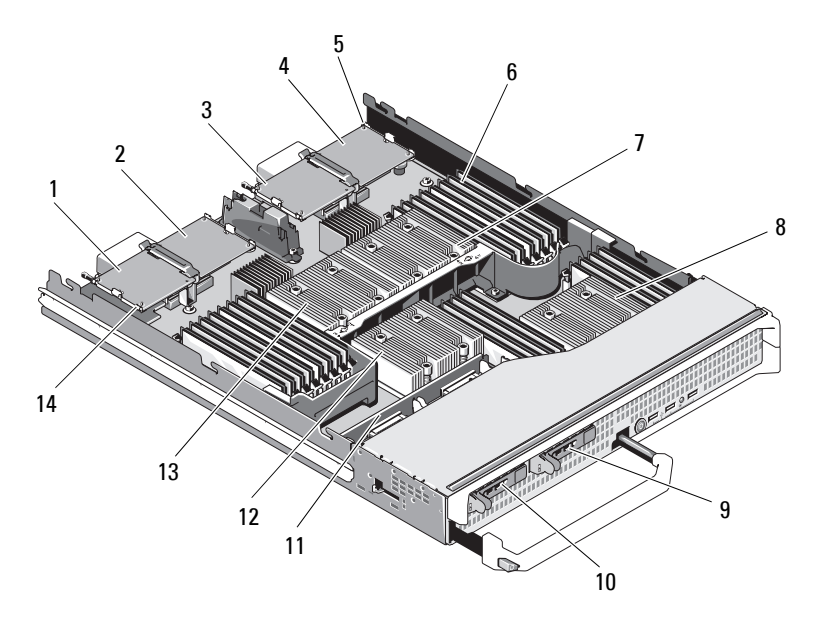

- 1 optional mezzanine card 1 Fabric C
- 3 optional mezzanine card 3 Fabric C
- 
- 
- 
- 
- 13 processor CPU1 and heat sink 14 video riser card
- 2 optional mezzanine card 2 Fabric B
- 4 optional mezzanine card 4 Fabric B
- 5 SD card location 6 memory modules
- 7 processor CPU2 and heat sink 8 processor CPU4 and heat sink
- 9 hard drive 1 10 hard drive 0
- 11 hard-drive backplane 12 processor CPU3 and heat sink
	-

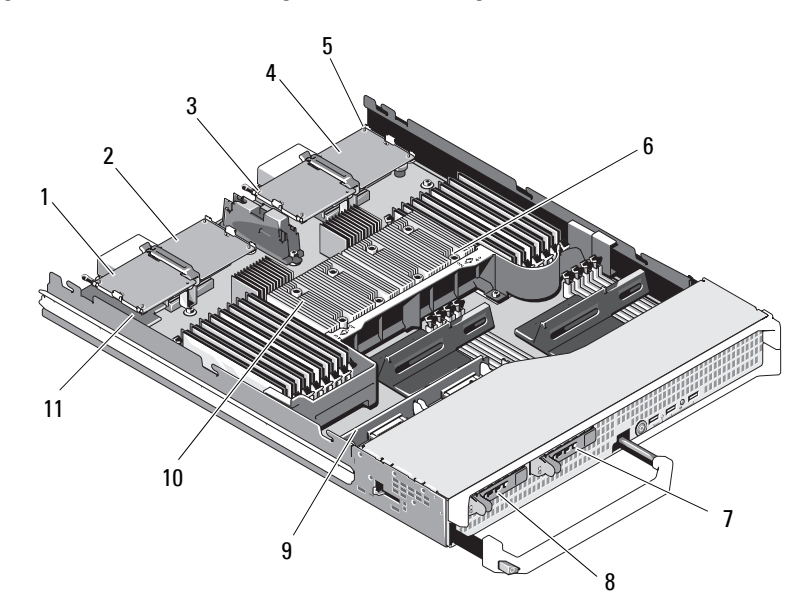

**Figure 3-10. Inside a Full-Height Blade (PowerEdge M805)**

- 1 optional mezzanine card 1 Fabric C
- 3 optional mezzanine card 3 Fabric C
- 
- 
- 
- 11 video riser card
- 2 optional mezzanine card 2 Fabric B
- 4 optional mezzanine card 4 Fabric B
- 5 SD card location 6 processor CPU2 and heat sink
- 7 hard drive 1 8 hard drive 0
- 9 hard-drive backplane 10 processor CPU1 and heat sink

**Figure 3-11. Inside a Full-Height Blade (PowerEdge M710)**

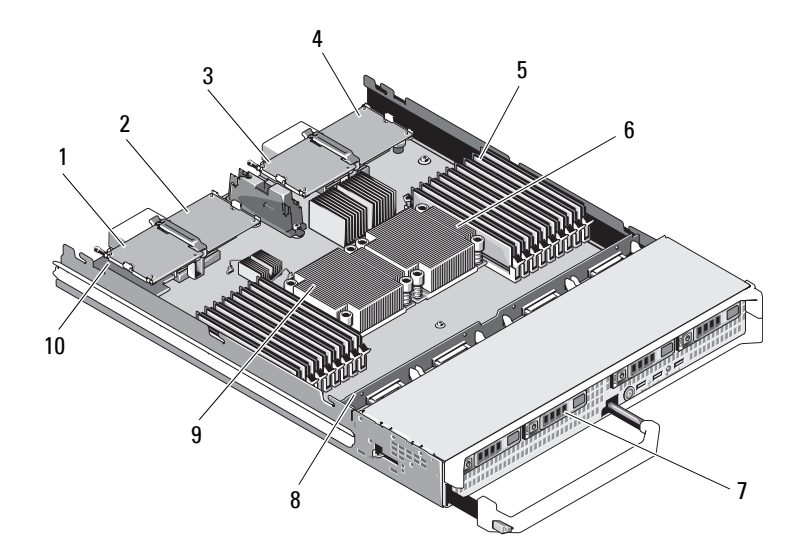

- 1 optional mezzanine card 1 Fabric C
- 3 optional mezzanine card 3 Fabric C
- 
- 
- 9 processor CPU1 and heat sink 10 iDRAC6 Enterprise card (under
- 2 optional mezzanine card 2 Fabric B
- 4 optional mezzanine card 4 Fabric B
- 5 memory modules 6 processor CPU2 and heat sink
- 7 hard drives (4) 3 and -drive backplane
	- mezzanine card)

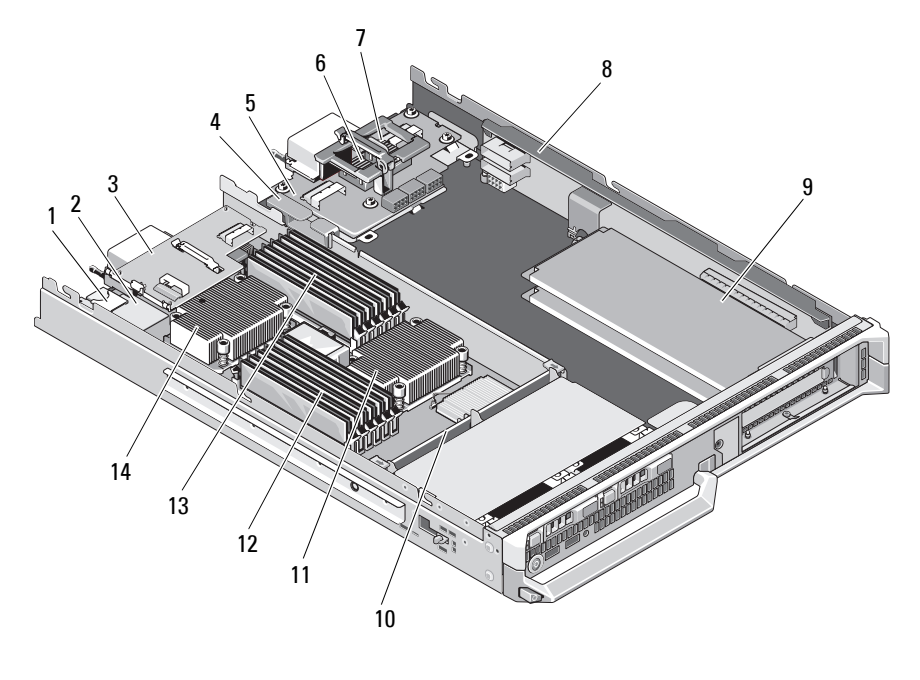

<span id="page-169-0"></span>**Figure 3-12. Inside a Full-Height Blade (PowerEdge M610x)**

- 1 internal SD vFalsh card slot 2 iDRAC6 Enterprise card
- 3 mezzanine interface card 4 cable management clip
- 5 midplane interface card 6 optional mezzanine card
- 7 optional mezzanine card Mezz2\_Fab\_B1
- 9 standard PCIe cards or PCIe expansion-card blanks
- 11 processor CPU2 and heat sink 12 memory modules (B1 to B6)
- 
- 
- 
- Mezz1\_Fab\_C1
- 8 PCIe riser
- 10 hard-drive backplane
- 
- 13 memory modules (A1 to A6) 14 processor CPU1 and heat sink

## **System Memory**

#### **System Memory – PowerEdge M915**

The system board has 32 memory sockets organized in four channels per processor with two LV DIMMs per channel. This configuration permits the following maximum memory configurations:

1 GB, 2 GB, 4 GB, 8 GB, and 16 GB LV DIMMs are supported per channel, for a total of up to 512 GB. Single-rank, dual rank, and quad-rank RDIMMs are supported.

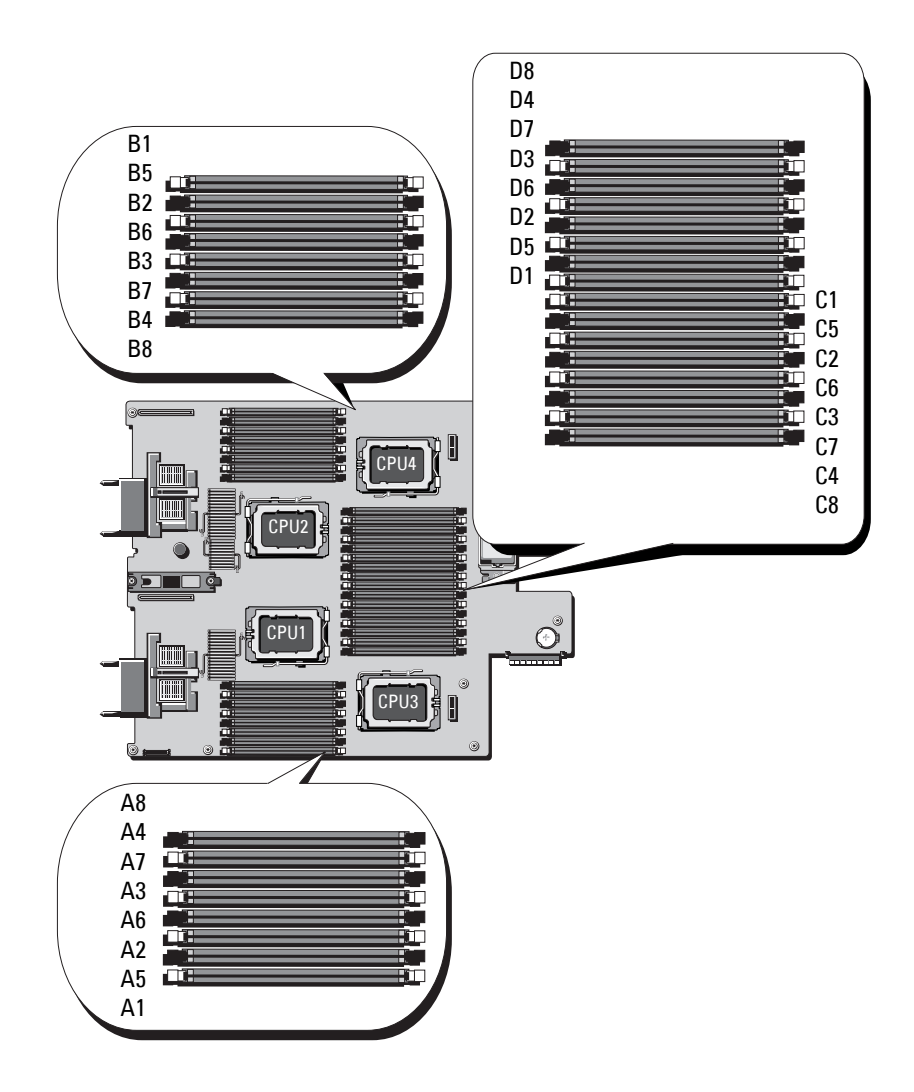

**Figure 3-13. Memory Locations – PowerEdge M915**

#### **General Memory Module Installation Guidelines – PowerEdge M915**

To ensure optimal performance of your system, observe the following guidelines when configuring your system memory:

#### **CAUTION: Memory module blanks must be installed in unoccupied memory sockets to maintain proper cooling airflow.**

- Memory modules must be installed in pairs, beginning with the first two sockets in each set of memory modules. These sockets are marked by white retention levers.
- The memory configuration for each processor must be identical.
- Memory modules must be identical in size, speed, and technology in lock–step pair (same colored levers).
- If quad-rank memory modules are mixed with single- or dual-rank modules, the quad-rank modules must be installed in the sockets with the white release levers.
- If pairs of memory modules of different sizes are installed, the larger capacity memory modules must be installed in the lower numbered slots.
- Memory sparing is supported in a four-processor system only if 32 memory modules are installed.
- Memory sparing is supported in a two-processor system only if 16 memory modules are installed.

#### **Table 3-1. Examples of PowerEdge M915 Memory Configurations**

**NOTE:** DIMMs A1-A8 are assigned to processor 1, DIMMs B1-B8 are assigned to processor 2, and so on.

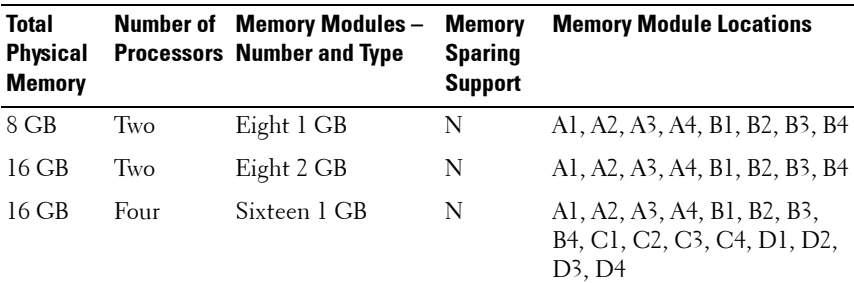

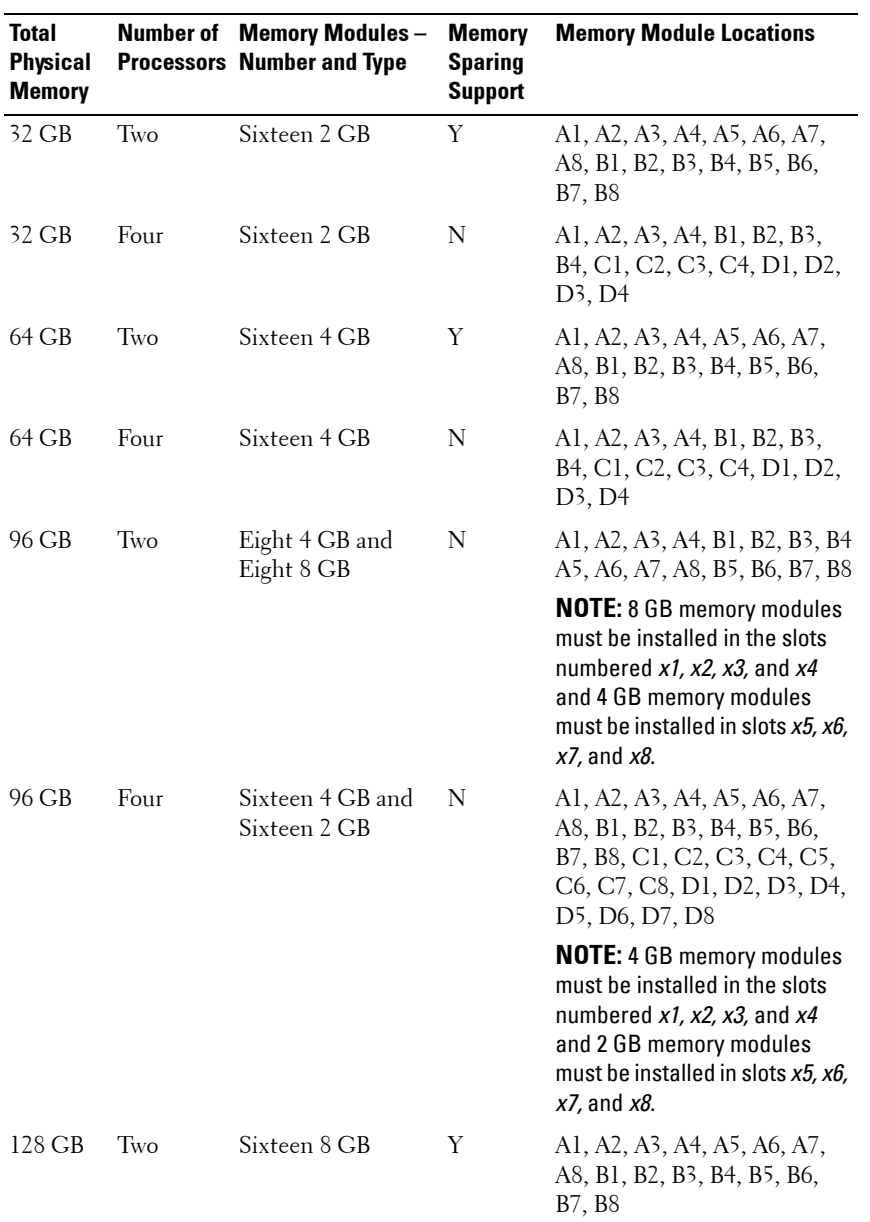

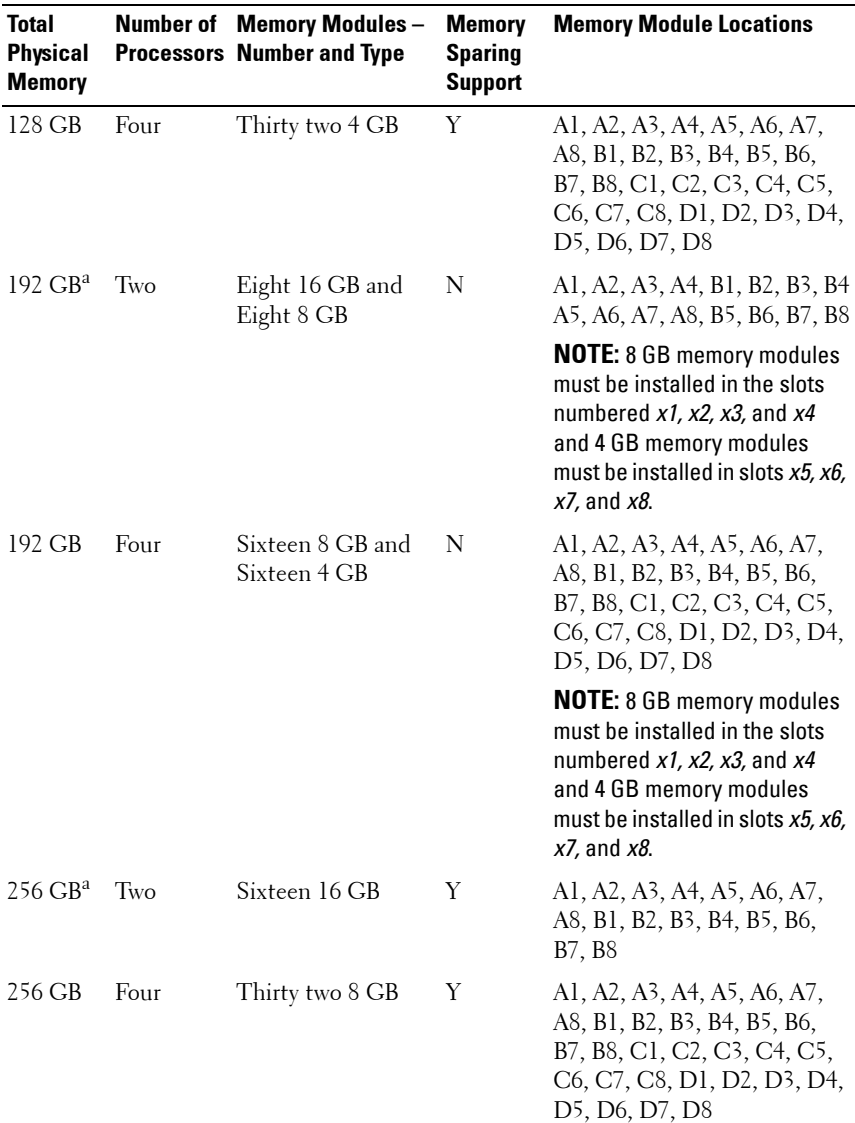

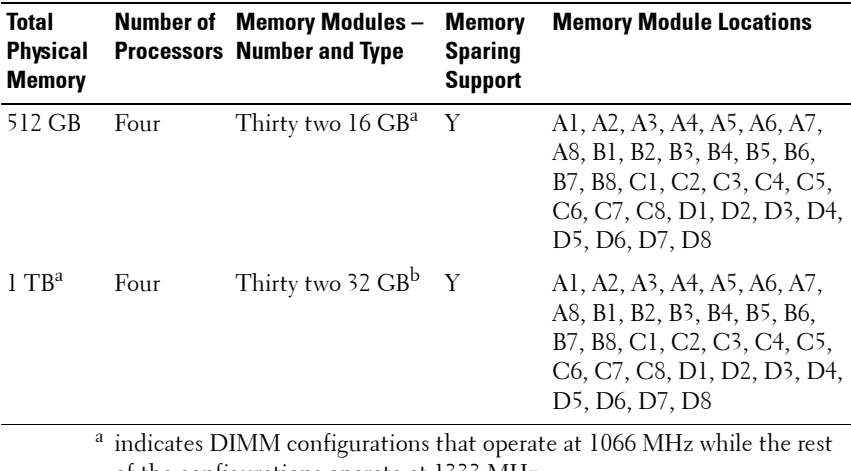

of the configurations operate at 1333 MHz.

<sup>b</sup> when available

#### **Non-Optimal Memory Configurations**

System performance can be affected if your memory configuration does not conform to the preceding installation guidelines. Your system may issue an error message during start-up stating that your memory configuration is nonoptimal.

#### **Memory Sparing Support – PowerEdge M915**

The memory sparing feature must also be enabled in the **Memory Information** screen of the System Setup program. See ["Memory Settings](#page-139-0)  [Screen" on page 140](#page-139-0). To use memory sparing, you must disable node interleaving.

#### **System Memory – PowerEdge M910**

Your system supports DDR3 registered DIMMs (RDIMMS) only.

32 memory sockets are located on the system board, organized in eight channels with four DIMMs per channel. This configuration permits the following maximum memory configurations:

Up to four 2 GB, 4 GB, 8 GB, and 16 GB RDIMMs are supported per channel, for a total of up to 512 GB. Single-rank, dual rank, and quad-rank RDIMMs are supported.

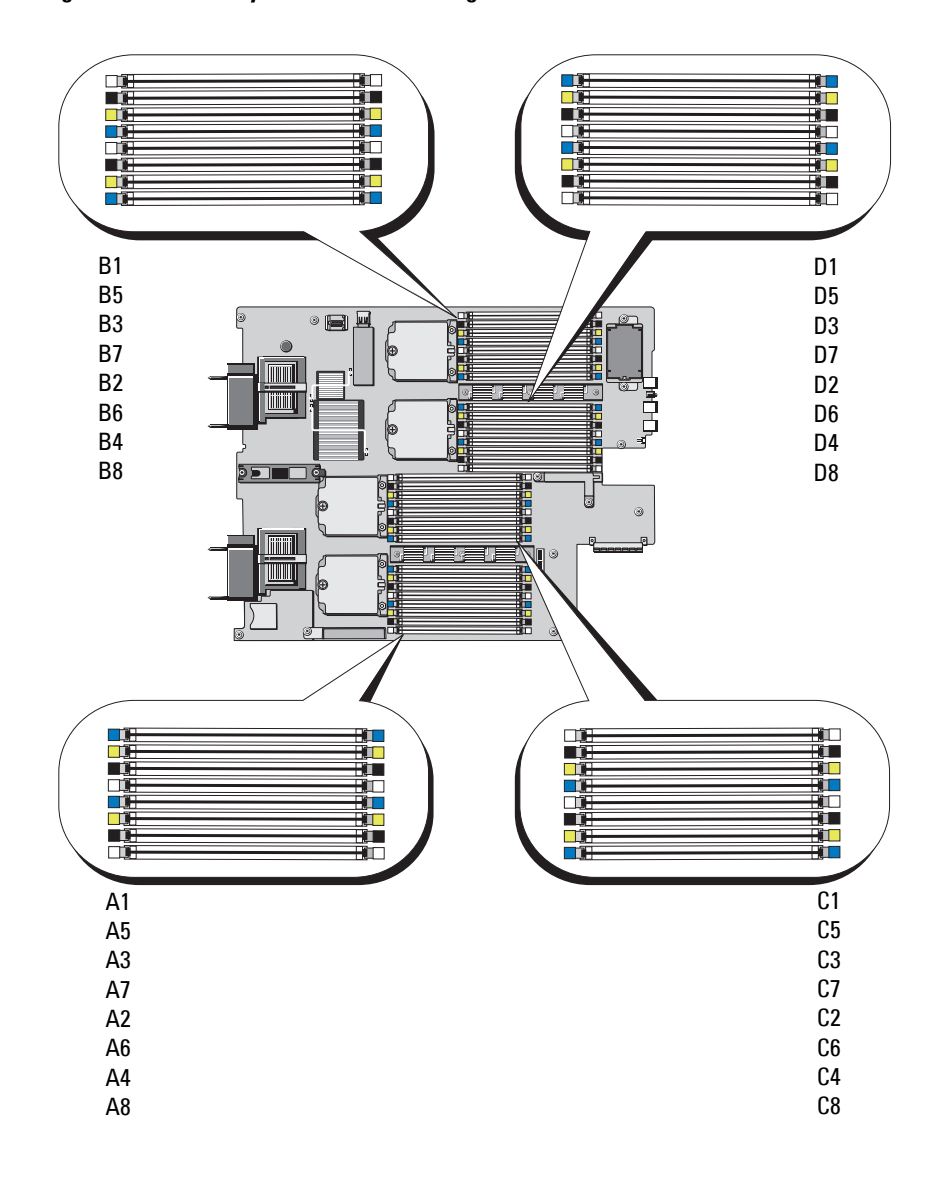

**Figure 3-14. Memory Locations - PowerEdge M910**

#### **General Memory Module Installation Guidelines - PowerEdge M910**

To ensure optimal performance of your system, observe the following general guidelines when configuring your system memory:

- Memory modules must be installed in pairs, beginning with the first two sockets in each set of memory modules. These sockets are marked by white retention levers.
- The memory configuration for each processor must be identical.
- Memory modules must be identical in size, speed, and technology in lock–step pair (same colored levers).
- If quad-rank memory modules are mixed with single- or dual-rank modules, the quad-rank modules must be installed in the sockets with the white release levers.
- If pairs of memory modules of different sizes are installed, the larger capacity memory modules must be installed in the lower numbered slots.
- Memory mirroring and memory sparing are supported only if 32 memory modules are installed.

| <b>Total</b><br><b>Physical</b><br><b>Memory</b> | <b>Number and Type</b> | <b>Memory Modules - Memory Module Locations</b>                                                                                                    |
|--------------------------------------------------|------------------------|----------------------------------------------------------------------------------------------------|
| 4 GB                                             | Four 1 GB              | Al, A2, Bl, B2                                                                                                    |
| 8 GB                                             | Eight 1 GB             | Al, A2, B1, B2, C1, C2, D1, D2                                                                                                    |
| 16 GB                                            | Eight 2 GB             | Al, A2, B1, B2, C1, C2, D1, D2                                                                                                    |
| 32 GB                                            | Eight 4 GB             | Al, A2, Bl, B2, Cl, C2, Dl, D2                                                                                                    |
| 64 GB                                            | Sixteen 4 GB           | Al, A2, A3, A4, B1, B2, B3, B4, C1, C2, C3, C4, D1,<br>D <sub>2</sub> , D <sub>3</sub> , D <sub>4</sub>                                                                                                    |
| 96 GB                                            |                        | Twenty-four 4 GB Al, A2, A3, A4, A5, A6, B1, B2, B3, B4, B5, B6, C1,<br>C <sub>2</sub> , C <sub>3</sub> , C <sub>4</sub> , C <sub>5</sub> , C <sub>6</sub> , D <sub>1</sub> , D <sub>2</sub> , D <sub>3</sub> , D <sub>4</sub> , D <sub>5</sub> , D <sub>6</sub> |
| 128 GB                                           | Thirty-two 4 GB        | A1, A2, A3, A4, A5, A6, A7, A8, B1, B2, B3, B4, B5, B6,<br>B7, B8, C1, C2, C3, C4, C5, C6, C7, C8, D1, D2, D3,<br>D <sub>4</sub> , D <sub>5</sub> , D <sub>6</sub> , D <sub>7</sub> , D <sub>8</sub>                                                             |
| 128 GB                                           | Sixteen 8 GB           | A1, A2, A3, A4, B1, B2, B3, B4, C1, C2, C3, C4, D1,<br>D <sub>2</sub> , D <sub>3</sub> , D <sub>4</sub>                                                                                                    |

**Table 3-2. Examples of PowerEdge M910 Memory Configurations**

**Total** 

| <b>Total</b><br><b>Physical</b><br><b>Memory</b> | <b>Number and Type</b>             | <b>Memory Modules - Memory Module Locations</b>                                                                                                    |
|--------------------------------------------------|------------------------------------|----------------------------------------------------------------------------------------------------|
| 128 GB                                           | Eight 16 GB                        | Al, A2, Bl, B2, Cl, C2, D1, D2                                                                                                    |
| 160 GB                                           | Twenty-four 4 GB<br>and Eight 8 GB | Al, A2, A3, A4, A5, A6, A7, A8, B1, B2, B3, B4, B5, B6,<br>B7, B8, C1, C2, C3, C4, C5, C6, C7, C8, D1, D2, D3,<br>D <sub>4</sub> , D <sub>5</sub> , D <sub>6</sub> , D <sub>7</sub> , D <sub>8</sub> |
|                                                  |                                    | <b>NOTE:</b> 8 GB memory modules must be installed in the<br>lower numbered slots x1, x2 and 4 GB memory modules<br>must be installed in slots $x3$ , $x4$ , $x5$ , $x6$ , $x7$ , $x8$ .             |
| 192 GB                                           | Twenty-four 8 GB                   | A1, A2, A3, A4, A5, A6, B1, B2, B3, B4, B5, B6, C1,<br>C2, C3, C4, C5, C6, D1, D2, D3, D4, D5, D6                                                                                                    |
| 192 GB                                           | Sixteen 4 GB and<br>Sixteen 8 GB   | Al, A2, A3, A4, A5, A6, A7, A8, B1, B2, B3, B4, B5, B6,<br>B7, B8, C1, C2, C3, C4, C5, C6, C7, C8, D1, D2, D3,<br>D <sub>4</sub> , D <sub>5</sub> , D <sub>6</sub> , D <sub>7</sub> , D <sub>8</sub> |
|                                                  |                                    | <b>NOTE:</b> 8 GB memory modules must be installed in the<br>lower numbered slots x1, x2, x3, x4 and 4 GB memory<br>modules must be installed in slots x5, x6, x7, x8.                               |
| 256 GB                                           | Thirty-two 8 GB                    | Al, A2, A3, A4, A5, A6, A7, A8, B1, B2, B3, B4, B5, B6,<br>B7, B8, C1, C2, C3, C4, C5, C6, C7, C8, D1, D2, D3,<br>D <sub>4</sub> , D <sub>5</sub> , D <sub>6</sub> , D <sub>7</sub> , D <sub>8</sub> |
| 256 GB                                           | Sixteen 16 GB                      | Al, A2, A3, A4, B1, B2, B3, B4, C1, C2, C3, C4, D1,<br>D <sub>2</sub> , D <sub>3</sub> , D <sub>4</sub>                                                                                              |
| 384 GB                                           | Sixteen 8 GB and<br>Sixteen 16 GB  | Al, A2, A3, A4, A5, A6, A7, A8, B1, B2, B3, B4, B5, B6,<br>B7, B8, C1, C2, C3, C4, C5, C6, C7, C8, D1, D2, D3,<br>D <sub>4</sub> , D <sub>5</sub> , D <sub>6</sub> , D <sub>7</sub> , D <sub>8</sub> |
|                                                  |                                    | <b>NOTE:</b> 16 GB memory modules must be installed in the<br>lower numbered slots x1, x2, x3, x4 and 8 GB memory<br>modules must be installed in slots x5, x6, x7, x8.                              |
| 512 GB                                           | Thirty-two 16 GB                   | A1, A2, A3, A4, A5, A6, A7, A8, B1, B2, B3, B4, B5, B6,<br>B7, B8, C1, C2, C3, C4, C5, C6, C7, C8, D1, D2, D3,<br>D <sub>4</sub> , D <sub>5</sub> , D <sub>6</sub> , D <sub>7</sub> , D <sub>8</sub> |

**Table 3-2. Examples of PowerEdge M910 Memory Configurations (continued)**
## **Non-Optimal Memory Configurations**

System performance can be affected if your memory configuration does not conform to the preceding installation guidelines. Your system may issue an error message during start-up stating that your memory configuration is nonoptimal.

# **Memory Sparing Support – PowerEdge M910**

Memory sparing (spare bank) is supported in systems that have one of the memory configurations shown in [Table 3-3](#page-180-0). The memory sparing feature must also be enabled in the **Memory Information** screen of the System Setup program. See ["Memory Settings Screen" on page 140.](#page-139-0) To use memory sparing, you must disable node interleaving.

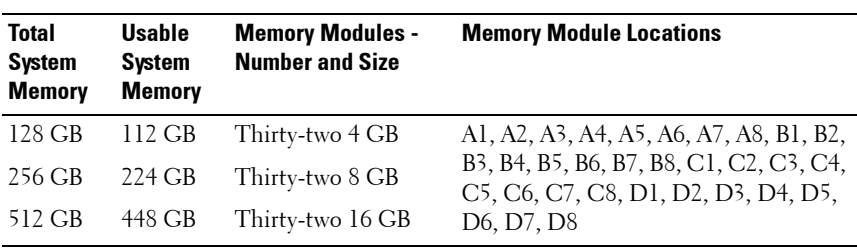

#### <span id="page-180-0"></span>**Table 3-3. Memory Sparing Configurations - PowerEdge M910**

# **System Memory – PowerEdge M905**

You can upgrade your system memory to a maximum of 192 GB by installing up to twenty-four 667 MHz registered DDR2 memory modules in sets of 1 GB, 2 GB, 4 GB, or 8 GB memory modules. (Dual-rank 8 GB modules are supported; quad-rank 8 GB modules are not supported.) Each processor has four memory channels, organized in sets of two channels.

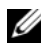

**NOTE:** If more than four memory modules are installed per processor, the memory modules are downclocked to operate at 533 MHz.

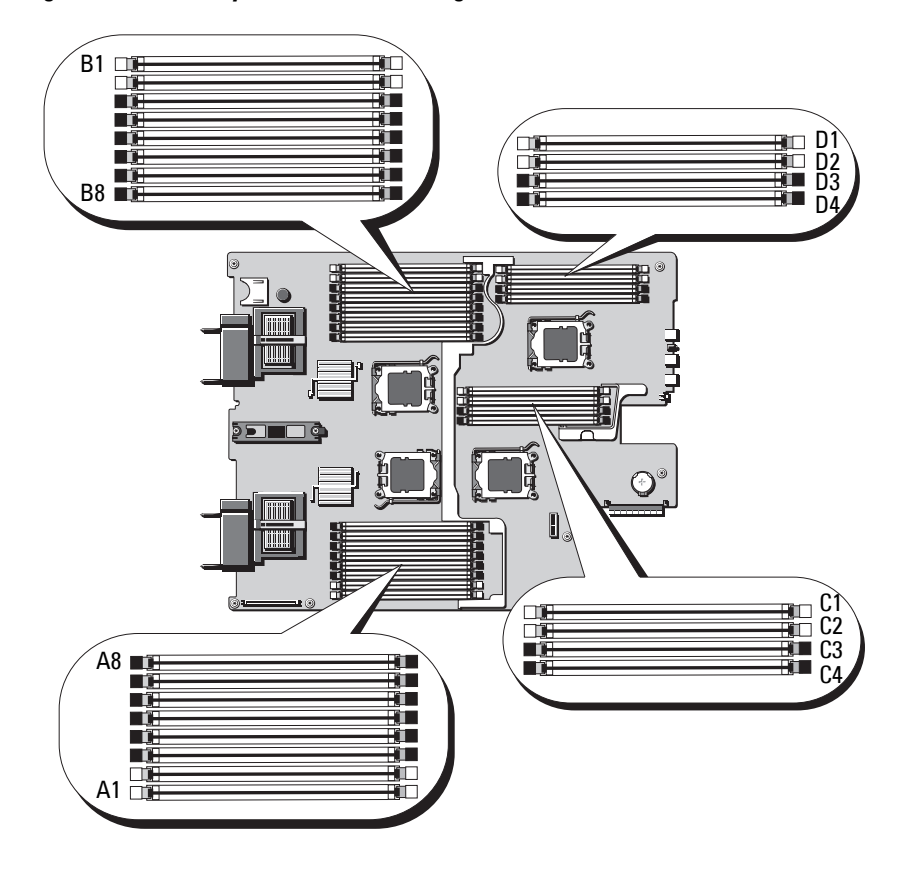

#### **Figure 3-15. Memory Locations – PowerEdge M905**

#### **General Memory Module Installation Guidelines – PowerEdge M905**

To ensure optimal performance of your system, observe the following guidelines when configuring your system memory:

- Memory modules must be installed in pairs, beginning with the first two sockets in each set of memory modules. These sockets are marked by white retention levers.
- All memory modules in the blade must be identical in speed and technology. The memory modules in each pair must be the same size.
- If pairs of memory modules of different sizes are installed, the larger capacity memory modules must be installed in the lower numbered slots.
- Memory sparing is supported if 24 memory modules are installed. (Memory mirroring is not supported.)

[Table 3-4](#page-182-0) shows examples of supported memory configurations.

| <b>Total</b><br><b>System</b><br><b>Memory</b> | <b>Memory Modules -</b><br><b>Number and Size</b> | <b>Memory Module Locations</b>                                                                                                    |
|------------------------------------------------|---------------------------------------------------|----------------------------------------------------------------------------------------------------|
| 8 GB                                           | Eight 1 GB                                        | Al, A2, Bl, B2, Cl, C2, Dl, D2                                                                                                    |
| $16$ GB                                        | Sixteen 1 GB                                      | Al, A2, A3, A4, B1, B2, B3, B4, C1, C2, C3,<br>C <sub>4</sub> , D <sub>1</sub> , D <sub>2</sub> , D <sub>3</sub> , D <sub>4</sub>                                                                                                    |
| $16$ GB                                        | Eight 2 GB                                        | Al, A2, Bl, B2, Cl, C2, Dl, D2                                                                                                    |
| 32 GB                                          | Eight 4 GB                                        | Al, A2, B1, B2, C1, C2, D1, D2                                                                                                    |
| 32 GB                                          | Sixteen 2 GB                                      | Al, A2, A3, A4, B1, B2, B3, B4, C1, C2, C3,<br>C <sub>4</sub> , D <sub>1</sub> , D <sub>2</sub> , D <sub>3</sub> , D <sub>4</sub>                                                                                                    |
| 48 GB                                          | Twenty-four 2 GB                                  | Al, A2, A3, A4, A5, A6, A7, A8, B1, B2, B3,<br>B4, B5, B6, B7, B8, C1, C2, C3, C4, D1, D2,<br>$D3$ , $D4$                                                                                                    |
| $64$ GB <sup>*</sup>                           | Eight 8 GB                                        | Al, A2, Bl, B2, Cl, C2, D1, D2                                                                                                    |
| $64$ GB*                                       | Sixteen 4 GB                                      | Al, A2, A3, A4, B1, B2, B3, B4, C1, C2, C3,<br>C <sub>4</sub> , D <sub>1</sub> , D <sub>2</sub> , D <sub>3</sub> , D <sub>4</sub>                                                                                                    |
| 96 GB                                          | Twenty-four 4 GB                                  | Al, A2, A3, A4, A5, A6, A7, A8, B1, B2, B3,<br>B <sub>4</sub> , B <sub>5</sub> , B <sub>6</sub> , B <sub>7</sub> , B <sub>8</sub> , C <sub>1</sub> , C <sub>2</sub> , C <sub>3</sub> , C <sub>4</sub> , D <sub>1</sub> , D <sub>2</sub> ,<br>$D3$ , $D4$ |
| 128 GB                                         | Sixteen 8 GB                                      | Al, A2, A3, A4, B1, B2, B3, B4, C1, C2, C3,<br>C <sub>4</sub> , D <sub>1</sub> , D <sub>2</sub> , D <sub>3</sub> , D <sub>4</sub>                                                                                                    |
| 192 GB                                         | Twenty-four 8 GB                                  | Al, A2, A3, A4, A5, A6, A7, A8, B1, B2, B3,<br>B4, B5, B6, B7, B8, C1, C2, C3, C4, D1, D2,<br>$D3$ , $D4$                                                                                                    |

<span id="page-182-0"></span>**Table 3-4. Examples of PowerEdge M905 Memory Configurations**

\*If 64 GB of memory is installed, the system recognizes only 63.75 GB during POST.

**CAUTION: Memory module blanks must be installed in unoccupied memory sockets to maintain proper cooling airflow.**

# **Non-Optimal Memory Configurations**

System performance can be affected if your memory configuration does not conform to the preceding installation guidelines. Your system may issue an error message during start-up stating that your memory configuration is nonoptimal.

## **Memory Sparing Support – PowerEdge M905**

Memory sparing (spare bank) is supported in systems that have one of the memory configurations shown in [Table 3-5](#page-183-0). The memory sparing feature must also be enabled in the **Memory Information** screen of the System Setup program. See ["Memory Settings Screen" on page 140.](#page-139-0) To use memory sparing, you must disable node interleaving.

#### <span id="page-183-0"></span>**Table 3-5. Memory Sparing Configurations – PowerEdge M905**

*MOTE:* Memory sparing is supported if 24 identical memory modules are installed.

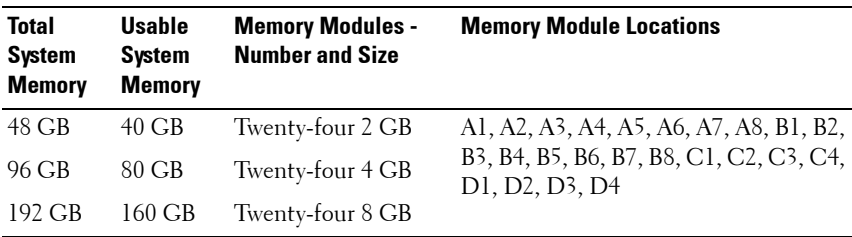

# **System Memory – PowerEdge M805**

You can upgrade your system memory to a maximum of 128 GB by installing 667 MHz registered DDR2 memory modules in sets of 1 GB, 2 GB, 4 GB, or 8 GB memory modules. (Dual-rank 8 GB modules are supported; quad-rank 8 GB modules are not supported.) Each processor has four memory channels, organized in sets of two channels.

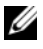

*MOTE:* If more than four memory modules are installed per processor, the memory modules are downclocked to operate at 533 MHz.

#### **Figure 3-16. Memory Locations – PowerEdge M805**

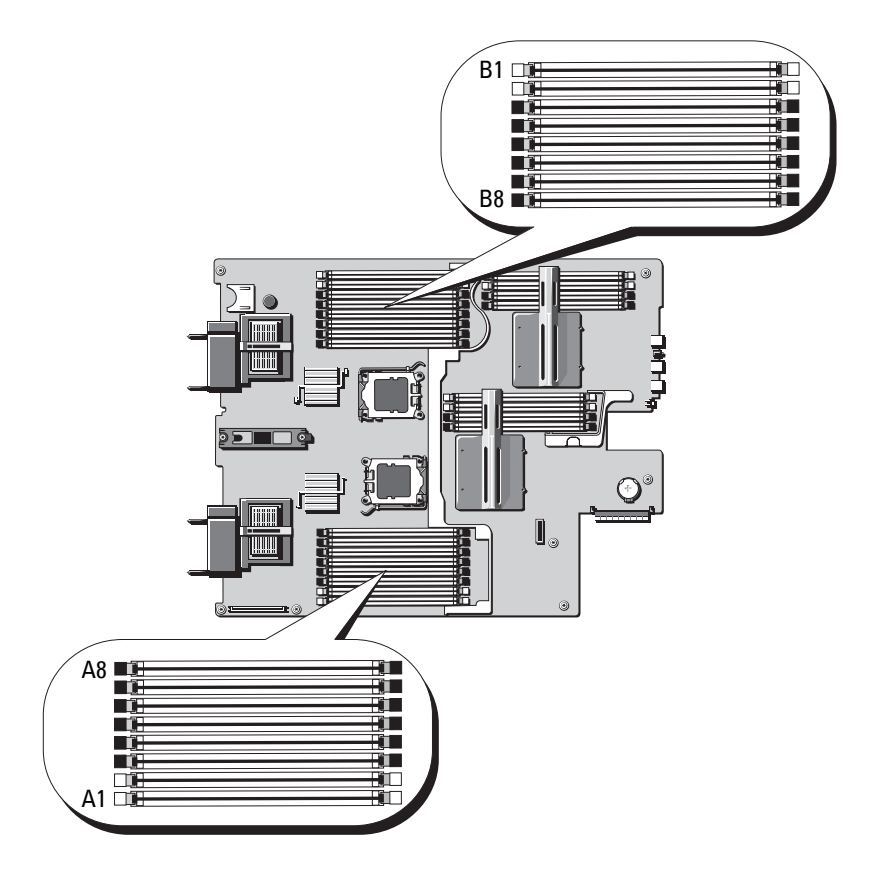

#### **General Memory Module Installation Guidelines – PowerEdge M805**

To ensure optimal performance of your system, observe the following guidelines when installing your system memory:

- Memory modules must be installed in pairs of identically-sized DIMMs, beginning with slots A1 and A2 (processor 1) and B1 and B2. These slots are marked by white ejector tabs.
- All memory modules in the blade must be identical in speed and technology. The memory modules in each pair must be the same size.
- Memory must be installed in the same configuration (symmetrically) for both processors.
- If pairs of memory modules of different sizes are installed, the larger capacity memory modules must be installed in the lower numbered slots.
- Memory sparing is supported if 16 memory modules are installed. (Memory mirroring is not supported.)

[Table 3-6](#page-185-0) shows examples of supported memory configurations.

#### **CAUTION: Memory module blanks must be installed in unoccupied memory sockets to maintain proper cooling airflow.**

| <b>Total</b><br><b>System</b><br><b>Memory</b> | <b>Memory Modules -</b><br><b>Number and Size</b> | <b>Memory Module Locations</b>                                                                                                    |
|------------------------------------------------|---------------------------------------------------|----------------------------------------------------------------------------------------------------|
| $4$ GB                                         | Four 1 GB                                         | Al, A2, Bl, B2                                                                                                    |
| 8 GB                                           | Eight 1 GB                                        | Al, A2, A3, A4, B1, B2, B3, B4                                                                                                    |
| 8 GB                                           | Four 2 GB                                         | Al, A2, Bl, B2                                                                                                    |
| 12 GB                                          | Twelve 2 GB                                       | Al, A2, A3, A4, A5, A6, B1, B2, B3, B4, B5,<br><b>B6</b>                                                                          |
| 16 GB                                          | Sixteen 1 GB                                      | Al, A2, A3, A4, A5, A6, A7, A8, B1, B2, B3,<br>B <sub>4</sub> , B <sub>5</sub> , B <sub>6</sub> , B <sub>7</sub> , B <sub>8</sub> |
| 16 GB                                          | Eight 2 GB                                        | Al, A2, A3, A4, B1, B2, B3, B4                                                                                                    |
| 16 GB                                          | Four 4 GB                                         | Al, A2, Bl, B2                                                                                                    |
| 24 GB                                          | Twelve 2 GB                                       | A1, A2, A3, A4, A5, A6, B1, B2, B3, B4, B5,<br><b>B</b> 6                                                                         |
| 32 GB                                          | Sixteen 2 GB                                      | Al, A2, A3, A4, A5, A6, A7, A8, B1, B2, B3,<br>B <sub>4</sub> , B <sub>5</sub> , B <sub>6</sub> , B <sub>7</sub> , B <sub>8</sub> |
| 32 GB                                          | Eight 4 GB                                        | Al, A2, A3, A4, B1, B2, B3, B4                                                                                                    |
| 48 GB                                          | Twelve 4 GB                                       | Al, A2, A3, A4, A5, A6, B1, B2, B3, B4, B5,<br><b>B</b> 6                                                                         |
| $64$ GB <sup>*</sup>                           | Sixteen 4 GB                                      | A1, A2, A3, A4, A5, A6, A7, A8, B1, B2, B3,<br>B <sub>4</sub> , B <sub>5</sub> , B <sub>6</sub> , B <sub>7</sub> , B <sub>8</sub> |

<span id="page-185-0"></span>**Table 3-6. Examples of PowerEdge M805 Memory Configurations**

| <b>Total</b><br>System<br><b>Memory</b> | <b>Memory Modules -</b><br><b>Number and Size</b> | <b>Memory Module Locations</b>                                                                                                    |
|-----------------------------------------|---------------------------------------------------|----------------------------------------------------------------------------------------------------|
| 64 GB*                                  | Eight 8 GB                                        | Al, A2, A3, A4, B1, B2, B3, B4                                                                                                    |
| 128 GB                                  | Sixteen 8 GB                                      | Al, A2, A3, A4, A5, A6, A7, A8, B1, B2, B3,<br>B <sub>4</sub> , B <sub>5</sub> , B <sub>6</sub> , B <sub>7</sub> , B <sub>8</sub> |

**Table 3-6. Examples of PowerEdge M805 Memory Configurations (continued)**

\*If 64 GB of memory is installed, the system recognizes only 63.75 GB during POST.

#### **Non-Optimal Memory Configurations**

System performance can be affected if your memory configuration does not conform to the preceding installation guidelines. Your system may issue an error message during start-up stating that your memory configuration is nonoptimal.

## **Memory Sparing Support - PowerEdge M805**

Memory sparing (spare bank) is supported in systems that have one of the memory configurations shown in [Table 3-7](#page-186-0). The memory sparing feature must also be enabled in the **Memory Information** screen of the System Setup program. See ["Memory Settings Screen" on page 140.](#page-139-0) To use memory sparing, you must disable node interleaving.

#### <span id="page-186-0"></span>**Table 3-7. Memory Sparing Configurations – PowerEdge M805**

**NOTE:** Memory sparing is supported if 16 identical memory modules are installed.

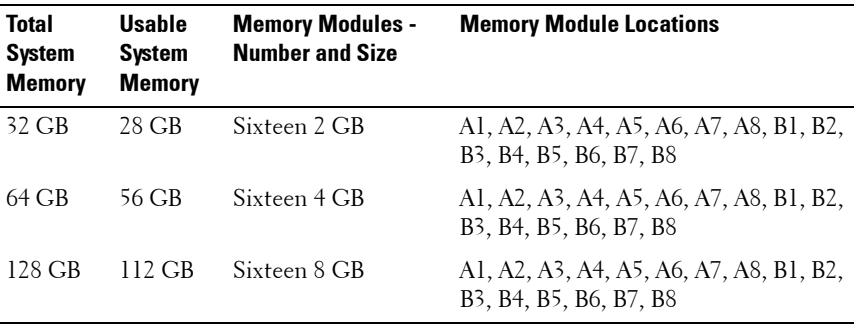

# **System Memory – PowerEdge M710**

Your system supports DDR3 registered DIMMs (RDIMMS) or unbuffered DIMMs (UDIMMs).

Eighteen memory sockets are located on the system board, organized in three channels with three DIMMs per channel. This configuration permits the following maximum memory configurations:

- Up to three 1 GB, 2 GB, 4 GB, 8 GB and 16 GB RDIMMs are supported per channel, for a total of up to 288 GB. Single-rank, dual rank, and quad-rank RDIMMs are supported.
- One or two 1 GB and 2 GB UDIMMs per channel are supported, for a total of up to 24 GB.

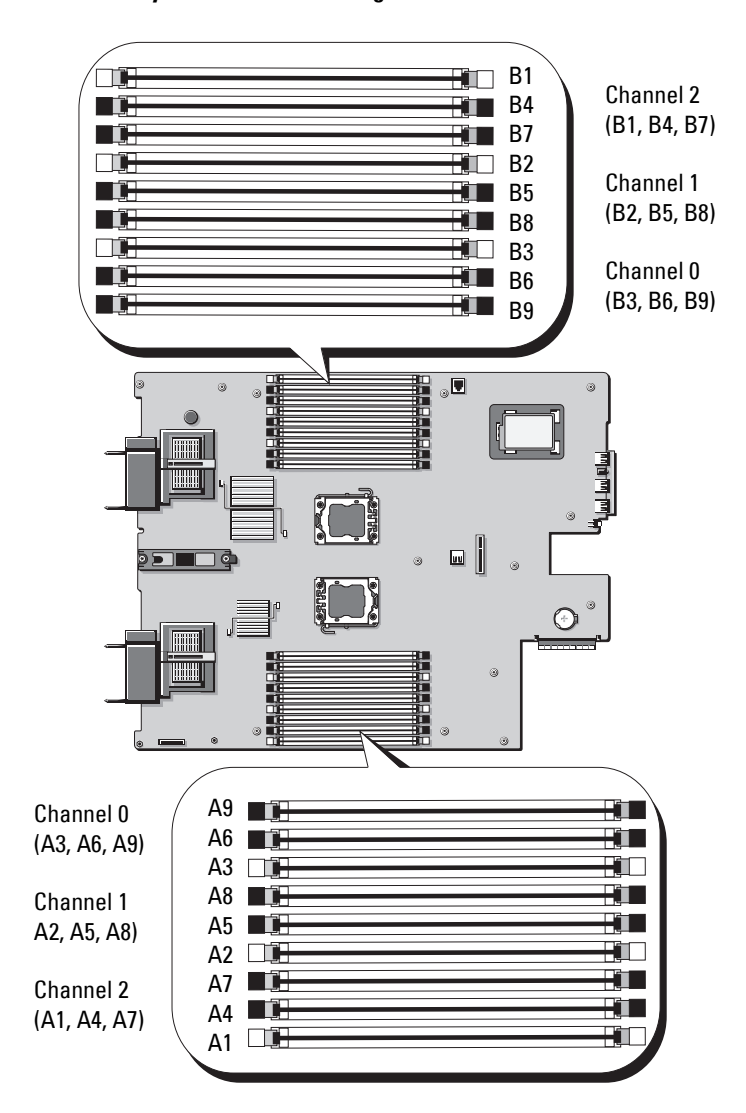

**Figure 3-17. Memory Locations – PowerEdge M710**

# **General Memory Module Installation Guidelines – PowerEdge M710**

To ensure optimal performance of your system, observe the following general guidelines when configuring your system memory:

- RDIMMs and UDIMMs cannot be mixed.
- Memory modules are populated beginning with the socket farthest from the processor (this socket is indicated by a white socket-release lever).
- In a dual-processor configuration, the memory configuration for each processor must be identical.
- If quad-rank memory modules are installed, a maximum of two DIMMs per channel is supported.
- If memory modules with different speeds are installed, they operate at the speed of the slowest installed memory modules.

Three memory channels are allocated to each processor. The number of channels used and the allowable configurations depend on the memory mode selected. The channels are organized as follows:

- Channel 0 sockets 3, 6, 9
- Channel 1 sockets 2, 5, 8
- Channel 2 sockets 1, 4, 7

Sockets A1 through A9 are assigned to CPU1; sockets B1 through B9 are assigned to CPU2.

# **Advanced ECC Mode Support – PowerEdge M710**

In this configuration, channels 0 and 1 are combined to form one 128-bit channel. If a memory error occurs on a given chip, the faulty chip is disabled. Memory modules must be identical in size, speed, and technology in corresponding slots.

# **Memory Mirroring Support – PowerEdge M710**

The system supports memory mirroring if identical memory modules are installed in channel 0 and channel 1 (memory is not installed in channel 2). Mirroring must also be enabled in the System Setup program. In a mirrored configuration, the total available system memory is one-half of the total installed physical memory.

### **Independent Channel Mode (Optimizer Mode) – PowerEdge M710**

In this mode, all three channels are populated with identical memory modules. This mode permits a larger total memory capacity, but does not support the reliability features of the other modes. To enable this mode, select the **Optimizer** option on the **Memory Settings** screen of the System Setup program. See ["Memory Settings Screen" on page 140](#page-139-0).

A minimal single-channel configuration of one 1 GB memory module per processor is also supported in this mode.

| <b>Total</b><br><b>Physical</b><br><b>Memory</b> | <b>Memory Modules</b><br>– Number and<br><b>Type</b> | <b>Memory Module Processors Memory</b><br><b>Locations</b> |     | <b>Mode</b>                 | <b>Available</b><br><b>Memory</b> |
|--------------------------------------------------|------------------------------------------------------|------------------------------------------------------------|-----|-----------------------------|-----------------------------------|
| $1$ GB                                           | One 1 GB<br><b>UDIMM</b>                             | Al                                                         | One | Independent<br>channel      | 1 GB                              |
| $2$ GB                                           | Two 1 GB<br><b>UDIMMs</b>                            | A2, A3                                                     | One | Mirroring                   | 1 GB                              |
| $2$ GB                                           | Two 1 GB<br><b>UDIMMs</b>                            | A2, A3                                                     | One | Advanced<br><b>ECC</b>      | $2$ GB                            |
| $2$ GB                                           | Two 1 GB<br><b>UDIMMs</b>                            | Al, Bl                                                     | Two | Independent 2 GB<br>channel |                                   |
| $4$ GB                                           | Two 2 GB<br><b>UDIMMs</b>                            | A2, A3                                                     | One | Mirroring                   | $2$ GB                            |
| $4$ GB                                           | Two 2 GB<br><b>UDIMMs</b>                            | A2, A3                                                     | One | Advanced<br><b>ECC</b>      | 4 GB                              |
| $4$ GB                                           | Four 1 GB<br><b>UDIMMs</b>                           | A2, A3, B2, B3                                             | Two | Mirroring                   | $2$ GB                            |
| $4$ GB                                           | Four 1 GB<br><b>UDIMMs</b>                           | A2, A3, B2, B3                                             | Two | Advanced<br>ECC             | 4 GB                              |
| 6 GB                                             | Six 1 GB<br><b>UDIMMs</b>                            | Al, A2, A3, Bl,<br>B <sub>2</sub> , B <sub>3</sub>         | Two | Independent 6 GB<br>channel |                                   |
| 6 GB                                             | Three 2 GB<br><b>UDIMMs</b>                          | Al, A2, A3                                                 | One | Independent 6 GB<br>channel |                                   |
| 8 GB                                             | Four 2 GB<br><b>UDIMMs</b>                           | A2, A3, B2, B3                                             | Two | Mirroring                   | 4 GB                              |

**Table 3-8. Examples of PowerEdge M710 Memory Configurations**

| <b>Total</b><br><b>Physical</b><br><b>Memory</b> | <b>Memory Modules</b><br>- Number and<br><b>Type</b> | <b>Memory Module Processors Memory</b><br><b>Locations</b>                                              |     | <b>Mode</b>                  | <b>Available</b><br><b>Memory</b> |
|--------------------------------------------------|------------------------------------------------------|----------------------------------------------------------------------------------------------------|-----|------------------------------|-----------------------------------|
| 8 GB                                             | Four 2 GB<br><b>UDIMMs</b>                           | A2, A3, B2, B3                                                                                          | Two | Advanced<br>ECC              | 8 GB                              |
| 8 GB                                             | Four 2 GB<br><b>UDIMMs</b>                           | A2, A3, A5, A6                                                                                          | One | Mirroring                    | 4 Gb                              |
| 8 GB                                             | Four 2 GB<br><b>UDIMMs</b>                           | A2, A3, A5, A6                                                                                          | One | Advanced<br>ECC              | 8 Gb                              |
| 12 GB                                            | Six 2 GB<br><b>UDIMMs</b>                            | Al, A2, A3, A4,<br>A5, A6                                                                               | One | Independent<br>channel       | $12$ GB                           |
| 12 GB                                            | Six 2 GB<br><b>UDIMMs</b>                            | Al, A2, A3, Bl,<br>B <sub>2</sub> , B <sub>3</sub>                                                      | Two | Independent 12 GB<br>channel |                                   |
| 16 GB                                            | Eight 2 GB<br><b>UDIMMs</b>                          | A2, A3, A5, A6,<br>B2, B3, B5, B6                                                                       | Two | Mirroring                    | 8 GB                              |
| 16 GB                                            | Eight 2 GB<br><b>UDIMMs</b>                          | A2, A3, A5, A6,<br>B <sub>2</sub> , B <sub>3</sub> , B <sub>5</sub> , B <sub>6</sub>                    | Two | Advanced<br>ECC              | 16 GB                             |
| 24 GB                                            | Twelve 2 GB<br><b>RDIMMs</b>                         | A2, A3, A5, A6,<br>A8, A9, B2, B3,<br>B <sub>5</sub> , B <sub>6</sub> , B <sub>8</sub> , B <sub>9</sub> | One | Advanced<br>ECC              | 24 GB                             |
| 24 GB                                            | Six 4 GB<br><b>UDIMMs</b>                            | Al, A2, A3, A4,<br>A5, A6                                                                               | One | Independent 24 GB<br>channel |                                   |
| 24 GB                                            | Six 4 GB<br><b>RDIMMs</b>                            | Al, A2, A3, Bl,<br>B <sub>2</sub> , B <sub>3</sub>                                                      | Two | Independent<br>channel       | 24 GB                             |
| 32 GB                                            | Eight 4 GB<br><b>RDIMMs</b>                          | A2, A3, A5, A6,<br>B <sub>2</sub> , B <sub>3</sub> , B <sub>5</sub> , B <sub>6</sub>                    | Two | Mirroring                    | 16 GB                             |
| 32 GB                                            | Eight 4 GB<br><b>RDIMMs</b>                          | A2, A3, A5, A6,<br>B <sub>2</sub> , B <sub>3</sub> , B <sub>5</sub> , B <sub>6</sub>                    | Two | Advanced<br>ECC              | 32 GB                             |
| 36 GB                                            | Nine 4 GB<br><b>RDIMMs</b>                           | Al, A2, A3, A4,<br>A5, A6, A7, A8,<br>A <sub>9</sub>                                                    | One | Independent<br>channel       | 36 GB                             |
| 64 GB                                            | Eight 8 GB<br><b>RDIMMs</b>                          | A2, A3, A5, A6,<br>B2, B3, B5, B6                                                                       | Two | Mirroring                    | 32 GB                             |

**Table 3-8. Examples of PowerEdge M710 Memory Configurations (continued)**

| <b>Total</b><br><b>Physical</b><br><b>Memory</b> | <b>Memory Modules</b><br>– Number and<br>Type | <b>Memory Module Processors Memory</b><br><b>Locations</b>                                                                                 |     | <b>Mode</b>                   | <b>Available</b><br><b>Memory</b> |
|--------------------------------------------------|-----------------------------------------------|----------------------------------------------------------------------------------------------------|-----|-------------------------------|-----------------------------------|
| 64 GB                                            | Eight 8 GB<br><b>RDIMMs</b>                   | A2, A3, A5, A6, Two<br>B <sub>2</sub> , B <sub>3</sub> , B <sub>5</sub> , B <sub>6</sub>                                                   |     | Advanced<br>ECC               | 64 GB                             |
| 72 GB                                            | Eighteen 4 GB<br><b>RDIMMs</b>                | Al, A2, A3, A4, Two<br>A5, A6, A7, A8,<br>A9, B1, B2, B3,<br>B <sub>4</sub> , B <sub>5</sub> , B <sub>6</sub> , B <sub>7</sub> ,<br>B8, B9 |     | Independent 72 GB<br>channel  |                                   |
| 96 GB                                            | Twelve 8 GB<br><b>RDIMMs</b>                  | Al, A2, A3, A4, Two<br>A5, A6, B1, B2,<br>B3, B4, B5, B6                                                                                   |     | Independent<br>channel        | 96 GB                             |
| 144 GB                                           | Eighteen 8 GB<br><b>RDIMMs</b>                | Al, A2, A3, A4, Two<br>A5, A6, A7, A8,<br>A9, B1, B2, B3,<br>B <sub>4</sub> , B <sub>5</sub> , B <sub>6</sub> , B <sub>7</sub> ,<br>B8, B9 |     | Independent 144 GB<br>channel |                                   |
| 192 GB                                           | Twelve 16 GB<br><b>RDIMMs</b>                 | Al, A2, A3, A4,<br>A5, A6, B1, B2,<br>B3, B4, B5, B6                                                                                       | Two | Independent<br>channel        | 192 GB                            |
| 288 GB                                           | Eighteen 16 GB<br><b>RDIMMs</b>               | Al, A2, A3, A4, Two<br>A5, A6, A7, A8,<br>A9, B1, B2, B3,<br>B <sub>4</sub> , B <sub>5</sub> , B <sub>6</sub> , B <sub>7</sub> ,<br>B8, B9 |     | Independent 288 GB<br>channel |                                   |

**Table 3-8. Examples of PowerEdge M710 Memory Configurations (continued)**

# **System Memory – PowerEdge M710HD**

Your system supports DDR3 registered DIMMs (RDIMMS).

Eighteen memory sockets are located on the system board, organized in three channels per processor with three DIMMs per channel. This configuration supports up to three 2 GB, 4 GB, 8 GB and up to two16 GB RDIMMs per channel, for a total of up to 192 GB. Single-rank, dual-rank, and quad-rank RDIMMs are supported.

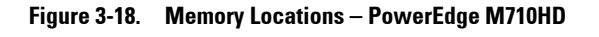

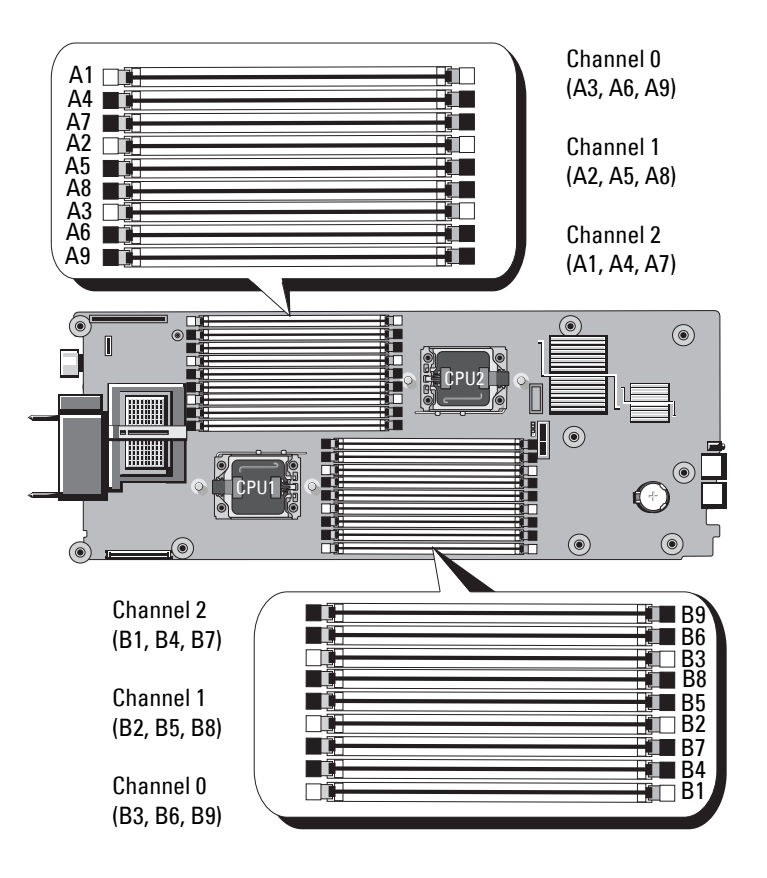

# **General Memory Module Installation Guidelines – PowerEdge M710HD**

To ensure optimal performance of your system, observe the following general guidelines when configuring your system memory:

- Memory modules are populated beginning with the socket farthest from the processor (this socket is indicated by a white socket-release lever).
- In a dual-processor configuration, the memory configuration for each processor must be identical.
- If quad-rank memory modules are installed, a maximum of two DIMMs per channel is supported.
- If memory modules with different speeds are installed, they operate at the speed of the slowest installed memory modules.

Three DDR3 memory channels are allocated to each processor. The number of channels used and the allowable configurations depend on the memory mode selected. The channels are organized as follows:

- Channel 0 sockets 3, 6, 9
- Channel 1 sockets 2, 5, 8
- Channel 2 sockets 1, 4, 7

Sockets A1 through A9 are assigned to CPU1; sockets B1 through B9 are assigned to CPU2.

# **Advanced ECC Mode Support – PowerEdge M710HD**

In this configuration, channels 0 and 1 are combined to form one 128-bit channel. If a memory error occurs on a given chip, the faulty chip is disabled. Memory modules must be identical in size, speed, and technology in corresponding slots.

# **Memory Mirroring Support – PowerEdge M710HD**

The system supports memory mirroring if identical memory modules are installed in channel 0 and channel 1 (memory is not installed in channel 2). Mirroring must also be enabled in the System Setup program. In a mirrored configuration, the total available system memory is one-half of the total installed physical memory.

# **Memory Sparing Support – PowerEdge M710HD**

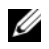

*M* **NOTE:** For memory sparing support, your system must be installed with Intel Xeon 5600 series processors.

Memory sparing (spare bank) is supported in systems that have one of the memory configurations shown in [Table 3-9](#page-195-0). The memory sparing feature must also be enabled in the **Memory Information** screen of the System Setup program. See ["Memory Settings Screen" on page 140.](#page-139-0) To use memory sparing, you must disable node interleaving.

# **Independent Channel Mode (Optimizer Mode) – PowerEdge M710HD**

In this mode, all three channels are populated with identical memory modules. This mode permits a larger total memory capacity, but does not support the reliability features of the other modes. To enable this mode, select the **Optimizer** option on the **Memory Settings** screen of the System Setup program. See ["Memory Settings Screen" on page 140](#page-139-0).

A minimal single-channel configuration of one 1 GB memory module per processor is also supported in this mode.

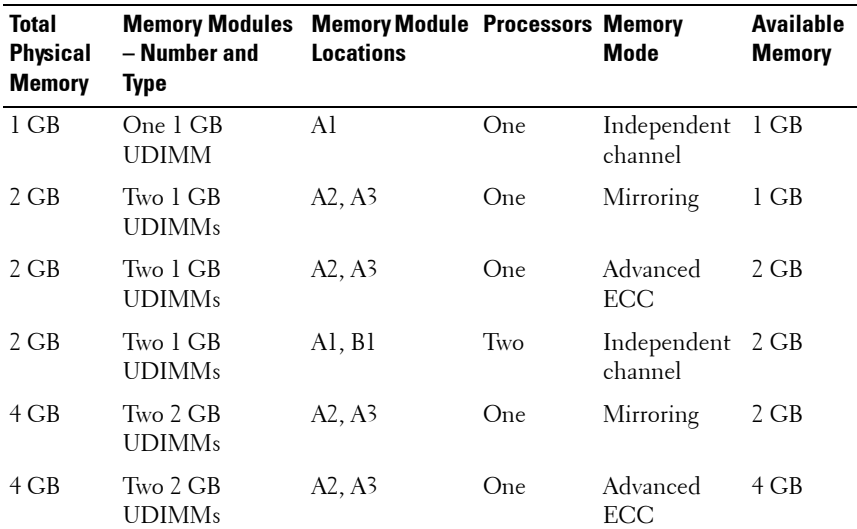

#### <span id="page-195-0"></span>**Table 3-9. Examples of PowerEdge M710HD Memory Configurations**

| <b>Total</b><br><b>Physical</b><br><b>Memory</b> | <b>Memory Modules</b><br>- Number and<br><b>Type</b> | <b>Memory Module Processors Memory</b><br><b>Locations</b>                           |     | Mode                   | <b>Available</b><br><b>Memory</b> |
|--------------------------------------------------|------------------------------------------------------|--------------------------------------------------------------------------------------|-----|------------------------|-----------------------------------|
| $4$ GB                                           | Four 1 GB<br><b>UDIMMs</b>                           | A2, A3, B2, B3                                                                       | Two | Mirroring              | $2$ GB                            |
| $4$ GB                                           | Four 1 GB<br><b>UDIMMs</b>                           | A2, A3, B2, B3                                                                       | Two | Advanced<br>ECC        | $4$ GB                            |
| $6$ GB                                           | Six 1 GB<br><b>UDIMMs</b>                            | Al, A2, A3, Bl,<br>B2, B3                                                            | Two | Independent<br>channel | $6$ GB                            |
| $6$ GB                                           | Three 2 GB<br><b>UDIMMs</b>                          | Al, A <sub>2</sub> , A <sub>3</sub>                                                  | One | Independent<br>channel | 6 GB                              |
| 8 GB                                             | Four 2 GB<br><b>UDIMMs</b>                           | A2, A3, B2, B3                                                                       | Two | Mirroring              | 4 GB                              |
| 8 GB                                             | Four 2 GB<br><b>UDIMMs</b>                           | A2, A3, B2, B3                                                                       | Two | Advanced<br>ECC        | 8 GB                              |
| 8 GB                                             | Four 2 GB<br><b>UDIMMs</b>                           | A2, A3, A5, A6                                                                       | One | Mirroring              | 4 Gb                              |
| 8 GB                                             | Four 2 GB<br><b>UDIMMs</b>                           | A2, A3, A5, A6                                                                       | One | Advanced<br>ECC        | 8 Gb                              |
| $12$ GB                                          | Six 2 GB<br><b>UDIMMs</b>                            | Al, A2, A3, A4,<br>A5, A6                                                            | One | Independent<br>channel | $12$ GB                           |
| $12$ GB                                          | Six 2 GB<br><b>UDIMMs</b>                            | Al, A2, A3, Bl,<br>B <sub>2</sub> , B <sub>3</sub>                                   | Two | Independent<br>channel | 12 GB                             |
| 16 GB                                            | Eight 2 GB<br><b>UDIMMs</b>                          | A2, A3, A5, A6,<br>B <sub>2</sub> , B <sub>3</sub> , B <sub>5</sub> , B <sub>6</sub> | Two | Mirroring              | 8 GB                              |
| 16 GB                                            | Eight 2 GB<br><b>UDIMMs</b>                          | A2, A3, A5, A6,<br>B2, B3, B5, B6                                                    | Two | Advanced<br>ECC        | $16$ GB                           |
| 24 GB                                            | Six 4 GB<br><b>UDIMMs</b>                            | Al, A2, A3, A4,<br>A5, A6                                                            | One | Independent<br>channel | 24 GB                             |
| 24 GB                                            | Six 4 GB<br><b>RDIMMs</b>                            | Al, A2, A3, Bl,<br>B <sub>2</sub> , B <sub>3</sub>                                   | Two | Independent<br>channel | 24 GB                             |
| 32 GB                                            | Eight 4 GB<br><b>RDIMMs</b>                          | A2, A3, A5, A6,<br>B2, B3, B5, B6                                                    | Two | Mirroring              | 16 GB                             |

**Table 3-9. Examples of PowerEdge M710HD Memory Configurations (continued)**

| <b>Total</b><br>Physical<br><b>Memory</b> | <b>Memory Modules</b><br>- Number and<br>Type | <b>Memory Module Processors Memory</b><br><b>Locations</b>                                                                             |     | <b>Mode</b>                   | <b>Available</b><br><b>Memory</b> |
|-------------------------------------------|-----------------------------------------------|----------------------------------------------------------------------------------------------------|-----|-------------------------------|-----------------------------------|
| 32 GB                                     | Eight 4 GB<br><b>RDIMMs</b>                   | A2, A3, A5, A6,<br>B <sub>2</sub> , B <sub>3</sub> , B <sub>5</sub> , B <sub>6</sub>                                                   | Two | Advanced<br>ECC               | 32 GB                             |
| 36 GB                                     | Nine 4 GB<br><b>RDIMMs</b>                    | Al, A2, A3, A4,<br>A5, A6, A7, A8,<br>A9                                                                                               | One | Independent<br>channel        | 36 GB                             |
| 64 GB                                     | Eight 8 GB<br><b>RDIMMs</b>                   | A2, A3, A5, A6,<br>B <sub>2</sub> , B <sub>3</sub> , B <sub>5</sub> , B <sub>6</sub>                                                   | Two | Mirroring                     | 32 GB                             |
| 64 GB                                     | Eight 8 GB<br><b>RDIMMs</b>                   | A2, A3, A5, A6,<br>B <sub>2</sub> , B <sub>3</sub> , B <sub>5</sub> , B <sub>6</sub>                                                   | Two | Advanced<br><b>ECC</b>        | 64 GB                             |
| 72 GB                                     | Eighteen 4 GB<br><b>RDIMMs</b>                | Al, A2, A3, A4,<br>A5, A6, A7, A8,<br>A9, B1, B2, B3,<br>B <sub>4</sub> , B <sub>5</sub> , B <sub>6</sub> , B <sub>7</sub> ,<br>B8, B9 | Two | Independent 72 GB<br>channel  |                                   |
| 96 GB                                     | Twelve 8 GB<br><b>RDIMMs</b>                  | Al, A2, A3, A4,<br>A5, A6, B1, B2,<br>B3, B4, B5, B6                                                                                   | Two | Independent 96 GB<br>channel  |                                   |
| 128 GB                                    | Eight 16 GB<br><b>RDIMMs</b>                  | A2, A3, A5, A6,<br>B2, B3, B5, B6                                                                                                    | Two | Mirroring                     | 64 GB                             |
| 128 GB                                    | Eight 16 GB<br><b>RDIMMs</b>                  | A2, A3, A5, A6,<br>B <sub>2</sub> , B <sub>3</sub> , B <sub>5</sub> , B <sub>6</sub>                                                   | Two | Advanced<br>ECC               | 128 GB                            |
| 144 GB                                    | Eighteen 8 GB<br><b>RDIMMs</b>                | Al, A2, A3, A4,<br>A5, A6, A7, A8,<br>A9, B1, B2, B3,<br>B <sub>4</sub> , B <sub>5</sub> , B <sub>6</sub> , B <sub>7</sub> ,<br>B8, B9 | Two | Independent 144 GB<br>channel |                                   |
| 192 GB                                    | Twelve 16 GB<br><b>RDIMMs</b>                 | Al, A2, A3, A4,<br>A5, A6, B1, B2,<br>B3, B4, B5, B6                                                                                   | Two | Independent 192 GB<br>channel |                                   |

**Table 3-9. Examples of PowerEdge M710HD Memory Configurations (continued)**

| <b>Total</b><br><b>Physical</b><br><b>Memory</b> | <b>Memory Modules Memory Module Processors Memory</b><br>– Number and<br>Type | <b>Locations</b>                                                                                                    | Mode                          | Available<br><b>Memory</b> |
|--------------------------------------------------|-------------------------------------------------------------------------------|----------------------------------------------------------------------------------------------------|-------------------------------|----------------------------|
| 288 GB                                           | Eighteen 16 GB<br><b>RDIMMs</b>                                               | AI, A2, A3, A4, Two<br>A5, A6, A7, A8,<br>A9, B1, B2, B3,<br>B <sub>4</sub> , B <sub>5</sub> , B <sub>6</sub> , B <sub>7</sub> ,<br>B8. B9 | Independent 288 GB<br>channel |                            |

**Table 3-9. Examples of PowerEdge M710HD Memory Configurations (continued)**

# **System Memory – PowerEdge M610/M610x**

Your system supports DDR3 registered DIMMs (RDIMMS) or unbuffered DIMMs (UDIMMs). Twelve memory sockets are located on the system board, allowing for the following maximum memory configurations:

- 1 GB, 2 GB, 4 GB, 8 GB, and 16 GB RDIMMs (when available) are supported, for a total of up to 192 GB. Single-rank, dual-rank, and quadrank RDIMMs are supported.
- 1 GB and 2 GB UDIMMs are supported, for a total of up to 24 GB.

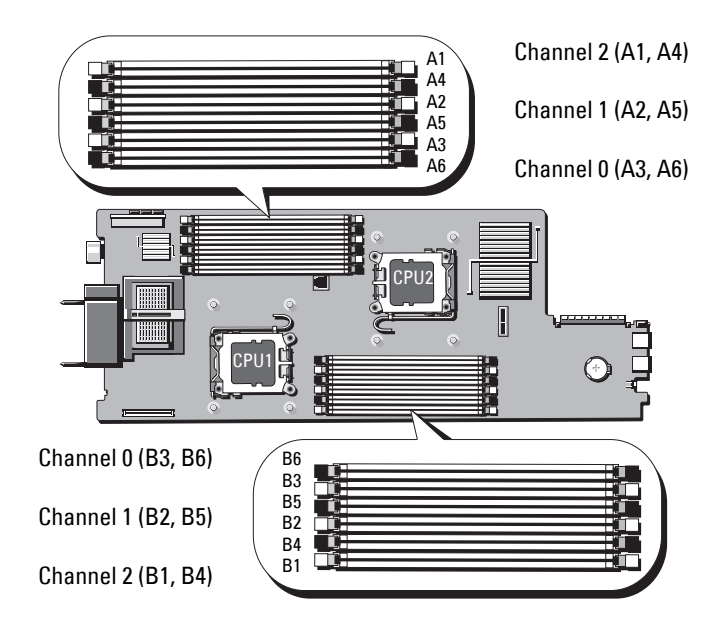

#### **Figure 3-19. Memory Locations – PowerEdge M610/M610x**

#### **General Memory Module Installation Guidelines – PowerEdge M610/M610x**

To ensure optimal performance of your system, observe the following general guidelines when configuring your system memory:

- RDIMMs and UDIMMs cannot be mixed.
- Memory modules are populated beginning with the socket farthest from the processor (this socket is indicated by a white socket-release lever).
- In a dual-processor configuration, the memory configuration for each processor must be identical
- If quad-rank memory modules are installed, a maximum of two DIMMs per channel is supported.
- If memory modules with different speeds are installed, they operate at the speed of the slowest installed memory modules.

Three memory channels are allocated to each processor. The number of channels used and the allowable configurations depend on the memory mode selected. The channels are organized as follows:

- Channel 0 sockets 3, 6
- Channel 1 sockets 2, 5
- Channel 2 sockets 1, 4

Sockets A1 through A6 are assigned to CPU1; sockets B1 through B6 are assigned to CPU2.

# **Advanced ECC Mode Support – PowerEdge M610/M610x**

In this configuration, channels 0 and 1 are combined to form one 128-bit channel. If a memory error occurs on a given chip, the faulty chip is disabled. Memory modules must be identical in size, speed, and technology in corresponding slots.

# **Memory Mirroring Support – PowerEdge M610/M610x**

The system supports memory mirroring if identical memory modules are installed in channel 0 and channel 1 (memory is not installed in channel 2). Mirroring must also be enabled in the System Setup program. In a mirrored configuration, the total available system memory is one-half of the total installed physical memory.

#### **Independent Channel Mode (Optimizer Mode) – PowerEdge M610/M610x**

In this mode, all three channels are populated with identical memory modules. This mode permits a larger total memory capacity, but does not support the reliability features of the other modes. To enable this mode, select the **Optimizer** option on the **Memory Settings** screen of the System Setup program. See ["Memory Settings Screen" on page 140](#page-139-0). A minimal single-channel configuration of one 1 GB memory module per processor is also supported in this mode.

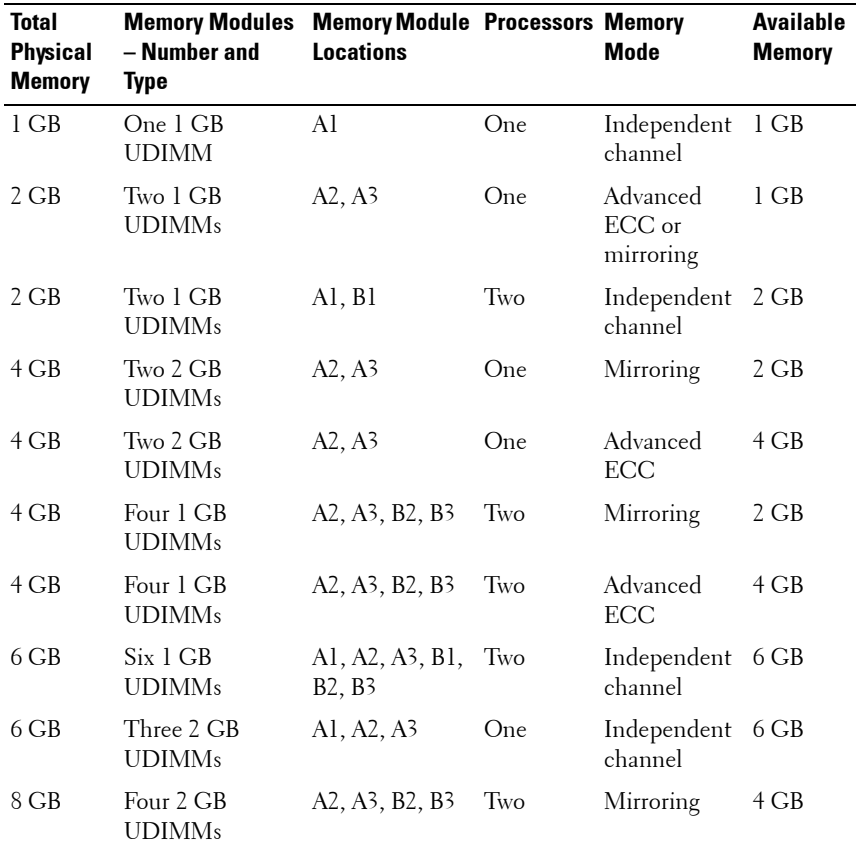

#### **Table 3-10. Examples of PowerEdge M610/M610x Memory Configurations**

| <b>Total</b><br><b>Physical</b><br><b>Memory</b> | <b>Memory Modules</b><br>- Number and<br>Type | <b>Memory Module Processors Memory</b><br><b>Locations</b>                                              |     | <b>Mode</b>            | <b>Available</b><br><b>Memory</b> |
|--------------------------------------------------|-----------------------------------------------|----------------------------------------------------------------------------------------------------|-----|------------------------|-----------------------------------|
| 8 GB                                             | Four 2 GB<br><b>UDIMMs</b>                    | A2, A3, B2, B3                                                                                          | Two | Advanced<br>ECC        | 8 GB                              |
| 8 GB                                             | Four 2 GB<br><b>UDIMMs</b>                    | A2, A3, A5, A6                                                                                          | One | Mirroring              | 4 Gb                              |
| 8 GB                                             | Four 2 GB<br><b>UDIMMs</b>                    | A2, A3, A5, A6                                                                                          | One | Advanced<br>ECC        | 8 Gb                              |
| $12$ GB                                          | Six 2 GB<br><b>UDIMMs</b>                     | Al, A2, A3, Bl,<br>B <sub>2</sub> , B <sub>3</sub>                                                      | Two | Advanced<br>ECC        | $12$ GB                           |
| $12$ GB                                          | Six 2 GB<br><b>UDIMMs</b>                     | Al, A2, A3, A4,<br>A5, A6                                                                               | One | Advanced<br>ECC        | $12$ GB                           |
| 16 GB                                            | Eight 2 GB<br><b>UDIMMs</b>                   | A2, A3, A5, A6,<br>B <sub>2</sub> , B <sub>3</sub> , B <sub>5</sub> , B <sub>6</sub>                    | Two | Mirroring              | 8 GB                              |
| 16 GB                                            | Eight 2 GB<br><b>UDIMMs</b>                   | A2, A3, A5, A6,<br>B2, B3, B5, B6                                                                       | Two | Advanced<br>ECC        | $16$ GB                           |
| 24 GB                                            | Twelve 2 GB<br><b>UDIMMs</b>                  | Al, A2, A3, A4,<br>A5, A6, B1, B2,<br>B <sub>3</sub> , B <sub>4</sub> , B <sub>5</sub> , B <sub>6</sub> | Two | Independent<br>channel | 24 GB                             |
| 24 GB                                            | Six 4 GB<br><b>RDIMMs</b>                     | Al, A2, A3, Bl,<br>B <sub>2</sub> , B <sub>3</sub>                                                      | Two | Independent<br>channel | 24 GB                             |
| 32 GB                                            | Eight 4 GB<br><b>RDIMMs</b>                   | A2, A3, A5, A6,<br>B2, B3, B5, B6                                                                       | Two | Mirroring              | 16 GB                             |
| 32 GB                                            | Eight 4 GB<br><b>RDIMMs</b>                   | A2, A3, A5, A6,<br>B <sub>2</sub> , B <sub>3</sub> , B <sub>5</sub> , B <sub>6</sub>                    | Two | Advanced<br>ECC        | 32 GB                             |
| 48 GB                                            | Twelve 4 GB<br><b>RDIMMs</b>                  | Al, A2, A3, A4,<br>A5, A6, B1, B2,<br>B3, B4, B5, B6                                                    | Two | Independent<br>channel | 48 GB                             |
| 64 GB                                            | Eight 8 GB<br><b>RDIMMs</b>                   | A2, A3, A5, A6,<br>B <sub>2</sub> , B <sub>3</sub> , B <sub>5</sub> , B <sub>6</sub>                    | Two | Mirroring              | 32 GB                             |
| 64 GB                                            | Eight 8 GB<br><b>RDIMMs</b>                   | A2, A3, A5, A6,<br>B2, B3, B5, B6                                                                       | Two | Advanced<br>ECC        | 64 GB                             |

**Table 3-10. Examples of PowerEdge M610/M610x Memory Configurations (continued)**

| <b>Total</b><br><b>Physical</b><br><b>Memory</b> | <b>Memory Modules</b><br>- Number and<br>Type | <b>Memory Module Processors Memory</b><br><b>Locations</b>                                        | Mode                          | Available<br><b>Memory</b> |
|--------------------------------------------------|-----------------------------------------------|---------------------------------------------------------------------------------------------------|-------------------------------|----------------------------|
| 96 GB                                            | Twelve 8 GB<br><b>RDIMMs</b>                  | AI, A2, A3, A4, Two<br>A5, A6, B1, B2,<br>B3, B4, B5, B6                                          | Independent 96 GB<br>channel  |                            |
| 128 GB                                           | Eight 16 GB<br><b>RDIMMs</b>                  | $A2, A3, A5, A6, \text{Two}$<br>B <sub>2</sub> , B <sub>3</sub> , B <sub>5</sub> , B <sub>6</sub> | Mirroring                     | 64 GB                      |
| 128 GB                                           | Eight 16 GB<br><b>RDIMMs</b>                  | $A2, A3, A5, A6, \text{Two}$<br>B <sub>2</sub> , B <sub>3</sub> , B <sub>5</sub> , B <sub>6</sub> | Advanced<br>ECC               | 128 GB                     |
| 192 GB                                           | Twelve 16 GB<br><b>RDIMMs</b>                 | AI, A2, A3, A4, Two<br>A5, A6, B1, B2,<br>B3, B4, B5, B6                                          | Independent 192 GB<br>channel |                            |

**Table 3-10. Examples of PowerEdge M610/M610x Memory Configurations (continued)**

# **System Memory – PowerEdge M605**

You can upgrade your system memory to a maximum of 16 GB (single processor) or 32 GB (dual processors) by installing 667 or 800 MHz registered DDR2 memory modules in sets of 512 MB, 1 GB, 2 GB, 4 GB, or 8 GB modules. Each processor has four memory channels, organized in sets of two channels.

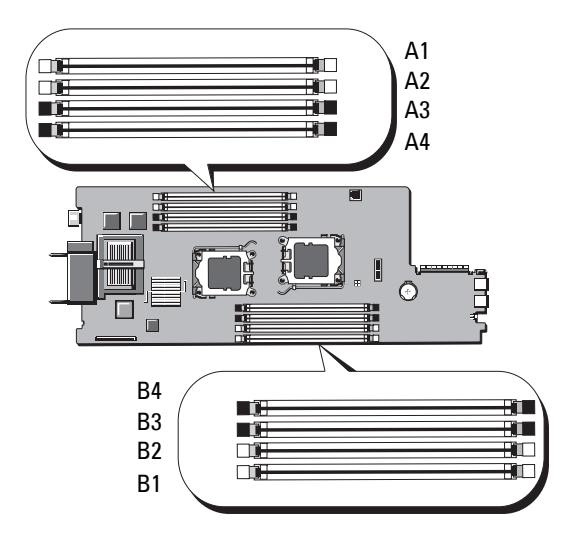

#### **Figure 3-20. Memory Locations – PowerEdge M605**

#### **General Memory Module Installation Guidelines – PowerEdge M605**

To ensure optimal performance of your system, observe the following guidelines when installing your system memory:

- Memory modules must be installed in pairs of identically-sized DIMMs, beginning with slots A1 and A2 (processor 1) and B1 and B2 (processor 2, if installed). These slots are marked by white ejector tabs.
- All memory modules in the blade must be identical in speed and technology. The memory modules in each pair must be the same size.
- In two-processor configurations, memory must be installed in the same configuration (symmetrically) for both processors.
- If pairs of memory modules of different sizes are installed, the larger capacity memory modules must be installed in the lower numbered slots.
- Memory sparing is supported if four (single-processor systems) or eight (dual-processor systems) memory modules are installed.

[Table 3-11](#page-205-0) and [Table 3-12](#page-206-0) show examples of supported single- and dualprocessor memory configurations.

#### **Single-Processor Memory Configurations**

**CAUTION: Memory module blanks must be installed in unoccupied memory sockets to maintain proper cooling airflow.**

| <b>Total</b>     | CPU <sub>1</sub> |        |        |        |  |  |
|------------------|------------------|--------|--------|--------|--|--|
| System<br>Memory | A1               | A2     | A3     | A4     |  |  |
| 1 GB             | 512 MB           | 512 MB | blank  | blank  |  |  |
| 2 GB             | 512 MB           | 512 MB | 512 MB | 512 MB |  |  |
| 2 GB             | 1 GB             | 1 GB   | blank  | blank  |  |  |
| 4 GB             | 1 GB             | 1 GB   | 1 GB   | 1 GB   |  |  |
| 4 GB             | $2 \text{ G}$ B  | 2 GB   | blank  | blank  |  |  |
| 6 GB             | 2 GB             | 2 GB   | 1 GB   | 1 GB   |  |  |
| 8 GB             | $2$ GB           | 2 GB   | 2 GB   | $2$ GB |  |  |
| 8 GB             | 4 GB             | 4 GB   | blank  | blank  |  |  |
| 12 GB            | 4 GB             | 4 GB   | $2$ GB | $2$ GB |  |  |
| 16 GB            | 4 GB             | 4 GB   | 4 GB   | 4 GB   |  |  |
| 32 GB            | 8 GB             | 8 GB   | 8 GB   | 8 GB   |  |  |

<span id="page-205-0"></span>**Table 3-11. Single-Processor Memory Configurations – PowerEdge M605**

#### **Dual-Processor Memory Configurations**

**CAUTION: Memory module blanks must be installed in unoccupied memory sockets to maintain proper cooling airflow.** 

| <b>Total</b>            |        |                             | CPU1   |        | CPU <sub>2</sub> |                     |                      |           |
|-------------------------|--------|-----------------------------|--------|--------|------------------|---------------------|----------------------|-----------|
| System<br><b>Memory</b> | A1     | A2                          | A3     | A4     | <b>B1</b>        | <b>B2</b>           | B3                   | <b>B4</b> |
| $2$ GB                  |        | 512 MB 512 MB               | blank  | blank  |                  | 512 MB 512 MB blank |                      | blank     |
| $4$ GB                  |        | 512 MB 512 MB 512 MB 512 MB |        |        |                  |                     | 512 MB 512 MB 512 MB | 512 MB    |
| 4 GB                    | 1 GB   | 1 GB                        | blank  | blank  | 1 GB             | 1 GB                | blank                | blank     |
| 6 GB                    | 1 GB   | 1 GB                        | 512 MB | 512 MB | 1 GB             | $1$ GB              | 512 MB               | 512 MB    |
| 8 GB                    | $1$ GB | 1 GB                        | 1 GB   | 1 GB   | 1 GB             | 1 GB                | 1 GB                 | 1 GB      |
| 8 GB                    | $2$ GB | $2$ GB                      | blank  | blank  | $2$ GB           | $2$ GB              | blank                | blank     |
| $12$ GB                 | 2 GB   | 2 GB                        | 1 GB   | 1 GB   | 2 GB             | 2 GB                | 1 GB                 | 1 GB      |
| 16 GB                   | 2 GB   | 2 GB                        | 2 GB   | $2$ GB | $2$ GB           | $2$ GB              | $2$ GB               | 2 GB      |
| 16 GB                   | 4 GB   | 4 GB                        | blank  | blank  | 4 GB             | 4 GB                | blank                | blank     |
| 24 GB                   | $4$ GB | 4 GB                        | $2$ GB | $2$ GB | $4$ GB           | $4$ GB              | $2$ GB               | $2$ GB    |
| 32 GB                   | 4 GB   | 4 GB                        | 4 GB   | 4 GB   | 4 GB             | 4 GB                | 4 GB                 | 4 GB      |
| $64$ GB*                | 8 GB   | 8 GB                        | 8 GB   | 8 GB   | 8 GB             | 8 GB                | 8 GB                 | 8 GB      |

<span id="page-206-0"></span>**Table 3-12. Dual-Processor Memory Configurations – PowerEdge M605**

\*If 64 GB of memory is installed, the system recognizes only 63.75 GB during POST.

## **Non-Optimal Memory Configurations**

System performance can be affected if your memory configuration does not conform to the preceding installation guidelines. Your system may issue an error message during start-up stating that your memory configuration is nonoptimal.

# **Memory Sparing Support – PowerEdge M605**

Memory sparing is supported in single- or dual-processor systems that have one of the fully populated memory configurations shown in [Table 3-13.](#page-208-0) The memory sparing feature must be enabled in the **Memory Information** screen of the System Setup program. See ["Memory Settings Screen" on page 140.](#page-139-0) To use memory sparing, you must disable node interleaving.

Memory sparing allocates only the first rank of memory of a DIMM. For a single-rank DIMM, the entire capacity of the DIMM must be allocated for sparing along with the adjacent single-rank DIMM to spare a memory channel. For dual-rank DIMMs, two DIMMs are also required for sparing, but as only the first rank of each DIMM is allocated, only half of a dual-rank DIMM's capacity is allocated for sparing. The second ranks on both DIMMs are available memory. [Table 3-13](#page-208-0) shows how memory sparing splits the available and spared memory in each memory module configuration.

| <b>Processor 1</b> |                                                  |                     |                                   | <b>Processor 2</b> |                                                  |                     |                  | <b>Available</b><br><b>Memory</b> | <b>Spared</b><br><b>Memory</b> |
|--------------------|--------------------------------------------------|---------------------|-----------------------------------|--------------------|--------------------------------------------------|---------------------|------------------|-----------------------------------|--------------------------------|
| <b>DIMM</b><br>1   | <b>DIMM</b><br>$\mathbf{2}$                      | DIMM<br>3           | <b>DIMM</b><br>4                  | <b>DIMM</b><br>5   | <b>DIMM</b><br>6                                 | <b>DIMM</b><br>7    | <b>DIMM</b><br>8 | 1 CPU /<br>2 CPUs                 | 1 CPU /<br>2 CPUs              |
| 512<br><b>MB</b>   | 512<br><b>MB</b>                                 | 512<br>$MB^*$       | 512<br>$MB^*$                     | 512<br><b>MB</b>   | 512<br><b>MB</b>                                 | 512<br>$MB^*$       | 512<br>$MB^*$    | $1$ GB $/2$<br>$G$ B              | 1 GB/2<br>GB                   |
| $1 \text{ GB}^*$   | $1 \text{ GB}^*$                                 | 512<br><b>MB</b>    | 512<br>MB                         | $1 \text{ GB}^*$   | $1 \text{ GB}^*$                                 | 512<br>MB           | 512<br><b>MB</b> | $1$ GB/2<br>$\overline{CB}$       | 2 GB/4<br>CB                   |
| 1 GB               | 1 GB                                             | $1$ GB <sup>*</sup> | $1$ GB <sup>*</sup>               | 1 GB               | $1$ GB                                           | $1$ GB <sup>*</sup> | $1 \text{ GB}^*$ | $2$ GB/4<br>$\overline{CB}$       | 2 GB/4<br>$\overline{CB}$      |
| $2 \text{ GB}^*$   | $2 \text{ GB}^*$                                 | 512<br>MB           | 512<br>MB                         | $2 \text{ GB}^*$   | $2 \text{ GB}^*$                                 | 512<br>MB           | 512<br>MB        | $3$ GB/6<br>$\overline{CB}$       | 2 GB/4<br>$\overline{CB}$      |
| 2 GB               | $2$ GB                                           | $1$ GB <sup>*</sup> | $1$ GB*                           | $2$ GB             | $2$ GB                                           | $1$ GB*             | $1$ GB*          | $4$ GB $/$ 8<br>$\overline{CB}$   | 2 GB/4<br>$\overline{CB}$      |
| $2$ GB             | $2$ GB                                           | $2 \text{ GB}^*$    | $2 \text{ GB}^*$                  | $2$ GB             | $2$ GB                                           | $2 \text{ GB}^*$    | $2 \text{ GB}^*$ | $6$ GB $/$ 12<br>$\overline{CB}$  | 2 GB/4<br>GB                   |
|                    | $4 GB^*$ $4 GB^*$ 512                            | MВ                  | 512<br>MB                         |                    | $4 GB^*$ $4 GB^*$ $512$                          | MВ                  | 512<br>MB        | $5$ GB $/$ 10<br>$\overline{CB}$  | $4$ GB $/$ 8<br>GB             |
|                    | $4$ GB* $4$ GB* 1 GB                             |                     | $1$ GB                            |                    | $4 \text{ GB}^*$ $4 \text{ GB}^*$                | 1 GB                | $1$ GB           | $6$ GB $/$ 12<br>$\overline{CB}$  | 4 GB/8<br>GB                   |
|                    | $4 \text{ GB}^*$ $4 \text{ GB}^*$ $2 \text{ GB}$ |                     | $2$ GB                            |                    | $4 \text{ GB}^*$ $4 \text{ GB}^*$ $2 \text{ GB}$ |                     | $2$ GB           | 8 GB/16<br>$\overline{GB}$        | 4 GB/8<br>GB                   |
| 4 GB               | $4$ GB                                           |                     | $4 \text{ GB}^*$ $4 \text{ GB}^*$ | $4$ GB             | $4$ GB                                           | $4 \text{ GB}^*$    | $4 \text{ GB}^*$ | $12$ GB/24<br>$\overline{GB}$     | 4 GB/8<br>GB                   |

<span id="page-208-0"></span>**Table 3-13. Memory Sparing Configurations – PowerEdge M605**

\* Indicates a spared single-rank DIMM (512 MB or 1 GB). The entire capacity of this DIMM is reserved for sparing.

> Indicates a spared dual-rank DIMM (2 GB and higher). One-half of this DIMM's capacity is reserved for sparing.

# **System Memory – PowerEdge M600**

You can upgrade your system memory to a maximum of 32 GB by installing 667 MHz registered DDRII fully-buffered DIMMs (FBDs). 512 MB, 1 GB, 2 GB, 4 GB, and 8 GB memory modules are supported.

The memory module sockets are divided into two equal branches (0 and 1). Each branch consists of two channels and each channel consists of two memory module sockets:

- Branch 0, Channel 0 consists of slot 1 and slot 5.
- Branch 0, Channel 1 consists of slot 2 and slot 6.
- Branch 1, Channel 2 consists of slot 3 and slot 7.
- Branch 1, Channel 3 consists of slot 4 and slot 8.

The first DIMM socket of each channel has white release tabs.

[Figure 3-21](#page-209-0) shows the locations of the memory module sockets.

<span id="page-209-0"></span>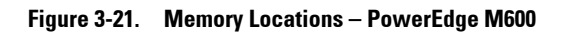

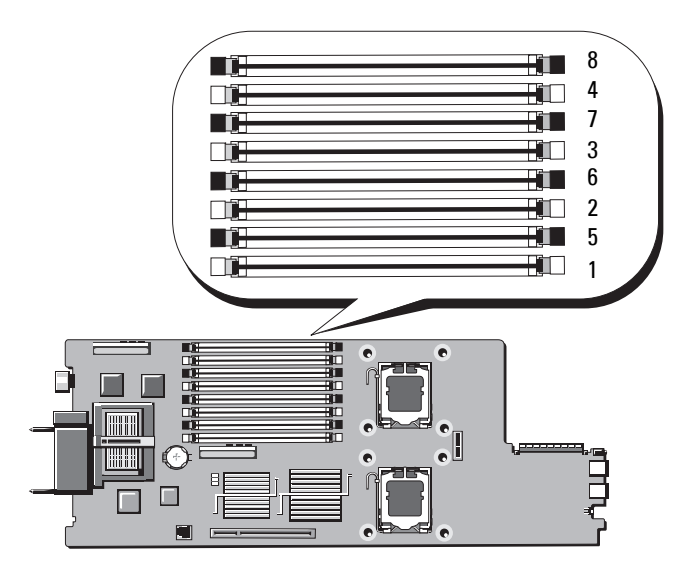

#### **General Memory Module Installation Guidelines – PowerEdge M600**

To ensure optimal performance of your system, observe the following guidelines when configuring your system memory:

- Memory modules must be installed in pairs of identically-sized DIMMs. The total number of memory modules must equal two, four, or eight. Six modules are not supported.
- All memory modules in the blade must be identical in speed and technology. The memory modules in each pair must be the same size.

For best system performance, all memory modules should be identical memory size, speed, and technology.

• Memory sparing and memory mirroring require eight memory modules of identical size, speed, and technology.

Memory sparing and memory mirroring cannot be implemented at the same time.

[Table 3-14](#page-210-0) shows examples of supported memory configurations.

**CAUTION: Memory module blanks must be installed in unoccupied memory sockets to maintain proper cooling airflow.**

| <b>Total</b><br><b>Memory</b> | <b>DIMM</b> |                                   |       |       |       |       |                                                         |       |  |  |
|-------------------------------|-------------|-----------------------------------|-------|-------|-------|-------|---------------------------------------------------------|-------|--|--|
|                               | 1           | $\overline{2}$                    | 3     | 4     | 5     | 6     | 7                                                       | 8     |  |  |
| 1 GB                          |             | 512 MB 512 MB blank               |       | blank | blank | blank | blank                                                   | blank |  |  |
| 2 GB                          |             | 512 MB 512 MB 512 MB 512 MB blank |       |       |       | blank | blank                                                   | blank |  |  |
| 2 GB                          | $1$ GB      | 1 GB                              | blank | blank | blank | blank | blank                                                   | blank |  |  |
| 4 GB                          |             |                                   |       |       |       |       | 512 MB 512 MB 512 MB 512 MB 512 MB 512 MB 512 MB 512 MB |       |  |  |
| 4 GB                          | 1 GB        | $1$ GB                            | 1 GB  | 1 GB  | blank | blank | blank                                                   | blank |  |  |
| 8 GB                          | 1 GB        | 1 GB                              | 1 GB  | 1 GB  | 1 GB  | 1 GB  | 1 GB                                                    | 1 GB  |  |  |
| 8 GB                          | 2 GB        | 2 GB                              | 2 GB  | 2 GB  | blank | blank | blank                                                   | blank |  |  |
| 16 GB                         | 2 GB        | 2 GB                              | 2 GB  | 2 GB  | 2 GB  | 2 GB  | 2 GB                                                    | 2 GB  |  |  |
| 16 GB                         | 4 GB        | 4 GB                              | 4 GB  | 4 GB  | blank | blank | blank                                                   | blank |  |  |
| 32 GB                         | 4 GB        | 4 GB                              | 4 GB  | 4 GB  | 4 GB  | 4 GB  | 4 GB                                                    | 4 GB  |  |  |

<span id="page-210-0"></span>**Table 3-14. Examples of Memory Configurations – PowerEdge M600**

# **Non-Optimal Memory Configurations**

System performance can be affected if your memory configuration does not conform to the preceding installation guidelines. Your system may issue an error message during start-up stating that your memory configuration is nonoptimal.

## **Memory Sparing Support – PowerEdge M600**

Memory sparing requires eight identical memory modules. The memory sparing feature must also be enabled in the System Setup program, and can be used only if memory mirroring is not enabled.

[Table 3-15](#page-211-0) shows how memory sparing splits the available and spared memory in each memory module configuration.

| <b>DIMMs</b> | Size/Type        | <b>Total Memory</b> | <b>Available</b> | <b>Spare</b> |
|--------------|------------------|---------------------|------------------|--------------|
| 8            | 512 MB           | 4 GB                | 2 GB             | 2 GB         |
| 8            | 1 GB single-rank | 8 GB                | 4 GB             | 4 GB         |
| 8            | 2 GB dual-rank   | 16 GB               | 12 GB            | 4 GB         |
| 8            | 4 GB dual-rank   | 32 GB               | 24 GB            | 8 GB         |

<span id="page-211-0"></span>**Table 3-15. Memory Sparing Configurations – PowerEdge M600**

#### **Memory Mirroring Support – PowerEdge M600**

The system supports memory mirroring if eight identical memory modules are installed in the system. Mirroring must be enabled in the System Setup program and can be used only if memory sparing is not enabled. In a mirrored configuration, the total available system memory is one-half of the total installed memory.

# **Installing Memory Modules**

**WARNING: The memory modules are hot to the touch for some time after the blade has been powered down. Allow time for the memory modules to cool before handling them. Handle the memory modules by the card edges and avoid touching the components.**

- **1** Remove the blade. See ["Removing a Blade" on page 155](#page-154-0).
- **2** Open the blade. See ["Opening the Blade" on page 159](#page-158-0).
- **3** Locate the memory module sockets. See [Figure 7-13](#page-356-0) or [Figure 7-12](#page-354-0).
- **4** *PowerEdge M910 and M905 systems only*  You must slide the system board back in the blade chassis to access memory sockets (B1-B8) and (D1-D8) for M910 and (C1-C4) and (D1-D4) for M905. See [step 1](#page-275-0) through [step 8](#page-280-0) in ["Removing the System Board" on page 276.](#page-275-1)
- <span id="page-212-1"></span>**5** Press the ejectors on the memory module socket down and out, as shown in [Figure 3-22](#page-212-0), to allow the memory module to be inserted into the socket.

If a memory module blank is installed in the socket, remove it.

#### <span id="page-212-0"></span>**Figure 3-22. Installing and Removing a Memory Module or Memory Module Blank**

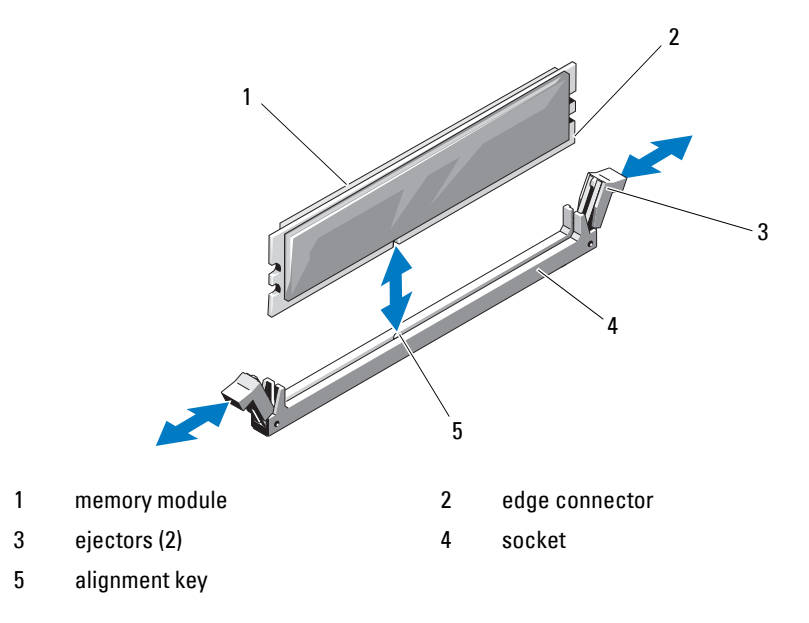

**6** Align the memory module's edge connector with the alignment key on the memory module socket, and insert the memory module in the socket.

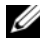

**NOTE:** The memory module socket has an alignment key that allows you to install the memory module in the socket in only one way.

<span id="page-213-0"></span>**7** Press down on the memory module with your thumbs to lock the memory module into the socket.

When the memory module is properly seated in the socket, the ejectors on the memory module socket align with the ejectors on the other sockets that have memory modules installed.

- **8** Repeat [step 5](#page-212-1) through [step 7](#page-213-0) of this procedure to install the remaining memory modules. See [Table 3-14,](#page-210-0) [Table 3-11](#page-205-0), or [Table 3-12](#page-206-0) for sample memory configurations.
- **9** *PowerEdge M910 and M905 systems only*  If you removed the system board to access the memory modules, reinstall the system board.
- **10** Close the blade. See ["Closing the Blade" on page 161.](#page-160-0)
- **11** Install the blade. See ["Installing a Blade" on page 158](#page-157-0).
- **12** (Optional) Press <F2> to enter the System Setup program, and check the **System Memory** setting on the main **System Setup** screen.

The system should have already changed the value to reflect the newly installed memory.

- **13** If the value is incorrect, one or more of the memory modules may not be installed properly. Check to ensure that the memory modules are firmly seated in their sockets.
- **14** Run the system memory test in the system diagnostics. See ["Running](#page-324-0)  [System Diagnostics" on page 325.](#page-324-0)

# **Removing Memory Modules**

**WARNING:** The DIMMs are hot to the touch for some time after the blade has **been powered down. Allow time for the DIMMs to cool before handling them. Handle the DIMMs by the card edges and avoid touching the DIMM components.**

- **1** Remove the blade. See ["Removing a Blade" on page 155.](#page-154-0)
- **2** Open the blade. See ["Opening the Blade" on page 159](#page-158-0).
- **3** Locate the memory module sockets. See [Figure 7-13](#page-356-0) or [Figure 7-12.](#page-354-0)
- **4** *PowerEdge M910 and M905 systems only*  You must slide the system board back in the blade chassis to access memory sockets (B1-B8) and (D1-D8) for M910 and (C1-C4) and (D1-D4) for M905. See [step 1](#page-275-0) through [step 9](#page-276-0) in ["Removing the System Board" on page 276.](#page-275-1)
- **5** Press down and out on the ejectors on each end of the socket until the memory module pops out of the socket. See [Figure 3-22.](#page-212-0)
- **6** *PowerEdge M910 and M905 systems only*  If you removed the system board to access the memory modules, reinstall the system board.
- **7** Close the blade. See ["Closing the Blade" on page 161.](#page-160-0)
- **8** Install the blade. See ["Installing a Blade" on page 158](#page-157-0).

# **Mezzanine Interface Card (PowerEdge M610x Only)**

The mezzanine interface card is installed on the MEZZ1\_FAB\_C and MEZZ2\_FAB\_B connectors on the system board and provides connectivity between the PCIe expansion-card riser and the system board.

# **Removing the Mezzanine Interface Card**

- **1** Remove the blade. See ["Removing a Blade" on page 155](#page-154-0).
- **2** Open the blade. See ["Opening the Blade" on page 159](#page-158-0).
- **3** Disconnect the data cables from the interface-card connectors.

To disconnect a data cable, press the release latch on the connector, push inward slightly, then outward to release the cable connector from the interface-card connector.

- **4** Remove the cable management clip from the chassis inner wall. See [Figure 3-12](#page-169-0).
- **5** Open the card retention latch by pressing the ridged area on the latch with your thumb, and lifting the end of the latch. See [Figure 3-23.](#page-215-0)

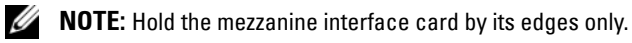

- **6** Lift the interface card straight up from the system board.
- **7** Close the card retention latch.
- **8** Close the blade. See ["Closing the Blade" on page 161.](#page-160-0)

<span id="page-215-0"></span>**Figure 3-23. Removing and Installing the Mezzanine Interface Card (PowerEdge M610x Only)**

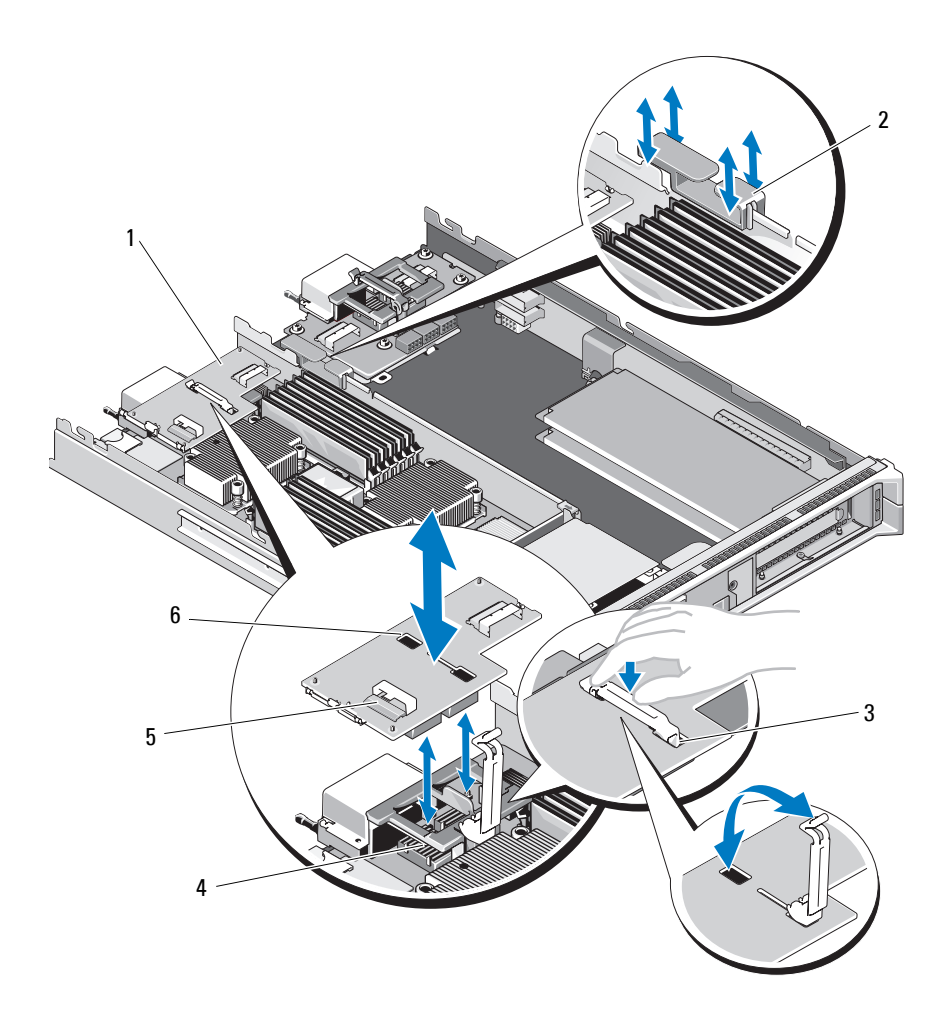

- 1 mezzanine interface card **2** cable management clip
- 
- 5 data cable connector (2) 6 retention latch slot
- 
- 3 card retention latch 4 mezzanine card connector (2)
	-
## **Installing the Mezzanine Interface Card**

- **1** Remove the blade. See ["Removing a Blade" on page 155](#page-154-0).
- **2** Open the blade. See ["Opening the Blade" on page 159](#page-158-0).
- **3** Open the card retention latch by pressing the ridged area on the latch with your thumb and lifting the end of the latch. See [Figure 3-23](#page-215-0).
- **4** If present, remove the connector cover from the interface card bay.

**NOTE:** Hold the mezzanine interface card by its edges only.

- **5** Orient the interface card so that the connectors on the bottom of the interface card align with the corresponding sockets on the system board.
- **6** Insert the end of the retention latch into the retention latch slot on the interface card.
- **7** Lower the interface card into place until it is fully seated and the plastic clip on the outer edge of the card fits over the side of the blade chassis.
- **8** Close the card retention latch to secure the interface card.
- **9** Insert the cable management clip on the chassis inner wall and route the data cables appropriately. See [Figure 3-37](#page-239-0).
- **10** Connect the data cables to the interface-card connectors.
- **11** Close the blade. See ["Closing the Blade" on page 161.](#page-160-0)
- **12** Install the blade. See ["Installing a Blade" on page 158](#page-157-0).

# **I/O Module Mezzanine Cards**

The blades support a variety of optional mezzanine cards. If installed, the mezzanine card(s) must be used in conjunction with a matching I/O module(s). For more information on I/O modules, see ["Guidelines for](#page-51-0)  [Installing I/O Modules" on page 52](#page-51-0).

## **Mezzanine Card Installation Guidelines**

### **Full-Height Blades**

Full-height blades support up to four mezzanine cards.

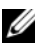

**NOTE:** Even though PowerEdge M610x is a full blade system, only two mezzanine card slots (MEZZ1\_Fab\_C1 and MEZZ2\_FAB\_B1) in the expansion bay are available for use. The other two slots on the system board (MEZZ1\_FAB\_C and MEZZ2\_FAB\_B) are occupied by the mezzanine interface card which provides connectivity between the PCIe expansion-card riser and the system board.

- Slot 1 and slot 3 support Fabric C. They must match the fabric type of the I/O modules installed in I/O module bays C1 and C2.
- Slot 2 and slot 4 support Fabric B. They must match the fabric type of I/O module installed in I/O module bays B1 and B2.
- **CAUTION: For PowerEdge M610x only, a bifurcated mezzanine card (that uses two independent PCIe x4 controllers) cannot be installed in MEZZ1\_FAB\_C1 slot unless either a bifurcated mezzanine card is also installed in MEZZ2\_FAB\_B1 slot or no mezzanine card is installed in MEZZ2\_FAB\_B1. BIOS halts during POST if a non-supported mezzanine card configuration is detected.**

**NOTE:** Quad-port Ethernet mezzanine cards are bifurcated.

**NOTE:** The four mezzanine card slots do not need to be fully populated.

If a blade does require support by a particular fabric and only two external I/O port connections are needed, only one mezzanine card is required. For example, a Fibre Channel I/O module in I/O bay C1 or C2 only requires one Fibre Channel mezzanine card in slot 1 or slot 3 in the blade.

If a blade does not require support from a particular fabric, a mezzanine card is not required in either of the corresponding mezzanine card slots.

## **Types of Cards Supported**

- PowerEdge M915 supports SFF mezzanine cards in all four slots. x8 PCIe Gen 2 cards are supported.
- PowerEdge M910 supports SFF mezzanine cards in all four slots. x8 PCIe Gen 1 and x8 PCIe Gen 2 cards are supported.
- PowerEdge M905 and M805 support LFF x8 PCIe Gen 1 mezzanine cards in all four slots.
- PowerEdge M710 supports SFF and LFF mezzanine cards in all four slots. x8 PCIe Gen 1 and x4 PCIe Gen 2 cards are supported.

PowerEdge M610x supports two small-form factor (SFF) mezzanine cards. x8 PCIe Gen 1 and x8 PCIe Gen 2 cards are supported.

#### **Half-Height Blades**

Half-height blades support two mezzanine cards:

- Mezzanine card slot C supports Fabric C. This card must match the fabric type of I/O modules installed in I/O module bays C1 and C2.
- Mezzanine card slot B supports Fabric B. This card must match the fabric type of I/O modules installed in I/O module bays B1 and B2.

#### **Types of Cards Supported**

- PowerEdge M710HD supports SFF and LFF mezzanine cards. x8 PCIe Gen 1 and x4 PCIe Gen 2 cards are supported.
- PowerEdge M610 supports two SFF or one SFF card and one LFF mezzanine card. x8 PCIe Gen 1 and x4 PCIe Gen 2 cards are supported.
- PowerEdge M605 and M600 support two LFF x8 PCIe Gen 1 mezzanine cards.

### **Installing a Mezzanine Card**

- **1** Remove the blade. See ["Removing a Blade" on page 155](#page-154-0).
- **2** Open the blade. See ["Opening the Blade" on page 159](#page-158-0).
- **3** Open the mezzanine card latch by pressing the ridged area on the latch with your thumb and lifting the end of the latch. See [Figure 3-24](#page-219-0) or [Figure 3-25](#page-220-0).

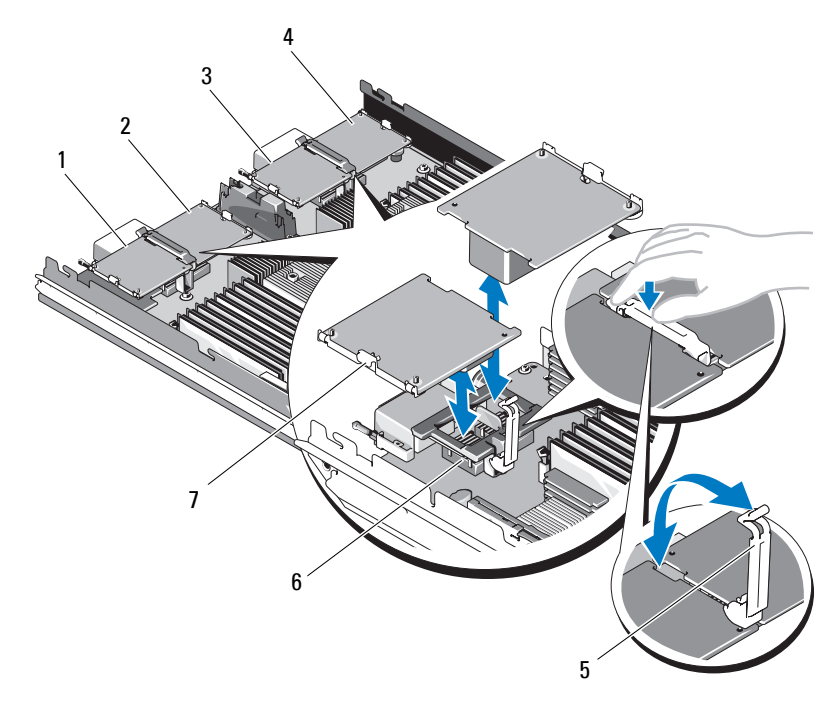

<span id="page-219-0"></span>**Figure 3-24. Installing and Removing a Mezzanine Card - Full-Height Blades**

- 1 optional Fabric C mezzanine card 1 2 optional Fabric B mezzanine card 2
- 3 optional Fabric C mezzanine card 3 4 optional Fabric B mezzanine card 4
- 
- 7 mezzanine card
- 
- 
- 5 retention latch 6 mezzanine card connector

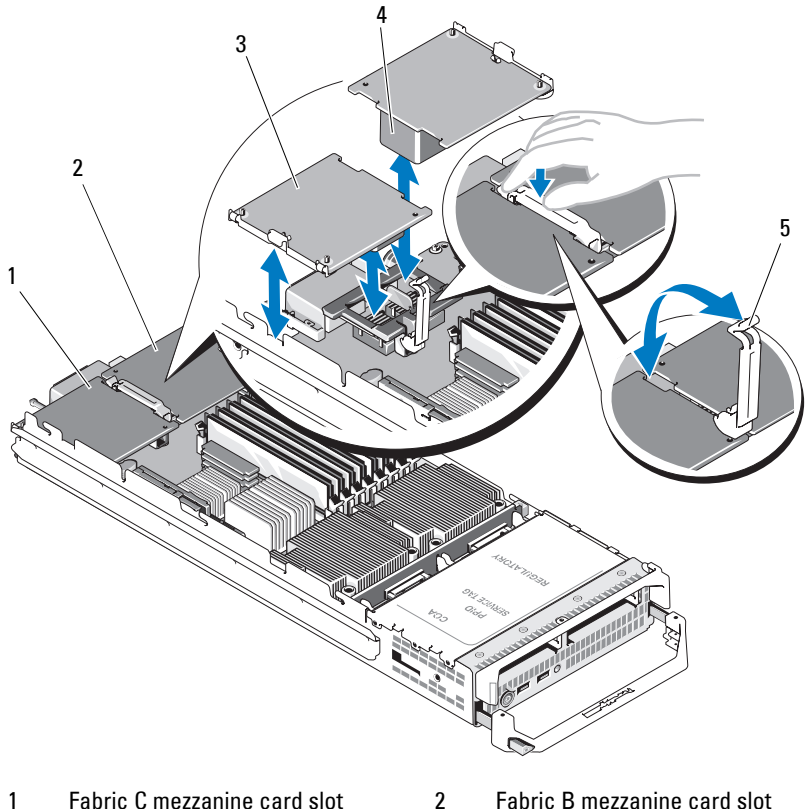

<span id="page-220-0"></span>**Figure 3-25. Installing and Removing a Mezzanine Card - Half-Height Blades**

- 
- 
- 3 mezzanine card 4 mezzanine card connector
- 5 retention latch
- **4** If present, remove the connector cover from the mezzanine card bay.

**NOTE:** Hold the mezzanine card by its edges only.

**5** Mezzanine cards are designed to fit in either card slot. Rotate the card to align the connector on the bottom of the mezzanine card with the corresponding socket on the blade board.

- Lower the card into place until it is fully seated and the plastic clip on the outer edge of the card fits over the side of the blade chassis.
- Close the retention latch to secure the mezzanine card.
- Close the blade. See ["Closing the Blade" on page 161.](#page-160-0)
- Install the blade. See ["Installing a Blade" on page 158](#page-157-0).

## **Removing a Mezzanine Card**

- Remove the blade. See ["Removing a Blade" on page 155.](#page-154-0)
- Open the blade. See ["Opening the Blade" on page 159](#page-158-0).
- Open the mezzanine card latch by pressing the ridged area on the latch with your thumb, and lifting the end of the latch. See [Figure 3-25.](#page-220-0)

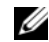

**NOTE:** Hold the mezzanine card by its edges only.

- Lift up the mezzanine card straight up from the system board.
- Close the retention latch.
- Close the blade. See ["Closing the Blade" on page 161.](#page-160-0)
- Install the blade. See ["Installing a Blade" on page 158](#page-157-0).

# **SD Card**

## **PowerEdge M905 and M805**

In these blades, the SD card is an unmanaged persistent storage card. A hypervisor may be installed using this card.

- **1** Remove the blade. See ["Removing a Blade" on page 155](#page-154-0).
- **2** Install the SD card in the lower card slot. See [Figure 3-26](#page-222-0).
- **3** Install the blade. See ["Installing a Blade" on page 158](#page-157-0).

<span id="page-222-0"></span>**Figure 3-26. Installing and Removing an SD Card (PowerEdge M905 and M805)**

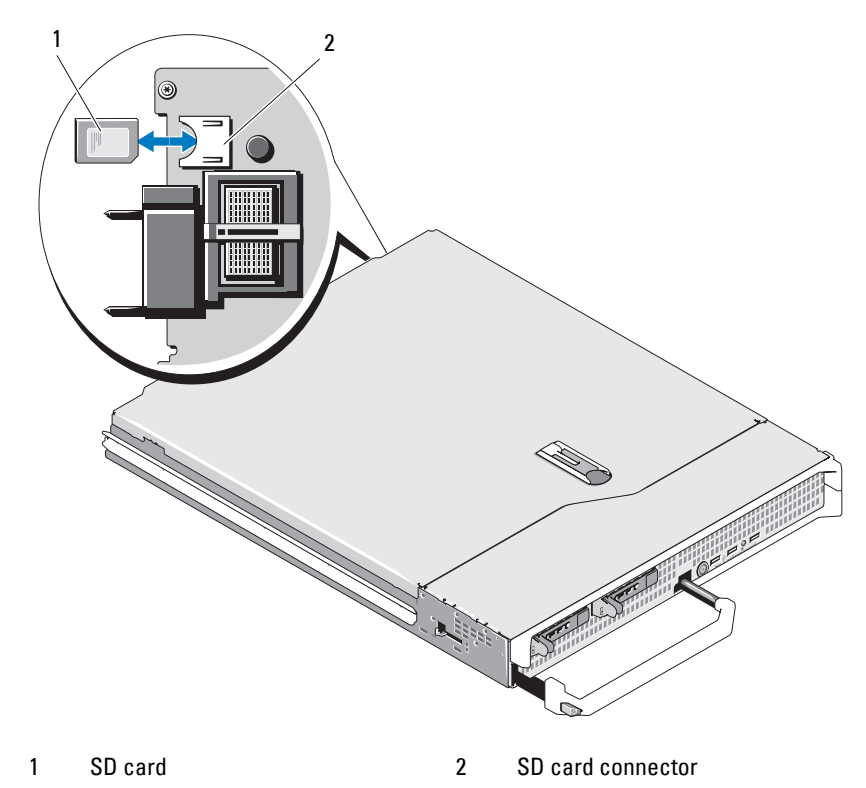

## **PowerEdge M915, M910, M710, M710HD, M610, and M610x**

In these blades, the SD card is an unmanaged persistent storage card. A hypervisor may be installed using this card.

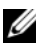

**NOTE:** For PowerEdge M915, M910, and M710HD, the iDRAC6 vFLASH card can be set to IDSDM function along with the SD card by setting the Redundancy option to Mirror mode in the Integrated Devices screen of system setup. When the IDSDM function is enabled, the vFlash functionality of the iDRAC6 vFlash card gets disabled.

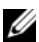

**NOTE:** In IDSDM (PowerEdge M915, M910, and M710HD only), the SD card in the lower card slot is the primary card (SD1) and the SD card in upper card slot is the secondary card (SD2).

- **1** Remove the blade. See ["Removing a Blade" on page 155.](#page-154-0)
- **2** Install the SD card in the lower card slot. See [Figure 3-27.](#page-223-0)
- **3** Install the blade. See ["Installing a Blade" on page 158](#page-157-0).

#### <span id="page-223-0"></span>**Figure 3-27. Installing and Removing an SD Card (PowerEdge M915, M910, M710, M710HD, M610, and M610x)**

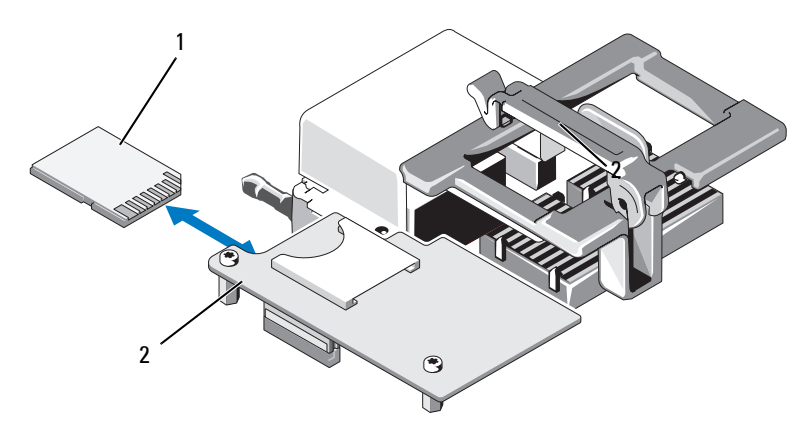

1 SD card in lower card slot 2 iDRAC6 Enterprise card

## **SD vFlash Card (PowerEdge M915, M910, M710, M710HD, M610, and M610x Only)**

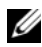

**NOTE:** For PowerEdge M915, M910 and M710HD, the iDRAC6 vFLASH card can be set to IDSDM function along with the SD card by setting the Redundancy option to Mirror mode in the Integrated Devices screen of system setup. When the IDSDM function is enabled, the vFlash functionality of the iDRAC6 vFlash card gets disabled.

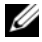

**NOTE:** In IDSDM (PowerEdge M915, M910, and M710HD only), the SD card in the lower card slot is the primary card (SD1) and the SD card in upper card slot is the secondary card (SD2).

The SD vFlash card plugs into the iDRAC6 Enterprise card at the back corner of the blade.

- **1** Remove the blade. See ["Removing a Blade" on page 155](#page-154-0).
- **2** Install the SD vFlash card in the upper card slot. See [Figure 3-28](#page-224-0).
- **3** Install the blade. See ["Installing a Blade" on page 158](#page-157-0).

#### <span id="page-224-0"></span>**Figure 3-28. Installing and Removing an SD vFlash Card (PowerEdge M915, M910, M710, M710HD, M610, and M610x)**

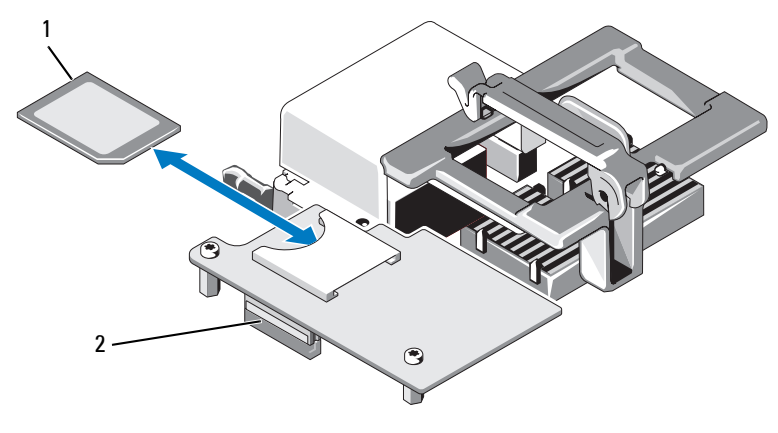

1 SD vFlash card in upper card slot 2 iDRAC6 Enterprise card

# **RAID Battery**

The information in this section applies only to systems with the optional PERC controller cards without an integral battery backup unit.

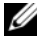

**NOTE:** For PowerEdge M710, M610, and M610x the RAID battery connectors are located on the system board. To locate the connectors for the RAID battery on the system board, see the appropriate figure in ["System Board Connectors" on page 338](#page-337-0).

## **Removing a RAID Battery**

- **1** Remove the blade. See ["Removing a Blade" on page 155.](#page-154-0)
- **2** Open the system. See ["Opening the Blade" on page 159.](#page-158-0)
- **3** Press the tab on the RAID battery cable connector and pull the cable connector out of the connector on the storage card. See [Figure 3-29](#page-226-0).
- **4** Remove the battery.

For systems with a battery carrier:

- **a** Pull the battery carrier release tab, and lift the battery carrier out of the battery-carrier slots on the chassis. See [Figure 3-29](#page-226-0).
- **b** Pull back gently on the two tabs holding the RAID battery and lift the RAID battery from the battery carrier. See [Figure 3-29](#page-226-0).

For PowerEdge M910, slide the battery to free the tabs on the RAID battery from the battery carrier on the system board and lift the RAID battery from the system board (see [Figure 3-30\)](#page-227-0).

For systems without a battery carrier (PowerEdge M710, M610, and M610x), slide the battery to free the tabs on the RAID battery from the metal standoffs on the system board and lift the RAID battery from the system board (see [Figure 3-31](#page-228-0) and [Figure 3-32](#page-229-0)).

<span id="page-226-0"></span>**Figure 3-29. Removing or Installing the RAID Battery**

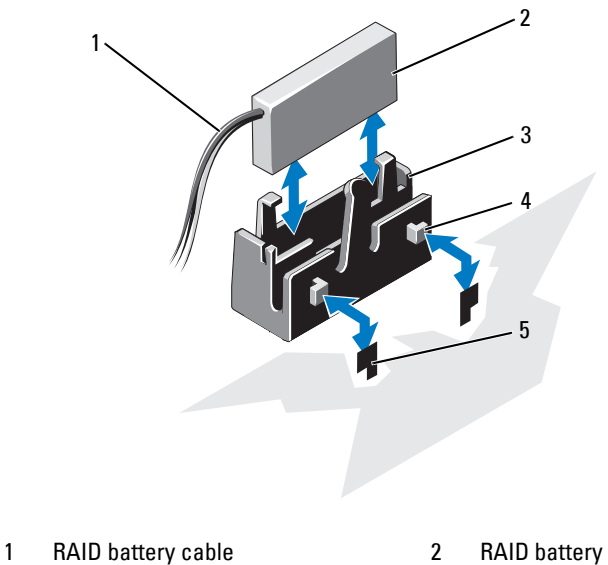

- 3 battery carrier 4 tabs (2)
- 5 slots (2)
- 
- 

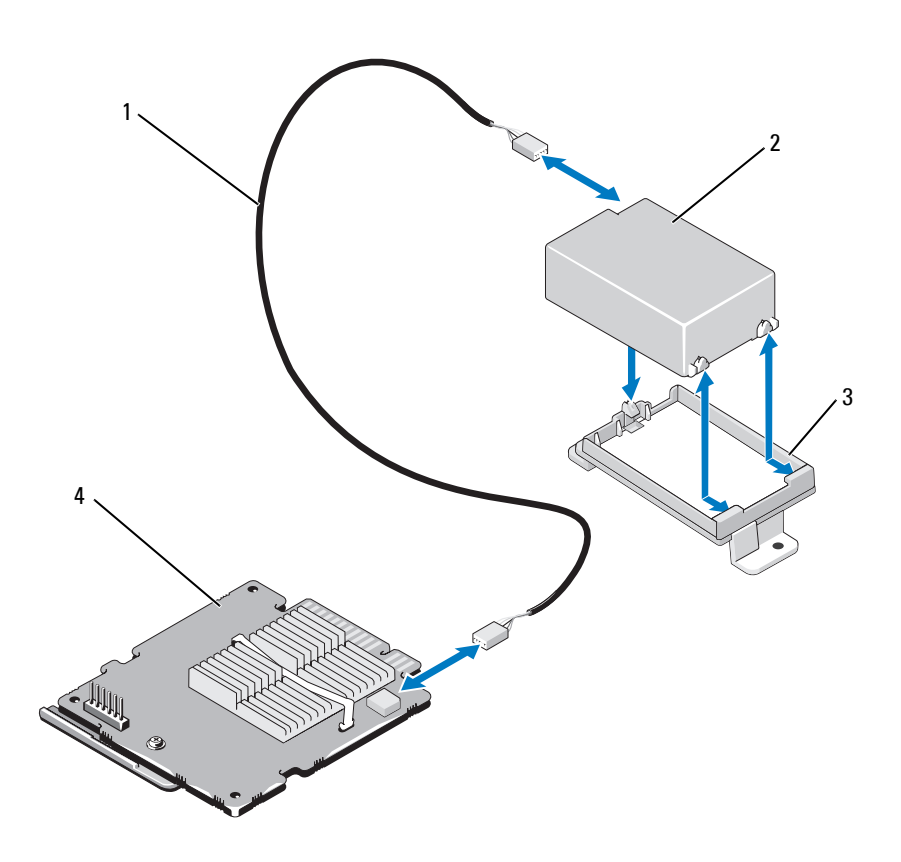

<span id="page-227-0"></span>**Figure 3-30. Removing or Installing the RAID Battery (M915 and M910 Only)**

- 1 RAID battery cable 2 RAID battery
- 
- 
- 3 battery carrier 1 and 1 storage controller card

<span id="page-228-0"></span>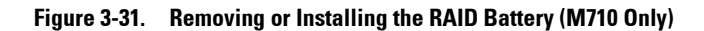

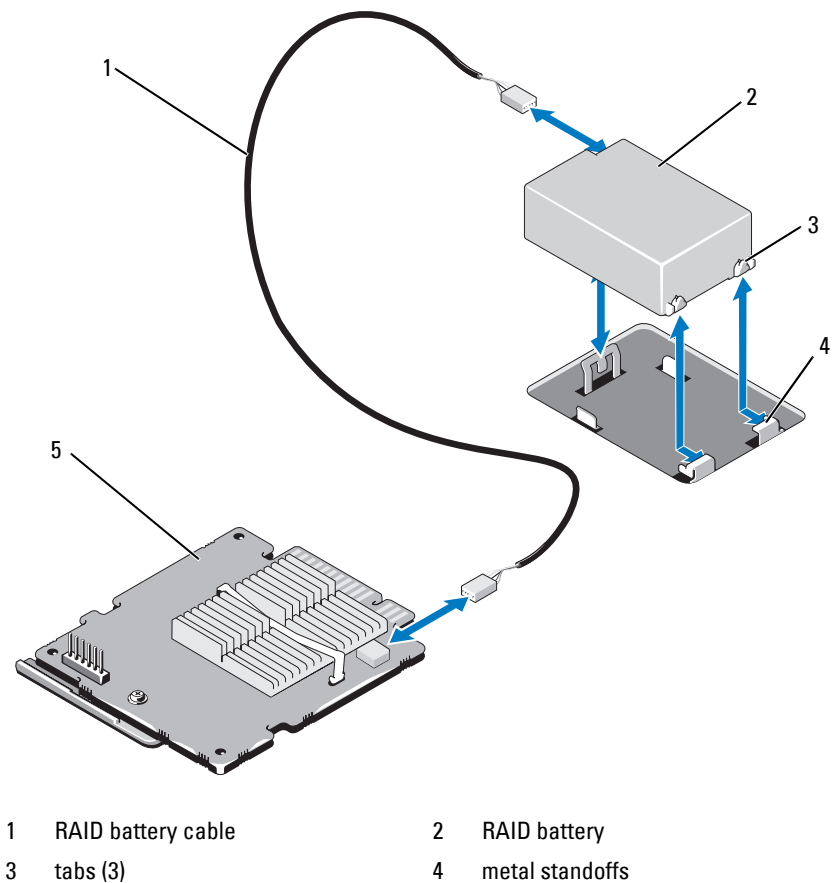

- 5 storage controller card
- 

<span id="page-229-0"></span>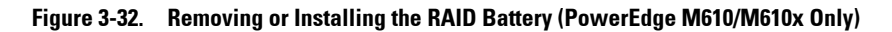

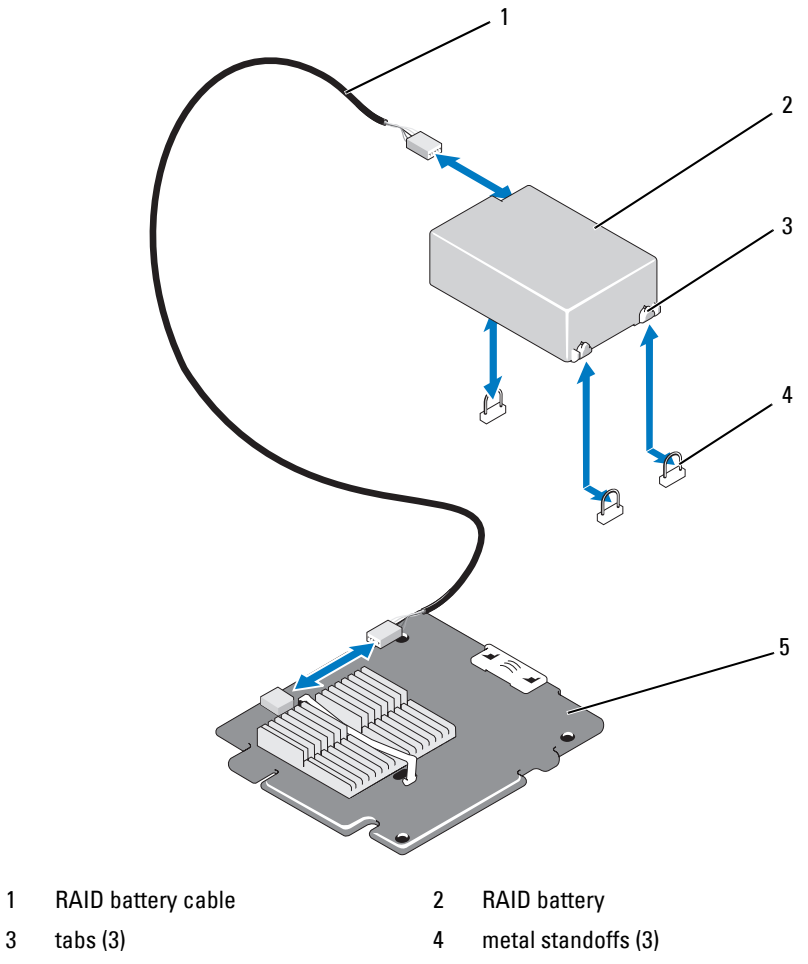

5 storage controller card

## **Installing the RAID Battery**

**1** Insert the battery.

For systems with a battery carrier:

- **a** Insert the RAID battery into the battery carrier. See [Figure 3-29.](#page-226-0)
- **b** Align the tabs on the battery carrier with the battery carrier slots on the chassis.
- **c** Slide the battery carrier into the battery carrier slots until it locks into place. See [Figure 3-29.](#page-226-0)

For PowerEdge M910, slide the battery in to secure the tabs on the RAID battery in the battery carrier on the system board (see [Figure 3-30\)](#page-227-0).

For PowerEdge M710, M610, and M610x, slide the battery in to secure the tabs on the RAID battery to the metal standoffs on the system board (see [Figure 3-31](#page-228-0) and [Figure 3-32\)](#page-229-0).

- **2** Connect the battery cable to the connector on the storage card.
- **3** Close the system. See ["Closing the Blade" on page 161.](#page-160-0)
- **4** Install the blade. See ["Installing a Blade" on page 158](#page-157-0).

# **Integrated NIC Hardware Key**

Hardware functionality for the blade's integrated NICs is enabled by installing a NIC hardware key in the socket on the system board (see ["System](#page-337-0)  [Board Connectors" on page 338](#page-337-0).)

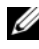

**NOTE:** Operating system support is also required for full NIC functionality.

#### **Figure 3-33. Installing a NIC Hardware Key**

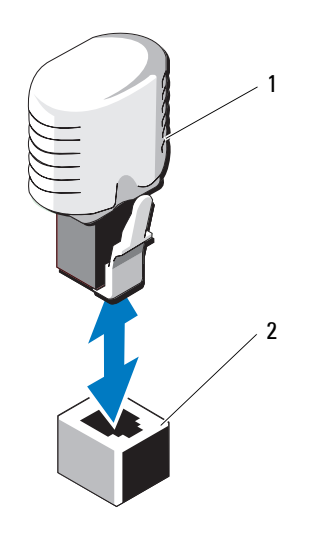

1 NIC hardware key 2 connector on system board

## **Internal USB Key (PowerEdge M915, M910, M710, M710HD, M610, and M610x Only)**

These blades provide an internal USB connector for a USB flash memory key. The USB memory key can be used as a boot device, security key, or mass storage device. To use the internal USB connector, the **Internal USB Port** option must be enabled in the **Integrated Devices** screen of the System Setup program.

To boot from the USB memory key, you must configure the USB memory key with a boot image, and then specify the USB memory key in the boot sequence in the System Setup program. See ["Boot Settings Screen" on](#page-142-0)  [page 143.](#page-142-0) For information on creating a bootable file on the USB memory key, see the user documentation that accompanied the USB memory key.

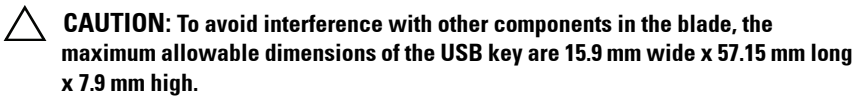

#### **Figure 3-34. Installing a USB Memory Key**

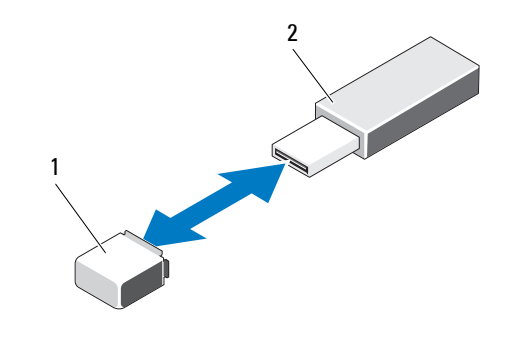

- 1 USB memory key connector on system board (PowerEdge M915, M915, andM910) or backplane (PowerEdge M710HD, M610, and M610x)
- 2 USB memory key
- **Network Daughter Card/LOM Riser Card (PowerEdge M915 and M710HD Only)**

#### **Removing the LOM Riser Card**

- **1** Remove the blade. See ["Removing a Blade" on page 155](#page-154-0).
- **2** Open the blade. See ["Opening the Blade" on page 159](#page-158-0).
- **3** Remove the three screws that secure the LOM riser card to the system board. See [Figure 3-35](#page-233-0).
- **4** Lift the card from the system board.
- **5** Close the blade. See ["Closing the Blade" on page 161.](#page-160-0)
- **6** Install the blade. See ["Installing a Blade" on page 158](#page-157-0).

<span id="page-233-0"></span>**Figure 3-35. Removing or Installing the Integrated Network Card**

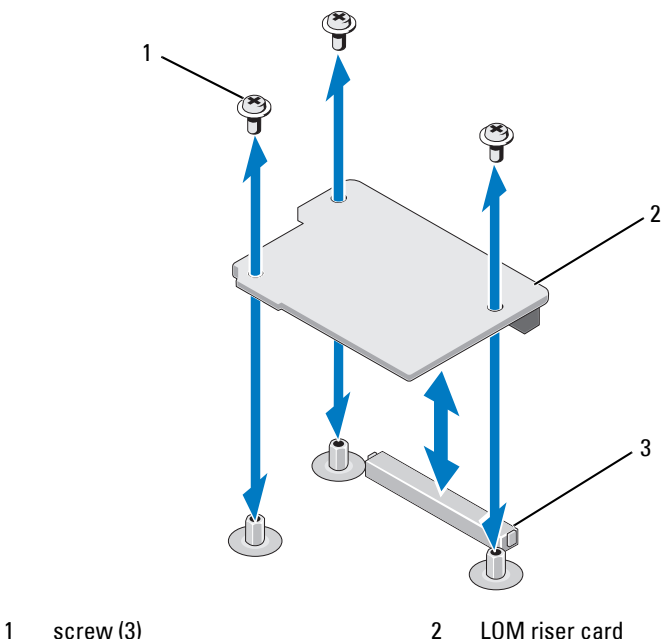

3 LOM riser card connector

## **Installing the LOM Riser Card**

- **1** Remove the blade. See ["Removing a Blade" on page 155.](#page-154-0)
- **2** Open the blade. See ["Opening the Blade" on page 159](#page-158-0).
- **3** Install the Network Daughter Card:
	- **a** Lower the card into place until the card connector fits into the corresponding connector on the system board. See [Figure 3-35.](#page-233-0)
	- **b** Secure the card with the three screws.
- **4** Tighten the screws to secure the card to the system board. See [Figure 3-35.](#page-233-0)
- **5** Close the blade. See ["Closing the Blade" on page 161.](#page-160-0)
- **6** Install the blade. See ["Installing a Blade" on page 158](#page-157-0).

## **Expansion Cards and Expansion-Card Riser (PowerEdge M610x Only)**

## **Expansion Card Installation Guidelines**

Your system supports up to two Generation 2 PCIe expansion cards installed in the connectors on the expansion-card riser. To locate the expansion-card connectors on the expansion-card riser, see [Figure 3-39](#page-241-0).

- The expansion slots support full-height, full-length, single- or doublewidth cards.
- Each expansion card can have a power consumption of up to 250 W.

**NOTE:** If only a single PCIe expansion card is installed, it can have power consumption up to 300 W.

- Both the expansion slots are x16 connectors.
- Do not install an expansion card in slot 2 if a double-width card is installed in slot 1.

## <span id="page-235-0"></span>**Installing an Expansion Card**

**CAUTION: Many repairs may only be done by a certified service technician. You should only perform troubleshooting and simple repairs as authorized in your product documentation, or as directed by the online or telephone service and support team. Damage due to servicing that is not authorized by Dell is not covered by your warranty. Read and follow the safety instructions that came with the product.**

**1** Unpack the expansion card and prepare it for installation.

For instructions, see the documentation accompanying the card.

- **2** Open the blade. See ["Opening the Blade" on page 159](#page-158-0).
- **3** If installed, remove the expansion-card blank:
	- **a** Loosen the captive screw and open the filler-bracket retention latch by rotating the latch open. See [Figure 3-36](#page-236-0).
	- **b** Rotate the expansion-card retention latch away from the blank until it snaps into position under the securing tab. See [Figure 3-36.](#page-236-0)
	- **c** Grasp the expansion-card blank and remove it from the expansioncard connector. See [Figure 3-36.](#page-236-0)
- **4** Remove the metal filler bracket out of the blade.
- **5** Locate the expansion-card connector on the riser.
- **6** Holding the card by its edges, position the card so that the card-edge connector aligns with the expansion-card connector.
- **7** Insert the card-edge connector firmly into the expansion-card connector until the card is fully seated.

Additionally for NVIDIA M1060 GPGPU card, push the shipping lock up and snap into place. The shipping lock and the locking tab are installed on systems installed with a NVIDIA M1060 GPGPU card.

- **8** Lift the latch-release tab and rotate the expansion-card retention latch toward the expansion card. The retention latch holds the full-height expansion card in position. See [Figure 3-36.](#page-236-0)
- **9** Close the filler-bracket retention latch and tighten the captive screw. See [Figure 3-36.](#page-236-0)

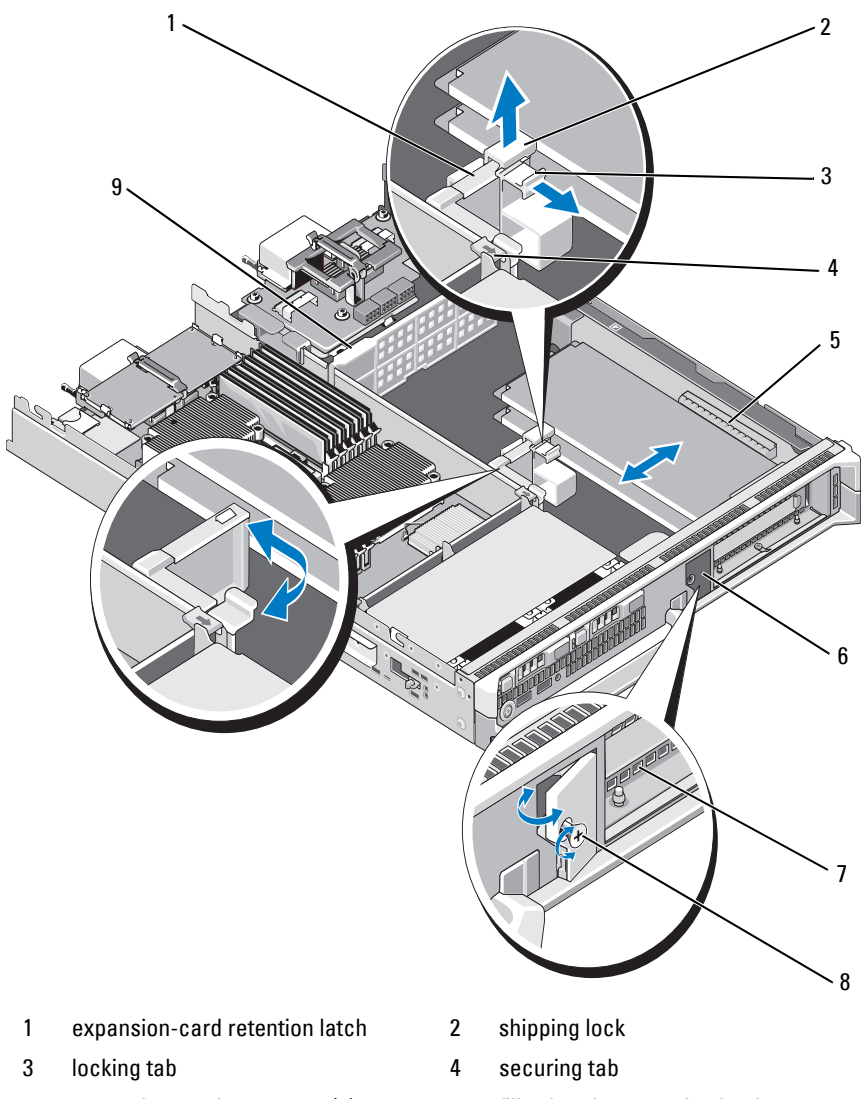

<span id="page-236-0"></span>**Figure 3-36. Installing and Removing an Expansion Card (PowerEdge M610x Only)** 

- 5 expansion-card connector (2) 6 filler-bracket retention latch
- 
- 9 impedance wall
- 
- 7 filler bracket 8 captive screw

**10** Connect the cables to the expansion card. See [Figure 3-37](#page-239-0) and [Figure 3-38.](#page-240-0)

**NOTE:** Route the data cables connecting the expansion-card riser to the mezzanine interface card through the cable management clip to ensure that the chassis cover slides in without obstruction when you close the blade. See [Figure 3-37.](#page-239-0)

- **11** Close the blade. See ["Closing the Blade" on page 161.](#page-160-0)
- **12** Install the blade. See ["Installing a Blade" on page 158](#page-157-0).
- **13** Turn on the blade and install any device drivers required for the card as described in the documentation for the card.

## <span id="page-237-0"></span>**Removing an Expansion Card**

- **CAUTION: Many repairs may only be done by a certified service technician. You should only perform troubleshooting and simple repairs as authorized in your product documentation, or as directed by the online or telephone service and support team. Damage due to servicing that is not authorized by Dell is not covered by your warranty. Read and follow the safety instructions that came with the product.**
	- **1** Open the blade. See ["Opening the Blade" on page 159](#page-158-0).
	- **2** Disconnect all cables from the expansion card to be removed. See [Figure 3-37](#page-239-0) and [Figure 3-38](#page-240-0).
	- **3** If present, pull the shipping lock upwards and pull the latch-release tab.
	- **4** Rotate the expansion-card retention latch away from the blank until it snaps in to position under the latch-release tab. See [Figure 3-36](#page-236-0).
	- **5** Loosen the captive screw and rotate the filler-bracket retention latch open. See [Figure 3-36.](#page-236-0)
	- **6** Grasp the expansion card by its edges and carefully remove it from the expansion-card connector.
- **7** If you are removing the card permanently, install a metal filler bracket over the empty expansion slot opening on the chassis:
	- **NOTE:** You must install a filler bracket over an empty expansion slot to maintain Federal Communications Commission (FCC) certification of the system. The brackets also keep dust and dirt out of the system and aid in proper cooling and airflow inside the system.
	- **a** Loosen the captive screw and rotate the filler-bracket retention latch open as shown in [Figure 3-36.](#page-236-0)
	- **b** Position the metal filler bracket over the empty expansion slot on the chassis and rotate the filler-bracket retention latch in toward the chassis.
	- **c** Tighten the captive screw on the filler-bracket retention latch to secure the metal filler bracket to the chassis.
- **8** Close the blade. See ["Closing the Blade" on page 161.](#page-160-0)
- **9** Install the blade. See ["Installing a Blade" on page 158](#page-157-0).

## **Expansion-Card Riser (PowerEdge M610x Only)**

The expansion-card riser supports Generation 2 PCIe expansion cards.

## **Removing the Expansion-Card Riser**

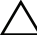

**CAUTION: Many repairs may only be done by a certified service technician. You should only perform troubleshooting and simple repairs as authorized in your product documentation, or as directed by the online or telephone service and support team. Damage due to servicing that is not authorized by Dell is not covered by your warranty. Read and follow the safety instructions that came with the product.**

- **1** Open the blade. See ["Opening the Blade" on page 159](#page-158-0).
- **2** Disconnect the power and data cables from the riser connectors. See [Figure 3-37](#page-239-0) and [Figure 3-38.](#page-240-0)

To disconnect the power and data cables, press the release latch on the connector, push inward slightly, then outward to release the cable connector from the board connector.

<span id="page-239-0"></span>**Figure 3-37. Installing or Removing Cables Connecting the Expansion-Card Riser to the Mezzanine Interface Card (PowerEdge M610x Only)**

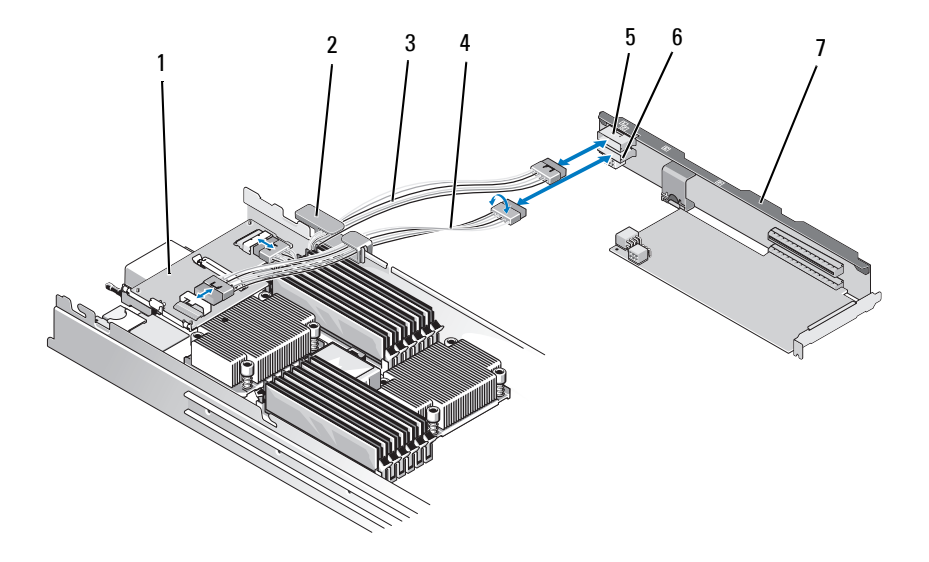

- 1 mezzanine interface card 2 cable management clip
- 
- 
- 7 expansion-card riser
- 
- 3 data cable 2 4 data cable 1
- 5 data cable connector 2 6 data cable connector 1

<span id="page-240-0"></span>**Figure 3-38. Installing or Removing Cables Connecting the Expansion-Card Riser to the Midplane Interface Card (PowerEdge M610x Only)**

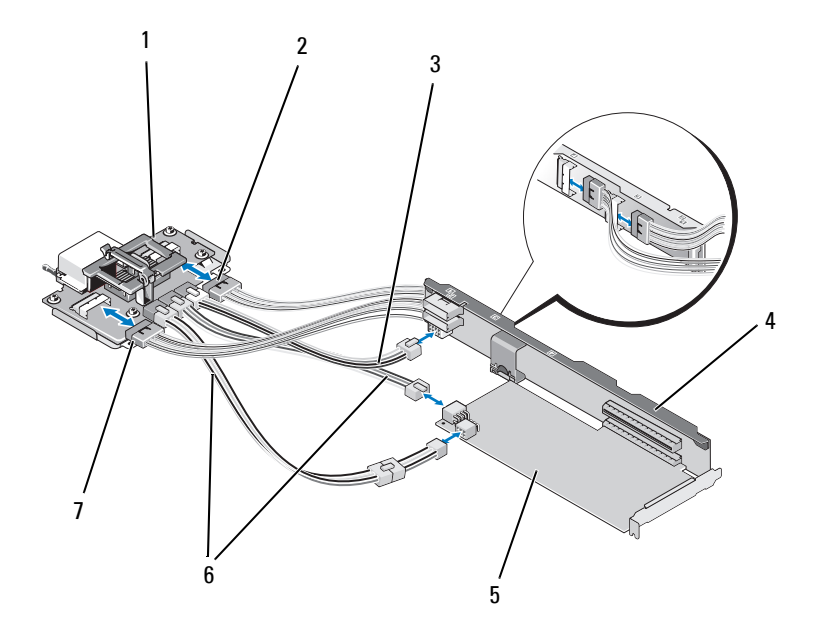

- 1 midplane interface card 2 data cable 4
- 3 power cable connecting midplane interface card to expansion-card riser
- 
- 
- 4 expansion-card riser
- 5 expansion card 6 power cables connecting midplane interface card to expansion cards (2)

**NOTE:** You may use both power connections depending on the power requirements of the expansion card.

- 7 data cable 3
- **3** If installed, remove the expansion card(s) from the expansion-card slot(s). See ["Removing an Expansion Card" on page 238](#page-237-0).
- **4** Lift up on the left side of the impedance wall to release it from the chassis inner wall, then slide the impedance wall out of the slot on the expansioncard riser. See [Figure 3-36](#page-236-0).
- **5** Lift the expansion-card riser off the riser guide posts and out of the system. See [Figure 3-39.](#page-241-0)

<span id="page-241-0"></span>**Figure 3-39. Installing or Removing the Expansion-Card Riser (PowerEdge M610x Only)**

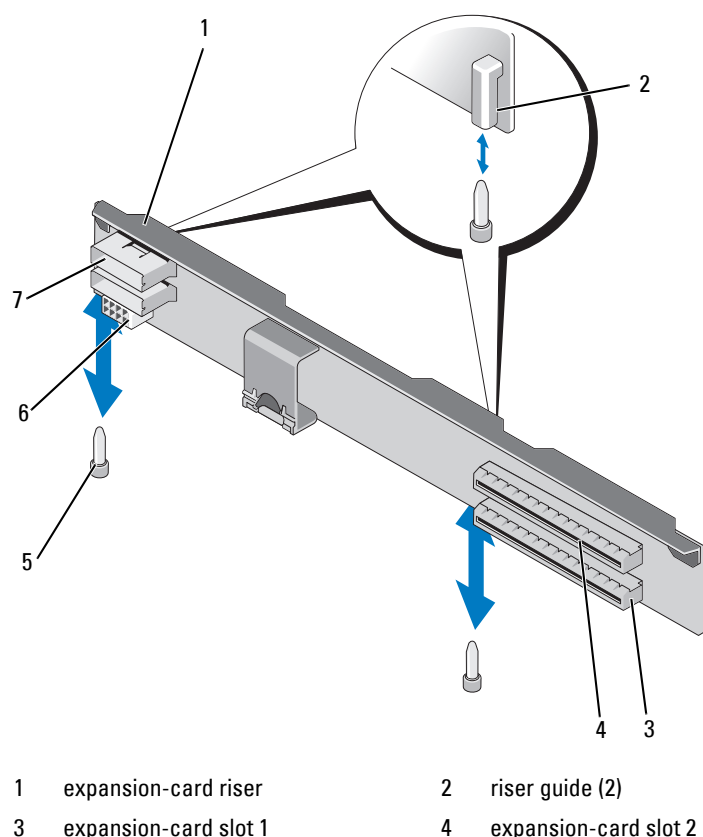

- 5 riser guide post (2) 6 power cable connector
- 

7 data cable connector (2 front, 2 back)

## **Installing the Expansion-Card Riser**

- **1** Align the riser guides on each end of the expansion-card riser with the riser guide posts on the system board and lower the riser into the blade until the riser is fully seated on the system board. See [Figure 3-39](#page-241-0).
- **2** If applicable, reinstall the expansion card(s). See ["Installing an Expansion](#page-235-0)  [Card" on page 236](#page-235-0).
- **3** Connect the power and data cables to the riser connectors. See [Figure 3-37](#page-239-0) and [Figure 3-38.](#page-240-0)
- **4** Slide the impedance wall into the slots on the expansion-card riser and the chassis inner wall. See [Figure 3-36.](#page-236-0)
- **5** Close the blade. See ["Closing the Blade" on page 161.](#page-160-0)

## **Processors**

### **Processor Installation Guidelines**

#### **PowerEdge M915 System**

- PowerEdge M915 supports two, four, eight, or twelve core AMD Opteron 6000 series processors only.
- Single-processor configuration is not supported.

#### **PowerEdge M910 System**

- PowerEdge M910 supports two or four eight core Intel Xeon 7*xxx* series processors only.
- Single-processor configuration is not supported.

#### **PowerEdge M905 System**

- PowerEdge M905 supports dual-core or quad-core AMD Opteron 8*xxxx*  series processors only.
- Four processors must be installed; dual-processor configurations are not supported.
- Only AMD 8*xxxx* MP series processors are supported.

#### **PowerEdge M805 System**

- PowerEdge M805 supports dual-core or quad-core AMD Opteron 2*xxxx*  series processors only.
- Two processors must be installed; single-processor configurations are not supported.
- Hypertransport (HT) bridge cards must be installed in sockets CPU3 and CPU4. See ["HT Bridge Card \(PowerEdge M905 Only\)" on page 262.](#page-261-0)

#### **PowerEdge M710, M710HD, M610, M610x, and M600 Systems**

- PowerEdge M710, M710HD, M610, M610x, and M600 support dual-core, quad-core, or six-core Intel Xeon processors only.
- Both single and dual-processor configurations are supported.

#### **PowerEdge M605 System**

- PowerEdge M605 supports dual-core or quad-core AMD Opteron 2*xxxx*  MP series processors only.
- Both single and dual-processor configurations are supported.

### **Removing a Processor**

- **1** Remove the blade. See ["Removing a Blade" on page 155.](#page-154-0)
- **2** Open the blade. See ["Opening the Blade" on page 159](#page-158-0).

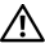

#### **WARNING: The processor and heat sink can become extremely hot. Be sure the processor has had sufficient time to cool before handling.**

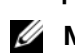

**NOTE:** Never remove the heat sink from a processor unless you intend to remove the processor. The heat sink is necessary to maintain proper thermal conditions.

**3** Loosen the screws that secure the heat sink to the system board. See the appropriate illustration for your blade.

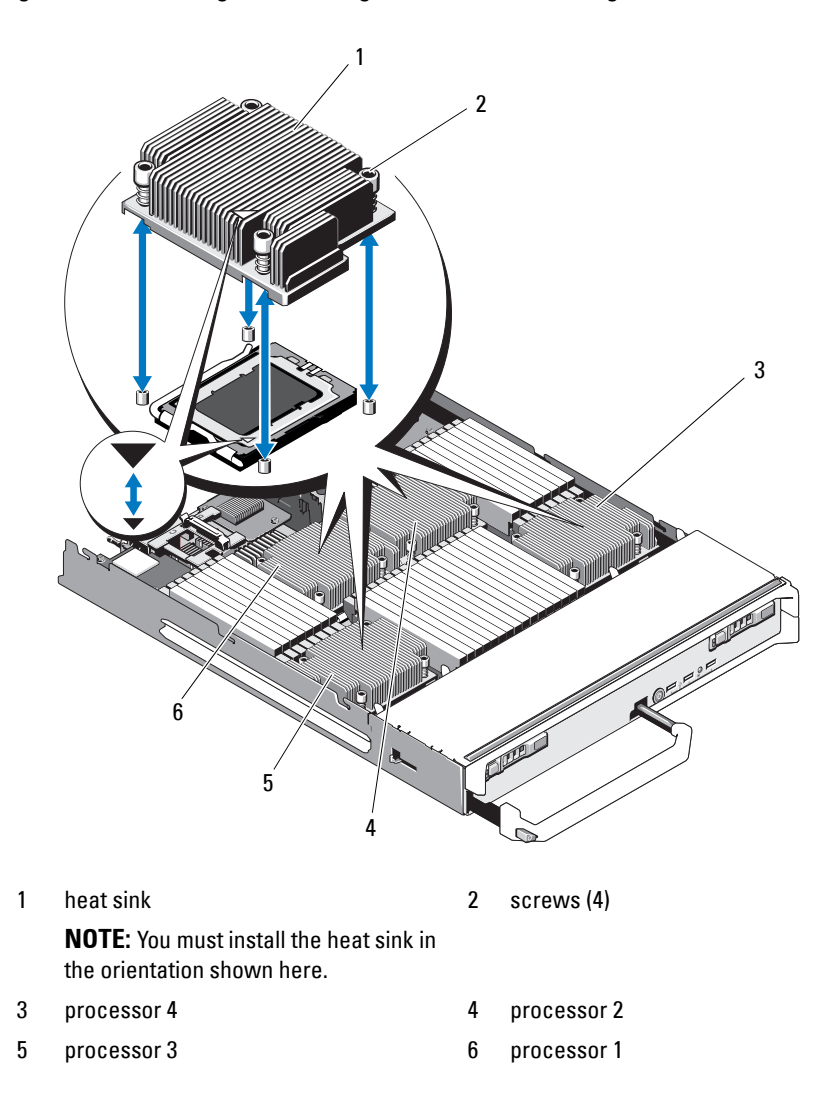

**Figure 3-40. Installing and Removing the Heat Sink (PowerEdge M915)**

2 1 3 4 6 5

**Figure 3-41. Installing and Removing the Heat Sink (PowerEdge M910)**

**NOTE:** The above illustration shows the 130 W heat sink. The 95 W / 105 W heat sinks look similar to the heat sink shown in [Figure 3-42](#page-246-0).

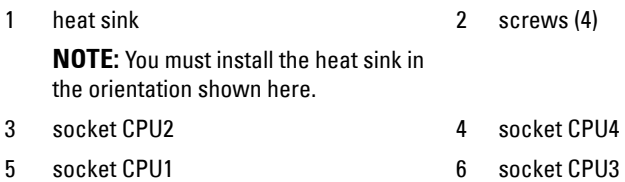

<span id="page-246-0"></span>**Figure 3-42. Installing and Removing the Heat Sink (PowerEdge M905)**

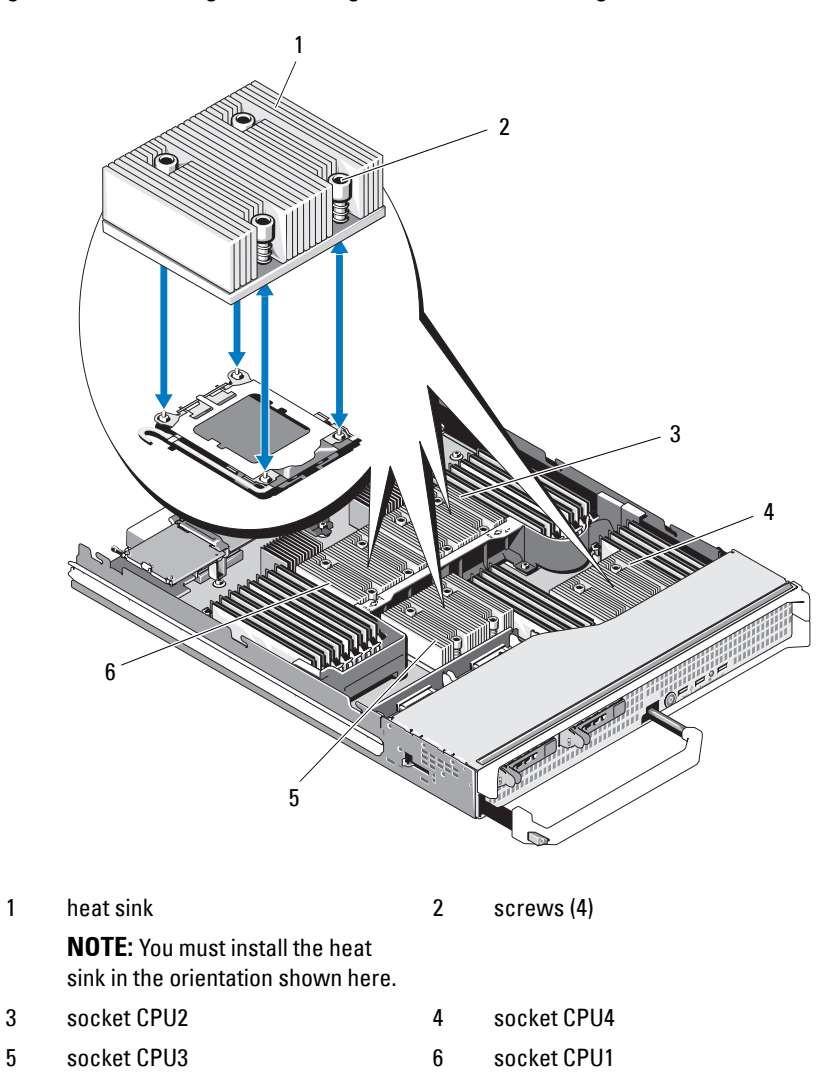

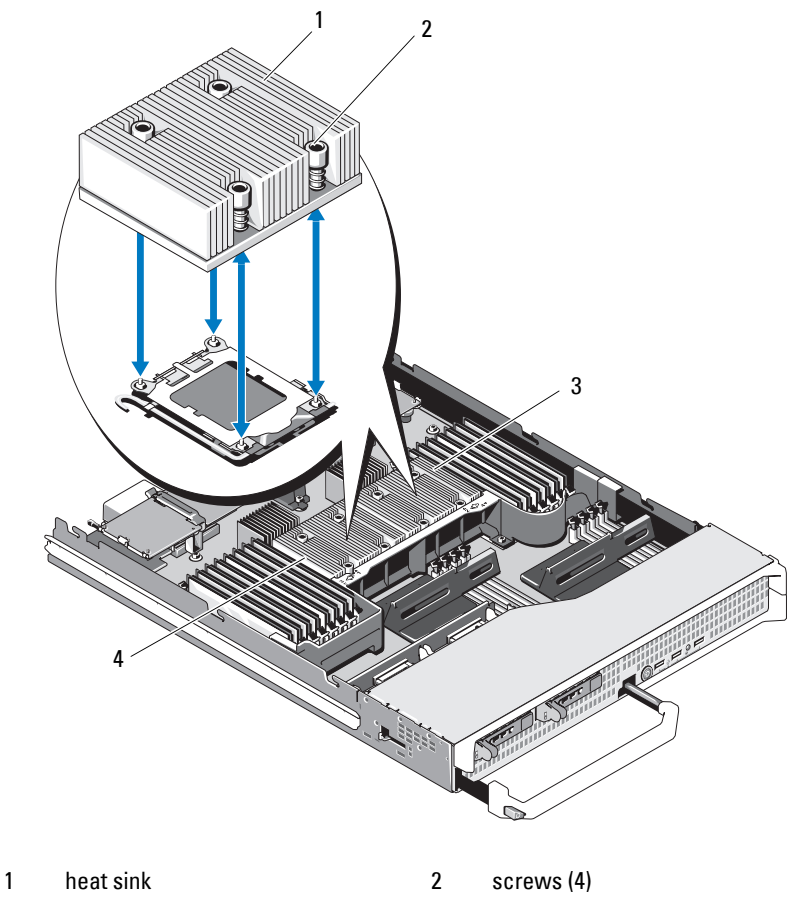

**Figure 3-43. Installing and Removing a Heat Sink (PowerEdge M805)**

- **NOTE:** You must install the heat sink in the orientation shown here. 3 socket CPU2 4 socket CPU1
- 

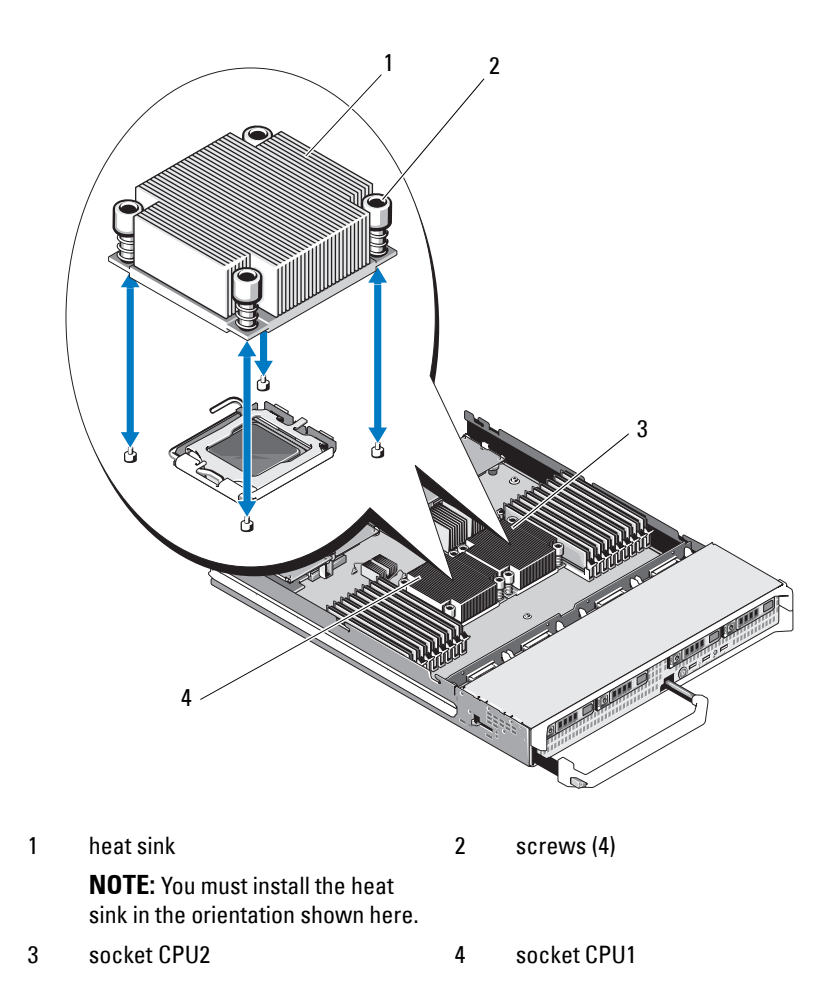

**Figure 3-44. Installing and Removing a Heat Sink (PowerEdge M710)**

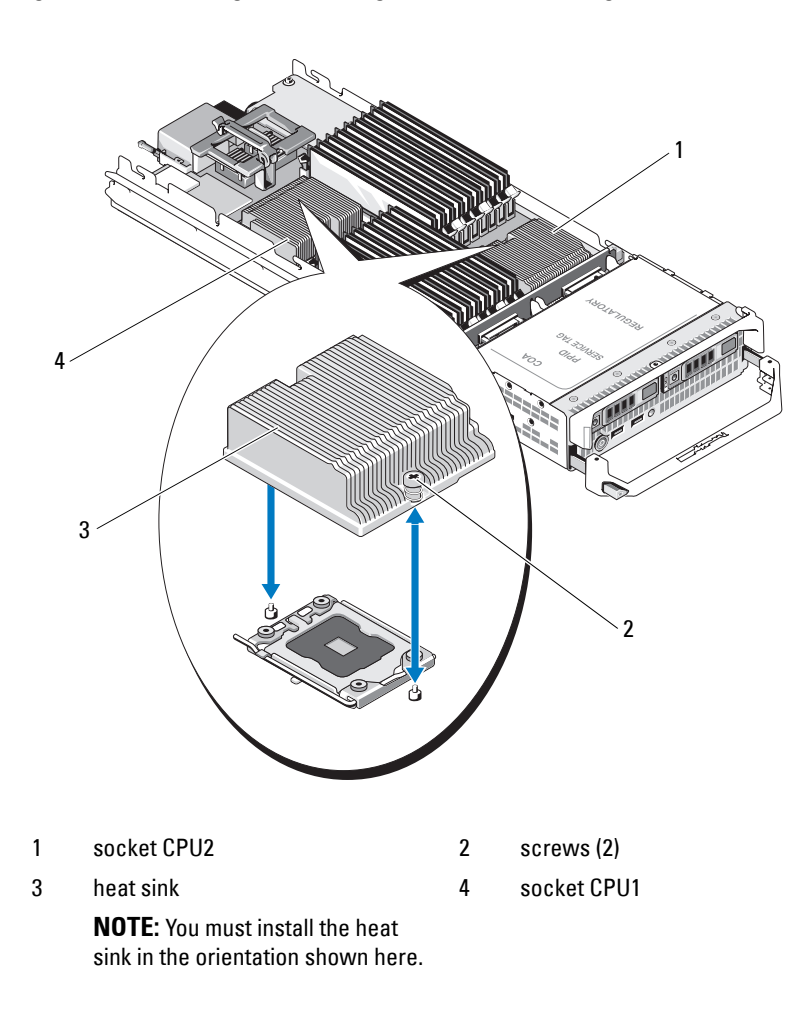

**Figure 3-45. Installing and Removing a Heat Sink (PowerEdge M710HD)**

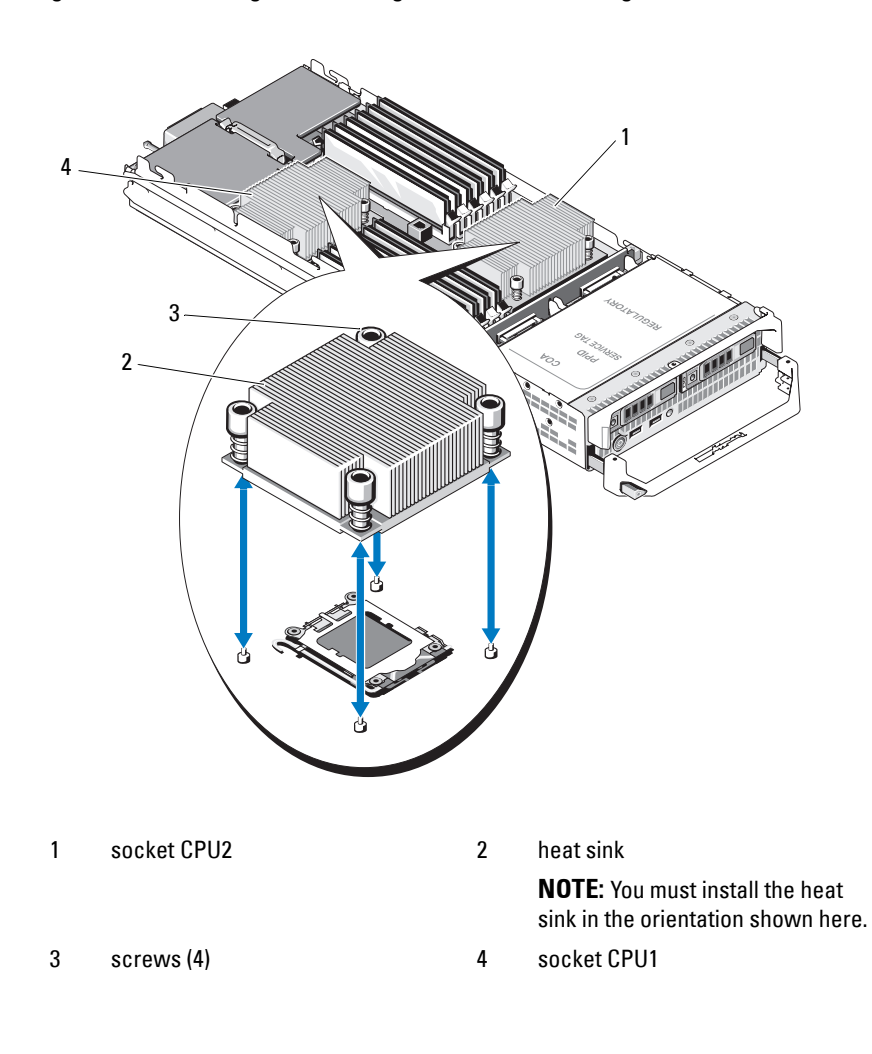

**Figure 3-46. Installing and Removing a Heat Sink (PowerEdge M610)**

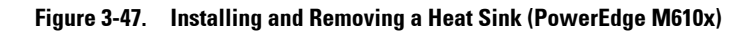

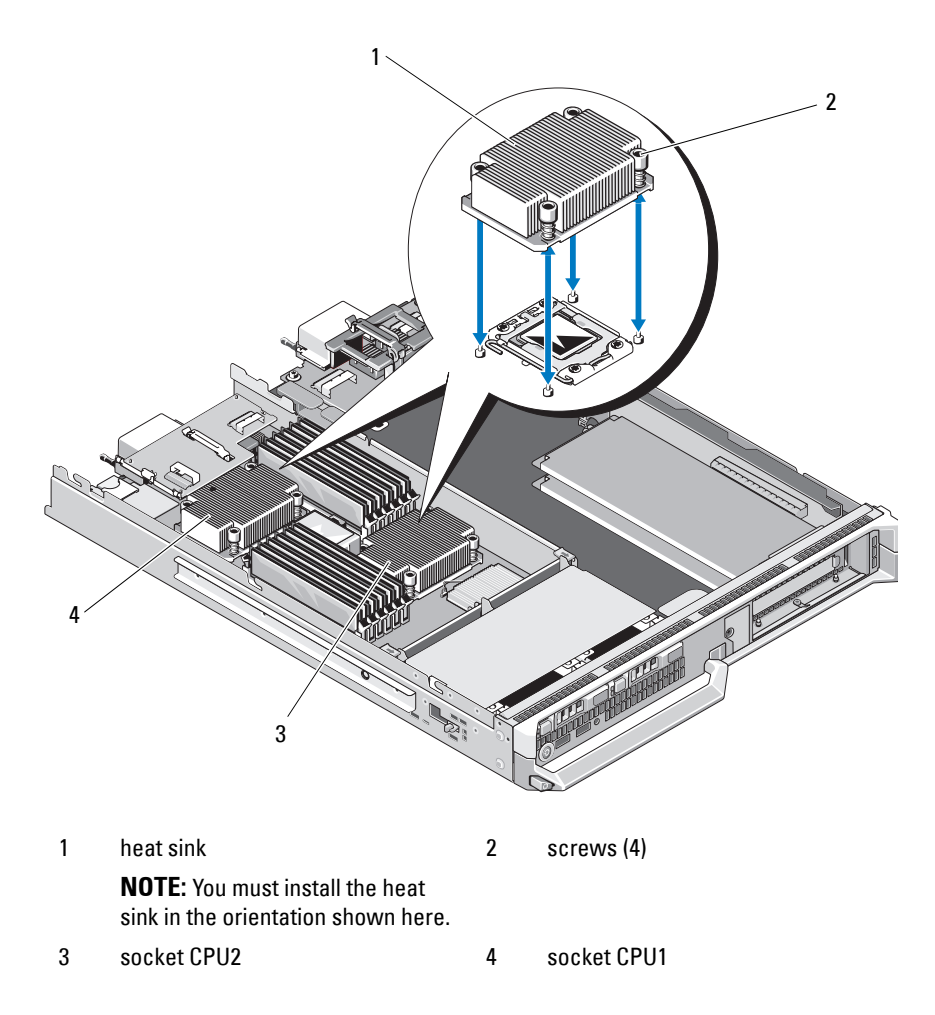
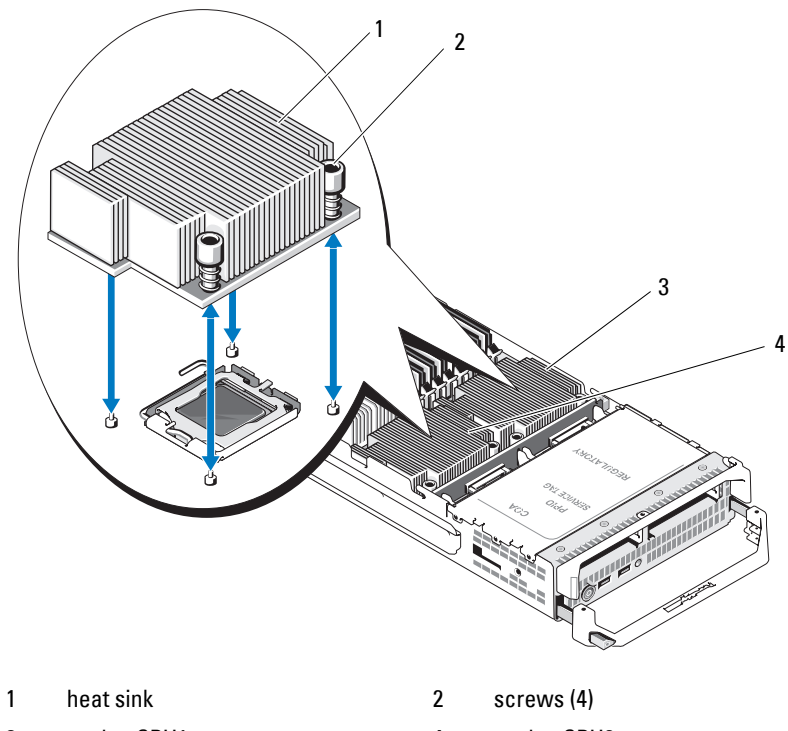

<span id="page-252-0"></span>**Figure 3-48. Installing and Removing a Heat Sink (PowerEdge M600)**

3 socket CPU1 4 socket CPU2

<span id="page-253-0"></span>**Figure 3-49. Installing and Removing a Heat Sink (PowerEdge M605)**

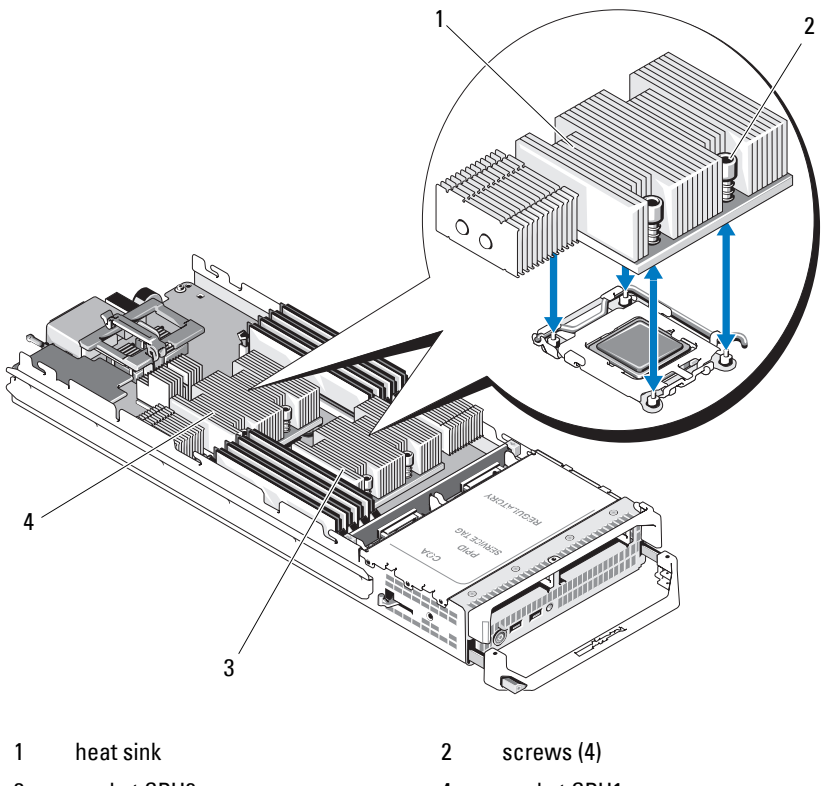

- 3 socket CPU2 4 socket CPU1
- **4** Remove the heat sink. Set the heat sink upside down on the work surface to avoid contaminating the thermal grease.
- **5** Use a clean, lint-free cloth to remove any thermal grease from the surface of the processor shield.

**6** For PowerEdge M910, remove the screw to release the processor shield and then lift the processor out of the socket. See [Figure 3-51.](#page-255-0)

For other blades, pull the socket-release lever straight up until the processor is released from the socket. Open the processor shield and then lift the processor out of the socket. See [Figure 3-50](#page-254-0) (PowerEdge M915), [Figure 3-52](#page-256-0) (PowerEdge M710, M710HD, M610, M610x, or M600), or [Figure 3-53](#page-257-0) (PowerEdge M905, M805, or M605).

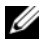

**NOTE:** Leave the release lever up so that the socket is ready for the new processor.

<span id="page-254-0"></span>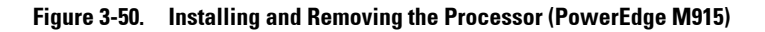

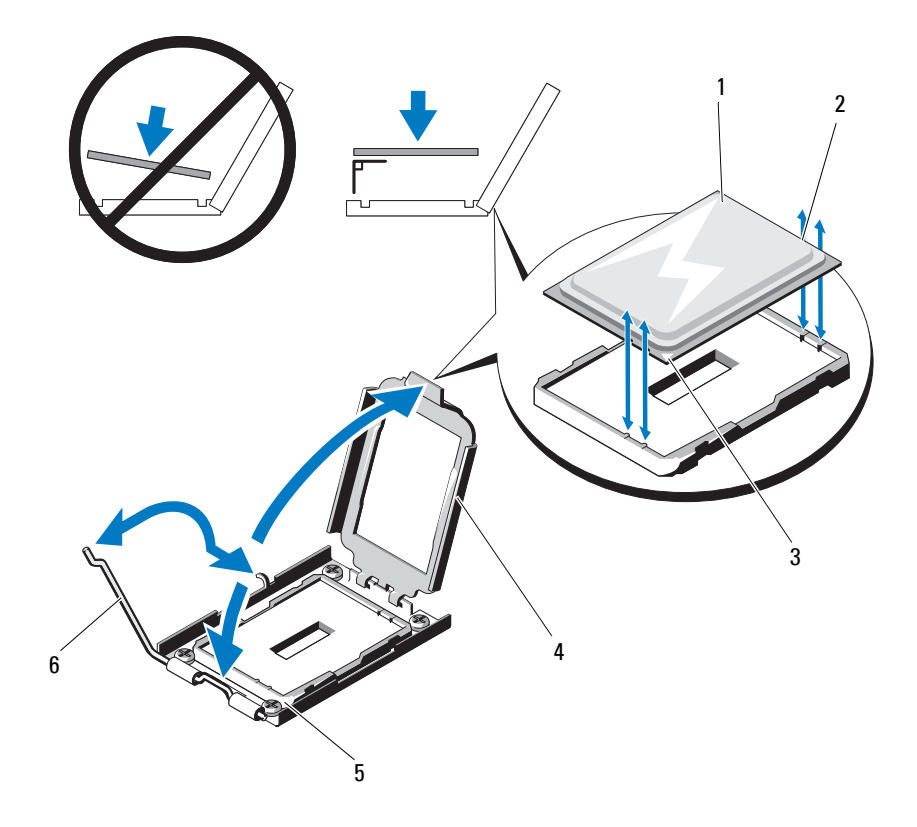

|    | processor                 |    | notch in processor screw |
|----|---------------------------|----|--------------------------|
| 3  | pin-1 corner of processor | 4  | processor shield         |
| -5 | pin-1 corner of socket    | h. | socket-release lever     |

<span id="page-255-0"></span>**Figure 3-51. Installing and Removing an Intel Processor (PowerEdge M910)**

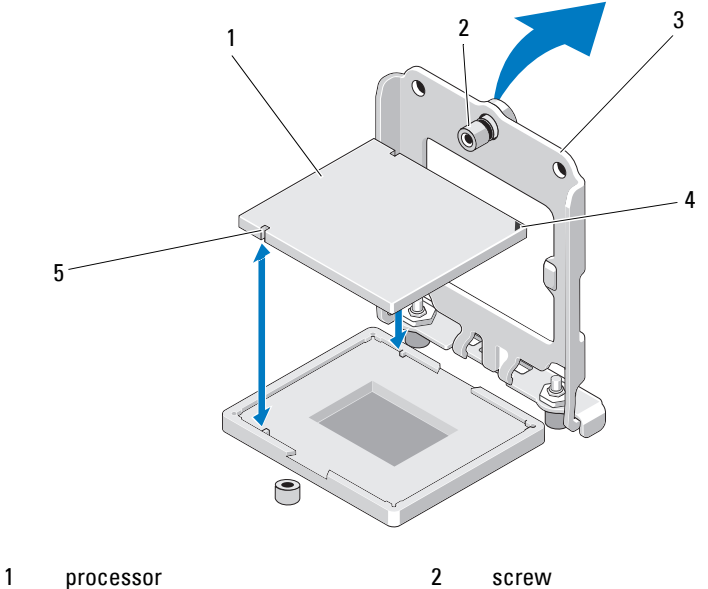

- 
- 3 processor shield 4 pin-1 corner of socket
- 5 notch in processor

<span id="page-256-0"></span>**Figure 3-52. Installing and Removing an Intel Processor (PowerEdge M710, M710HD, M610, M610x, or M600)**

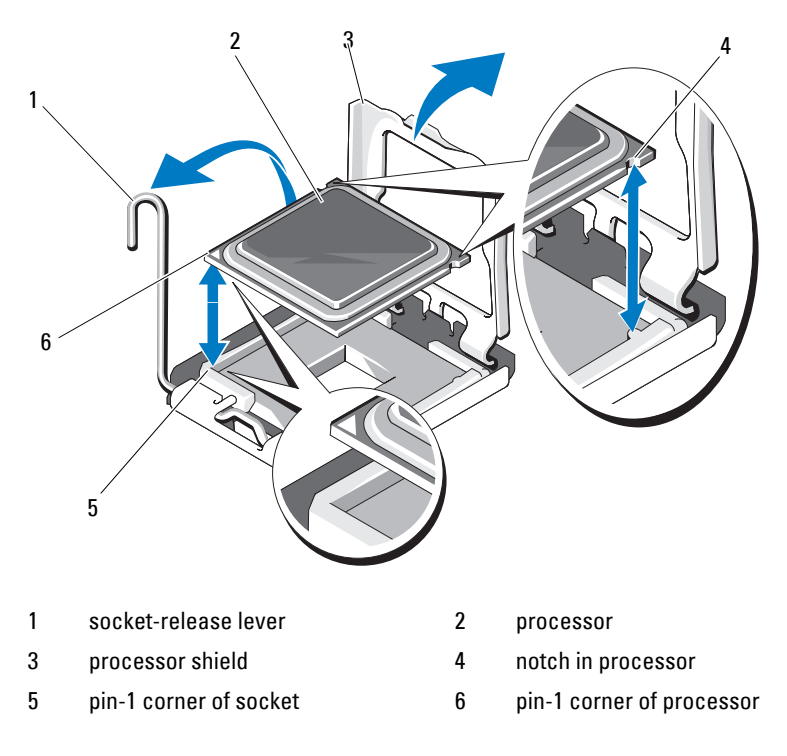

<span id="page-257-0"></span>**Figure 3-53. Installing and Removing an AMD Processor (PowerEdge M905, M805, or M605)**

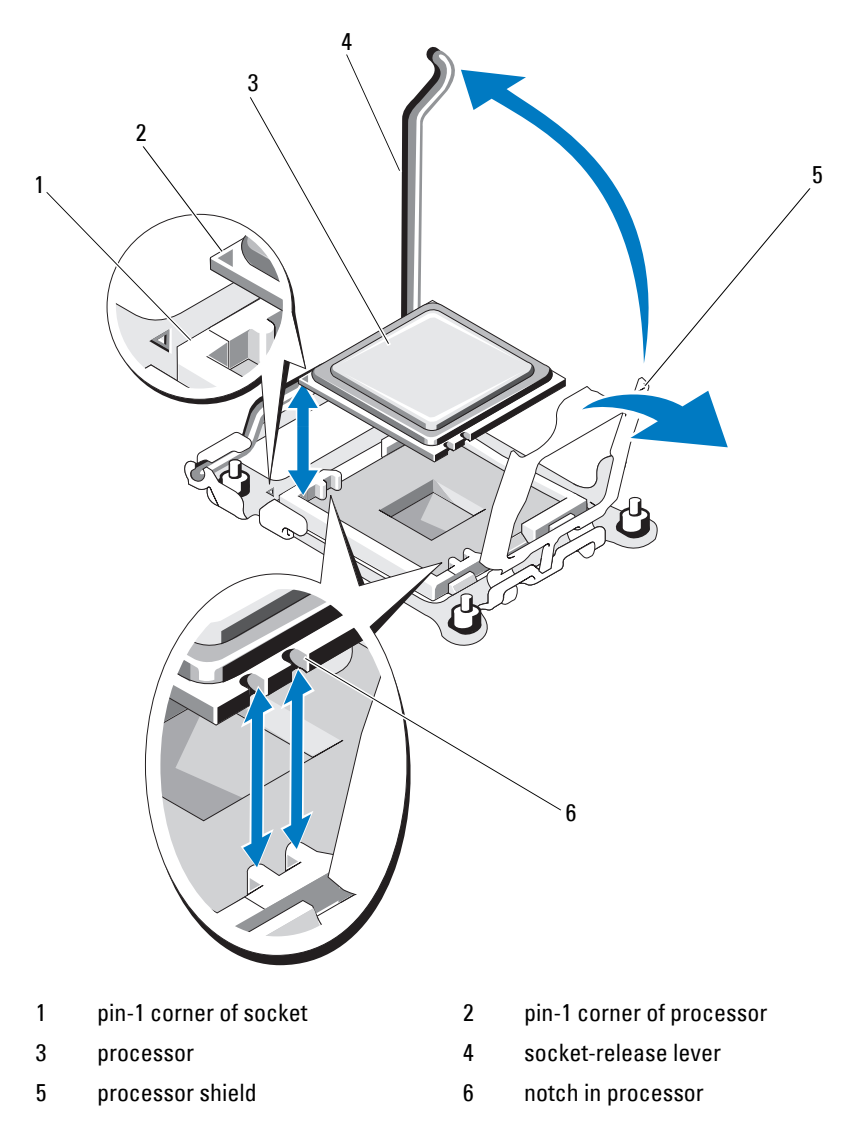

### <span id="page-258-0"></span>**Installing a Processor**

**1** If you are adding a processor to an unoccupied socket, perform the following steps first:

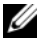

**NOTE:** If you are installing just one processor, it must be installed in socket CPU1. See [Figure 7-13](#page-356-0) or [Figure 7-12](#page-354-0).

- **a** Remove the processor filler blank.
- **b** Lift the plastic processor socket cover from the socket.
- **c** For PowerEdge M910, remove the screw securing the processor shield. For other blades, unlatch and rotate the socket-release lever 90 degrees upward and ensure that the socket-release is fully open during processor install.
- **d** Lift the processor shield.
- **CAUTION: Positioning the processor incorrectly can permanently damage the processor and the system board when you turn it on. Be careful not to bend the pins on the LGA socket.**
- **2** Install the processor in the socket. See [Figure 3-50](#page-254-0) (PowerEdge M915), [Figure 3-51](#page-255-0) (PowerEdge M910), [Figure 3-52](#page-256-0) (PowerEdge M710, M710HD, M610, M610x, or M600), or [Figure](#page-257-0) 3-53 (PowerEdge M915, M905, M805, or M605).
	- **a** Identify the pin-1 corner of the processor by locating the tiny gold triangle on one corner of the processor. Place this corner in the same corner of the ZIF socket identified by a corresponding triangle on the system board. Align the pin-1 corner of the processor with the pin-1 corner of the ZIF socket. See [Figure 3-50](#page-254-0) (PowerEdge M915), [Figure 3-51](#page-255-0) (PowerEdge M910), [Figure 3-52](#page-256-0) (PowerEdge M710, M710HD, M610, M610x, or M600), or [Figure 3-53](#page-257-0) (PowerEdge M905, M805, or M605).
	- **b** With the pin-1 corners of the processor and socket aligned, set the processor lightly in the socket.

Because the system uses a ZIF processor socket, do not use force. When the processor is positioned correctly, it drops down into the socket with minimal pressure.

**c** Close the processor shield.

- **d** For PowerEdge M910, tighten the screw securing the processor shield. For other blades, rotate the socket release lever down until it snaps into place, securing the processor.
- **3** Install the heat sink:
	- **a** *If you are reinstalling a heat sink*, use a clean, lint-free cloth to remove the existing thermal grease from the heat sink.

If you are upgrading a processor and a new heat sink was supplied with the processor, install the new heat sink.

*If you are reinstalling a processor*, also clean any remnants of thermal grease from the processor.

- **b** Apply thermal grease evenly to the top of the processor.
- **c** Place the heat sink onto the processor.

The heat sink *must* match the orientation shown in [Figure 3-40](#page-244-0)  (PowerEdge M915), [Figure 3-41](#page-245-0) (PowerEdge M910), [Figure 3-42](#page-246-0)  (PowerEdge M905), [Figure 3-43](#page-247-0) (PowerEdge M805), [Figure 3-44](#page-248-0)  (PowerEdge M710), [Figure 3-45](#page-249-0) (PowerEdge M710HD), [Figure 3-46](#page-250-0)  (PowerEdge M610), [Figure 3-47](#page-251-0) (PowerEdge M610x), [Figure 3-48](#page-252-0) (PowerEdge M600), or [Figure 3-49](#page-253-0) (PowerEdge M605).

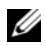

**NOTE:** Do not over-tighten the heat sink retention screws when installing the heat sink. To prevent over-tightening, tighten the retention screw until resistance is felt, and stop once the screw is seated. The screw tension should be no more than 6 in-lb (6.9 kg-cm).

- **d** Carefully tighten the four screws to secure the heat sink to the blade board.
- **4** Close the blade. See ["Closing the Blade" on page 161.](#page-160-0)
- **5** Install the blade. See ["Installing a Blade" on page 158](#page-157-0).

As the system boots, it detects the presence of the new processor and automatically changes the system configuration information in the System Setup program.

**6** Press <F2> to enter the System Setup program, and check that the processor information matches the new system configuration.

See ["Using the System Setup Program and UEFI Boot Manager" on](#page-136-0)  [page 137](#page-136-0) for instructions about using the System Setup program.

**7** Run the system diagnostics to verify that the new processor operates correctly.

See ["Running System Diagnostics" on page 325](#page-324-0) for information about running the diagnostics and troubleshooting processor problems.

**8** Update the system BIOS.

# <span id="page-260-0"></span>**FlexMem Bridge (PowerEdge M910 Only)**

A FlexMem bridge must be installed in the third or fourth CPU sockets on the PowerEdge M910 system board to support two-processor configurations. With FlexMem bridges installed, processor 1 can access DIMMs assigned to processor socket 3 and processor 2 can access DIMMs assigned to processor socket 4.

Consequently, if you replace the system board, you must transfer the FlexMem bridge to the replacement planar.

### **Removing a FlexMem Bridge**

- **1** Remove the blade. See ["Removing a Blade" on page 155](#page-154-0).
- **2** Open the blade. See ["Opening the Blade" on page 159](#page-158-0).
- **3** Remove the single screw securing the processor shield. See [Figure 3-51](#page-255-0).
- **4** Open the processor shield and then lift the FlexMem Bridge out of the socket.

### **Installing a FlexMem Bridge**

- **1** Perform the following steps to prepare the socket on the new system board:
	- **a** Remove the processor filler blank.
	- **b** Lift the plastic processor socket cover from the socket.
	- **c** Remove the securing screw and lift the processor shield.

**2** Install the FlexMem Bridge in the socket.

#### **CAUTION: Positioning the card incorrectly can permanently damage the card and the system board when you turn on the system. Be careful not to bend the pins on the LGA socket.**

- **a** Identify the pin-1 corner of the card by locating the tiny gold triangle on one corner of the card. Place this corner in the same corner of the ZIF socket identified by a corresponding triangle on the system board.
- **b** With the pin-1 corners of the card and socket aligned, set the processor lightly in the socket.

Because the system uses a ZIF processor socket, do not use force. When the card is positioned correctly, it drops down into the socket with minimal pressure. See [Figure 3-51](#page-255-0).

- **c** Close the processor shield.
- **d** Tighten the screw to secure the processor shield.
- **3** Close the blade. See ["Closing the Blade" on page 161.](#page-160-0)
- **4** Install the blade. See ["Installing a Blade" on page 158](#page-157-0).

# <span id="page-261-0"></span>**HT Bridge Card (PowerEdge M905 Only)**

An HT (hypertransport) bridge card must be installed in the third and fourth CPU sockets on the PowerEdge M905 system board.

Consequently, if you replace the system board, you must transfer the HT bridge cards to the replacement planar.

### **Removing an HT Bridge Card**

- **1** Remove the blade. See ["Removing a Blade" on page 155.](#page-154-0)
- **2** Open the blade. See ["Opening the Blade" on page 159](#page-158-0).
- **3** Pull the socket-release lever straight up until the bridge card is released from the socket. See [Figure 3-54](#page-262-0).
- **4** Open the processor shield and then lift the card out of the socket.

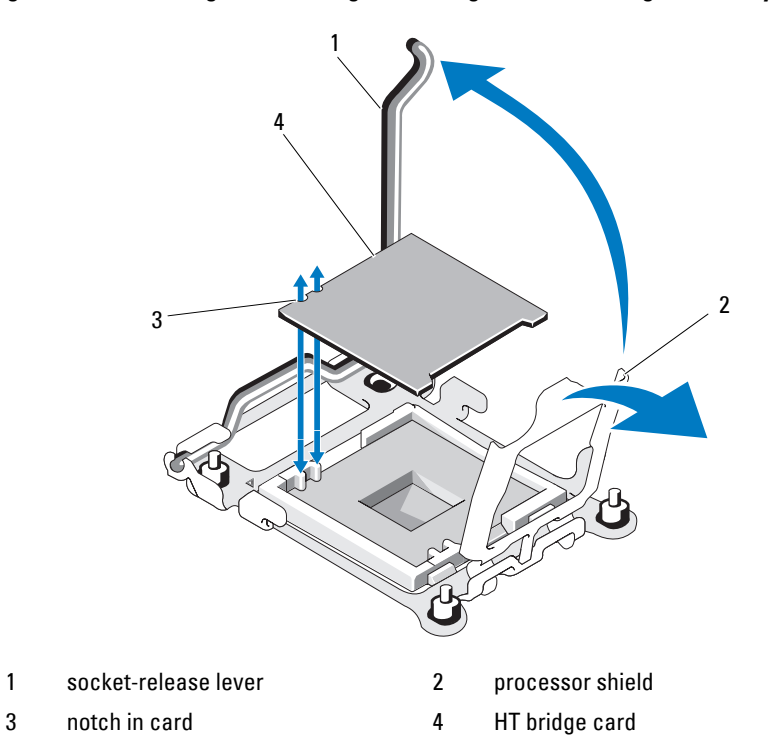

<span id="page-262-0"></span>**Figure 3-54. Installing and Removing an HT Bridge Card (PowerEdge M905 Only)**

#### **Installing an HT Bridge Card**

- <span id="page-263-0"></span>**1** Perform the following steps to prepare the two sockets on the new system board:
	- **a** Remove the processor filler blank.
	- **b** Lift the plastic processor socket cover from the socket.
	- **c** Unlatch and rotate the socket-release lever 90 degrees upward.
	- **d** Lift the processor shield.
	- **e** Repeat [step a](#page-263-0) through [step d](#page-263-1) to prepare the second processor socket.
- <span id="page-263-1"></span>**2** Install the bridge card in the socket. See [Figure 3-54](#page-262-0).

#### **CAUTION: Positioning the card incorrectly can permanently damage the card and the system board when you turn the system on. Be careful not to bend the pins on the LGA socket.**

- **a** Identify the pin-1 corner of the card by locating the tiny gold triangle on one corner of the card. Place this corner in the same corner of the ZIF socket identified by a corresponding triangle on the system board.
- **b** Ensure that the socket-release lever is fully open.
- **c** With the pin-1 corners of the card and socket aligned, set the processor lightly in the socket.

Because the system uses a ZIF processor socket, do not use force. When the card is positioned correctly, it drops down into the socket with minimal pressure.

- **d** Close the processor shield.
- **e** Rotate the socket release lever down until it snaps into place, securing the card.
- **3** Close the blade. See ["Closing the Blade" on page 161.](#page-160-0)
- **4** Install the blade. See ["Installing a Blade" on page 158](#page-157-0).

# **Blade System Board NVRAM Backup Battery**

The NVRAM backup battery is a 3.0 V, coin-cell battery.

#### **Removing and Installing the NVRAM Backup Battery**

- **WARNING: There is a danger of a new battery exploding if it is incorrectly installed. Replace the battery only with the same or equivalent type recommended by the manufacturer. Discard used batteries according to the manufacturer's instructions. See the safety instructions that came with your system for additional information.**
	- **1** Remove the blade. See ["Removing a Blade" on page 155](#page-154-0).
	- **2** Open the blade. See ["Opening the Blade" on page 159](#page-158-0).
	- **3** *If you are replacing the battery in a PowerEdge M915, M910, M905, M805, M710HD, M610x, or M605 system*, you must remove the system board to access the battery. See ["Blade System Board" on page 276.](#page-275-0)
	- **4** Remove the battery by lifting it straight up from its connector. See [Figure 3-55](#page-265-0).

See [Figure 7-1](#page-337-0) (PowerEdge 915), [Figure 7-2](#page-339-0) (PowerEdge 910), [Figure 7-3](#page-341-0)  (PowerEdge M905), [Figure 7-4](#page-343-0) (PowerEdge M805), [Figure 7-5](#page-345-0) (PowerEdge M710), [Figure 7-6](#page-347-0) (PowerEdge M710HD), [Figure 7-7](#page-348-0) (PowerEdge M610), [Figure 7-8](#page-349-0) (PowerEdge M610x), [Figure 7-12](#page-354-0) (PowerEdge M605), or [Figure 7-13](#page-356-0) (PowerEdge M600) to locate the battery on the blade board.

**5** Install the new battery with the side labeled "+" facing up. See [Figure 3-55](#page-265-0).

#### <span id="page-265-0"></span>**Figure 3-55. Replacing the NVRAM Backup Battery**

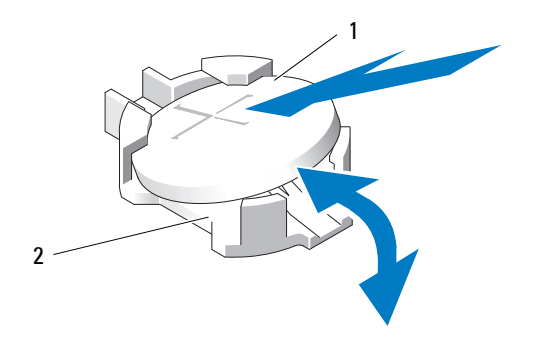

- 1 "+" side of battery 2 battery connector
- **6** If you removed the system board to replace the battery, reinstall the board now. See ["Blade System Board" on page 276](#page-275-0).
- **7** Close the blade. See ["Closing the Blade" on page 161.](#page-160-0)
- **8** Install the blade. See ["Installing a Blade" on page 158](#page-157-0).
- **9** Enter the System Setup program to confirm that the battery is operating properly. See "Using the System Setup Program" in your *User's Guide*.
- **10** Enter the correct time and date in the System Setup program's **Time** and **Date** fields.
- **11** Exit the System Setup program.
- **12** To test the newly installed battery, remove the blade for at least an hour.
- **13** After an hour, reinstall the blade.
- **14** Enter the System Setup program and if the time and date are still incorrect, see ["Getting Help" on page](#page-360-0) 361 for instructions about obtaining technical assistance.

# **Hard Drives**

- PowerEdge M915 supports two 2.5 inch SAS or SSD hard-disk drives.
- PowerEdge M910 supports up to two 2.5 inch SAS, SATA, or solid-state disk (SSD) hard drives.
- PowerEdge M905 and M805 support one or two 2.5 inch SAS hard-disk drives.
- PowerEdge M710 supports one to four 2.5 inch SAS hard drives.
- PowerEdge M710HD supports one or two 2.5 inch SAS or SSD hard drives.
- PowerEdge M610, M610x, M605, and M600 support one or two 2.5 inch SATA hard drives, one or two 2.5 inch SAS hard drives, or one or two SSD hard drives.

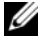

**NOTE:** SAS and SATA hard drives cannot be mixed within a blade.

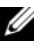

**NOTE:** Hot-swap operation is supported if an optional RAID controller card is installed.

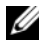

**NOTE:** SATA hard drives are not hot swappable with the SATA repeater daughter card.

### **Hard Drive Installation Guidelines**

- If a RAID controller storage card is installed, the blade supports hotswappable drive removal and installation.
- If less than the maximum number of hard drives are installed, hard-drive blanks must be installed to maintain proper cooling airflow.

### **Installing a Hard Drive**

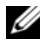

**NOTE:** When a replacement hot-swappable hard drive is installed and the blade is powered on, the hard drive automatically begins to rebuild. Make absolutely sure that the replacement hard drive is blank or contains data that you wish to have over-written. Any data on the replacement hard drive is immediately lost after the hard drive is installed.

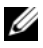

**NOTE:** Not all operating systems support hot-swappable drive installation. See the documentation supplied with your operating system.

**1** Open the hard-drive carrier handle. See [Figure 3-56](#page-267-0).

<span id="page-267-0"></span>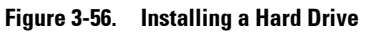

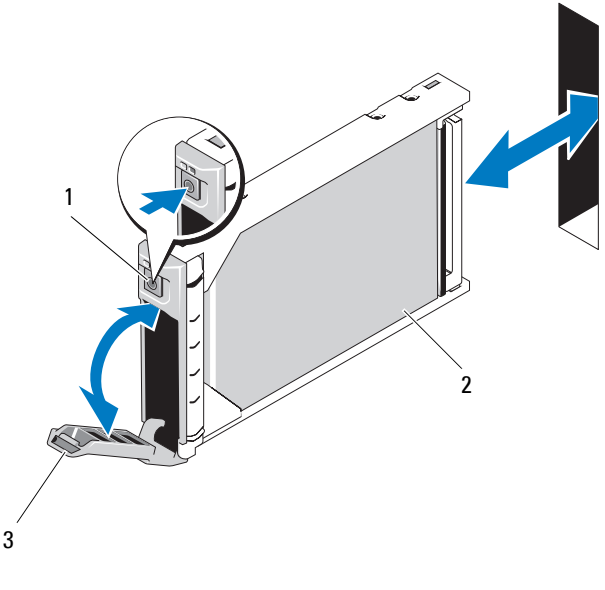

- 1 release button 2 hard drive
- 

- 3 carrier handle
- **2** Insert the hard-drive carrier into the drive bay. Carefully align the channel on the hard-drive carrier with the appropriate drive slot on the blade.
- **3** Push the drive carrier into the slot until the handle makes contact with the blade.
- **4** Rotate the carrier handle to the closed position while pushing the carrier into the slot until it locks into place.

The status LED indicator displays a steady green light if the drive is installed correctly. The drive carrier LED green indicator flashes as the drive rebuilds.

# <span id="page-268-0"></span>**Removing a Hard Drive**

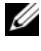

**NOTE:** Not all operating systems support hot-swappable drive installation. See the documentation supplied with your operating system.

**1** Take the hard drive offline and wait until the hard-drive indicator codes on the drive carrier signal that the drive may be removed safely. See [Figure 1-14.](#page-31-0)

When all indicators are off, the drive is ready for removal.

See your operating system documentation for more information on taking the hard drive offline.

- **2** Open the hard-drive carrier handle to release the drive. See [Figure 3-56](#page-267-0).
- **3** Slide the hard drive out until it is free of the drive bay.

If you are permanently removing the hard drive, install a blank insert.

### **Shutdown Procedure for Servicing a Hard Drive**

**NOTE:** This section applies only to situations where the blade must be powered down to service a hard drive. In many situations, the hard drive can be serviced while the blade is powered on.

If you need to power off the blade to service a hard drive, wait 30 seconds after the blade's power indicator turns off before removing the hard drive. Otherwise, the hard drive may not be recognized after the hard drive is reinstalled and the blade is powered on again.

### **Configuring the Boot Drive**

The drive or device from which the system boots is determined by the boot order specified in the System Setup program. See ["Using the System Setup](#page-136-0)  [Program and UEFI Boot Manager" on page 137](#page-136-0).

# **Removing a Hard Drive From a Hard-Drive Carrier**

Remove the four screws from the slide rails on the hard-drive carrier and separate the hard drive from the carrier. See [Figure 3-57](#page-270-0).

# **Installing a Hard Drive in a Hard-Drive Carrier**

- **1** Insert the hard drive into the hard-drive carrier with the drive's controller board's connector end of the drive at the back of the carrier. See [Figure 3-57.](#page-270-0)
- **2** From the back of the carrier, slide the drive into the carrier until it contacts the stop tab on the front of the carrier.
- **3** Align the screw holes on the hard drive with the holes on the hard-drive carrier. For SATA drives, align the drive mounting holes with the carrier mounting holes marked **SATA**. See [Figure 3-57](#page-270-0).

### **CAUTION: To avoid damaging the drive or the carrier, do not overtighten the screws.**

**4** Attach the four screws to secure the hard drive to the hard-drive carrier.

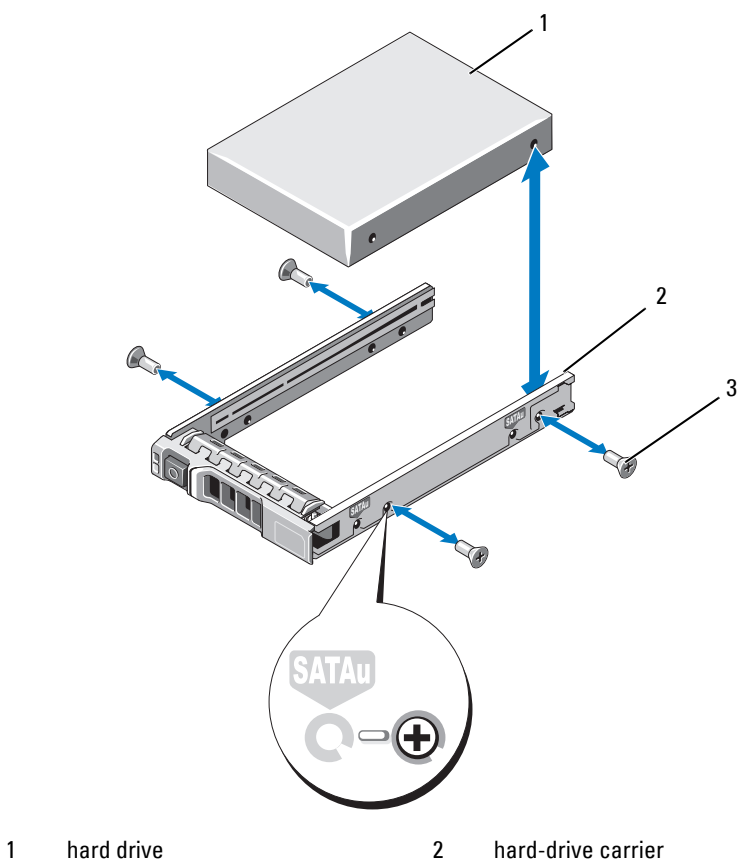

<span id="page-270-0"></span>**Figure 3-57. Removing and Installing a Hard Drive in a Hard-Drive Carrier**

3 screws (4)

# <span id="page-271-1"></span>**Video Controller (PowerEdge M905, M805, M605, and M600 Only)**

Follow these steps to remove and replace the video controller:

- **1** Remove the blade. See ["Removing a Blade" on page 155.](#page-154-0)
- **2** Open the blade. See ["Opening the Blade" on page 159](#page-158-0).
- **3** Remove the video controller:
	- *If you are removing the video controller from a PowerEdge M905, M805, or M605,* remove the two torx screws securing the daughter card, then lift the card from the blade. See [Figure 3-59](#page-272-0).
	- *If you are removing the video controller from a PowerEdge M600*, press the latch on the upper edge of the video riser card, then lift the card from the blade. See [Figure 3-58](#page-271-0).

#### <span id="page-271-0"></span>**Figure 3-58. Removing and Installing a Video Riser Card (PowerEdge M600 Shown)**

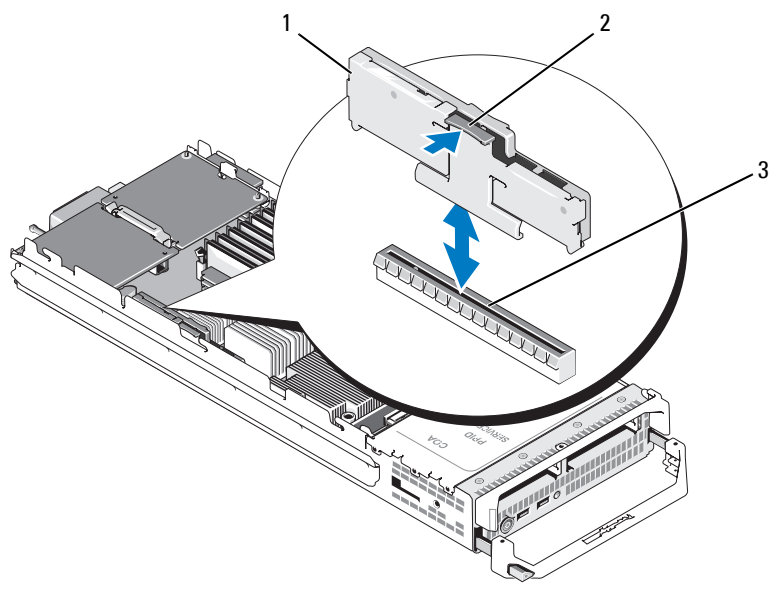

1 video riser card 2 latch

3 connector on system board

<span id="page-272-0"></span>**Figure 3-59. Removing and Installing a Video Controller Daughter Card (PowerEdge M605 Shown)**

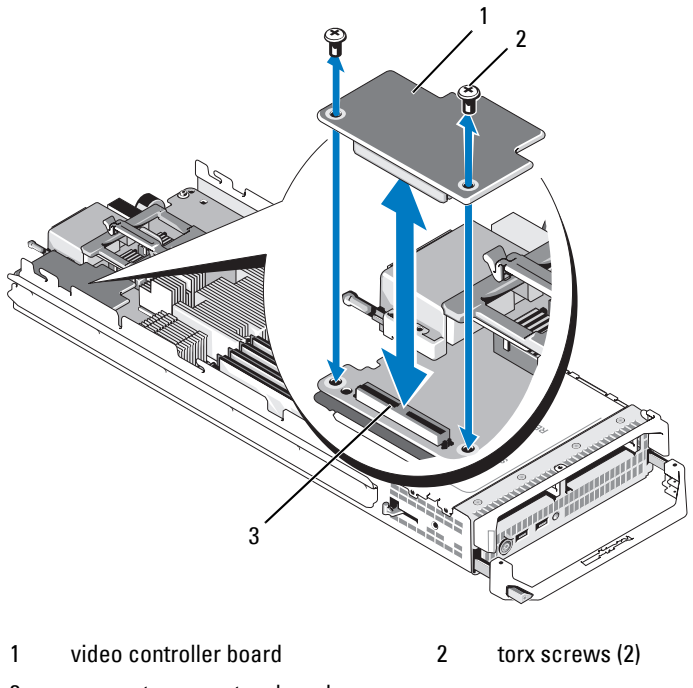

<sup>3</sup> connector on system board

### **4** To install a new video controller:

- *If you are installing a video controller in a PowerEdge M600*, align the edge connector on the riser card with the connector on the system board, and then lower the riser card into place until the connector is fully seated and the latch snaps into place. See [Figure 3-58.](#page-271-0)
- *If you are installing a video controller in a PowerEdge M605*, align the connector on the underside of the controller card with the connector on the system board, and then lower the card into place. Secure the card with the two screws. See [Figure 3-59.](#page-272-0)

# <span id="page-273-0"></span>**Hard-Drive Backplane**

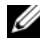

**NOTE:** A hard-drive backplane must be installed in each blade to maintain proper airflow, even when the blade is in a diskless configuration.

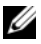

**NOTE:** PowerEdge M600, M610, M610x, M710, M710HD, M805, M905, and M910 have one hard-drive backplane and PowerEdge M915 has two hard-drive backplanes. To locate the hard-drive backplane, see ["Inside the System" on](#page-161-0)  [page 162](#page-161-0).

Follow these steps to remove and replace the hard-drive backplane:

- **1** Remove the blade. See ["Removing a Blade" on page 155.](#page-154-0)
- **2** Open the blade. See ["Opening the Blade" on page 159](#page-158-0).

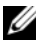

**NOTE:** If you are removing more than one hard drive, label them so you can replace them in their original locations.

**NOTE:** You must remove all hard drives from a backplane before removing it.

- **3** Remove the hard drive(s). See ["Removing a Hard Drive" on page 269.](#page-268-0)
- **4** Lift the latches at each end of the backplane and lift the backplane from the blade chassis. See [Figure 3-60.](#page-274-0)

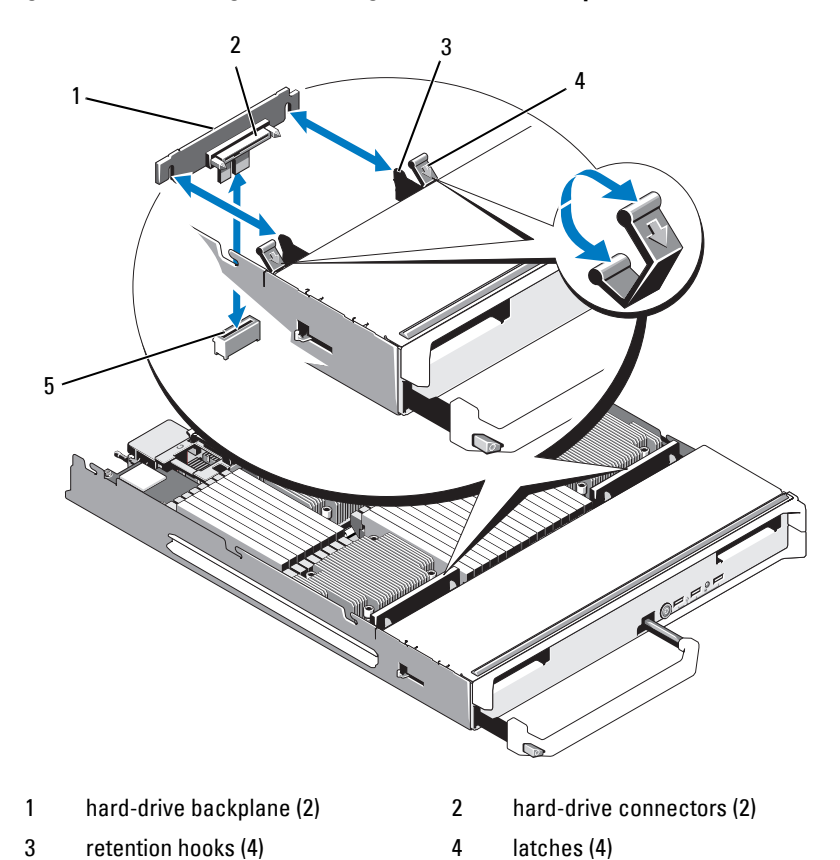

<span id="page-274-0"></span>**Figure 3-60. Removing and Installing the Hard-Drive Backplane (M915 Shown)**

- 5 backplane connector (2)
- **5** To install the hard-drive backplane:
	- **a** Hold the backplane with the drive connectors facing towards the hard drive bays.
	- **b** Position the backplane so that the retention hooks on the end of the drive bay are aligned with the corresponding slots in the backplane.
	- **c** Press the backplane into place until the connector is fully seated and the latches at each end snap over the upper edge of the board.

**6** Replace the hard drive(s).

If you are installing multiple drives, be sure to reinstall them in their original locations.

- **7** Close the blade. See ["Closing the Blade" on page 161.](#page-160-0)
- **8** Install the blade. See ["Installing a Blade" on page 158](#page-157-0).

# <span id="page-275-0"></span>**Blade System Board**

# <span id="page-275-1"></span>**Removing the System Board**

- **1** Remove the blade. See ["Removing a Blade" on page 155.](#page-154-0)
- **2** Open the blade. See ["Opening the Blade" on page 159](#page-158-0).
- **3** Install an I/O connector cover on the I/O connector(s) at the back of the board.

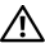

**WARNING: The processor and heat sink can become extremely hot. Be sure the processor has had sufficient time to cool before handling.** 

**WARNING: The memory modules are hot to the touch for some time after the system has been powered down. Allow time for the memory modules to cool before handling them. Handle the memory modules by the card edges and avoid touching the components.**

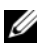

**NOTE:** If you are removing more than one hard drive, label them so you can replace them in their original locations.

- **4** Remove the hard drives. See ["Removing a Hard Drive" on page 269.](#page-268-0)
- **5** Remove the hard-drive backplane. See ["Hard-Drive Backplane" on](#page-273-0)  [page 274.](#page-273-0)
- **6** If required, remove the integrated network card. See ["Network Daughter](#page-232-0)  [Card/LOM Riser Card \(PowerEdge M915 and M710HD Only\)" on](#page-232-0)  [page 233.](#page-232-0)
- **7** If applicable, remove the FlexMem bridge. See ["FlexMem Bridge](#page-260-0)  [\(PowerEdge M910 Only\)" on page 261](#page-260-0).
- **8** *For a full-height blade*, remove mezzanine cards 1 and 4 (the outermost mezzanine cards).

*For a half-height blade*, remove both mezzanine cards if present.

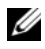

**NOTE:** If you are removing multiple mezzanine cards, label them so that you can replace them in their original locations.

- **9** *To remove a full-height blade system board*:
	- **a** Use the thumb and index fingers of your right hand to lift the system board retention pin. See [Figure 3-61.](#page-277-0)
	- **b** Keeping the retention pin raised with your index finger, press the corner of the blade chassis with your thumb to slide the system board out of the open end of the chassis.

<span id="page-277-0"></span>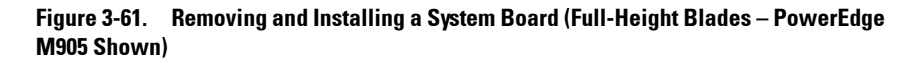

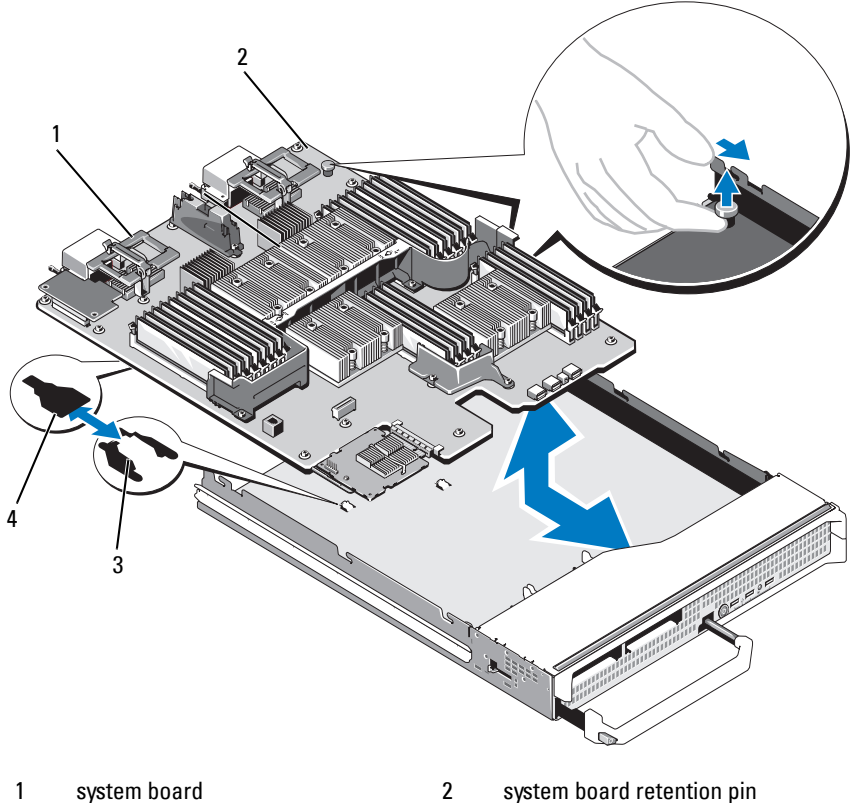

- 
- 3 tabs on system chassis 4 slots in system board tray
- -

*To remove a half-height blade system board*, hold the blade chassis with one hand, lift and pull the system board retention latch with the other hand, and then slide the system board out of the open end of the chassis. See [Figure 3-62](#page-278-0).

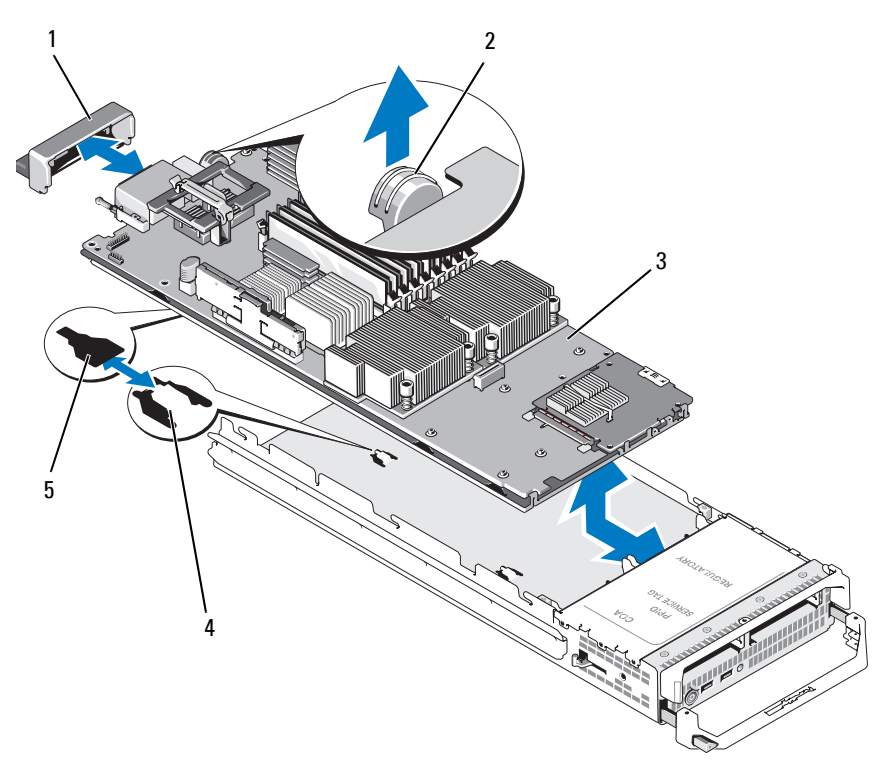

<span id="page-278-0"></span>**Figure 3-62. Removing and Installing the System Board - Half-Height Blades**

- 1 I/O connector cover 2 retention latch
- 
- 
- 3 system board **4** tabs on system chassis
- 5 slots in system board tray
- **NOTE:** If you are removing multiple mezzanine cards, label them so you can replace them in their original locations.
- **10** Ensure that the I/O connector cover is still in place on the I/O connector at the back of the board. See [Figure 3-61](#page-277-0) or [Figure 3-62.](#page-278-0)
- **11** Remove the video riser card or daughter card. See ["Video Controller](#page-271-1)  [\(PowerEdge M905, M805, M605, and M600 Only\)" on page 272.](#page-271-1)
- **12** Remove the memory modules and memory module blanks. See ["Removing](#page-213-0)  [Memory Modules" on page 214.](#page-213-0)
- **13** Remove the processor(s). See ["Removing a Processor" on page 244](#page-243-0).
- **14** Remove the storage controller board. See ["Removing the Storage](#page-280-0)  [Controller Board" on page 281.](#page-280-0)
- **15** Remove the NIC hardware activation key. See "System Board Connectors" [on page 338](#page-337-1) for the location of the key.

### <span id="page-279-0"></span>**Installing the System Board**

- **1** Transfer the following components to the new system board:
	- NIC hardware activation key. See ["System Board Connectors" on](#page-337-1)  [page 338](#page-337-1) for the location of the key.
	- Internal USB key.
	- Storage controller board. See ["Installing the Storage Controller Board"](#page-281-0)  [on page 282.](#page-281-0)
	- SD vFlash card (PowerEdge M910, M710, and M610 only). See ["SD](#page-224-0)  [vFlash Card \(PowerEdge M915, M910, M710, M710HD, M610, and](#page-224-0)  [M610x Only\)" on page 225](#page-224-0).
	- SD card. See ["SD Card" on page 223.](#page-222-0)
	- Memory modules and memory module blanks. See ["Installing](#page-212-0)  [Memory Modules" on page 213.](#page-212-0)
	- Processor(s) and heat sink(s), or processor filler blank. See "Installing a [Processor" on page 259.](#page-258-0)
	- HT bridge cards (PowerEdge M905 only). See ["HT Bridge Card](#page-261-0)  [\(PowerEdge M905 Only\)" on page 262](#page-261-0).
	- FlexMem bridges (PowerEdge M910 only). See ["FlexMem Bridge](#page-260-0)  [\(PowerEdge M910 Only\)" on page 261](#page-260-0).
- **2** Slide the new system board into the open end of the blade chassis until the retention latch or retention pin engages.
- *MOTE:* Ensure that the system board plate is parallel with the chassis.

When the board assembly is installed correctly, the tabs on the system board pan fit into the corresponding openings in the floor of the blade chassis. See [Figure 3-61](#page-277-0) or [Figure 3-62.](#page-278-0)

- **3** Reinstall the video daughter card or video riser card. See ["Video Controller](#page-271-1)  [\(PowerEdge M905, M805, M605, and M600 Only\)" on page 272.](#page-271-1)
- **4** If applicable, reinstall the integrated network card. See ["Network Daughter](#page-232-0)  [Card/LOM Riser Card \(PowerEdge M915 and M710HD Only\)" on](#page-232-0)  [page 233](#page-232-0).
- **5** Replace the mezzanine card(s) in their original locations. See ["Installing a](#page-218-0)  [Mezzanine Card" on page 219](#page-218-0).
- **6** Reinstall the hard-drive backplane. See ["Hard-Drive Backplane" on page 274.](#page-273-0)
- **7** Replace the hard drive(s).
	- *If there are multiple drives*, be sure to reinstall them in their original locations.
	- *If only one hard-drive is installed*, install it in bay 0.
- **8** Close the blade. See ["Closing the Blade" on page 161.](#page-160-0)
- **9** Remove the plastic I/O connector covers from the back of the blade.
- **10** Install the blade. See ["Installing a Blade" on page 158](#page-157-0).

# **Storage Controller Card**

The storage controller board is located underneath the drive bays.

# <span id="page-280-0"></span>**Removing the Storage Controller Board**

- **1** Remove the blade. See ["Removing a Blade" on page 155](#page-154-0).
- **2** Open the blade. See ["Opening the Blade" on page 159](#page-158-0).
- **3** Remove the system board and place it on the work surface. See ["Removing](#page-275-1)  [the System Board" on page 276](#page-275-1).
- **4** Open the release lever to disengage the controller board edge connector from the system board connector.
- **5** If you are removing a RAID controller, disconnect the RAID battery from the controller board.
- **6** Lift the controller board straight up from the system board.

#### **Figure 3-63. Removing and Installing the Storage Controller Card (Half-Height Blade Shown)**

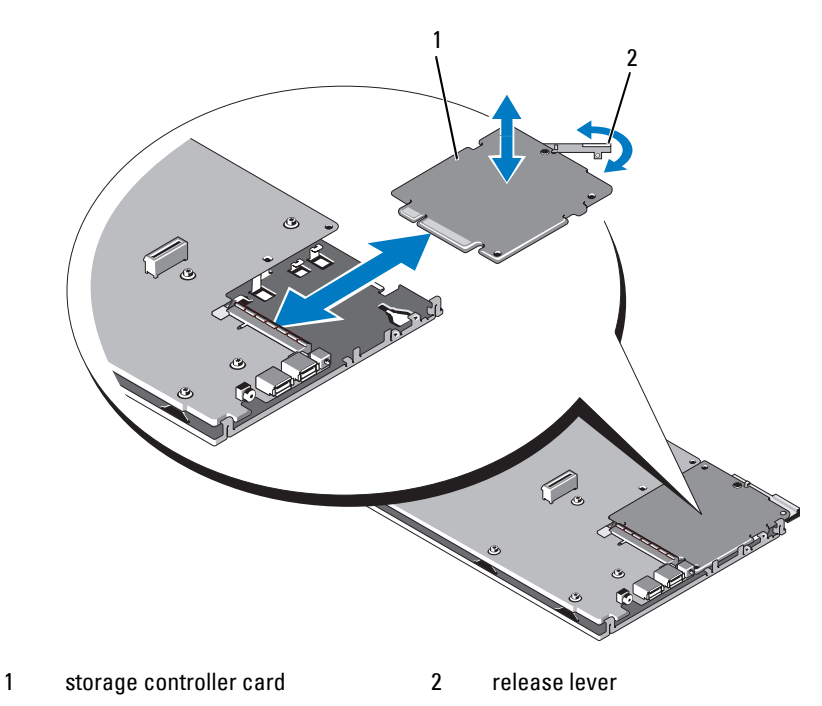

### <span id="page-281-0"></span>**Installing the Storage Controller Board**

- **1** To place the storage controller board onto the system board, align the controller board so that the tabs on the metal system board tray fit through the corresponding notches in the edges of the controller board.
- **2** Slide the board toward the connector on the system board until the board's edge connector is fully seated.
- **3** If you are installing a RAID controller, connect the RAID battery to the controller.
- **4** Reinstall the system board. See ["Installing the System Board" on page 280.](#page-279-0)
- **5** Install the blade. See ["Installing a Blade" on page 158](#page-157-0).

# **Midplane Interface Card (PowerEdge M610x)**

The midplane interface card is an additional chassis option that provides the capability to use PCIe cards.

# **Removing the Midplane Interface Card**

- **1** Remove the blade. See ["Removing a Blade" on page 155](#page-154-0).
- **2** Open the blade. See ["Opening the Blade" on page 159](#page-158-0).
- **3** Install an I/O connector cover on the I/O connector(s) at the back of the board.
- **4** Remove both mezzanine cards, if present. See ["Removing a Mezzanine](#page-221-0)  [Card" on page 222](#page-221-0).

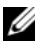

**NOTE:** If you are removing multiple mezzanine cards, label them so that you can replace them in their original locations.

**5** Ensure that the I/O connector cover is still in place on the I/O connector at the back of the board.

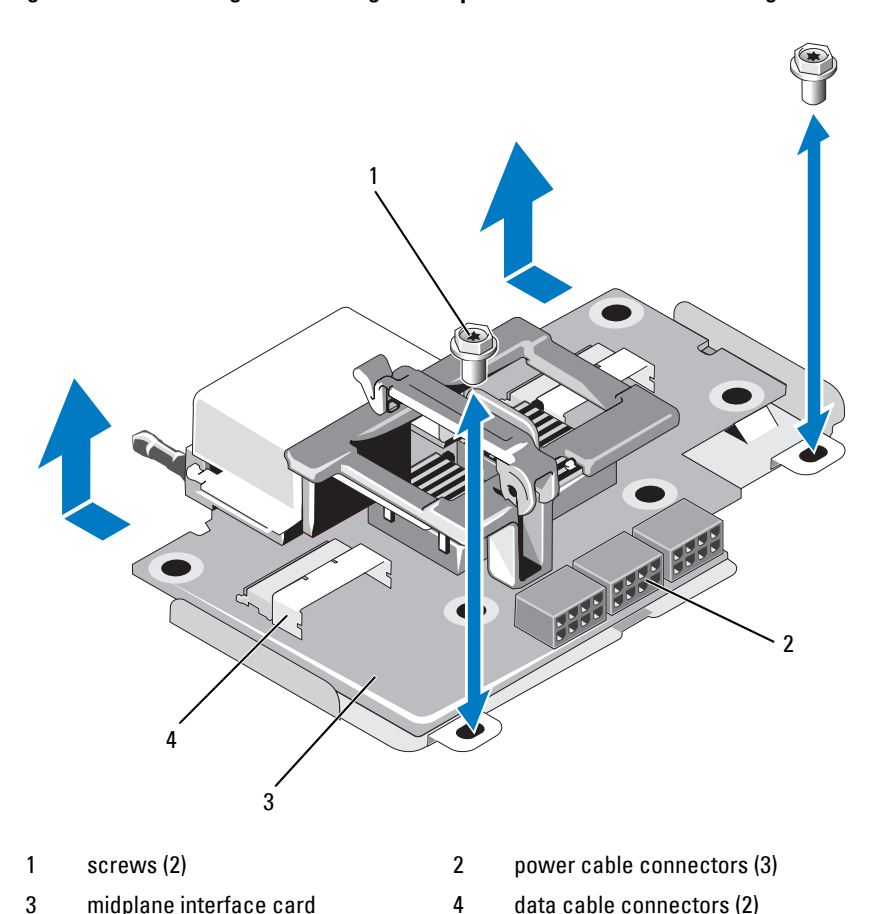

<span id="page-283-0"></span>**Figure 3-64. Removing and Installing the Midplane Interface Card - PowerEdge M610x**

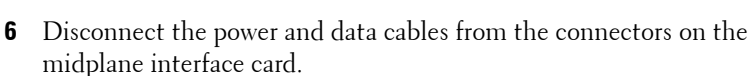

To disconnect the power and data cables, press the release latch on the connector, push inward slightly, then outward to release the cable connector from the board connector.

**7** Remove the screws securing the midplane interface card to the chassis.

**8** Slide the midplane interface card toward the back of the chassis and lift it out of the chassis.

### **Installing the Midplane Interface Card**

- **1** Position the midplane interface card into the blade chassis by sliding it in from the back of the chassis.
- **2** Tighten the screws that secure the midplane interface card to the chassis. See [Figure 3-64.](#page-283-0)

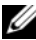

**NOTE:** Ensure that the midplane interface card is parallel with the chassis.

- **3** Connect the power and data cables to the connectors on the midplane interface card.
- **4** Replace the mezzanine card(s) in their original locations. See ["Installing a](#page-218-0)  [Mezzanine Card" on page 219](#page-218-0).
- **5** Close the blade. See ["Closing the Blade" on page 161.](#page-160-0)
- **6** Remove the plastic I/O connector covers from the back of the blade.
- **7** Install the blade. See ["Installing a Blade" on page 158](#page-157-0).

# **Installing Enclosure Components**

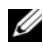

**NOTE:** To ensure proper operation and cooling, all bays in the enclosure must be populated at all times with either a module or with a blank.

# **Power Supply Modules**

The M1000e enclosure supports up to six hot-swappable power supply modules, accessible from the enclosure back panel.

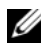

**NOTE:** The 2360 W and 2700 W power supply modules require 200–240 V input from a PDU. If the power supply modules are plugged into 110 V electrical outlets, the system provides 2200 W AC input power if you select the **Allow 110 VAC Operation** check box in the CMC **Power Configuration** screen.

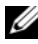

**NOTE:** The power supply modules have internal fans that provide thermal cooling to these modules. A power supply module must be replaced if an internal fan failure occurs.

# **System Power Guidelines**

Your system has one of the following power supply configurations:

- Three 2360 W or three 2700 W power supply modules, which do not provide redundancy if one power supply module fails. The power supplies are installed in bays 1 through 3.
- Six 2360 W or six 2700 W power supply modules, which provide redundancy if up to three power supply modules fail.

The CMC module controls power management for the system. You can program the CMC to configure the power budget, redundancy, and dynamic power of the entire enclosure (chassis, servers, I/O modules, iKVM, CMC, and power supplies). The power management service optimizes power consumption and re-allocates power to different modules based on real-time demand. For more information, see "Power Management" in the *Dell Chassis Management Controller User's Guide.*

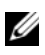

**NOTE:** The wattage of a power supply module is listed on its regulatory label.

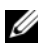

**NOTE:** PDU inlet cords for this system may be too thick to fit in the wire guides installed in the rack vertical rails. If this is the case, remove the wire guides by removing the attachment screw securing each guide. Route the PDU inlet cords along the vertical rails, securing them with tie wraps or Velcro strips.

### **Power Supply Blanks**

If the M1000e enclosure is operated with only three power supplies, power supply blanks must be installed in the three unoccupied power supply bays (4 through 6) to maintain proper cooling airflow in the enclosure.

### **Removing a Power Supply Module**

**NOTE:** The power supply modules are hot swappable. Remove and replace only one power supply module at a time in a system that is turned on.

**1** Release the power cord retention clip and disconnect the power cord from the power supply module. See [Figure 4-1](#page-288-0).
<span id="page-288-0"></span>**Figure 4-1. Power Cable Retention Clip**

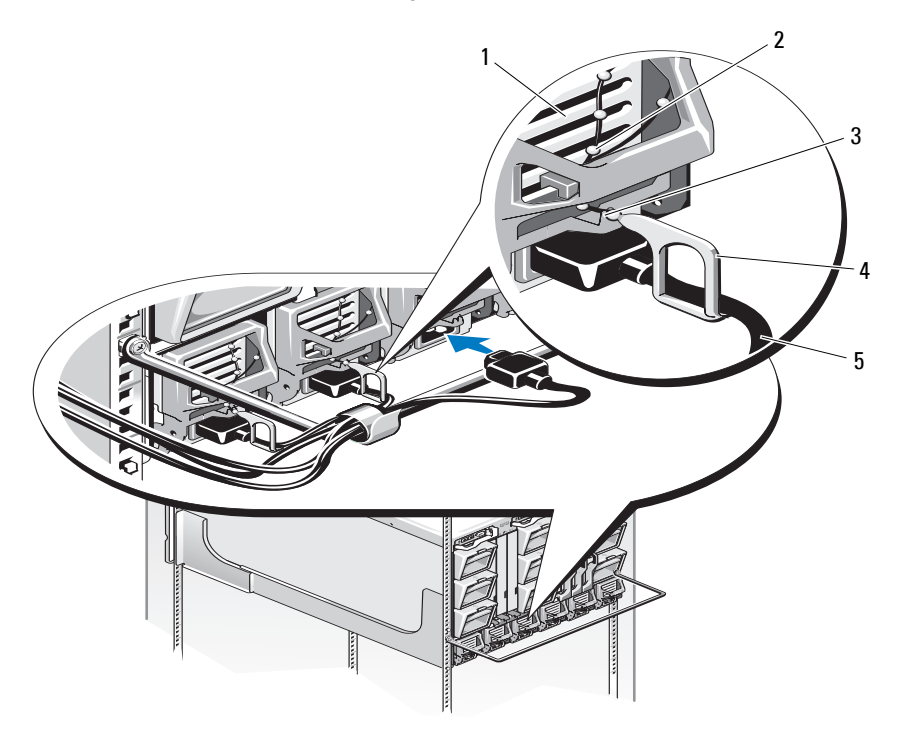

- 1 power supply 2 retention clip tether
- 3 notch in power supply handle 4 retention clip
- 

- 5 power cable
- **2** Press down on the power supply module release button on the handle. See [Figure 4-2](#page-289-0).

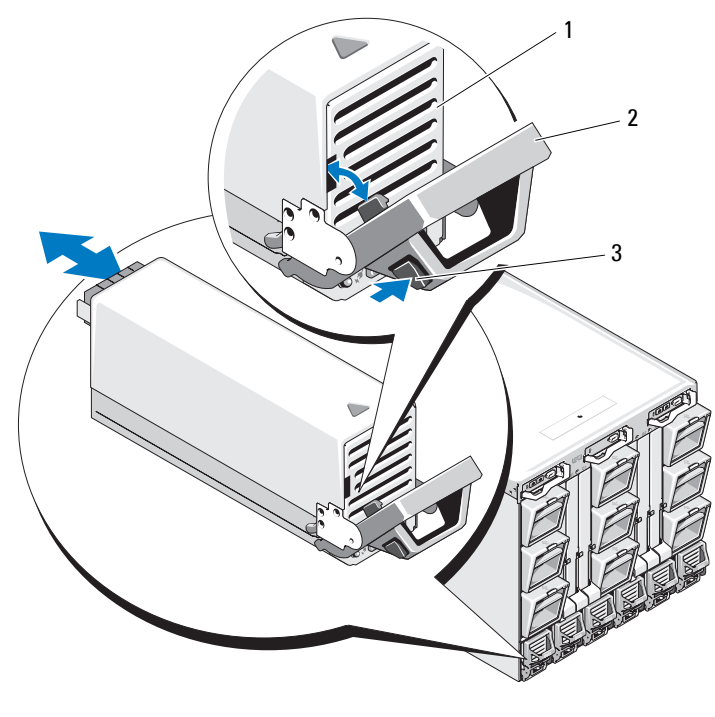

#### <span id="page-289-0"></span>**Figure 4-2. Removing and Installing a Power Supply Module**

- 1 power supply 1 2 handle
- 3 release button
- **3** Rotate the power supply module handle down to eject the power supply module.
- **4** Slide the power supply module out of the enclosure.

# <span id="page-290-3"></span><span id="page-290-1"></span>**Installing a Power Supply Module**

- **1** Ensure that the power supply module handle is fully open and the power cable is not plugged into the electrical outlet.
- **2** Slide the power supply module into the enclosure. See [Figure 4-2.](#page-289-0)
- **3** Rotate the power supply module handle upward until it latches.
- **4** Plug a power cable into the power supply module.
- **5** Secure the cable to the power supply with the retention clip by fitting the retention clip over the cable, and fitting the retention clip tether into the notch in the power supply handle. See [Figure 4-1](#page-288-0).

# **Fan Modules**

The M1000e enclosure contains nine hot-swappable fan modules. All nine fan modules must be installed at all times to ensure proper cooling.

# <span id="page-290-2"></span><span id="page-290-0"></span>**Removing a Fan Module**

**NOTE:** After a fan module is removed from the system, replace it immediately.

- **1** Identify the failed system fan module using the back-panel fan module indicators. See [Figure 1-18](#page-36-0).
- **2** Remove the fan module:
	- **a** Press the fan-module release button. See [Figure 4-3](#page-291-0).
	- **b** Slide the fan module out of the enclosure.

#### <span id="page-291-0"></span>**Figure 4-3. Removing and Installing a Fan Module**

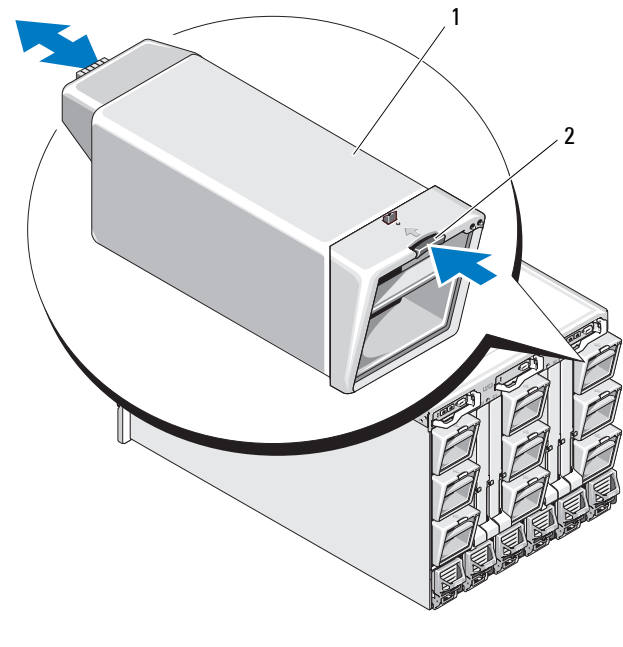

1 fan module 2 release button

#### <span id="page-291-2"></span><span id="page-291-1"></span>**Installing a Fan Module**

- **1** Inspect the fan for debris before installing the fan in the enclosure.
- **2** Slide the fan module into the enclosure until it is fully seated and the release button engages. See [Figure 4-3](#page-291-0).

# <span id="page-292-3"></span>**CMC Module**

## <span id="page-292-2"></span><span id="page-292-1"></span>**Removing a CMC Module**

- **1** Disconnect the cables attached to the CMC module.
- **2** Push the release latch on the handle and rotate the handle away from the module front panel.
- **3** Slide the CMC module out of the enclosure.
- **4** Install the I/O connector cover. See [Figure 4-4.](#page-292-0)

#### <span id="page-292-0"></span>**Figure 4-4. Removing and Installing a CMC Module or iKVM Module (CMC Module Shown)**

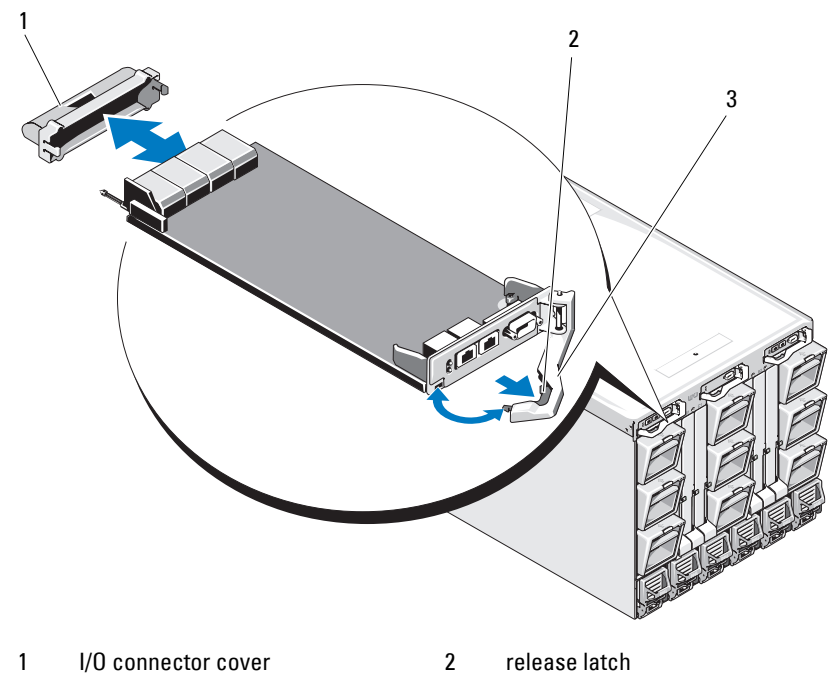

3 release lever

# **Installing an SD Card in the CMC Module**

The SD card slot on the CMCM module supports an optional WWN/MAC feature that allows slot-based WWN/MACs for the blades, simplifying blade installation and replacement.

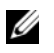

**NOTE:** For a redundant CMC module system, install the SD card on the passive module. The blue status indicator is off on the passive module.

**1** Remove the CMC module from the M1000e enclosure. See ["Removing a](#page-292-1)  [CMC Module" on page 293.](#page-292-1)

**NOTE:** Verify the write protection latch is in the "unlock" position.

**2** Locate the SD card slot on the bottom of the CMC module and insert the contact-pin end of the card into the slot with the label on the card facing upwards. See [Figure 4-5.](#page-293-0)

#### <span id="page-293-0"></span>**Figure 4-5. Installing an SD Card in the CMC Module**

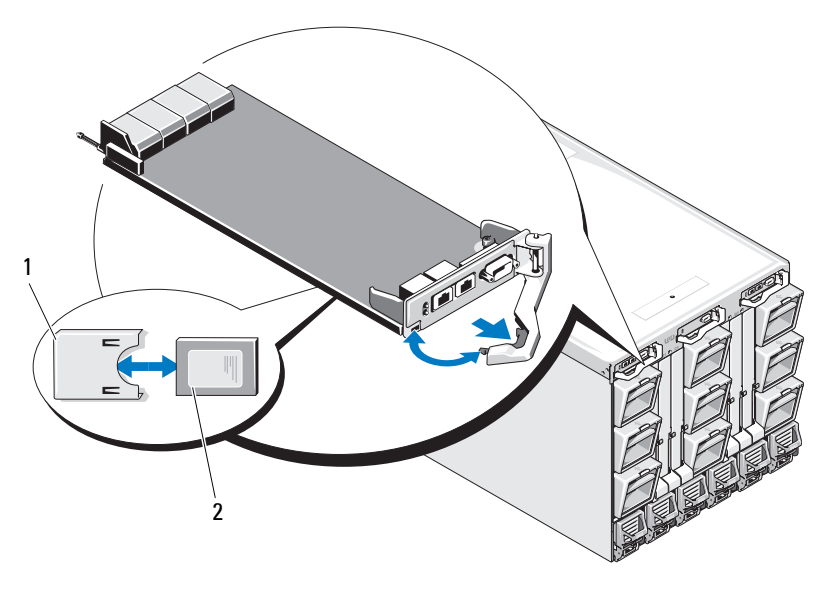

1 SD card 2 SD card connector

**3** Reinstall the CMC module and reattach any cables that were disconnected. See ["Installing a CMC Module" on page 295.](#page-294-0)

On a single CMC system, the SD card activates automatically. For redundant CMC module systems, initiate a changeover to make the passive module active using the following steps:

- **1** Navigate to the **Chassis** page.
- **2** Click the **Power Management** tab.
- **3** Click the **Control** sub tab.
- **4** Select the **Reset CMC** (warm boot) button.
- **5** Click **Apply**.

The CMC automatically fails over to the redundant module, and that module now becomes active and displays a solid blue status LED. The SD card activates automatically.

See the *CMC User's Guide* for information on configuration and usage of the FlexAddress feature.

#### <span id="page-294-1"></span><span id="page-294-0"></span>**Installing a CMC Module**

- **1** Remove the I/O connector cover. See [Figure 4-4](#page-292-0).
- **2** Ensure that the CMC module handle is fully open.
- **3** Slide the module into the enclosure until the handle contacts the enclosure.
- **4** To fully seat the module, close the handle until the release latch snaps into place.
- **5** Reconnect the cables that were attached to the module.

# **iKVM Module**

## <span id="page-295-4"></span><span id="page-295-0"></span>**Removing an iKVM Module**

- **1** Disconnect the cables attached to the iKVM module.
- **2** Press in the release latch on the handle and rotate the handle away from the module front panel. See [Figure 4-4.](#page-292-0)
- **3** Slide the module out of the enclosure.

## <span id="page-295-3"></span><span id="page-295-2"></span>**Installing an iKVM Module**

- **1** Ensure that the module handle is fully open. See [Figure 4-4](#page-292-0).
- **2** Slide the module into the enclosure until the handle contacts the enclosure.
- **3** To fully seat the module, close the handle until the release latch snaps into place.
- **4** If applicable, connect the keyboard, monitor, and mouse to the module.

# <span id="page-295-6"></span>**I/O Modules**

**CAUTION: If you remove an I/O module, you must either replace it with another I/O module or with a filler blank to maintain cooling airflow through the system enclosure.**

## <span id="page-295-5"></span><span id="page-295-1"></span>**Removing an I/O Module**

- **1** If you have not already installed the cable enumerators to make removal and replacement of the I/O modules easier and faster, install them now. See the *Rack Installation Guide* for details.
- **2** Disconnect the cables attached to the I/O module.
- **3** Lift the latch on the end of the module's handle and rotate the handle away from the module. See [Figure 4-6.](#page-296-0)
- **4** Slide the I/O module out of the enclosure.
- **5** Install the I/O connector cover.

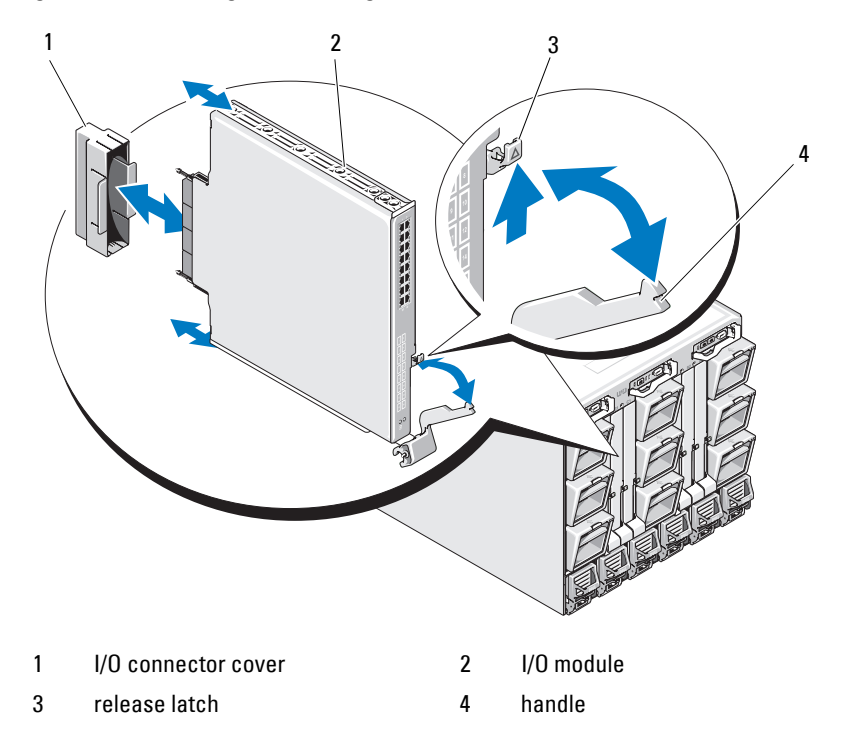

<span id="page-296-0"></span>**Figure 4-6. Removing and Installing an I/O Module**

## <span id="page-297-2"></span><span id="page-297-0"></span>**Installing an I/O Module**

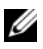

*M* **NOTE:** The I/O module must be installed in the appropriate I/O bay. See "Guidelines [for Installing I/O Modules" on page 52](#page-51-0).

**1** Unpack the I/O module and prepare it for installation.

For instructions, see the documentation that accompanied the I/O module.

- **2** Remove the I/O connector cover from the back of the module. See [Figure 4-6](#page-296-0).
- **3** Install the I/O module in the M1000e enclosure:
	- **a** Lift the handle release latch and open the I/O module handle.
	- **b** Slide the module into the enclosure.
	- **c** Close the handle until it snaps securely into place and the module is fully seated.
- **4** Connect all cables that must be attached to the I/O module.

See the documentation provided with the I/O module for information about its cable connections. For more information on using the cable enumerators to organize and manage the cables, see the *Rack Installation Guide*.

**5** A matching fabric mezzanine card must be installed in one or more blades to support the new I/O module. If necessary, install the mezzanine card(s) now. See ["I/O Module Mezzanine Cards" on page 217](#page-216-0).

# **Enclosure Bezel**

# <span id="page-297-1"></span>**Removing the Enclosure Bezel**

- **1** Press the system power switch to turn off the system. See ["System Control](#page-15-0)  [Panel Features" on page 16](#page-15-0).
- **2** Rotate the LCD module so that the underside of the module faces upward. See [Figure 4-11](#page-305-0).
- **3** Remove the cable cover and disconnect the ribbon cable from the LCD module.
- **4** Remove the screws that secure the bezel to the enclosure. See [Figure 4-7](#page-298-0).

<span id="page-298-0"></span>**Figure 4-7. Removing and Installing the Bezel**

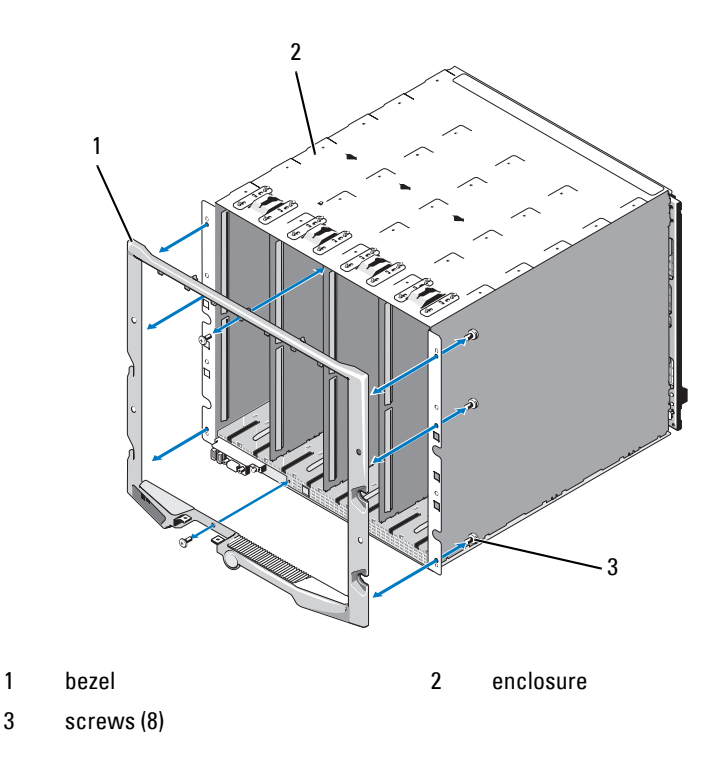

## <span id="page-298-1"></span>**Installing the Enclosure Bezel**

- **1** Attach the bezel to the enclosure using the screws. See [Figure 4-7](#page-298-0).
- **2** Connect the ribbon cable to the LCD module, and reinstall the cover plate.

# **Enclosure Midplane**

Removing the Front Module Cage Assembly and Midplane

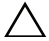

**CAUTION: Many repairs may only be done by a certified service technician. You should only perform troubleshooting and simple repairs as authorized in your product documentation, or as directed by the online or telephone service and support team. Damage due to servicing that is not authorized by Dell is not covered by your warranty. Read and follow the safety instructions that came with the product.**

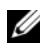

**NOTE:** A Torx T15 driver is required for this procedure.

**1** Press the system power switch to turn off the system. See ["System Control](#page-15-0)  [Panel Features" on page 16](#page-15-0).

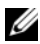

**NOTE:** To avoid damaging the modules, you must remove all the modules installed in the enclosure before removing the front module cage assembly and midplane.

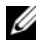

**NOTE:** If you remove the chassis from the rack, you must remove all modules before moving the chassis. Do not use the LCD display as a handle when moving the chassis.

- **2** Remove all of the blades. See ["Removing a Blade" on page 155.](#page-154-0)
- **3** Remove the power supply modules. See ["Removing a Power Supply](#page-287-0)  [Module" on page 288.](#page-287-0)
- **4** Remove the fan modules. See ["Removing a Fan Module" on page 291](#page-290-0).
- **5** Remove the CMC module(s). See "Removing a CMC Module" on [page 293.](#page-292-1)
- **6** Remove the iKVM module. See "Removing an iKVM Module" on [page 296.](#page-295-0)
- **7** Remove the I/O modules. See ["Removing an I/O Module" on page 296](#page-295-1).
- **8** Remove the four screws securing the front module cage assembly to the enclosure. See [Figure 4-8.](#page-300-0)

1  $\overline{\phantom{a}}$ 3

<span id="page-300-0"></span>**Figure 4-8. Removing and Installing the Front Module Cage Assembly**

1 front module cage assembly 2 enclosure

- 3 screws (4)
- 

**NOTE:** The empty cage assembly weighs 21 kg (47 lbs). Obtain assistance when removing the cage assembly from the enclosure.

- **9** Slide the cage out from the enclosure. See [Figure 4-8.](#page-300-0)
- **10** Disconnect the control-panel cable from the midplane by pressing the small latch at each end of the connector.
- **11** Remove the four T-15 Torx screws securing the midplane to the back of the front cage assembly, and remove the midplane. See [Figure 4-9.](#page-301-0)

<span id="page-301-0"></span>**Figure 4-9. Removing and Installing the Midplane**

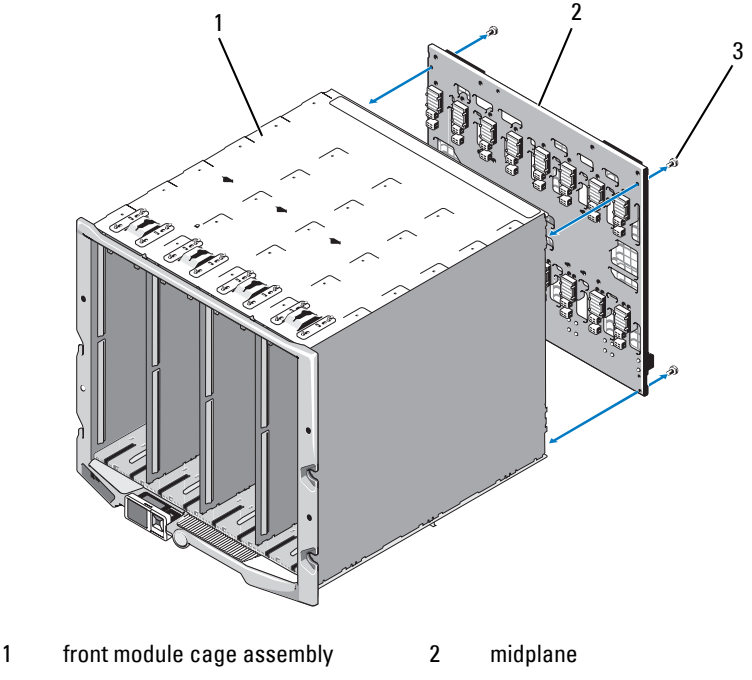

3 screws (4)

## **Installing the Midplane and Front Module Cage Assembly**

- **CAUTION: Many repairs may only be done by a certified service technician. You should only perform troubleshooting and simple repairs as authorized in your product documentation, or as directed by the online or telephone service and support team. Damage due to servicing that is not authorized by Dell is not covered by your warranty. Read and follow the safety instructions that came with the product.**
- **1** Attach the midplane to the front module cage assembly and secure it with the four Torx screws. See [Figure 4-8](#page-300-0).
- **2** Connect the control-panel cable to the midplane.
- **3** Carefully slide the front module cage assembly into the enclosure. See [Figure 4-9](#page-301-0).
- **4** Install the four screws to secure the front module cage assembly.
- **5** Install the I/O modules. See ["Installing an I/O Module" on page 298.](#page-297-0)
- **6** Install the iKVM module. See ["Installing an iKVM Module" on page 296.](#page-295-2)
- **7** Install the CMC module. See ["Installing a CMC Module" on page 295](#page-294-0).
- **8** Install the fan modules. See ["Installing a Fan Module" on page 292.](#page-291-1)
- **9** Install the power supply modules. See ["Installing a Power Supply Module"](#page-290-1)  [on page 291.](#page-290-1)
- **10** Install the blades. See ["Installing a Blade" on page 158.](#page-157-0)

# **Enclosure Control Panel Assembly**

## **Removing the Enclosure Control Panel**

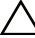

**CAUTION: Many repairs may only be done by a certified service technician. You should only perform troubleshooting and simple repairs as authorized in your product documentation, or as directed by the online or telephone service and support team. Damage due to servicing that is not authorized by Dell is not covered by your warranty. Read and follow the safety instructions that came with the product.**

- **1** Press the system power switch to turn off the system. See ["System Control](#page-15-0)  [Panel Features" on page 16](#page-15-0).
- **2** Remove the blades. See ["Removing a Blade" on page 155.](#page-154-0)
- **3** Remove the bezel. See ["Removing the Enclosure Bezel" on page 298](#page-297-1).
- **4** Remove the two screws securing the control panel to the enclosure. See [Figure 4-10](#page-303-0).

<span id="page-303-0"></span>**Figure 4-10. Removing and Installing the Control Panel** 

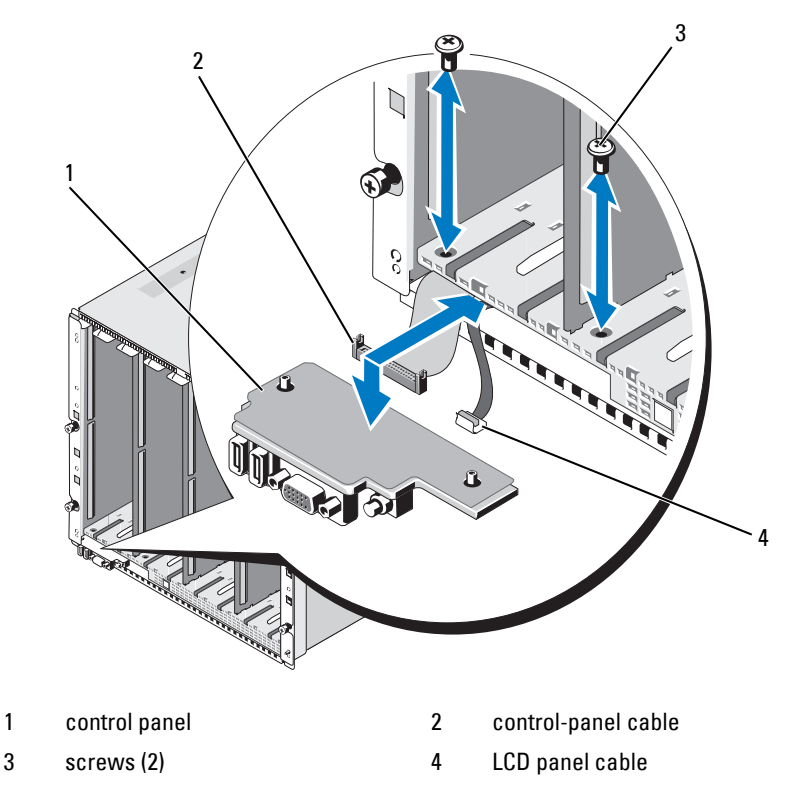

- **5** Press the catch at each end of the control-panel cable connector, and remove the control-panel cable from the underside of the control panel.
- **6** Use the pull-tab to disconnect the LCD panel cable from the underside of the control panel.

## **Installing the Enclosure Control Panel**

**CAUTION: Many repairs may only be done by a certified service technician. You should only perform troubleshooting and simple repairs as authorized in your product documentation, or as directed by the online or telephone service and support team. Damage due to servicing that is not authorized by Dell is not covered by your warranty. Read and follow the safety instructions that came with the product.**

- **1** Connect the LCD panel cable to the new control panel.
- **2** Connect the control panel cable to the underside of the new control panel.
- **3** Reinstall the control panel using the two screws.
- **4** Reinstall the bezel. See ["Installing the Enclosure Bezel" on page 299.](#page-298-1)
- **5** Install the blades. See ["Installing a Blade" on page 158.](#page-157-0)

# **LCD Module**

## **Removing the LCD Module**

- **CAUTION: Many repairs may only be done by a certified service technician. You should only perform troubleshooting and simple repairs as authorized in your product documentation, or as directed by the online or telephone service and support team. Damage due to servicing that is not authorized by Dell is not covered by your warranty. Read and follow the safety instructions that came with the product.**
	- **1** Rotate the LCD module so that the underside of the module faces upward. See [Figure 4-11](#page-305-0).

 

<span id="page-305-0"></span>**Figure 4-11. Removing and Installing the LCD Module**

- 1 cable cover 2 LCD module
- 3 ribbon cable 4 hinges (2)
- 5 screws (2)
- Remove the cable cover.
- Disconnect the ribbon cable.
- Remove the two screws securing the LCD module to the hinges.

## **Installing the LCD Module**

**CAUTION: Many repairs may only be done by a certified service technician. You**   $\triangle$ **should only perform troubleshooting and simple repairs as authorized in your product documentation, or as directed by the online or telephone service and support team. Damage due to servicing that is not authorized by Dell is not covered by your warranty. Read and follow the safety instructions that came with the product.**

- **1** Attach the new LCD module to the hinges using the two screws. See [Figure 4-11](#page-305-0).
- **2** Connect the ribbon cable to the module, and reinstall the cover plate.

# **5**

# **Troubleshooting Your System**

# **Safety First—For You and Your System**

**CAUTION: Many repairs may only be done by a certified service technician. You should only perform troubleshooting and simple repairs as authorized in your product documentation, or as directed by the online or telephone service and support team. Damage due to servicing that is not authorized by Dell is not covered by your warranty. Read and follow the safety instructions that came with the product.**

# **Start-Up Routine**

Look and listen during the system's start-up routine for the indications described in [Table 5-1.](#page-308-0)

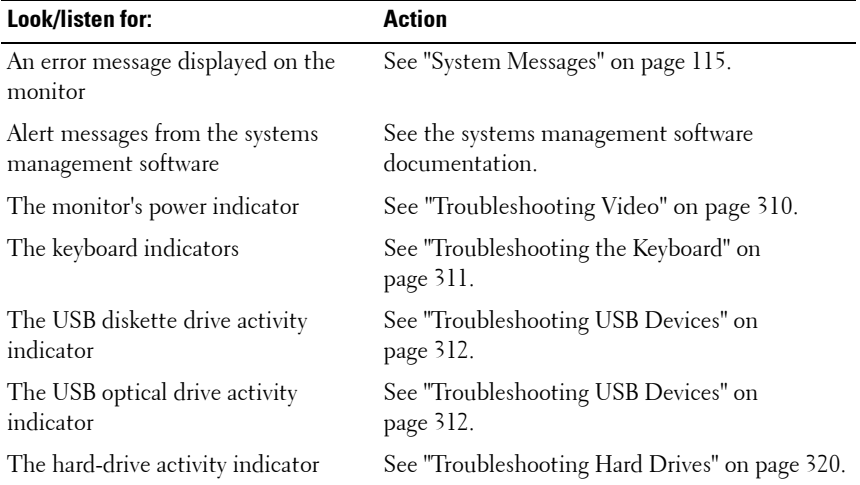

#### <span id="page-308-0"></span>**Table 5-1. Start-Up Routine Indicators**

# **Checking the Equipment**

This section provides troubleshooting procedures for external devices attached to the system, such as the monitor, keyboard, or mouse. Before you perform any of the procedures, see ["Troubleshooting External Connections"](#page-309-1)  [on page 310.](#page-309-1)

# <span id="page-309-1"></span>**Troubleshooting External Connections**

Loose or improperly connected cables are the most likely source of problems for the system, monitor, and other peripherals (such as a keyboard, mouse, or other external device). Ensure that all external cables are securely attached to the external connectors on your system. See [Figure 1-13](#page-28-0) for the front-panel connectors on your system and [Figure](#page-33-0) 1-15 for the back-panel connectors.

# <span id="page-309-0"></span>**Troubleshooting Video**

**1** Check the connection to the iKVM module.

Try swapping cables if another monitor cable is available.

- **2** Verify that the iKVM firmware revision is current.
- **3** Check the monitor connection to either the front-panel connector on the blade or the back-panel iKVM module.
- **4** Ensure that the port is not disabled by the CMC or by redirection to another port.
- **5** If two or more blades are installed in the enclosure, select a different blade.

If the monitor is connected to the back-panel iKVM module and works with another blade, the first blade may need to be reseated. See ["Removing](#page-154-1)  [and Installing a Blade" on page 155.](#page-154-1) If reseating the blade does not help, the blade may be faulty. See ["Getting Help" on page 361](#page-360-0).

**6** Swap the monitor with a known-working monitor.

If the monitor does not work when connected to the blade front-panel connector, the blade may be faulty. See ["Getting Help" on page 361.](#page-360-0)

If the monitor does not work when connected to the iKVM module, the iKVM module may be faulty. See ["Getting Help" on page 361](#page-360-0).

# <span id="page-310-0"></span>**Troubleshooting the Keyboard**

- **1** Ensure that the blade(s) is turned on.
- **2** Verify that the iKVM firmware revision is current.
- <span id="page-310-3"></span>**3** Check the keyboard connection to either the front-panel connector on the blade or to the back-panel iKVM module.
- **4** If the keyboard is connected to an external KVM using a SIP, check that the SIP is compatible with the KVM.
- <span id="page-310-4"></span>**5** If two or more blades are installed in the enclosure, select a different blade.

If the keyboard is connected to the back-panel iKVM module and works with another blade, the first blade may need to be reseated. See ["Removing](#page-154-1)  [and Installing a Blade" on page 155](#page-154-1). If reseating the blade does not help, the blade may be faulty. See ["Getting Help" on page 361.](#page-360-0)

**6** Swap the keyboard with a known-working keyboard and repeat [step 3](#page-310-3) and [step 5](#page-310-4). If the keyboard does not work with any blade, see ["Getting Help" on](#page-360-0)  [page 361](#page-360-0).

# **Troubleshooting the Mouse**

- **1** Ensure that the blade(s) is turned on.
- **2** Verify that the iKVM firmware revision is current.
- <span id="page-310-1"></span>**3** Check the mouse connection to the either the front-panel connector on the blade or to the back-panel iKVM module.
- **4** If the keyboard is connected to an external KVM using a SIP, check that the SIP is compatible with the KVM.
- <span id="page-310-2"></span>**5** If two or more blades are installed in the enclosure, select a different blade.

If the mouse is connected to the back-panel iKVM module and works with another blade, the first blade may need to be reseated. See ["Removing and](#page-154-1)  [Installing a Blade" on page 155.](#page-154-1) If reseating the blade does not help, the blade may be faulty. See ["Getting Help" on page 361.](#page-360-0)

**6** Swap the mouse with a known-working mouse and repeat [step 3](#page-310-1) and [step 5](#page-310-2). If the mouse does not work with any blade, see ["Getting Help" on](#page-360-0)  [page 361](#page-360-0).

# <span id="page-311-0"></span>**Troubleshooting USB Devices**

- **NOTE:** USB devices can be connected only to the blade front panel. Total length of a USB cable should not exceed 3 m (9.8 ft).
	- **1** Ensure that the blade(s) is turned on.
	- **2** Check the USB device connection to the blade.
	- **3** Swap the USB device with a known-working USB device.
	- **4** Connect the USB devices to the blade using a powered USB hub.
	- **5** If another blade is installed, connect the USB device to that blade. If the USB device works with a different blade, the first blade may be faulty. See ["Getting Help" on page 361.](#page-360-0)

# **Responding to a Systems Management Alert Message**

The CMC management applications monitor critical system voltages and temperatures, and the cooling fans in the system. For information about the CMC alert messages, see the *Configuration Guide*.

# **Troubleshooting a Wet Enclosure**

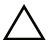

**CAUTION: Many repairs may only be done by a certified service technician. You should only perform troubleshooting and simple repairs as authorized in your product documentation, or as directed by the online or telephone service and support team. Damage due to servicing that is not authorized by Dell is not covered by your warranty. Read and follow the safety instructions that came with the product.**

- **1** Turn off the system.
- **2** Disconnect the power supplies from the PDU.

#### $\bigwedge$  **CAUTION:** Wait until all of the indicators on the power supplies turn off before **proceeding.**

- **3** Remove all of the blades. See ["Removing a Blade" on page 155.](#page-154-0)
- **4** Remove the power supply modules. See ["Removing a Power Supply](#page-287-1)  [Module" on page 288.](#page-287-1)
- **5** Remove the fan modules. See ["Removing a Fan Module" on page 291](#page-290-2).
- **6** Remove the CMC module(s). See "Removing a CMC Module" on [page 293](#page-292-2).
- **7** Remove the iKVM module. See ["Removing an iKVM Module" on](#page-295-4)  [page 296](#page-295-4).
- **8** Remove the I/O modules. See ["Removing an I/O Module" on page 296.](#page-295-5)
- **9** Let the system dry thoroughly for at least 24 hours.
- **10** Install the I/O modules. See ["Installing an I/O Module" on page 298.](#page-297-2)
- **11** Install the iKVM module. See ["Installing an iKVM Module" on page 296.](#page-295-3)
- **12** Install the CMC module. See ["Installing a CMC Module" on page 295](#page-294-1).
- **13** Install the fan modules. See ["Installing a Fan Module" on page 292.](#page-291-2)
- **14** Install the power supply modules. See ["Installing a Power Supply Module"](#page-290-3)  [on page 291.](#page-290-3)
- **15** Install the blades. See ["Installing a Blade" on page 158.](#page-157-0)
- **16** Reconnect the power supply modules to their PDU and start up the system.

If the system does not start up properly, see ["Getting Help" on page 361](#page-360-0).

**17** Run the Server Administrator diagnostics to confirm that the system is working properly. See ["Running System Diagnostics" on page 325.](#page-324-0) If the tests fail, see ["Getting Help" on page 361.](#page-360-0)

# **Troubleshooting a Damaged Enclosure**

- **1** Ensure that the following components are properly installed and connected:
	- CMC module
	- iKVM module
	- I/O modules
	- Power supply modules
	- Fan modules
	- Blades
- **2** Ensure that all cables are properly connected.
- **3** Ensure that all components are properly installed and free from damage.
- **4** Run the online diagnostics. See ["Running System Diagnostics" on](#page-324-0)  [page 325.](#page-324-0)

If the tests fail, see ["Getting Help" on page 361.](#page-360-0)

# **Troubleshooting Enclosure Components**

The following procedures describe how to troubleshoot the following components:

- Power supply modules
- Fan modules
- CMC module
- Network switch module

# **Troubleshooting Power Supply Modules**

- **NOTE:** The power-supply modules are hot swappable. Remove and replace only one power-supply module at a time in a system that is turned on. Leave a failed power-supply module installed in the enclosure until you are ready to replace it. Operating the system with a power-supply module removed for extended periods of time can cause the system to overheat.
- 

**NOTE:** The 2700 W and 2360 W power supply modules require a 200–240 V power source to operate. If the power supply modules are plugged into 110 V electrical outlets, the system provides 2200 W AC input power if you select the Allow 110 VAC **Operation** check box in the CMC Power Configuration screen.

- **1** Locate the faulty power supply module and check the indicators. See [Figure 1-17.](#page-35-0) The power supply's AC indicator is green if AC power is available. The power supply's fault indicator is amber if the power supply is faulty. If no indicators are lit, ensure that 208V AC power is available from the PDU and that the power cable is properly connected to the power supply module.
- **2** Install a new power supply. See ["Installing a Power Supply Module" on](#page-290-3)  [page 291.](#page-290-3)

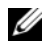

**NOTE:** After installing a new power supply, allow several seconds for the system to recognize the power supply and determine whether it is working properly. The power supply DC power indicator turns green if the power supply is functioning properly. See [Figure 1-17.](#page-35-0)

- **3** If none of the power supplies show a fault LED and the blades do not power on, check the LCD display or CMC for status messages.
- **4** If the problem is not resolved, see ["Getting Help" on page 361.](#page-360-0)

# **Troubleshooting Fan Modules**

**NOTE:** The fan modules are hot swappable. Remove and replace only one fan module at a time in a system that is turned on. Operating the system without all six fan modules for extended periods of time can cause the system to overheat.

**1** Locate the faulty fan.

Each fan module has indicators that identify a faulty fan. See [Figure 1-18](#page-36-0).

- **2** Remove the fan module. See ["Removing a Fan Module" on page 291.](#page-290-2)
- **3** Examine the blades for debris. If debris is present, carefully remove it.
- **4** Reseat the faulty fan. See ["Installing a Fan Module" on page 292](#page-291-2).
- **5** If none of the fans show a fault LED and the blades do not power on, check the LCD display or CMC for status messages.
- **6** If the problem is not resolved, install a new fan.
- **7** If the new fan does not operate, see ["Getting Help" on page 361](#page-360-0).

# **Troubleshooting the CMC Module**

**20 NOTE:** To eliminate the possibility of a hardware problem with the module or its attaching devices, first ensure that the module is properly initialized and configured. See the *Configuration Guide* and the documentation that came with the module before performing the following procedure.

**1** Verify that the latest firmware is installed on the CMC module.

See **support.dell.com** for the latest firmware and refer to the release notes for firmware compatibility and update information.

**2** Verify that the CMC(s) have valid IP addresses for the subnet. Verify using the ICMP **ping** command.

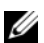

*MOTE:* In an enclosure with two CMCs, both share the same IP address.

- **3** Reseat the CMC module and see if the CMC module fault indicator turns off. See ["CMC Module" on page 293](#page-292-3) and [Figure 1-22](#page-47-0) for more information about the module's indicators.
- **4** If another CMC module is available, swap the two modules.
- **5** If the fault indicator is off, but the serial device connected to the serial port is not properly operating, go to [step 6.](#page-315-0) If the fault indicator is off, but the network management device connected to the network interface connector port is not properly operating, go to [step 9.](#page-315-1)

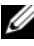

**NOTE:** In an enclosure with two CMCs, serial connections are only supported on the Primary CMC. This is designated by the single blue LED. See [Figure 1-22.](#page-47-0)

- <span id="page-315-0"></span>**6** Reseat the serial cable to the serial connector on the CMC module and to the serial device communicating with it.
- **7** Connect a known-working null-modem serial cable between the CMC module and the serial device.
- **8** Connect a known-working serial device to the CMC module.

If the serial device and CMC module still do not communicate with each other, see ["Getting Help" on page 361](#page-360-0).

- <span id="page-315-1"></span>**9** Reseat the network cable to the network connector on the CMC module and to the network device.
- **10** Connect a known-working network cable between the CMC module and the network device.
	-

**NOTE:** If the CMC is connected to another CMC in an adjacent enclosure and there is no failover, check the network cable connected to port Gb2. If there is no external management connection to the CMC, check the cable connected to port Gb1. See [Figure 1-22](#page-47-0).

**11** Connect a known-working network device to the CMC module.

If the network device and CMC module still do not communicate with each other, see ["Getting Help" on page 361.](#page-360-0)

# **Troubleshooting the iKVM Module**

#### **Problem:**

When using iDRAC video\console redirection you cannot see video through the iKVM when you switch to a blade running Linux.

## **Likely Cause and Solution:**

A monitor or KVM appliance with a lower resolution has recently been added.

## **Example:**

A blade running X Windows under Linux is inserted and powered on. A user connects to the blade in OS GUI mode using the iDRAC and a video resolution is detected and hard-set for that session. A monitor or KVM appliance is attached to the front or back iKVM interface on the M1000e enclosure. The monitor or the KVM appliance is configured with a resolution LOWER than the currently configured resolution in the X-Window session on the Linux blade.

When you select the Linux blade using the front or back port on the iKVM, the iDRAC circuit adopts the lower resolution of the external connected devices. The video on the lower resolution monitor or the KVM appliance is not displayed until X Windows is restarted (iDRAC video should still be viewable.)

## **Solution:**

- **1** From the iDRAC session, exit and re-enter GUI mode. The lower resolution is communicated and utilized.
- **2** Set all monitors or KVM appliances connected to the M1000e enclosure to the same resolution or higher as configured on the Linux blades in GUI mode.
- **3** From the lower resolution monitor (no video displayed) press <CTRL> <ALT><F3> to change to the non-GUI login screen.
- **4** Restart X Windows to detect and utilize the lower resolution.

# **Troubleshooting a Network Switch Module**

- **NOTE:** To eliminate the possibility of a hardware problem with the module or its attaching devices, first ensure that the module is properly initialized and configured. See the *Configuration Guide* and the documentation that came with the module before performing the following procedure.
	- **1** Check that you have installed the module in an I/O slot that matches its fabric type. See ["Supported I/O Module Configurations" on page 56.](#page-55-0)
	- **2** Check that the passthrough module or switch ports are cabled correctly.

A given mezzanine card in a full-height blade connects to two I/O ports on the two associated I/O modules. See ["I/O Module Port Assignments - Full-](#page-60-0)[Height Blades \(not applicable for PowerEdge M610x\)" on page 61.](#page-60-0)

- **3** Using the "17th blade" feature of the CMC, use the Connect Switch-X command to verify that the switch is fully booted, and verify the switch's firmware revision and IP address.
- **4** Verify that the switch module has a valid IP address for the subnet. Verify using the ICMP **ping** command.
- **5** Check the network connector indicators on the network switch module.
	- If the link indicator displays an error condition, check all cable connections. See ["I/O Connectivity" on page 52](#page-51-1) for the link indicator error conditions for your particular network switch module.
	- Try another connector on the external switch or hub.
	- If the activity indicator does not light, replace the network switch module. See ["I/O Modules" on page 296.](#page-295-6)
- **6** Using the switch management interface, verify the switch port properties. If the switch is configured correctly, back up the switch configuration and replace the switch. See the switch module documentation for details.
- **7** If the blade requires a mezzanine card for a particular network switch module, ensure that the appropriate mezzanine card is installed. If so, reseat the mezzanine card. See ["I/O Module Mezzanine Cards" on](#page-216-0)  [page 217.](#page-216-0)

If the network link indicator on the blade is green, then the blade has a valid link to the appropriate network switch module.

**8** Ensure that the appropriate operating system drivers are installed and that the protocol settings are configured to ensure proper communication.

# **Troubleshooting Blade Components**

The following procedures describe how to troubleshoot the following components. See [Figure 3-5](#page-162-0) for the location of the components inside the blade.

- Memory
- Hard drives
- Expansion cards
- Processors
- Blade system board
- Battery

# **Troubleshooting Blade Memory**

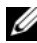

**NOTE:** Before performing the following procedure, ensure that you have installed the memory modules according to the memory installation guidelines for the blade. See ["System Memory" on page 171.](#page-170-0)

- **1** Restart the blade.
	- **a** Press the power button once to turn off the blade.
	- **b** Press the power button again to apply power to the blade.

If no error messages appear, go to [step 8](#page-319-1).

**2** Enter the System Setup program and check the system memory setting. See ["Using the System Setup Program and UEFI Boot Manager" on](#page-136-0)  [page 137](#page-136-0).

If the amount of memory installed matches the system memory setting, go to [step 8](#page-319-1).

- **3** Remove the blade. See ["Removing a Blade" on page 155](#page-154-0).
- **4** Open the blade. See ["Opening the Blade" on page 159](#page-158-0).

**CAUTION: The memory modules are hot to the touch for some time after the blade has been powered down. Allow time for the memory modules to cool before handling them. Handle the memory modules by the card edges and avoid touching the components.**

**5** Reseat the memory modules in their sockets. See ["Installing Memory](#page-212-0)  [Modules" on page 213](#page-212-0).

- **6** Close the blade. See ["Closing the Blade" on page 161.](#page-160-0)
- **7** Install the blade. See ["Installing a Blade" on page 158](#page-157-0).
- <span id="page-319-1"></span>**8** Run the system memory test in the system diagnostics. See ["Running](#page-324-0)  [System Diagnostics" on page 325.](#page-324-0) If the test fails, see ["Getting Help" on page 361.](#page-360-0)

# <span id="page-319-0"></span>**Troubleshooting Hard Drives**

- **CAUTION: This troubleshooting procedure can destroy data stored on the hard drive. Before you proceed, back up all the files on the hard drive, if possible. Refer to the RAID controller documentation for rebuilding and servicing a RAID array.**
	- **1** Run the appropriate controllers test and the hard drive tests in system diagnostics. See ["Running System Diagnostics" on page 325](#page-324-0).

If the tests fail, go to [step 3.](#page-319-2)

- **2** Take the hard drive offline and wait until the hard-drive indicator codes on the drive carrier signal that the drive may be removed safely, then remove and reseat the drive carrier in the blade. See ["Hard Drives" on page 267](#page-266-0).
- <span id="page-319-2"></span>**3** Restart the blade, enter the System Setup program, and confirm that the drive controller is enabled. See ["Integrated Devices Screen" on page 144](#page-143-0).
- **4** Ensure that any required device drivers are installed and are configured correctly.

**NOTE:** Installing a hard drive into another bay may break the mirror if the mirror state is optimal.

- **5** Remove the hard drive and install it in the other drive bay. See ["Hard](#page-266-0)  [Drives" on page 267](#page-266-0).
- **6** If the problem is resolved, reinstall the hard drive in the original bay.

If the hard drive functions properly in the original bay, the drive carrier could have intermittent problems. Replace the drive carrier.

- **7** If the hard drive is the boot drive, ensure that the drive is configured and connected properly. See ["Configuring the Boot Drive" on page 269.](#page-268-0)
- **8** Partition and logically format the hard drive.
- **9** If possible, restore the files to the drive. If the problem persists, see ["Getting Help" on page 361.](#page-360-0)

## **Troubleshooting Expansion Cards**

**CAUTION: Many repairs may only be done by a certified service technician. You should only perform troubleshooting and simple repairs as authorized in your product documentation, or as directed by the online or telephone service and support team. Damage due to servicing that is not authorized by Dell is not covered by your warranty. Read and follow the safety instructions that came with the product.**

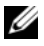

**NOTE:** When troubleshooting an expansion card, see the documentation for your operating system and the expansion card.

- **1** Run the appropriate online diagnostic test. See ["Running the System](#page-325-0)  [Diagnostics" on page 326](#page-325-0).
- **2** Remove the blade. See ["Removing a Blade" on page 155](#page-154-0).
- **3** Open the blade. See ["Opening the Blade" on page 159](#page-158-0).
- **4** Verify that the installed expansion cards are compliant with the expansion card installation guidelines. See ["Expansion Card Installation Guidelines"](#page-234-0)  [on page 235.](#page-234-0)
- **5** Ensure that the expansion card is firmly seated in its connector. See ["Installing an Expansion Card" on page 236.](#page-235-0)
- **6** Close the blade. See ["Closing the Blade" on page 161.](#page-160-0)
- **7** Install the blade. See ["Installing a Blade" on page 158](#page-157-0).
- **8** If the problem is not resolved, remove the blade. See ["Removing a Blade"](#page-154-0)  [on page 155.](#page-154-0)
- **9** Open the blade. See ["Opening the Blade" on page 159](#page-158-0).
- <span id="page-320-0"></span>**10** Remove all expansion cards installed in the blade. See ["Removing an](#page-237-0)  [Expansion Card" on page 238.](#page-237-0)
- **11** Close the blade. See ["Closing the Blade" on page 161.](#page-160-0)
- **12** Install the blade and turn it on. See ["Installing a Blade" on page 158.](#page-157-0)
- **13** Run the appropriate online diagnostic test. If the test fails, see ["Getting Help" on page 361.](#page-360-0)
- **14** For each expansion card you removed in [step 10](#page-320-0), perform the following steps:
	- **a** Open the blade. See ["Opening the Blade" on page 159](#page-158-0).
	- **b** Reinstall one of the expansion cards.
	- **c** Close the blade. See ["Closing the Blade" on page 161](#page-160-0).
	- **d** Install the blade and turn it on. See ["Installing a Blade" on page 158.](#page-157-0)
	- **e** Run the appropriate diagnostic test.
- **15** For M610x only, if the problem persists after reseating the expansion cards, reseat the power and data cables and run the appropriate diagnostic test.
- **16** If the tests fail, see ["Getting Help" on page 361.](#page-360-0)

# **Troubleshooting Processors**

- **1** Remove the blade. See ["Removing a Blade" on page 155.](#page-154-0)
- **2** Open the blade. See ["Opening the Blade" on page 159](#page-158-0).
- **3** Ensure that the processor(s) and heat sink(s) are properly installed. See ["Processors" on page 243](#page-242-0).
- **4** *If your system only has one processor installed*, ensure that it is installed in the primary processor socket. See [Figure 7-13](#page-356-0) or [Figure 7-12](#page-354-0).
- **5** *For a PowerEdge M905 system*, check that hypertransport (HT) bridge cards are installed in sockets CPU3 and CPU4, and that both cards are fully seated in the processor sockets. See ["HT Bridge Card \(PowerEdge](#page-261-0)  [M905 Only\)" on page 262.](#page-261-0)
- **6** Close the blade. See ["Closing the Blade" on page 161.](#page-160-0)
- **7** Install the blade. See ["Installing a Blade" on page 158](#page-157-0).
- **8** Run **Quick Tests** in the system diagnostics. See ["Running System](#page-324-0)  [Diagnostics" on page 325](#page-324-0).

If the tests fail or the problem persists, see ["Getting Help" on page 361.](#page-360-0)

## **Troubleshooting the Blade Board**

- **1** Remove the blade. See ["Removing a Blade" on page 155](#page-154-0).
- **2** Open the blade. See ["Opening the Blade" on page 159](#page-158-0).
- **3** Clear the blade NVRAM.

See ["Blade System Board Jumper Settings" on page 331](#page-330-0) for the location of the NVRAM\_CLR jumper.

- **4** If there is a still a problem with the blade, remove and reinstall the blade. See ["Installing a Blade" on page 158.](#page-157-0)
- **5** Turn on the blade.
- **6** Run the system board test in the system diagnostics. See ["Running System](#page-324-0)  [Diagnostics" on page 325](#page-324-0).

If the tests fail, see ["Getting Help" on page 361.](#page-360-0)

# **Troubleshooting the NVRAM Backup Battery**

Each blade contains a battery that maintains the blade configuration, date, and time information in NVRAM when you turn off the blade. You may need to replace the battery if an incorrect time or date is displayed during the boot routine.

You can operate the blade without a battery; however, the blade configuration information maintained by the battery in NVRAM is erased each time you remove power from the blade. Therefore, you must re-enter the system configuration information and reset the options each time the blade boots until you replace the battery.

- **1** Re-enter the time and date through the System Setup program. See ["Using](#page-136-0)  [the System Setup Program and UEFI Boot Manager" on page 137](#page-136-0).
- **2** Remove the blade for at least one hour. See ["Removing a Blade" on](#page-154-0)  [page 155.](#page-154-0)
- **3** Install the blade. See ["Installing a Blade" on page 158](#page-157-0).
- **4** Enter the System Setup program.

If the date and time are not correct in the System Setup program, replace the battery. See ["Blade System Board NVRAM Backup Battery" on](#page-264-0)  [page 265.](#page-264-0)

If the problem is not resolved by replacing the battery, see ["Getting Help"](#page-360-0)  [on page 361.](#page-360-0)

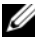

**NOTE:** If the blade is turned off for long periods of time (for weeks or months), the NVRAM may lose its system configuration information. This situation is caused by a defective battery.

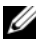

**NOTE:** Some software may cause the blade's time to speed up or slow down. If the blade seems to operate normally except for the time kept in the System Setup program, the problem may be caused by software rather than by a defective battery.
# **6**

# **Running System Diagnostics**

If you experience a problem with your blade, run the diagnostics before calling for technical assistance. The purpose of the diagnostics is to test your blade's hardware without requiring additional equipment or risking data loss. If you are unable to fix the problem yourself, service and support personnel can use diagnostics test results to help you solve the problem.

# **Dell PowerEdge Diagnostics**

To assess a system problem, first use the online Dell PowerEdge Diagnostics. Dell PowerEdge Diagnostics is a suite of diagnostic programs, or test modules, that include diagnostic tests on chassis and storage components such as hard drives, physical memory, communications ports, NICs, CMOS, and more. If you are unable to identify the problem using the PowerEdge Diagnostics, then use the system diagnostics described in the remainder of this section. The system diagnostics program is run from the iDRAC6 Express System Services menu or from the hard-drive utility partition.

The files required to run PowerEdge Diagnostics for systems running supported Microsoft Windows and Linux operating systems are available at **support.dell.com** and on the CDs that came with your system. For information about using diagnostics, see the *Dell Online PowerEdge Diagnostics User's Guide*.

# **System Diagnostics Features**

The system diagnostics provides a series of menus and options for particular device groups or devices on a blade. The system diagnostics menus and options allow you to:

- Run tests individually or collectively
- Control the sequence of tests
- Repeat tests
- Display, print, or save test results
- Temporarily suspend testing if an error is detected or terminate testing when a user-defined error limit is reached
- View help messages that briefly describe each test and its parameters
- View status messages that inform you if tests are completed successfully
- View error messages that inform you of problems encountered during testing

# **When to Use the System Diagnostics**

If a major component or device in the blade does not operate properly, component failure may be indicated. As long as the processor and the blade's input/output devices (monitor, keyboard, and diskette drive) are functioning, you can use the system diagnostics to help identify the problem.

# **Running the System Diagnostics**

The system diagnostics can be run from either Unified Server Configurator GUI or a USB flash drive.

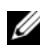

*M* **NOTE:** Use the system diagnostics to test only your blade. Use only the program that came with your blade (or an updated version of that program).

# **Running the Embedded System Diagnostics**

The embedded system diagnostics program is run from the Unified Server Configurator screen.

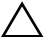

**CAUTION: Use the embedded system diagnostics to test only your system. Using this program with other systems may cause invalid results or error messages.** 

- **1** In the left pane of Unified Server Configurator screen, click **Hardware Diagnostics**.
- **2** In the right pane, click **Run Hardware Diagnostics**. When the diagnostics utility launches, follow the on-screen instructions.
- **3** To exit the utility, reboot the system and press <F10> to re-enter USC or USC-LCE.

The results of the diagnostics tests are displayed on the screen when the tests are complete. To resolve the problems found in the test results, search the resolutions from **support.dell.com**.

# **From a USB Flash Drive**

**1** Format the USB flash drive to emulate a hard drive.

See the documentation that came with your USB flash drive for instructions.

**2** Configure the USB flash drive to be a bootable device.

See the documentation that came with your USB flash drive for instructions. Dell also provides a USB memory key boot utility for download at **support.dell.com**.

- **3** Install DKMS DOS on the USB flash drive.
- **4** Create a directory for the system diagnostics on the USB flash drive.
- **5** Copy the system diagnostics files into the directory.
- **6** Ensure that you have the USB flash drive connected to the blade.
- **7** Enter the System Setup program and ensure that the **USB Flash Drive Emulation Type** option is set to **Auto** and set the USB flash drive as the first device in the **Hard-Disk Drive Sequence** option.

See ["Using the System Setup Program and UEFI Boot Manager" on](#page-136-0)  [page 137](#page-136-0) for instructions.

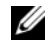

**NOTE:** If you power up or reboot the blade without the USB flash drive connected to the blade, you must reset the options in the System Setup program again.

- **8** Ensure that you have the USB flash drive connected to the blade.
- **9** Reboot the blade.

If the blade fails to boot, see ["Contacting Dell" on page 361](#page-360-0).

When you start the system diagnostics, a message is displayed stating that the diagnostics are initializing. Next, the **Diagnostics** menu appears. The menu allows you to run all or specific diagnostics tests or to exit the system diagnostics.

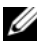

**NOTE:** Before you read the rest of this section, start the system diagnostics so that you can see the utility on your screen.

# **System Diagnostics Testing Options**

To select an option from the **Diagnostics** menu, highlight the option and press <Enter>, or press the key that corresponds to the highlighted letter in the option.

[Table 6-1](#page-327-0) provides a brief explanation of testing options.

| <b>Testing Option</b>   | <b>Function</b>                                                                                                    |
|-------------------------|----------------------------------------------------------------------------------------------------|
| Quick Tests             | Performs a quick check of the blade. Select Test All Devices<br>and then select Quick Tests. This option runs device tests<br>that do not require user interaction. Use this option to<br>quickly identify the source of your problem. |
| <b>Test One Device</b>  | Tests a particular device.                                                                                                    |
| <b>Extended Tests</b>   | Performs a more thorough check of the blade. Select Test<br>All Devices and then select Extended Tests.                                                                                                    |
| <b>Advanced Testing</b> | Checks a particular area of the blade.                                                                                                    |
| Information and Results | Displays test results.                                                                                                    |
| Program Options         | Sets various test parameters.                                                                                                    |
| Device Configuration    | Displays an overview of the devices in the blade.                                                                                                    |
| Exit to MS-DOS          | Exits the diagnostics and returns to the System Utilities<br>menu.                                                                                                    |

<span id="page-327-0"></span>**Table 6-1. System Diagnostics Testing Options**

# **Using the Advanced Testing Options**

When you select **Advanced Testing** from the **Diagnostics** menu, the main screen of the diagnostics appears and displays the following information:

- Two lines at the top of the screen identify the diagnostics utility, the version number, and the system's service tag number.
- The left side of the screen under **Device Groups** lists the diagnostic device groups in the order that they are tested if you select **All** under the **Run Tests** submenu. Press the up- or down-arrow keys to highlight a particular device group. Press the left- or right-arrow keys to select the options on the menu. As you move from one menu option to another, a brief explanation of the highlighted option appears at the bottom of the screen.
- The right side of the screen under **Devices for Highlighted Group** lists the specific devices within a particular test group.
- The menu area consists of two lines at the bottom of the screen. The first line lists the menu options that you can select; press the left- or right-arrow key to highlight an option. The second line provides information about the highlighted option.

For more information about a device group or device, highlight the Help option and press <Enter>. Press <Esc> to return to the previous screen.

# **Error Messages**

When you run a system diagnostics test, you may receive an error message during testing. Record the message on a copy of the Diagnostics Checklist. For a copy of the Diagnostics Checklist and instructions for obtaining technical assistance, see ["Contacting Dell" on page 361](#page-360-0).

# **7**

# **System Board Information**

# **Blade System Board Jumper Settings**

**CAUTION: Many repairs may only be done by a certified service technician. You should only perform troubleshooting and simple repairs as authorized in your product documentation, or as directed by the online or telephone service and support team. Damage due to servicing that is not authorized by Dell is not covered by your warranty. Read and follow the safety instructions that came with the product.** 

# **PowerEdge M915 Jumper Settings**

[Figure 7-1](#page-337-0) shows the location of the configuration jumpers on the blade system board. Table 7-1 lists the jumper settings.

**NOTE:** [Figure 7-1](#page-337-0) is oriented with the front end of the blade system board facing to the right.

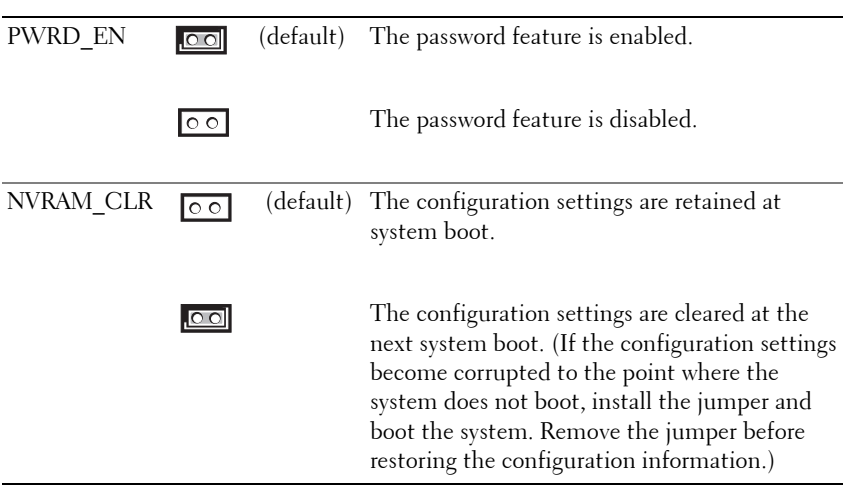

#### **Table 7-1. PowerEdge M915 Jumper Settings**

# **PowerEdge M910 Jumper Settings**

[Figure 7-3](#page-341-0) shows the location of the configuration jumpers on the blade system board. [Table 7-2](#page-331-1) lists the jumper settings.

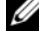

**NOTE:** [Figure 7-3](#page-341-0) is oriented with the front end of the blade system board facing to the right.

#### <span id="page-331-1"></span>**Table 7-2. PowerEdge M910 Jumper Settings**

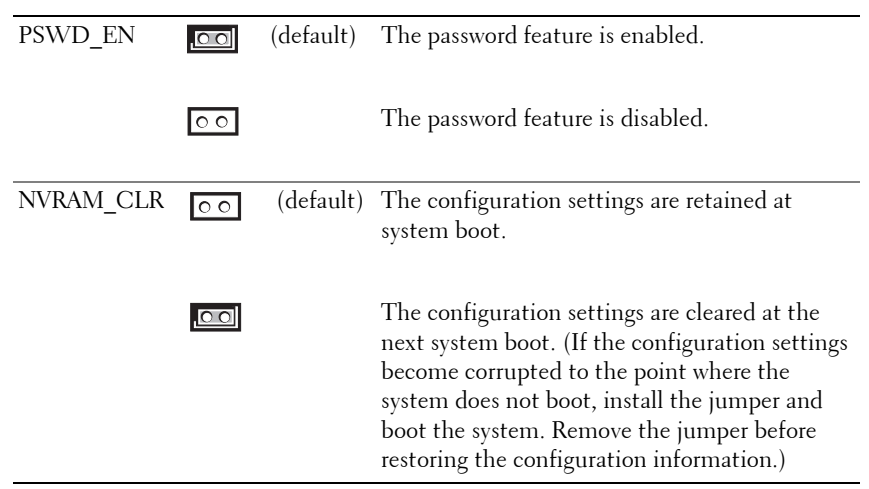

## **PowerEdge M905 Jumper Settings**

[Figure 7-3](#page-341-0) shows the location of the configuration jumpers on the blade system board. [Table 7-3](#page-331-0) lists the jumper settings.

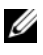

**NOTE:** [Figure 7-3](#page-341-0) is oriented with the front end of the blade system board facing to the right.

<span id="page-331-0"></span>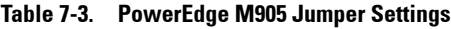

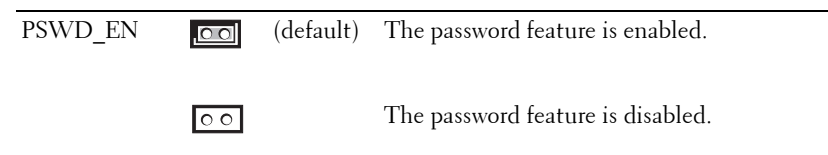

| NVRAM_CLR |  | (default) The configuration settings are retained at<br>system boot.                                                                                                    |
|-----------|--|----------------------------------------------------------------------------------------------------|
|           |  | The configuration settings are cleared at the<br>next system boot. (If the configuration settings<br>become corrupted to the point where the<br>system does not boot, install the jumper and<br>boot the system. Remove the jumper before<br>restoring the configuration information.) |

**Table 7-3. PowerEdge M905 Jumper Settings (continued)**

## **PowerEdge M805 Jumper Settings**

[Figure 7-4](#page-343-0) shows the location of the configuration jumpers on the blade system board. [Table 7-4](#page-332-0) lists the jumper settings.

**NOTE:** [Figure 7-4](#page-343-0) is oriented with the front end of the blade system board facing to the right.

<span id="page-332-0"></span>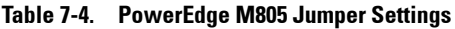

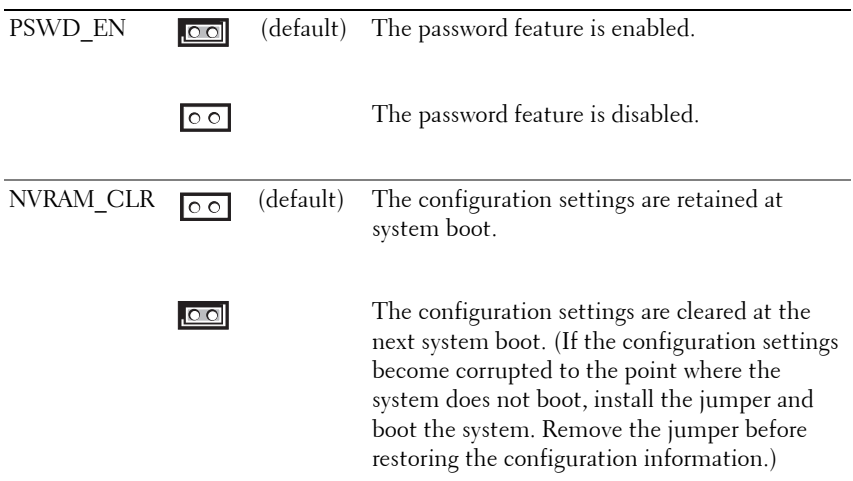

# **PowerEdge M710 Jumper Settings**

[Figure 7-5](#page-345-0) shows the location of the configuration jumpers on the blade system board. [Table 7-5](#page-333-0) lists the jumper settings.

**NOTE:** [Figure 7-5](#page-345-0) is oriented with the front end of the blade system board facing to the right.

#### <span id="page-333-0"></span>**Table 7-5. PowerEdge M710 Jumper Settings**

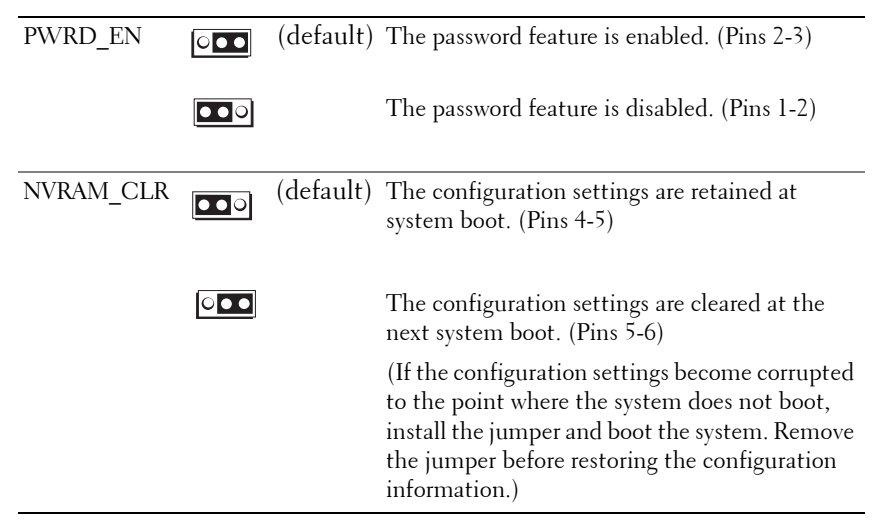

# **PowerEdge M710HD Jumper Settings**

[Figure 7-6](#page-347-0) shows the location of the configuration jumpers on the blade system board. [Table 7-6](#page-334-0) lists the jumper settings.

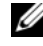

**NOTE:** [Figure 7-6](#page-347-0) is oriented with the front end of the blade system board facing to the right.

#### <span id="page-334-0"></span>**Table 7-6. PowerEdge M710HD Jumper Settings**

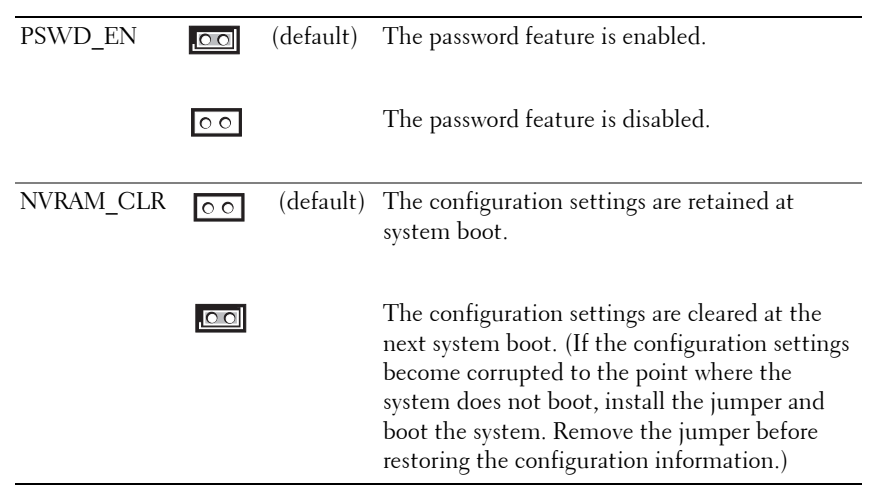

# **PowerEdge M610/M610x Jumper Settings**

[Figure 7-7](#page-348-0) shows the location of the configuration jumpers on the blade system board. [Table 7-7](#page-335-0) lists the jumper settings.

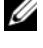

**NOTE:** [Figure 7-7](#page-348-0) is oriented with the front end of the blade system board facing to the right.

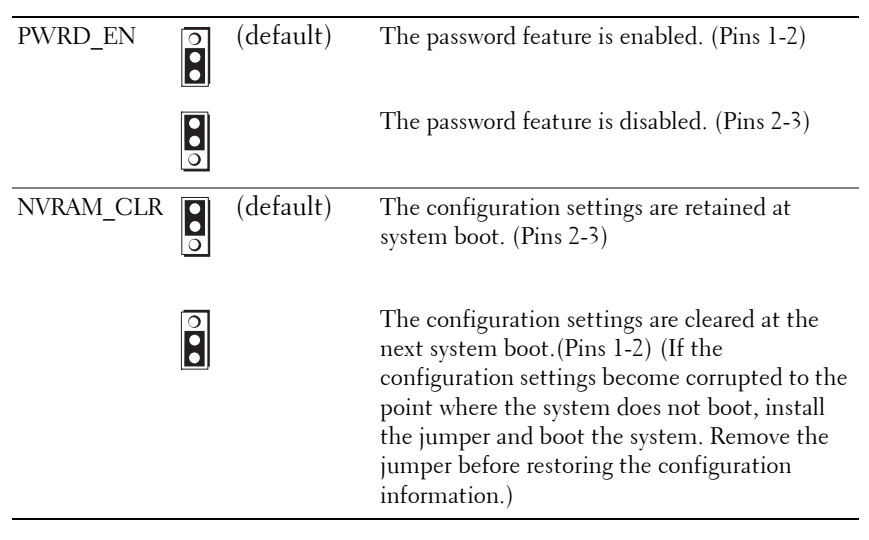

#### <span id="page-335-0"></span>**Table 7-7. PowerEdge M610/M610x Jumper Settings**

# **PowerEdge M600 Jumper Settings**

[Figure 7-13](#page-356-0) shows the location of the configuration jumpers on the blade system board. [Table 7-8](#page-336-0) lists the jumper settings.

**NOTE:** [Figure 7-13](#page-356-0) is oriented with the front end of the blade system board facing to the right.

#### <span id="page-336-0"></span>**Table 7-8. PowerEdge M600 Jumper Settings**

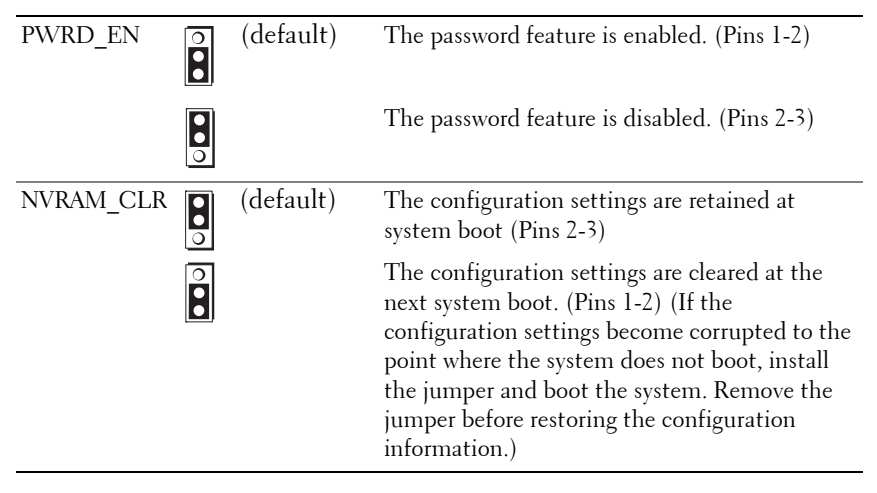

# <span id="page-337-1"></span>**System Board Connectors**

# **PowerEdge M915 System Board**

<span id="page-337-0"></span>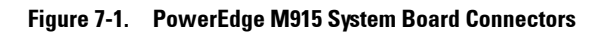

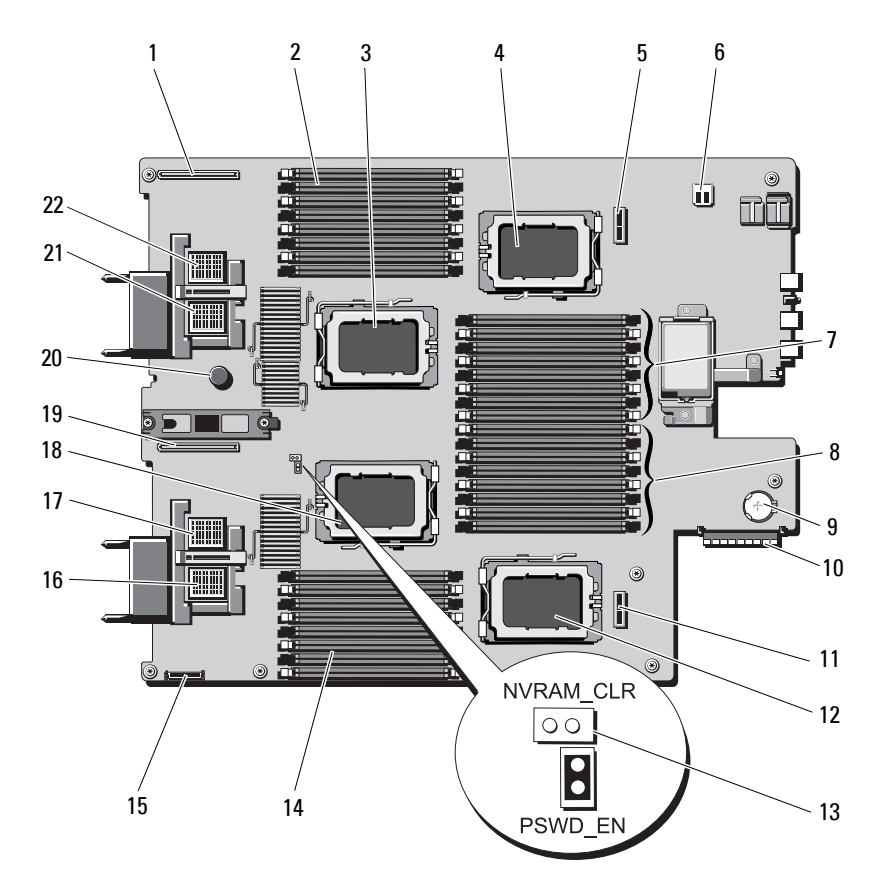

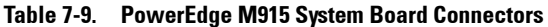

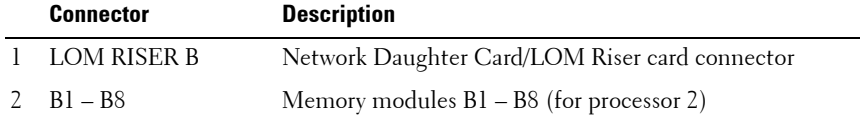

|        | <b>Connector</b>                  | <b>Description</b>                                                                                    |
|--------|-----------------------------------|----------------------------------------------------------------------------------------------------|
| 3      | CPU <sub>2</sub>                  | Processor 2 socket                                                                                    |
| 4      | CPU <sub>4</sub>                  | Processor 4 socket                                                                                    |
| 5      | <b>BACKPLANE 2</b>                | Hard-drive backplane connector                                                                        |
| 6      |                                   | USB connector                                                                                         |
| 7      | $DI - D8$                         | Memory modules $DI - D8$ (for processor 4)                                                            |
| 8      | $Cl - C8$                         | Memory modules $Cl - C8$ (for processor 3)                                                            |
| 9      |                                   | Connector for the 3.0 V coin battery                                                                  |
|        | 10 STORAGE<br><b>CONTROLLER</b>   | Storage controller card connector                                                                     |
|        | 11 BACKPLANE 1                    | Hard-drive backplane connector                                                                        |
|        | 12 CPU3                           | Processor 3 socket                                                                                    |
|        | 13 PSWD EN,                       | System configuration jumpers                                                                          |
|        | NVRAM CLR                         | <b>NOTE:</b> Access requires removal of system board. See<br>"Removing the System Board" on page 276. |
|        | $14 \text{ } Al - A8$             | Memory modules $AI - A8$ (for processor 1)                                                            |
|        | 15 MGMT RISER<br><b>CONNECTOR</b> | SD vFlash card connector                                                                              |
|        | 16 MEZZ1 FAB C                    | Mezzanine card connector for Fabric C                                                                 |
| 17     | MEZZ2 FAB B                       | Mezzanine card connector for Fabric B                                                                 |
|        | 18 CPU1                           | Processor 1 socket                                                                                    |
|        | 19 LOM RISER A                    | Network Daughter Card/LOM Riser card connector                                                        |
| $20 -$ |                                   | System board retention pin                                                                            |
|        | 21 MEZZ3 FAB C                    | Mezzanine card connector for Fabric C                                                                 |
|        | 22 MEZZ4 FAB B                    | Mezzanine card connector for Fabric B                                                                 |

**Table 7-9. PowerEdge M915 System Board Connectors (continued)**

# **PowerEdge M910 System Board**

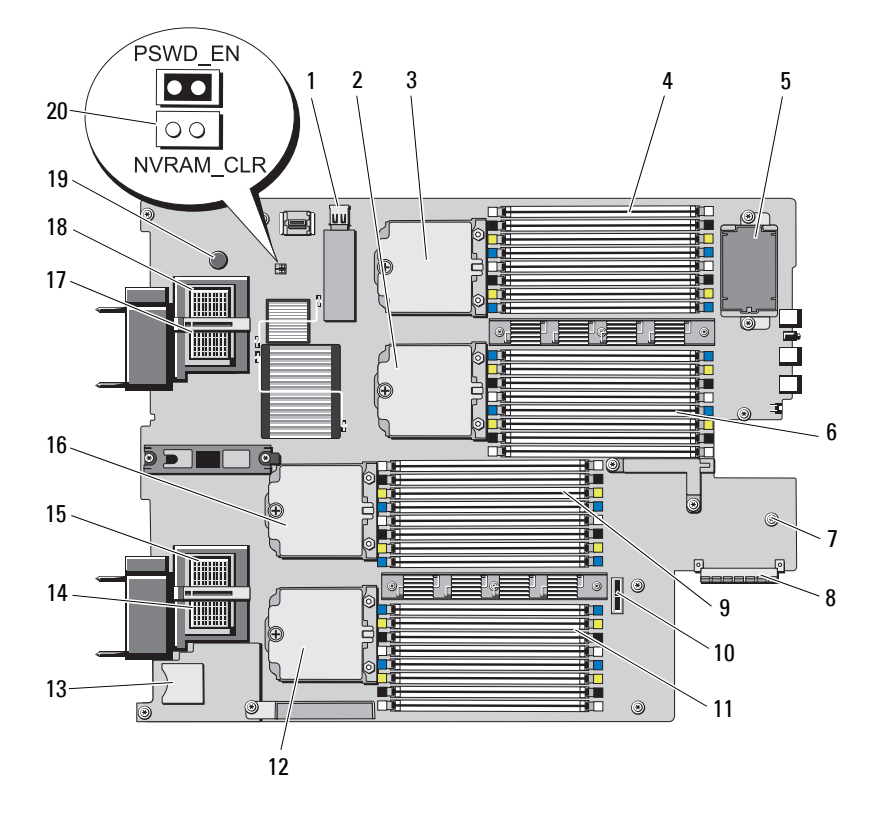

#### **Figure 7-2. PowerEdge M910 System Board Connectors**

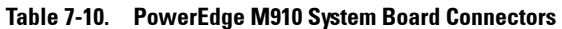

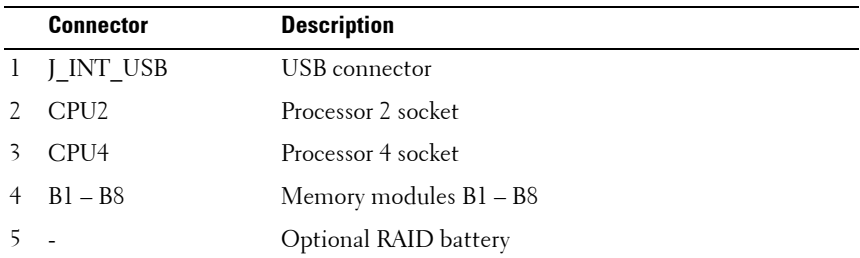

|        | <b>Connector</b>      | <b>Description</b>                                                                                    |
|--------|-----------------------|----------------------------------------------------------------------------------------------------|
| 6      | $DI - D4$             | Memory modules D1 - D4                                                                                |
|        |                       | Connector for the 3.0 V coin battery                                                                  |
|        |                       | <b>NOTE:</b> Access requires removal of system board. See<br>"Removing the System Board" on page 276. |
| 8      | J_STORAGE             | Storage controller card connector                                                                     |
| 9      | $Cl - C8$             | Memory modules C1 - C8                                                                                |
| $10 -$ |                       | Hard-drive backplane connector                                                                        |
|        | $11 \text{ } Al - A8$ | Memory modules Al - A8                                                                                |
|        | 12 CPU3               | Processor 3 socket                                                                                    |
|        | 13 J RIPS SD2         | SD vFlash Card slot                                                                                   |
|        | 14 MEZZ1_FAB_C        | Mezzanine card connector for Fabric C                                                                 |
|        | 15 MEZZ2_FAB_B        | Mezzanine card connector for Fabric B                                                                 |
|        | 16 CPU1               | Processor 1 socket                                                                                    |
|        | 17 MEZZ3_FAB_C        | Mezzanine card connector for Fabric C                                                                 |
|        | 18 MEZZ4 FAB B        | Mezzanine card connector for Fabric B                                                                 |
| $19 -$ |                       | System board retention pin                                                                            |
|        | 20 PSWD EN,           | System configuration jumpers                                                                          |
|        | NVRAM_CLR             | <b>NOTE:</b> Access requires removal of system board. See<br>"Removing the System Board" on page 276. |

**Table 7-10. PowerEdge M910 System Board Connectors (continued)**

# **PowerEdge M905 System Board**

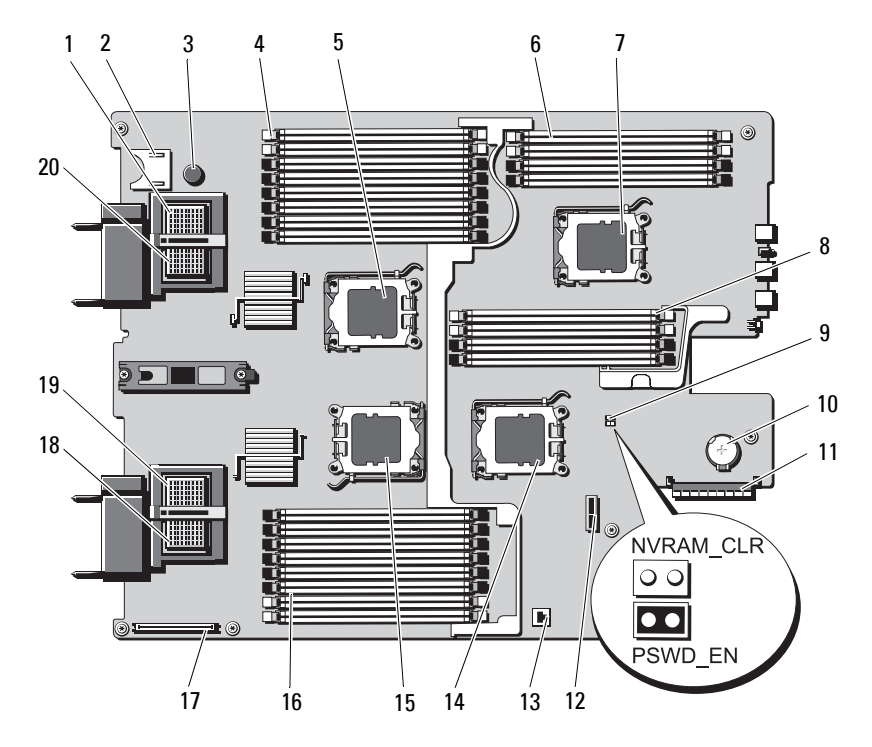

#### <span id="page-341-0"></span>**Figure 7-3. PowerEdge M905 System Board Connectors**

**Table 7-11. PowerEdge M905 System Board Connectors**

|       | <b>Connector</b> | <b>Description</b>                  |
|-------|------------------|-------------------------------------|
|       | MEZZ4 FAB B      | Mezzanine card connector 4 Fabric B |
| $7 -$ |                  | SD card connector                   |
|       |                  | System board retention pin          |
|       | $B1 - B8$        | Memory modules B1 - B8              |
|       | CPU <sub>2</sub> | Processor 2 socket                  |
|       | $DI - D4$        | Memory modules D1 - D4              |
|       | CPI14            | Processor 4 socket                  |

|        | <b>Connector</b> | <b>Description</b>                                                                                    |
|--------|------------------|----------------------------------------------------------------------------------------------------|
| 8      | $Cl - C4$        | Memory modules C1 - C4                                                                                |
| 9      | PSWD EN,         | System configuration jumpers                                                                          |
|        | NVRAM_CLR        | <b>NOTE:</b> Access requires removal of system board. See<br>"Removing the System Board" on page 276. |
| $10 -$ |                  | Connector for the 3.0 V coin battery                                                                  |
|        |                  | <b>NOTE:</b> Access requires removal of system board. See<br>"Removing the System Board" on page 276. |
|        | 11 J STORAGE     | Storage controller card connector                                                                     |
| $12 -$ |                  | Hard-drive backplane connector                                                                        |
| $13 -$ |                  | Hardware key socket for integrated NIC TOE/iSCSI<br>feature                                           |
|        | 14 CPU3          | Processor 3 socket                                                                                    |
|        | 15 CPU1          | Processor 1 socket                                                                                    |
|        | 16 A1 – A8       | Memory modules Al - A8                                                                                |
| $17 -$ |                  | Video controller card connector                                                                       |
| 18     | MEZZ1_FAB_C      | Mezzanine card connector 1 Fabric C                                                                   |
| 19     | MEZZ2_FAB_B      | Mezzanine card connector 2 Fabric B                                                                   |
| 20     | MEZZ3 FAB C      | Mezzanine card connector 3 Fabric C                                                                   |

**Table 7-11. PowerEdge M905 System Board Connectors (continued)**

## **PowerEdge M805 System Board**

<span id="page-343-0"></span>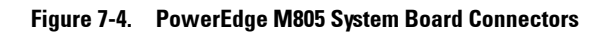

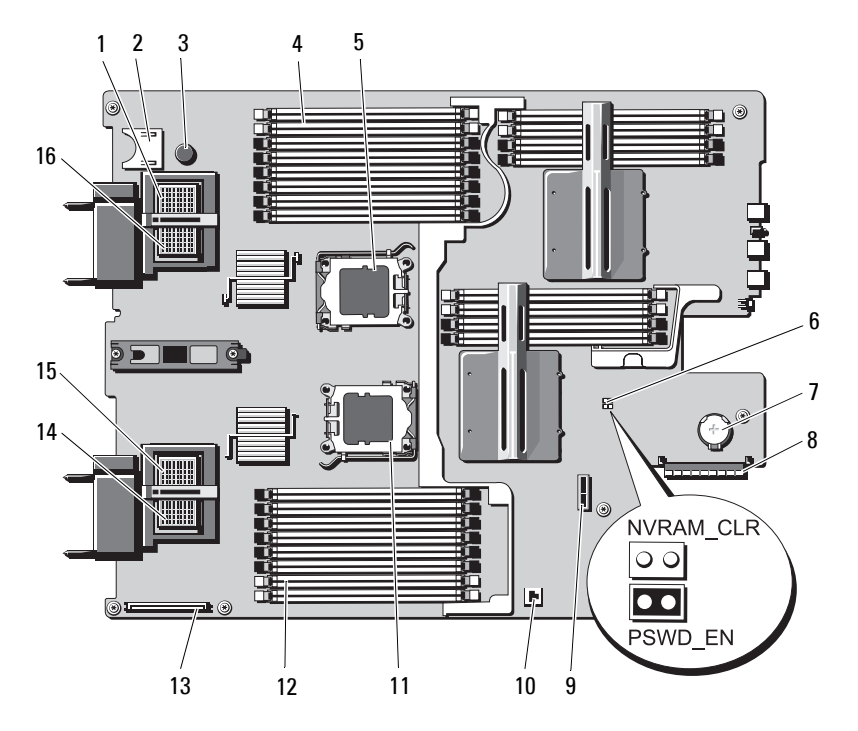

**Table 7-12. PowerEdge M805 System Board Connectors**

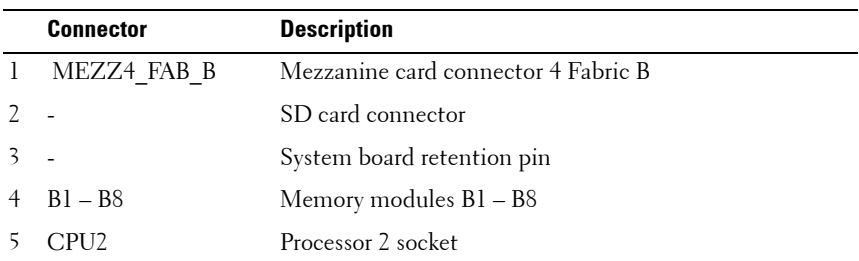

|        | <b>Connector</b>     | <b>Description</b>                                                                                    |
|--------|----------------------|----------------------------------------------------------------------------------------------------|
| 6      | PWRD_EN,             | System configuration jumpers                                                                          |
|        | NVRAM_CLR            | <b>NOTE:</b> Access requires removal of system board. See<br>"Removing the System Board" on page 276. |
|        |                      | Connector for the 3.0 V coin battery                                                                  |
|        |                      | <b>NOTE:</b> Access requires removal of system board. See<br>"Removing the System Board" on page 276. |
| 8      | J STORAGE            | Storage controller card connector                                                                     |
| 9      |                      | Hard-drive backplane connector                                                                        |
| $10 -$ |                      | Hardware key socket for integrated NIC TOE/iSCSI<br>feature                                           |
|        | 11 CPU1              | Processor 1 socket                                                                                    |
|        | $12 \text{ Al} - A8$ | Memory modules $AI - A8$                                                                              |
| $13 -$ |                      | Video controller card connector                                                                       |
| 14     | MEZZI FAB C          | Mezzanine card connector 1 Fabric C                                                                   |
| 15     | MEZZ2_FAB_B          | Mezzanine card connector 2 Fabric B                                                                   |
| 16     | MEZZ3 FAB C          | Mezzanine card connector 3 Fabric C                                                                   |

**Table 7-12. PowerEdge M805 System Board Connectors (continued)**

## **PowerEdge M710 System Board**

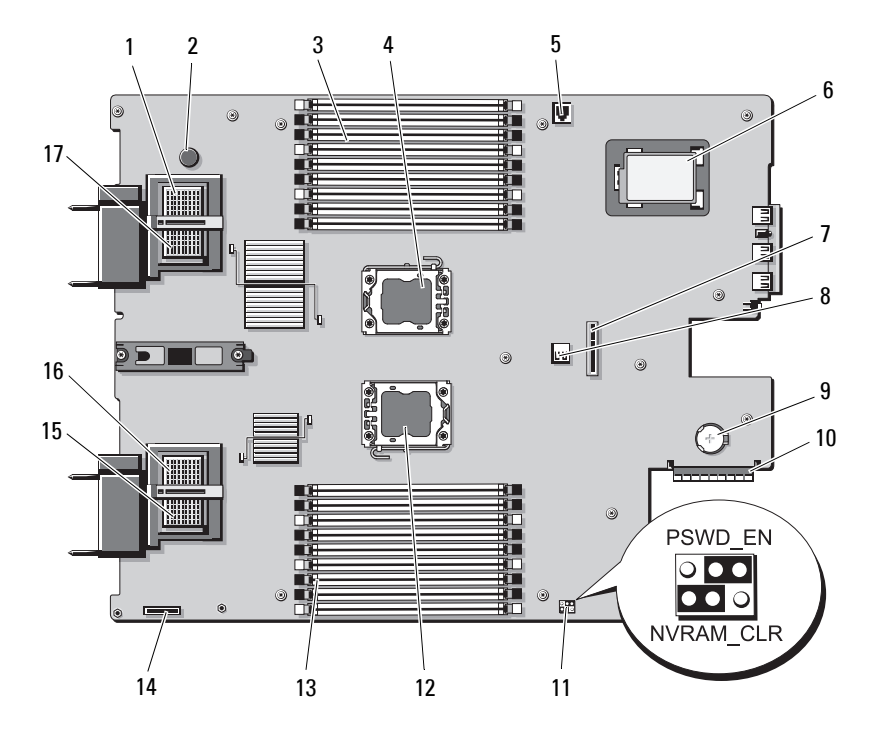

#### <span id="page-345-0"></span>**Figure 7-5. PowerEdge M710 System Board Connectors**

**Table 7-13. PowerEdge M710 System Board Connectors**

|    | <b>Connector</b> | <b>Description</b>                             |
|----|------------------|------------------------------------------------|
|    | MEZZ4 FAB B      | Mezzanine card connector 4 Fabric B            |
|    |                  | System board retention pin                     |
|    | $B1 - B9$        | Memory modules B1 - B9                         |
|    | CPU <sub>2</sub> | Processor 2 socket                             |
| 5. | ISCSI KEY        | Hardware key socket for integrated NIC feature |
| 6  | $\sim$ $\sim$    | Optional RAID battery                          |
|    |                  | Hard-drive backplane connector                 |
|    |                  |                                                |

|              | <b>Connector</b>         | <b>Description</b>                                                                                    |
|--------------|--------------------------|----------------------------------------------------------------------------------------------------|
| 8            | J INT USB                | USB connector                                                                                         |
| $\mathsf{Q}$ |                          | Connector for the 3.0 V coin battery                                                                  |
|              |                          | <b>NOTE:</b> Access requires removal of system board.<br>See "Removing the System Board" on page 276. |
|              | 10 J STORAGE             | Storage controller card connector                                                                     |
|              | 11 PWRD EN,<br>NVRAM CLR | System configuration jumpers                                                                          |
|              | 12 CPU1                  | Processor 1 socket                                                                                    |
|              | 13 $A1 - A9$             | Memory modules $Al - A9$                                                                              |
| $14 -$       |                          | iDRAC6 Enterprise card connector                                                                      |
| 15           | MEZZ1 FAB C              | Mezzanine card connectorl Fabric C                                                                    |
| 16           | MEZZ2 FAB B              | Mezzanine card connector 2 Fabric B                                                                   |
| 17           | MEZZ3 FAB C              | Mezzanine card connector 3 Fabric C                                                                   |

**Table 7-13. PowerEdge M710 System Board Connectors (continued)**

# **PowerEdge M710HD System Board**

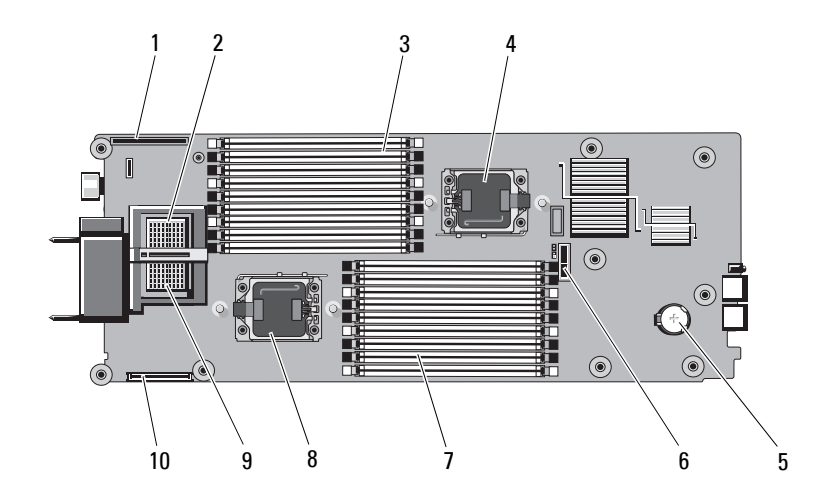

## <span id="page-347-0"></span>**Figure 7-6. PowerEdge M710HD System Board Connectors**

**Table 7-14. PowerEdge M710HD System Board Connectors**

|            | <b>Connector</b>                  | <b>Description</b>                                                                                    |
|------------|-----------------------------------|----------------------------------------------------------------------------------------------------|
| 1          | <b>LOM RISER</b>                  | Network Daughter Card/LOM Riser card connector                                                        |
| 2          | MEZZ2_FAB_B                       | Mezzanine card connector 2 Fabric B                                                                   |
| 3          | $AI - A9$                         | Memory modules $AI - A9$                                                                              |
| 4          | CPU <sub>2</sub>                  | Processor 2 socket                                                                                    |
| 5          |                                   | Connector for the 3.0 V coin battery                                                                  |
|            |                                   | <b>NOTE:</b> Access requires removal of system board.<br>See "Removing the System Board" on page 276. |
| 6          |                                   | Hard-drive backplane connector                                                                        |
|            | $B1 - B9$                         | Memory modules $BI - B9$                                                                              |
| 8          | <b>CPUI</b>                       | Processor 1 socket                                                                                    |
| 9          | MEZZ1 FAB C                       | Mezzanine card connector1 Fabric C                                                                    |
| $\vert$ () | <b>MANAGEMENT</b><br><b>RISER</b> | Connector for internal dual SD module                                                                 |

## **PowerEdge M610 System Board**

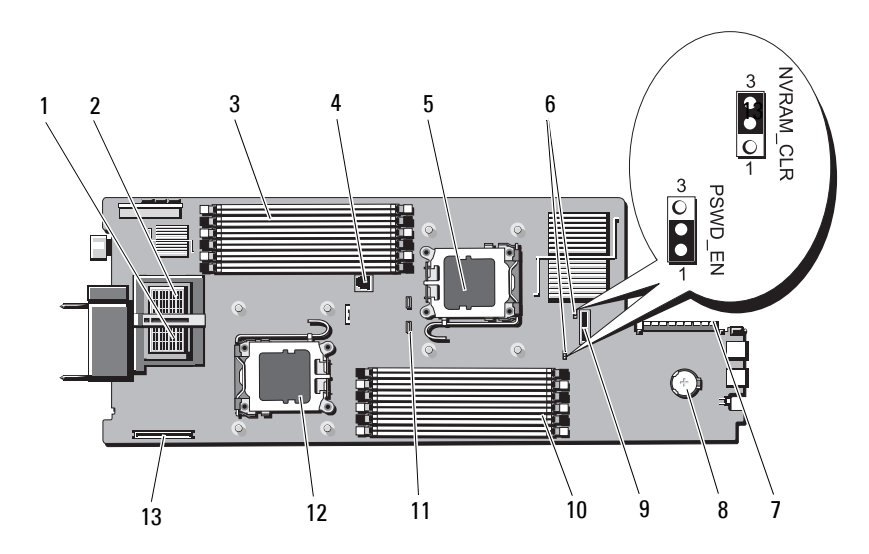

#### <span id="page-348-0"></span>**Figure 7-7. PowerEdge M610 System Board Connectors**

**Table 7-15. PowerEdge M610 System Board Connectors**

|                          | <b>Connector</b>      | <b>Description</b>                                                                                    |
|--------------------------|-----------------------|----------------------------------------------------------------------------------------------------|
| 1                        | MEZZI FAB C           | Mezzanine card connector 1- Fabric C                                                                  |
|                          | MEZZ1 FAB B           | Mezzanine card connector 2 - Fabric B                                                                 |
| $\overline{\mathcal{E}}$ | $A1 - A6$             | Memory modules $AI - A6$                                                                              |
|                          |                       | Hardware key socket for enabling the integrated NIC<br>feature                                        |
|                          | CPU <sub>2</sub>      | Processor 2 socket                                                                                    |
| 6                        | PWRD EN,<br>NVRAM CLR | System configuration jumpers                                                                          |
|                          |                       | Storage controller card connector                                                                     |
| 8                        | <b>BATTERY</b>        | Connector for the 3.0 V coin battery                                                                  |
|                          |                       | <b>NOTE:</b> Access requires removal of system board.<br>See "Removing the System Board" on page 276. |

|        | <b>Connector</b> | <b>Description</b>               |
|--------|------------------|----------------------------------|
|        |                  | Hard-drive backplane connector   |
|        | $10 B1 - B6$     | Memory modules B1 – B6           |
| $11 -$ |                  | RAID battery connector           |
|        | 12 CPU1          | Processor 1 socket               |
| $13 -$ |                  | iDRAC6 enterprise card connector |

**Table 7-15. PowerEdge M610 System Board Connectors (continued)**

## **PowerEdge M610x System Board**

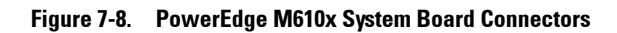

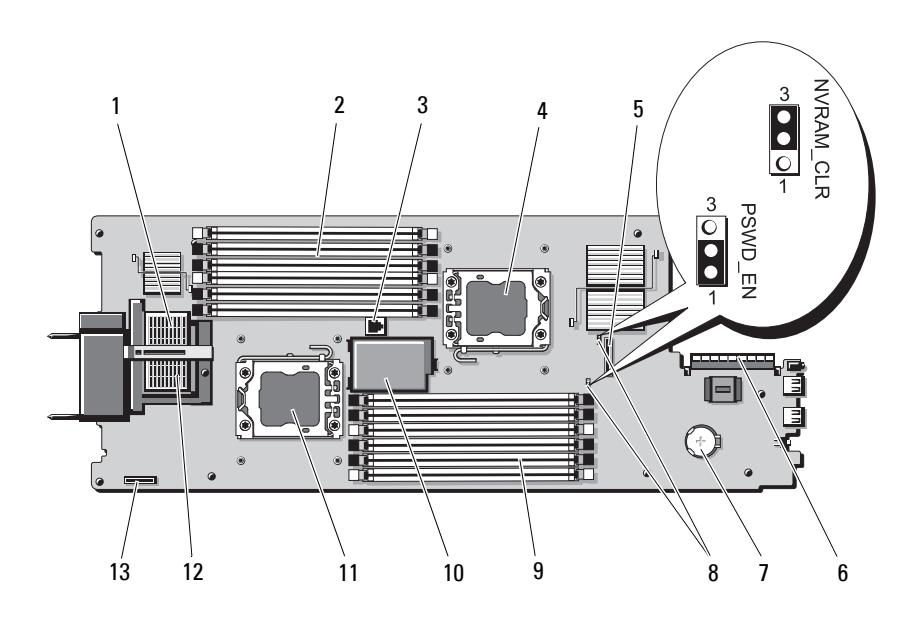

|              | <b>Connector</b>      | <b>Description</b>                                                                                    |
|--------------|-----------------------|----------------------------------------------------------------------------------------------------|
| $\mathbf{1}$ | MEZZ2 FAB B           | Mezzanine interface card connector                                                                    |
| 2            | $Al - A6$             | Memory modules Al - A6                                                                                |
| 3            |                       | Hardware key socket for enabling the integrated NIC<br>feature                                        |
| 4            | CPU <sub>2</sub>      | Processor 2 socket                                                                                    |
| 5.           |                       | Hard-drive backplane connector                                                                        |
| 6            |                       | Storage controller card connector                                                                     |
|              |                       | Connector for the 3.0 V coin battery                                                                  |
|              |                       | <b>NOTE:</b> Access requires removal of system board.<br>See "Removing the System Board" on page 276. |
| 8            | PWRD EN,<br>NVRAM CLR | System configuration jumpers                                                                          |
| 9            | $B1 - B6$             | Memory modules B1 – B6                                                                                |
| $10 -$       |                       | Optional RAID battery                                                                                 |
|              | 11 CPU1               | Processor 1 socket                                                                                    |
|              | 12 MEZZ1_FAB_C        | Mezzanine interface card connector                                                                    |
| $13 -$       |                       | iDRAC6 enterprise card connector                                                                      |

**Table 7-16. PowerEdge M610x System Board Connectors**

## **PowerEdge M610x Midplane Interface Card**

**Figure 7-9. PowerEdge M610x Midplane Interface Card Connectors**

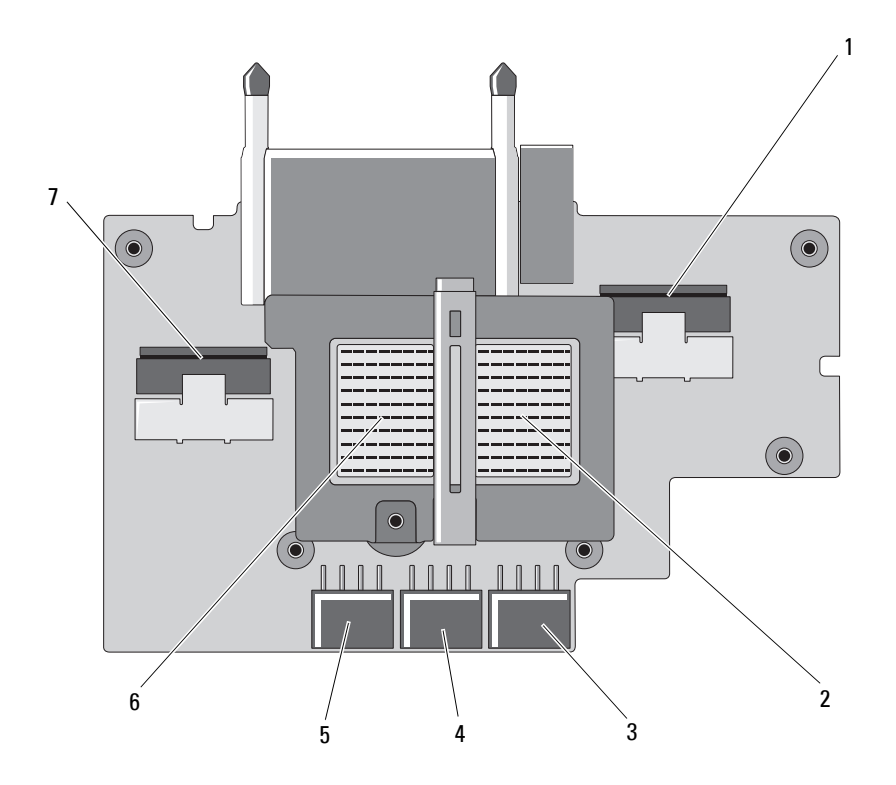

**Table 7-17. PowerEdge M610x Midplane Interface Card Connectors**

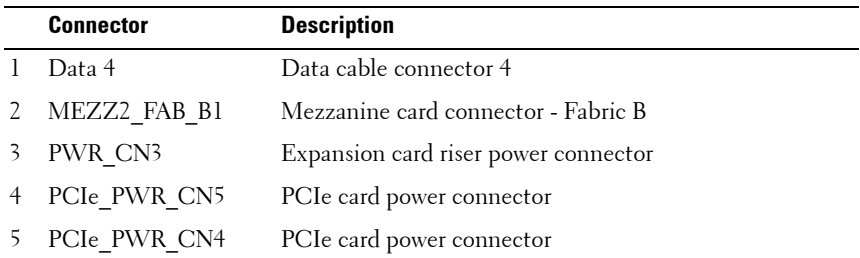

**Table 7-17. PowerEdge M610x Midplane Interface Card Connectors (continued)**

| <b>Connector</b> | <b>Description</b>                  |
|------------------|-------------------------------------|
| MEZZI FAB CI     | Mezzanine card connector - Fabric C |
| Data 3           | Data cable connector 3              |

## **PowerEdge M610x Expansion-Card Riser**

**Figure 7-10. PowerEdge M610x Expansion-Card Riser Connectors**

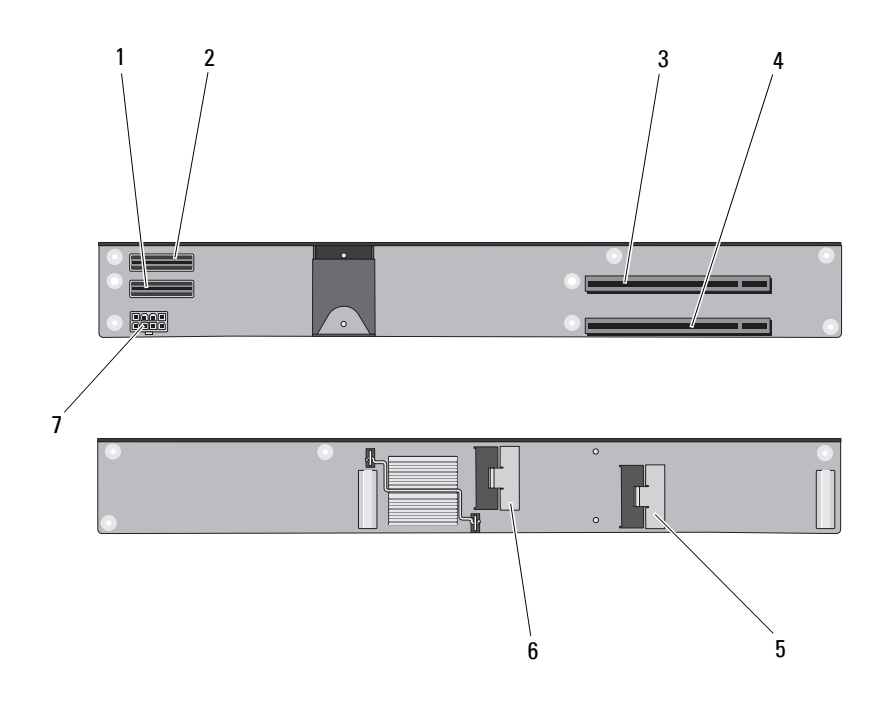

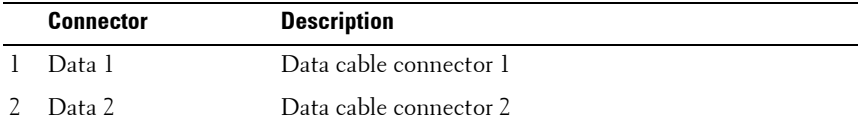

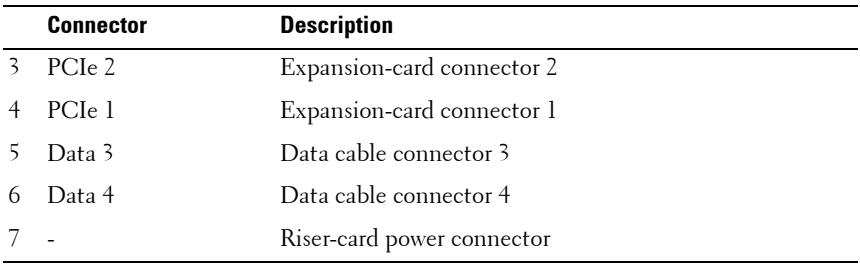

# **PowerEdge M610x Mezzanine Interface Card**

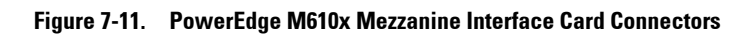

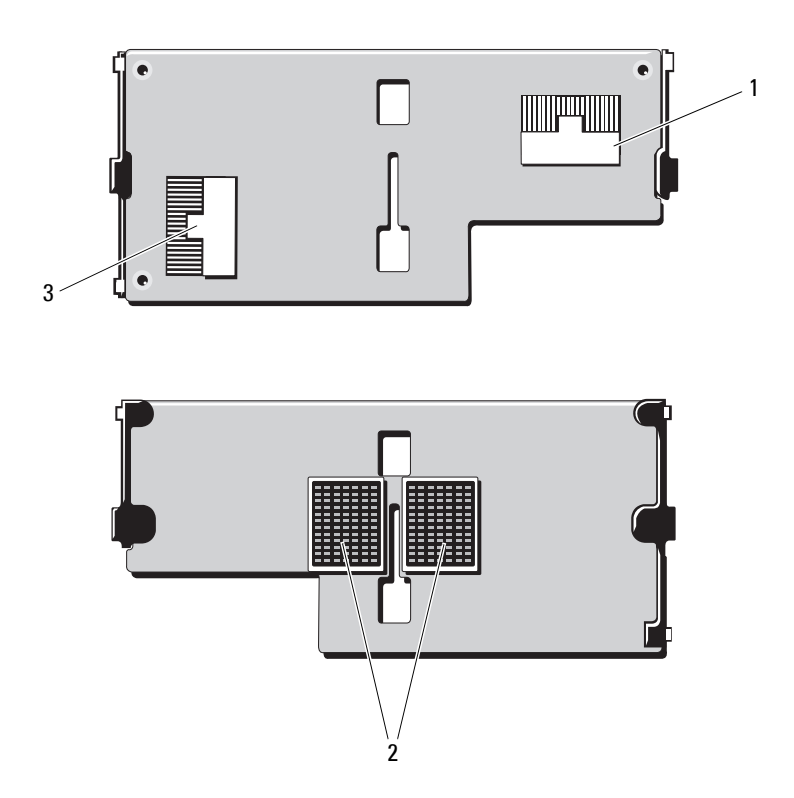

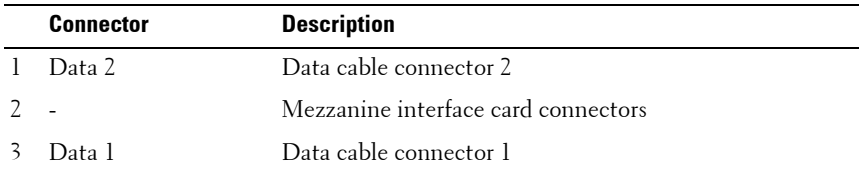

### **PowerEdge M605 System Board**

**Figure 7-12. PowerEdge M605 System Board Connectors**

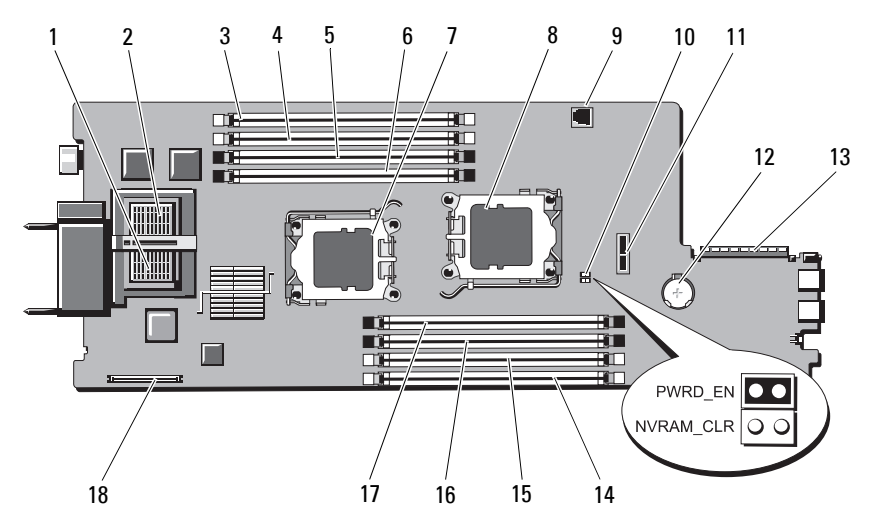

**Table 7-18. PowerEdge M605 System Board Connectors**

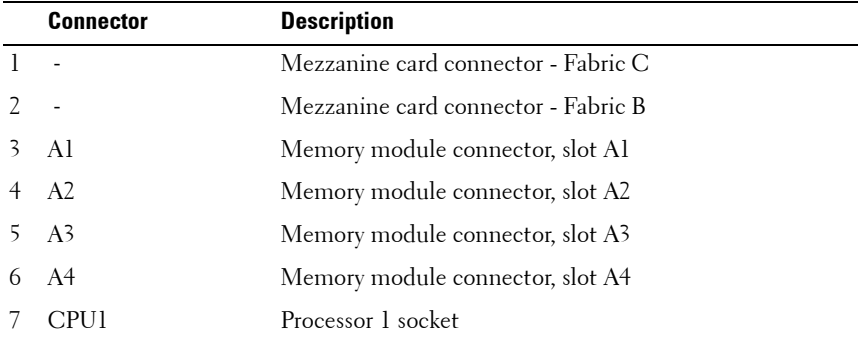

|   | <b>Connector</b>         | <b>Description</b>                                                       |
|---|--------------------------|--------------------------------------------------------------------------|
| 8 | CPU <sub>2</sub>         | Processor 2 socket                                                       |
| 9 | TOE KEY                  | Hardware key socket for enabling the integrated NIC<br>TOE/iSCSI feature |
|   | 10 PWRD EN,<br>NVRAM CLR | Configuration jumpers                                                    |
|   | 11 SASBKPLN              | Hard-drive backplane connector                                           |
|   | 12 BATTERY               | Connector for the 3.0 V coin battery                                     |
|   | 13 J STORAGE             | Storage controller card connector                                        |
|   | 14 B1                    | Memory module connector, slot B1                                         |
|   | 15 B <sub>2</sub>        | Memory module connector, slot B2                                         |
|   | 16 B3                    | Memory module connector, slot B3                                         |
|   | 17 B <sub>4</sub>        | Memory module connector, slot B4                                         |
|   | 18 J VIDEO               | Video controller card connector                                          |

**Table 7-18. PowerEdge M605 System Board Connectors (continued)**

## **PowerEdge M600 System Board**

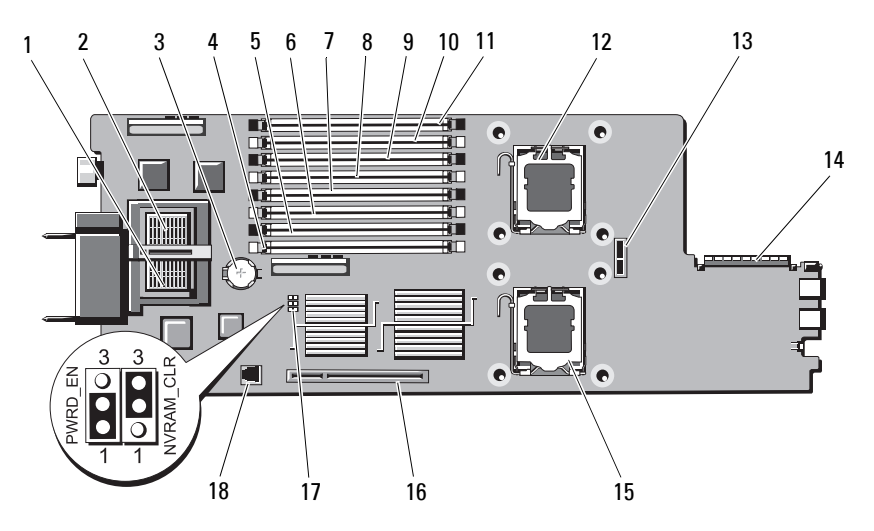

#### <span id="page-356-0"></span>**Figure 7-13. PowerEdge M600 System Board Connectors**

**Table 7-19. PowerEdge M600 System Board Connectors**

|     | <b>Connector</b> | <b>Description</b>                   |
|-----|------------------|--------------------------------------|
|     |                  | Mezzanine card connector - Fabric C  |
|     |                  | Mezzanine card connector - Fabric B  |
| 3   | <b>BATTERY</b>   | Connector for the 3.0 V coin battery |
| 4   | $\mathbf{1}$     | Memory module connector, slot 1      |
|     | 5                | Memory module connector, slot 5      |
| 6   | - 2.             | Memory module connector, slot 2      |
|     | -6               | Memory module connector, slot 6      |
| 8   | 3                | Memory module connector, slot 3      |
| 9   | 7                | Memory module connector, slot 7      |
| 104 |                  | Memory module connector, slot 4      |
| 118 |                  | Memory module connector, slot 8      |
| 12. |                  | Processor 1 socket                   |

| <b>Connector</b>         | <b>Description</b>                                                       |
|--------------------------|--------------------------------------------------------------------------|
| 13 SASBKPLN              | Hard-drive backplane connector                                           |
| 14 J STORAGE             | Storage controller card connector                                        |
| 15 CPU2                  | Processor 2 socket                                                       |
| 16 J VIDEO               | video controller card connector                                          |
| 17 PWRD_EN,<br>NVRAM CLR | Configuration jumpers                                                    |
| 18 TOE KEY               | Hardware key socket for enabling the integrated NIC<br>TOE/iSCSI feature |

**Table 7-19. PowerEdge M600 System Board Connectors (continued)**

# **Disabling a Forgotten Password**

The blade's software security features include a system password and a setup password, which are discussed in detail in ["Using the System Setup Program](#page-136-0)  [and UEFI Boot Manager" on page 137.](#page-136-0) The password jumper enables these password features or disables them, and clears any password(s) currently in use.

- **CAUTION: Many repairs may only be done by a certified service technician. You should only perform troubleshooting and simple repairs as authorized in your product documentation, or as directed by the online or telephone service and support team. Damage due to servicing that is not authorized by Dell is not covered by your warranty. Read and follow the safety instructions that came with the product.**
- **1** Remove the blade. See ["Removing a Blade" on page 155.](#page-154-0)
- **2** Open the blade. See ["Opening the Blade" on page 159](#page-158-0).
- **3** If you are changing the jumper setting on a PowerEdge M905 or M805 blade, remove the system board to gain access to the jumpers. See ["Removing the System Board" on page 276.](#page-275-0)
- **4** Relocate the jumper plug to disable the password feature.

See ["System Board Connectors" on page](#page-337-1) 338 to locate the password jumper on the blade board.

**5** If you are changing the jumper setting on a PowerEdge M905 or M805 blade, reinstall the system board. See ["Installing the System Board" on](#page-279-0)  [page 280.](#page-279-0)

- **6** Close the blade. See ["Closing the Blade" on page 161.](#page-160-0)
- **7** Install the blade. See ["Installing a Blade" on page 158](#page-157-0).

When the blade is on, the power-on indicator is solid green. Allow the blade to finish booting.

The existing passwords are not disabled (erased) until the system boots with the password removed. However, before you assign a new system and/or setup password, you must reinstall the password jumper.

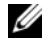

#### **NOTE:** If you assign a new system and/or setup password with the jumper removed, the system disables the new password(s) the next time it boots.

- **8** Remove the blade. See ["Removing a Blade" on page 155](#page-154-0).
- **9** Open the blade. See ["Opening the Blade" on page 159](#page-158-0).
- **10** If you are restoring the jumper setting on a PowerEdge M905 or M805 blade, remove the system board to gain access to the jumpers. See ["Removing the System Board" on page 276](#page-275-0).
- **11** Relocate the jumper plug to enable the password feature.
- **12** If you are restoring the jumper setting on a PowerEdge M905 or M805 blade, reinstall the system board. See ["Installing the System Board" on](#page-279-0)  [page 280](#page-279-0).
- **13** Close the blade. See ["Closing the Blade" on page 161.](#page-160-0)
- **14** Install the blade. See ["Installing a Blade" on page 158](#page-157-0).
- **15** Assign a new system and/or setup password. See ["System and Setup](#page-150-0)  [Password Features" on page 151.](#page-150-0)
# **8**

# <span id="page-360-1"></span>**Getting Help**

### **Contacting Dell**

<span id="page-360-0"></span>U

For customers in the United States, call 800-WWW-DELL (800-999-3355).

**NOTE:** If you do not have an active Internet connection, you can find contact information on your purchase invoice, packing slip, bill, or Dell product catalog.

Dell provides several online and telephone-based support and service options. Availability varies by country and product, and some services may not be available in your area. To contact Dell for sales, technical support, or customer service issues:

- **1** Visit **support.dell.com**.
- **2** Click your country/region at the bottom of the page. For a full listing of country/region, click **All**.
- **3** Click **All Support Options** from the **Support** menu.
- **4** Select the appropriate service or support link based on your need.
- **5** Choose the method of contacting Dell that is convenient for you.

## **Index**

#### **A**

[AC power present indicator, 37](#page-36-0)

#### **B**

batteries [troubleshooting, 324](#page-323-0) [battery, 265](#page-264-0) [installing, 265](#page-264-1) [removing, 265](#page-264-1) blade board [troubleshooting, 323](#page-322-0) [blade power button, 30](#page-29-0) blades [closing, 161](#page-160-0) [installing, 158](#page-157-0) [opening, 159](#page-158-0) [processors, 243](#page-242-0) [removing, 155](#page-154-0) boot drive [configuring, 269](#page-268-0)

#### **C**

[checking equipment, 310](#page-309-0) closing [blades, 161](#page-160-0) [CMC module, 48,](#page-47-0) [293](#page-292-0)

[fault indicator, 49](#page-48-0) [installing, 295-](#page-294-0)[296](#page-295-0) [link activity indicator, 49](#page-48-1) [link indicator, 49](#page-48-2) [removing, 293,](#page-292-1) [296](#page-295-1) [status indicator, 49](#page-48-3) [troubleshooting, 315](#page-314-0) configuring [boot drive, 269](#page-268-0) connectors [system board, 338](#page-337-0) [contacting Dell, 361](#page-360-0)

#### **D**

Dell [contacting, 361](#page-360-0) diagnostics [advanced testing options, 329](#page-328-0) [error messages, 329](#page-328-1) [see](#page-324-0) *system diagnostics* and *Server Administrator diagnostics* [testing options, 328](#page-327-0) drive carrier [hard drive, 270](#page-269-0)

#### **E**

[error messages, 138](#page-137-0)

expansion cards [installing, 236](#page-235-0) [removing, 238](#page-237-0) [expansion slots, 235](#page-234-0) [expansion-card riser, 239](#page-238-0)

#### **F**

[fan module indicators, 37](#page-36-1) fans [installing, 292](#page-291-0) [removing, 291](#page-290-0) [troubleshooting, 315](#page-314-1) features [back-panel, 34](#page-33-0) [blade, 22](#page-21-0) [blade power button, 30](#page-29-0) [CMC module, 48](#page-47-0) [Fibre Channel pass-through](#page-87-0)  [module, 88,](#page-87-0) [92](#page-91-0) [Fibre Channel switch module, 96,](#page-95-0)  [98-](#page-97-0)[100](#page-99-0) [Gb Ethernet pass-through](#page-100-0)  module, 101 [hard drive, 31](#page-30-0) [I/O connectivity, 52](#page-51-0) [PowerConnect Ethernet](#page-73-0)  [switch, 74-](#page-73-0)[75,](#page-74-0) [83](#page-82-0) [system, 14](#page-13-0) [Fibre Channel pass-through](#page-87-0)  [module, 88,](#page-87-0) [92](#page-91-0) [Fibre Channel switch](#page-95-0)  [module, 96,](#page-95-0) [98-](#page-97-0)[100](#page-99-0)

#### **G**

[Gb Ethernet pass-through](#page-100-0)  module, 101 [getting help, 361](#page-360-1) guidelines [expansion card installation, 235](#page-234-0) [memory installation, 173,](#page-172-0) [179,](#page-178-0)  [182,](#page-181-0) [185,](#page-184-0) [190,](#page-189-0) [195,](#page-194-0) [200,](#page-199-0)  [205](#page-204-0)

#### **H**

hard drive [installing in a drive carrier, 270](#page-269-0) [removing from a drive carrier, 269](#page-268-1) [hard drives, 267](#page-266-0) [features, 31](#page-30-0) [installing, 267](#page-266-1) [removing, 269](#page-268-2) [troubleshooting, 320](#page-319-0) hard-drive backplane [installing, 274](#page-273-0) [removing, 274](#page-273-0) help [getting, 361](#page-360-1)

#### **I**

I/O bays [populating, 52](#page-51-1) I/O module [installing, 298](#page-297-0) [removing, 296](#page-295-2) identifying [midplane version, 38](#page-37-0) [iKVM module, 296](#page-295-3) [features, 41](#page-40-0) [installing, 296](#page-295-0) [removing, 296](#page-295-1) [tiering, 44](#page-43-0) indicators [AC power present, 37](#page-36-0) [CMC fault, 49](#page-48-0) [CMC link, 49](#page-48-2) [CMC link activity, 49](#page-48-1) [CMC status, 49](#page-48-3) [fan module, 37](#page-36-1) [Fibre Channel pass-through](#page-74-1)  [module, 75-](#page-74-1)[76,](#page-75-0) [94,](#page-93-0) [100](#page-99-1) [power supply, 36](#page-35-0) [power supply fault, 37-](#page-36-2)[38](#page-37-1) [server module power selection, 30](#page-29-1) [system power, 17](#page-16-0) installing [battery, 265](#page-264-1) [blades, 158](#page-157-0) [CMC module, 295-](#page-294-0)[296](#page-295-0) [expansion card, 236](#page-235-0) [fans, 292](#page-291-0) [hard drive in a drive carrier, 270](#page-269-0) [hard drives, 267](#page-266-1) [I/O module, 298](#page-297-0) [memory, 213](#page-212-0) [memory guidelines, 173,](#page-172-0) [182,](#page-181-0)  [185,](#page-184-0) [205](#page-204-0) [mezzanine card, 217](#page-216-0) [power supplies, 291](#page-290-1) [integrated network card, 233](#page-232-0)

#### **K**

keyboards [troubleshooting, 311](#page-310-0) keystrokes [system setup program, 138](#page-137-1)

#### **L**

[LOM riser card, 233](#page-232-1)

#### **M**

memory [installing, 213](#page-212-0) [troubleshooting, 319](#page-318-0) memory modules [removing, 214](#page-213-0) memory modules (DIMMs) [configuring, 179,](#page-178-0) [190,](#page-189-0) [195,](#page-194-0) [200](#page-199-0) messages [alert, 135](#page-134-0) [blade, 115](#page-114-0) [error messages, 138](#page-137-0) [status LCD, 103](#page-102-0) [system diagnostics, 135](#page-134-1) [systems management, 312](#page-311-0) warning, 115 mezzanine card [installing, 217](#page-216-0) [mezzanine interface card, 215](#page-214-0) [mini planar, 283](#page-282-0) mouse

[troubleshooting, 311](#page-310-1)

#### **N**

network switch module [troubleshooting, 318](#page-317-0) [NVRAM backup, 265](#page-264-0)

#### **O**

opening [blades, 159](#page-158-0) options [system setup, 139](#page-138-0)

#### **P**

password [disabling, 358](#page-357-0) [setup, 153](#page-152-0) [system, 151](#page-150-0) password features [setup, 151](#page-150-1) [system, 151](#page-150-1) phone numbers [obtaining, 361](#page-360-0) POST [accessing system features, 13](#page-12-0) power supplies [installing, 291](#page-290-1) [removing, 288](#page-287-0) [troubleshooting, 314](#page-313-0)

[PowerConnect Ethernet switch](#page-73-0)  [module, 74-](#page-73-0)[75,](#page-74-0) [83](#page-82-0) processors [blades, 243](#page-242-0) [troubleshooting, 322](#page-321-0)

#### **R**

[recommended tools, 155](#page-154-1) removing [battery, 265](#page-264-1) [blade blank, 158](#page-157-1) [blades, 155](#page-154-0) [CMC module, 293,](#page-292-1) [296](#page-295-1) [expansion card, 238](#page-237-0) [fans, 291](#page-290-0) [hard drive, 269](#page-268-2) [hard drive from a drive carrier, 269](#page-268-1) [I/O module, 296](#page-295-2) [memory, 214](#page-213-0) [power supplies, 288](#page-287-0)

#### **S**

[safety, 309](#page-308-0) [securing your system, 147,](#page-146-0) [152](#page-151-0) server module components [troubleshooting, 319](#page-318-1) [setup password, 153](#page-152-0) [setup password features, 151](#page-150-1) slots *[See](#page-234-1)* expansion slots.

start-up [accessing system features, 13](#page-12-0) support [contacting Dell, 361](#page-360-0) system board [connectors, 338](#page-337-0) [system control panel, 16](#page-15-0) [system fans, 291](#page-290-2) [system features, 14](#page-13-0) [accessing, 13](#page-12-0) [system password, 151](#page-150-0) [system password features, 151](#page-150-1) [system power button, 17](#page-16-1) [system power indicator, 17](#page-16-0) system setup [options, 139](#page-138-0) [using, 138](#page-137-2) system setup program [entering, 138](#page-137-1) [SATA settings, 143](#page-142-0) [serial communications](#page-145-0)  options, 146 [system security options, 147](#page-146-0) system setup screens [console redirection, 146](#page-145-1) [integrated devices, 144](#page-143-0) [system security, 148](#page-147-0)

#### **T**

technical assistance [obtaining, 361](#page-360-1)

telephone numbers [obtaining, 361](#page-360-0) [TPM security, 147](#page-146-0) troubleshooting [battery, 324](#page-323-0) [blade board, 323](#page-322-0) [CMC module, 315](#page-314-0) [external connections, 310](#page-309-1) [fans, 315](#page-314-1) [hard drive, 320](#page-319-0) [keyboard, 311](#page-310-0) [memory, 319](#page-318-0) [mouse, 311](#page-310-1) [network switch module, 318](#page-317-0) [power supplies, 314](#page-313-0) [processors, 322](#page-321-0) [server module components, 319](#page-318-1) [start-up routine, 309](#page-308-1) [USB devices, 312](#page-311-1)

#### **U**

UEFI Boot Manager [entering, 150](#page-149-0) [main screen, 150](#page-149-1) [System Utilities screen, 151](#page-150-2) [UEFI Boot Settings screen, 150](#page-149-2) USB [devices, troubleshooting, 312](#page-311-1) [using system setup, 138](#page-137-2)

**V**

video controller [installing, 273](#page-272-0)